# **Al Digital Video Recorder**

**User's Manual** 

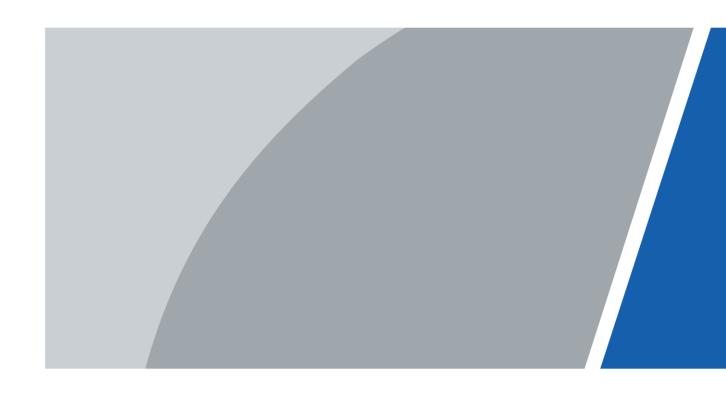

## **Foreword**

#### General

This user's manual (hereinafter referred to be "the Manual") introduces the functions and operations of the DVR devices (hereinafter referred to as "the Device").

### Safety Instructions

The following categorized signal words with defined meaning might appear in the manual.

| Signal Words     | Meaning                                                                                                    |
|------------------|----------------------------------------------------------------------------------------------------|
| <b>DANGER</b>    | Indicates a high potential hazard which, if not avoided, will result in death or serious injury.                                          |
| warning          | Indicates a medium or low potential hazard which, if not avoided, could result in slight or moderate injury.                              |
| <b>A</b> CAUTION | Indicates a potential risk which, if not avoided, could result in property damage, data loss, lower performance, or unpredictable result. |
| ©—T TIPS         | Provides methods to help you solve a problem or save you time.                                                                            |
| NOTE             | Provides additional information as the emphasis and supplement to the text.                                                               |

### **Privacy Protection Notice**

As the device user or data controller, you might collect personal data of others such as face, fingerprints, car plate number, Email address, phone number, GPS and so on. You need to be in compliance with the local privacy protection laws and regulations to protect the legitimate rights and interests of other people by implementing measures include but not limited to: providing clear and visible identification to inform data subject the existence of surveillance area and providing related contact.

#### About the Manual

- The manual is for reference only. If there is inconsistency between the manual and the actual product, the actual product shall prevail.
- We are not liable for any loss caused by the operations that do not comply with the manual
- The manual would be updated according to the latest laws and regulations of related regions. For detailed information, see the paper manual, CD-ROM, QR code or our official website. If there is inconsistency between paper manual and the electronic version, the electronic version shall prevail.

- All the designs and software are subject to change without prior written notice. The
  product updates might cause some differences between the actual product and the
  Manual. Please contact the customer service for the latest program and supplementary
  documentation.
- There still might be deviation in technical data, functions and operations description, or errors in print. If there is any doubt or dispute, please refer to our final explanation.
- Upgrade the reader software or try other mainstream reader software if the Manual (in PDF format) cannot be opened.
- All trademarks, registered trademarks and the company names in the manual are the properties of their respective owners.
- Please visit our website, contact the supplier or customer service if there is any problem occurred when using the device.
- If there is any uncertainty or controversy, please refer to our final explanation.

# **Important Safeguards and Warnings**

This chapter describes the contents covering proper handling of the Device, hazard prevention, and prevention of property damage. Read these contents carefully before using the Device, comply with them when using, and keep it well for future reference.

### **Operation Requirement**

- Do not place or install the Device in a place exposed to sunlight or near the heat source.
- Keep the Device away from dampness, dust or soot.
- Keep the Device installed horizontally on the stable place to prevent it from falling.
- Wall-mounting is not supported.
- Do not drop or splash liquid onto the Device, and make sure there is no object filled with liquid on the Device to prevent liquid from flowing into the Device.
- Install the Device in a well-ventilated place, and do not block the ventilation of the Device.
- Operate the device within the rated range of power input and output.
- Do not dissemble the Device.
- Transport, use and store the Device under the allowed humidity and temperature conditions.

### **Electrical Safety**

- Use the battery of specified manufacturer; otherwise there might result in explosion. When replacing battery, make sure the same type is used. Improper battery use might result in fire, explosion, or inflammation.
- Follow the instructions to dispose of the used battery.
- Use the recommended power cables in the region and conform to the rated power specification.
- Use the power adapter provided with the Device, or adapter meets the LPS standard; otherwise, it might result in people injury and device damage.
- The power source shall conform to the requirement of the Safety Extra Low Voltage (SELV) standard, and supply power with rated voltage which conforms to Limited power Source requirement according to IEC60950-1. Please note that the power supply requirement is subject to the device label.
- Connect the device (I-type structure) to the power socket with protective earthing.
- The appliance coupler is a disconnection device. When using the coupler, keep the angle for easy operation.

# **Table of Contents**

| Foreword                                           |                              |
|----------------------------------------------------|------------------------------|
| Important Safeguards and Warnings                  |                              |
| 2 Introduction                                     |                              |
| 2.1 Overview                                       |                              |
| 2.2 Functions                                      |                              |
| 3 Getting Started                                  |                              |
| 3.1 Remote Operation                               |                              |
| 3.2 Mouse Operations                               | 5                            |
| 4 Connecting Basics                                |                              |
| 4.1 Typical Connection Diagram                     |                              |
| 4.2 Connecting to Video and Audio Input and Output |                              |
| 4.2.1 Video Input                                  | 8                            |
| 4.2.2 Video Output                                 | 8                            |
| 4.2.3 Audio Input                                  |                              |
| 4.2.4 Audio Output                                 | 9                            |
| 4.3 Connecting to Alarm Input and Output           | 9                            |
| 4.3.1 Introducing Alarm Port                       | 10                           |
| 4.3.2 Alarm Input                                  | 10                           |
| 4.3.3 Alarm Output                                 | 11                           |
| 4.3.4 Alarm Output Relay Parameters                |                              |
| 5 Local Configurations                             | 12                           |
| 5.1 Initial Settings                               | 12                           |
| 5.1.1 Booting up                                   | 12                           |
| 5.1.2 Initializing the Device                      |                              |
| 5.1.3 Resetting Password                           |                              |
| 5.1.4 Setting Up with the Startup Wizard           | Error! Bookmark not defined. |
| 5.2 Live View                                      |                              |
| 5.2.1 Live View Screen                             |                              |
| 5.2.2 Live View Control bar                        |                              |
| 5.2.3 Navigation Bar                               |                              |
| 5.2.4 Shortcut Menu                                |                              |
| 5.2.5 AI Preview Mode                              | 46                           |
| 5.2.6 Channel Sequence                             |                              |
| 5.2.7 Color Setting                                |                              |
| 5.2.8 Live View Display                            |                              |
| 5.2.9 Configuring Tour Settings                    |                              |
| 5.2.10 Quick Operation Bar                         | 59                           |
| 5.3 Entering Main Menu                             | 61                           |
| 5.4 Controlling PTZ Cameras                        |                              |
| 5.4.1 Configuring PTZ Connection Settings          |                              |
| 5.4.2 Working with PTZ Control Panel               |                              |
| 5.4.3 Configuring PTZ Functions                    | 67                           |

| 5.4.4 Calling PTZ Functions                        | 69  |
|----------------------------------------------------|-----|
| 5.4.5 Calling OSD Menu                             | 70  |
| 5.5 Configuring Camera Settings                    | 71  |
| 5.5.1 Configuring Image Settings                   | 71  |
| 5.5.2 Configuring Encode Settings                  | 74  |
| 5.5.3 Configuring Snapshot Settings                | 77  |
| 5.5.4 Configuring Encode Enhancement               | 78  |
| 5.5.5 Configuring Overlay Settings                 | 79  |
| 5.5.6 Configuring Covered Area Settings            | 80  |
| 5.5.7 Configuring Channel Type                     | 80  |
| 5.5.8 Upgrading Coaxial Camera                     | 81  |
| 5.6 Configuring Remote Devices                     | 82  |
| 5.6.1 Adding Remote Devices                        | 82  |
| 5.6.2 Managing Remote Devices                      | 95  |
| 5.7 Configuring Record Settings                    | 98  |
| 5.7.1 Enabling Record Control                      | 98  |
| 5.7.2 Configuring Recorded Video Storage Schedule  |     |
| 5.8 Configuring Snapshot Settings                  |     |
| 5.8.1 Configuring Snapshot Trigger                 | 99  |
| 5.8.2 Configuring Snapshot Storage Schedule        | 101 |
| 5.8.3 Backing up Snapshots to FTP                  | 101 |
| 5.9 Playing Back Video                             | 102 |
| 5.9.1 Enabling Record Control                      | 102 |
| 5.9.2 Instant Playback                             | 103 |
| 5.9.3 Main Interface of Video Playback             | 103 |
| 5.9.4 Smart Search                                 | 110 |
| 5.9.5 Showing Al Rule during Playback              | 111 |
| 5.9.6 Marking and Playing Back Video               | 112 |
| 5.9.7 Playing Back Snapshots                       | 114 |
| 5.9.8 Playing Back Splices                         |     |
| 5.9.9 Using the File List                          | 115 |
| 5.10 Alarm Events Settings                         | 117 |
| 5.10.1 Alarm Information                           | 117 |
| 5.10.2 Alarm Input Settings                        | 118 |
| 5.10.3 Alarm Output Settings                       | 124 |
| 5.10.4 Video Detection                             | 128 |
| 5.10.5 System Events                               | 135 |
| 5.10.6 Configuring Disarming                       | 138 |
| 5.11 AI Function                                   | 139 |
| 5.11.1 For Pro Al Series                           | 139 |
| 5.11.2 For Lite Al Series                          | 179 |
| 5.12 IoT Function                                  | 217 |
| 5.12.1 Configuring Sensor Settings                 |     |
| 5.12.2 Configuring Temperature and Humidity Camera |     |
| 5.12.3 Configuring Wireless Siren                  |     |
| 5.13 Configuring POS Settings                      |     |
| 5.13.1 Searching the Transaction Records           |     |
| <del>-</del>                                       |     |

| 5.13.2 Configuring POS Settings                        | 236 |
|--------------------------------------------------------|-----|
| 5.14 Configuring Backup Settings                       | 238 |
| 5.14.1 Finding USB Device                              | 238 |
| 5.14.2 Backing up Files                                | 239 |
| 5.15 Network Management                                | 240 |
| 5.15.1 Configuring Network Settings                    | 240 |
| 5.15.2 Configuring Network Testing Settings            |     |
| 5.16 Configuring Account Settings                      | 262 |
| 5.16.1 Configuring User Account                        | 262 |
| 5.16.2 Configuring Group Account                       | 267 |
| 5.16.3 Configuring ONVIF Users                         | 271 |
| 5.17 Audio Management                                  | 273 |
| 5.17.1 Configuring Audio Files                         | 273 |
| 5.17.2 Configuring Playing Schedule for Audio Files    | 274 |
| 5.18 Storage Management                                | 275 |
| 5.18.1 Configuring Basic Settings                      | 275 |
| 5.18.2 Configuring the Recording and Snapshot Schedule | 276 |
| 5.18.3 Configuring Disk Manager                        | 276 |
| 5.18.4 Configuring Record                              | 278 |
| 5.18.5 Configuring Advance Settings                    | 278 |
| 5.18.6 Configuring Disk Quota                          | 281 |
| 5.18.7 Configuring HDD Detecting Settings              | 282 |
| 5.18.8 Configuring Record Estimate                     | 285 |
| 5.18.9 Configuring FTP Storage Settings                | 287 |
| 5.19 Security Center                                   | 289 |
| 5.19.1 Security Status                                 | 289 |
| 5.19.2 System Service                                  | 290 |
| 5.19.3 Attack Defense                                  | 294 |
| 5.19.4 CA Certificate                                  | 298 |
| 5.19.5 Audio/Video Encryption                          | 302 |
| 5.19.6 Security Warning                                | 304 |
| 5.20 Configuring System Settings                       | 307 |
| 5.20.1 Configuring General System Settings             | 307 |
| 5.20.2 Configuring RS-232 Settings                     | 308 |
| 5.20.3 Configuring System Maintenance Settings         | 309 |
| 5.20.4 Exporting and Importing System Settings         | 310 |
| 5.20.5 Restoring Default Settings                      | 312 |
| 5.20.6 Updating the Device                             | 313 |
| 5.21 Viewing Information                               |     |
| 5.21.1 Viewing Version Details                         | 316 |
| 5.21.2 Viewing Log Information                         | 317 |
| 5.21.3 Viewing Alarm Status Information                |     |
| 5.21.4 Viewing Network Information                     |     |
| 5.21.5 Viewing HDD Information                         |     |
| 5.21.6 Viewing Channel Information                     |     |
| 5.21.7 Viewing Data Stream Information                 |     |
| 5.21.8 Viewing PoC Information                         | 323 |

| Appendix 3 Cybersecurity Recommendations | 337 |
|------------------------------------------|-----|
| Appendix 2 HDD Capacity Calculation      | 336 |
| Appendix 1 Glossary                      | 335 |
| 7 FAQ                                    | 329 |
| 6.3 Introducing Web Main Menu            | 326 |
| 6.2 Logging in the Web                   | 325 |
| 6.1 Connecting to Network                | 325 |
| 6 Web Operations                         | 325 |
| 5.22 Logout the Device                   | 324 |

### 1 Introduction

### 1.1 Overview

The Device is an excellent digital monitor product for security industry. The embedded LINUX OS assures the stable operation. The H.265 and G.711 technologies assure the high-quality image and low bit stream. The frame-by-frame play function displays more details for analysis, and provides the functions such as record, playback, and monitor and assures the synchronization for audio and video. The Device also adopts the advanced control technology and great network data transmission capability.

The Device adopts embedded design to achieve high security and reliability. It can work in the local end and, with strong networking capability it can get connected to the professional surveillance software (Smart PSS) to form a security network to show its powerful remote monitoring function.

The Device is applicable to the areas such as bank, telecom, electricity, traffic, intelligent residential district, factory, warehouse, resources, and water conservancy facilities.

### 1.2 Functions

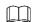

The functions might be different depending on the software and hardware version of the model you purchased.

#### Al Function

- Support face detection that analyzes the attributes such as age, gender, glasses, beard, mask, and then make structured of these data to store for quick search.
- Support face recognition that compares the captured face snapshot with the face library and link the configured alarms (face detection should be enabled).
- Support searching by picture that is convenient for finding the target picture from database.
- Support 16 channel IVS function that includes tripwire and intrusion detection. The IVS function can avoid wrong alarms by filtering the factors such as rains, light, and animals.
- Calculate the quantity of detected humans within 24 hours.
- Detect the vehicles passing by within 24 hours.

#### **Real-time Surveillance**

- Support VGA port and HDMI port to realize the surveillance through monitors.
- Support HDMI, VGA, and TV output at the same time.

#### **IoT Management**

Provide specific management module for IoT features including humidity and temperature data reports and alarms linkage.

#### **Sensor Integration**

Integrate coaxial cameras with diverse array of sensors such as temperature, humidity and wireless alarm devices.

#### **Storage Management**

- Special data format to guarantee data security and avoid the risk of modifying data viciously.
- Support digital watermark.

#### **Compression Format**

Support multiple-channel audio and video signal. An independent hardware decodes the audio and video signal from each channel to maintain video and audio synchronization.

#### **Backup Function**

- Support backup operation through USB port (such as USB storage disk, portable HDD, and burner).
- Client-end user can download the file from local HDD through network to backup.

#### **Record & Playback**

- Support each channel real-time record independently, and simultaneously support the functions such as search, backward play, network monitor, record search, and download.
- Support various playback modes: slow play, fast play, backward play and frame by frame play.
- Support time title overlay so that you can view event accurate occurred time.
- Support zooming in the selected area in the live view.

#### **Network Operation**

Support network remote real-time monitor, remote record search and remote PTZ control.

#### **Alarm Activation**

- Several relay alarms outputs to realize alarm activation and on-site light control.
- The alarm input port and output port have the protection circuit to guarantee the Device safety.

#### **Communication Port**

- RS-485 port can realize alarm input and PTZ control.
- RS-232 port can connect to keyboard, COM port of PC or the matrix control.
- Standard Ethernet port can realize network remote access function.
- The dual-network port has the multi-address, fault tolerance, load balance setup mode.

#### **PTZ Control**

Support PTZ decoder through RS-485 port.

#### **Intelligent Operation**

- Support mouse operation function.
- Support "copy and paste" function for the same settings.

#### **UPnP** (Universal Plug and Play)

Establish mapping connection between LAN and WAN through UPnP protocol.

#### **Camera Self-adaptive**

Auto-recognize and work with the PAL or NTSC camera and HD camera.

# 2 Getting Started

# 2.1 Remote Operation

Please note the remote control is not our standard accessory and might not be included in the accessary bag. It is supplied dependent on the model you purchased.

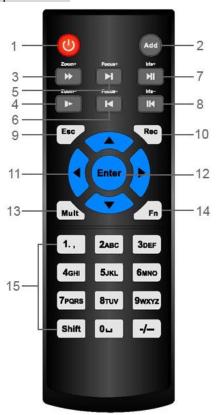

Figure 2-1

| No.       | Name                   | Function                                                                                                    |  |
|-----------|------------------------|----------------------------------------------------------------------------------------------------|--|
| 1         | Power button           | Press this button to boot up or shut down the device.                                                                                                    |  |
| 2 Address |                        | Press this button to input device serial number, so that you can                                                                                                    |  |
|           | Address                | control the Device.                                                                                                    |  |
| 3         | Forward                | Multi-step forward speed and normal speed playback.                                                                                                    |  |
| 4         | Slow motion            | Multi-step slow motion speed or normal playback.                                                                                                    |  |
| 5         | Next record            | In playback state, press this button to play back the next video.                                                                                                    |  |
| 6         | Previous record        | In playback state, press this button to play back the previous video.                                                                                                    |  |
| 7         | Play/Pause             | <ul> <li>In normal playback state, press this button to pause playback.</li> <li>In pause state, press this button to resume to normal playback.</li> <li>In live view window interface, press this button to enter video search menu.</li> </ul>                                                                                                    |  |
| 8         | Reverse/pause          | In the reverse playback state, press this button to pause reverse playback.                                                                                                    |  |
|           |                        | In the reverse playback pause state, press this button to resume to playback reversing state.                                                                                                    |  |
| 9         | Esc.                   | Go back to previous menu or cancel current operation (close front interface or control).                                                                                                    |  |
| 10        | Record                 | <ul> <li>Start or stop record manually.</li> <li>In record interface, use the direction buttons to select the channel that you want to record.</li> <li>Press this button for at least 1.5 seconds, and the manual record interface will be displayed.</li> </ul>                                                                                                    |  |
| 11        | Direction keys         | Switch between current activated controls by going left or right.  In playback state, the keys control the playback progress bar.  Aux function (such as operating the PTZ menu).                                                                                                    |  |
| 12        | Enter/menu key         | <ul> <li>Confirms an operation.</li> <li>Go to the <b>OK</b> button.</li> <li>Go to the menu.</li> </ul>                                                                                                    |  |
| 13        | Multiple-window switch | Switch between multiple-window and one-window.                                                                                                    |  |
| 14        | Fn                     | <ul> <li>In single-channel monitoring mode, press this button to display the PTZ control and color setting functions.</li> <li>Switch the PTZ control menu in PTZ control interface.</li> <li>In motion detection interface, press this button with direction keys to complete setup.</li> <li>In text mode, press and hold this button to delete the last character. To use the clearing function: Long press this button for 1.5 seconds.</li> <li>In HDD menu, switch HDD recording time and other information as indicated in the pop-up message.</li> </ul> |  |

| No.                  | Name                     | Function                                |  |
|----------------------|--------------------------|-----------------------------------------|--|
| 15 Alphanumeric keys | Input password, numbers. |                                         |  |
|                      | 1. '                     | Switch channel.                         |  |
|                      |                          | Press Shift to switch the input method. |  |

# **2.2 Mouse Operations**

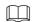

The operations are based on the considerations for right-handed users.

| Operation          | Function                                                                                                    |  |  |
|--------------------|----------------------------------------------------------------------------------------------------|--|--|
|                    | Password input dialogue box pops up if you have not logged in yet.<br>In live view window interface, you can go to the main menu.                    |  |  |
|                    | When you have selected one menu item, click it to view menu content.                                                                                 |  |  |
|                    | Implement the control operation.                                                                                                    |  |  |
|                    | Modify check box or motion detection status.                                                                                                    |  |  |
|                    | Click combo box to pop up drop-down list.                                                                                                    |  |  |
|                    | In text box, click the corresponding button on the panel to enter a numeral or English character (small/capitalized).                                |  |  |
|                    | In English input mode: Click  to enter a backspace and click                                                                                         |  |  |
| Click left mouse   | to delete the previous character.                                                                                                    |  |  |
| button             | ! ? @ # \$ % = + * ← 1 2 3 q w e r t y u i o p / 4 5 6 a s d f g h j k I : Enter z x c v b n m , . Shift □ 0 &                                       |  |  |
|                    | • In numeral input mode: Click  to clear and click  to delete the                                                                                    |  |  |
|                    | previous character.                                                                                                    |  |  |
|                    | 1 2 3<br>4 5 6<br>7 8 9<br>0 — —                                                                                                    |  |  |
|                    | Implement special control operations such as double-click one item in the                                                                            |  |  |
| Double-click left  | file list to play back the video.                                                                                                    |  |  |
| mouse button       | In multiple-window mode, double-click one channel to view in full-window.<br>Double-click current video again to go back to previous multiple-window |  |  |
|                    | mode.                                                                                                    |  |  |
|                    | Right-click in live view window interface, the shortcut menu is displayed. For different series product, the shortcut menu may vary.                 |  |  |
| Right-click        | Exit current menu without saving the modification.                                                                                                   |  |  |
| Click scroll wheel |                                                                                                    |  |  |

| Operation                                  | Function                            |  |
|--------------------------------------------|-------------------------------------|--|
| button                                     | Switch the items in the combo box.  |  |
|                                            | Page up or page down.               |  |
| Point to select and move                   | Select current control and move it. |  |
| Dragging a                                 | Select motion detection zone.       |  |
| selection box<br>with left mouse<br>button | Select privacy mask zone.           |  |

# **3 Connecting Basics**

This chapter introduces the typical connection diagrams and ports connections.

# **3.1 Typical Connection Diagram**

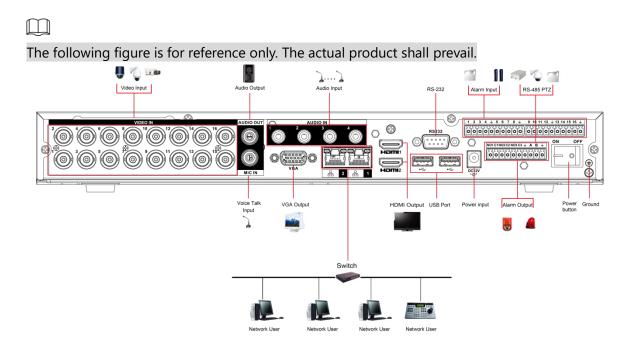

### 3.2 Connecting to Video and Audio Input and Output

### 3.2.1 Video Input

The video input interface is BNC. The input video format includes: PAL/NTSC BNC (1.0 $V_{P-P}$ , 75 $\Omega$ ).

The video signal should comply with your national standards.

The input video signal shall have high SNR, low distortion; low interference, natural color, and suitable lightness.

#### Guarantee the stability and reliability of the camera signal

The camera shall be installed in a cool, dry place away from the conditions such as direct sunlight, inflammable, and explosive substances.

The camera and the DVR should have the same grounding to ensure the normal operation of the camera.

#### Guarantee stability and reliability of the transmission line

Please use high quality, sound shielded BNC. Please select suitable BNC model according to the transmission distance.

If the distance is too long, you should use twisted pair cable, and you can add video compensation devices or use optical fiber to ensure video quality.

You should keep the video signal away from the strong electromagnetic interference, especially the high tension current.

#### Keep connection lugs in well contact

The signal line and shielded wire should be fixed firmly and in well connection. Avoid dry joint, lap welding, and oxidation.

### 3.2.2 Video Output

Video output includes a BNC (PAL/NTSC1.0V<sub>P-P</sub>, 75 $\Omega$ ) output, a VGA output, and HDMI output. System supports BNC, VGA and HDMI output at the same time.

When you are using pc-type monitor to replace the monitor, please pay attention to the following points:

- To defer aging, do not allow the pc monitor to run for a long time.
- Regular demagnetization will keep device maintain proper status.
- Keep it away from strong electromagnetic interference devices.

Using TV as video output device is not a reliable substitution method. You also need to reduce the working hour and control the interference from power supply and other devices. The low quality TV may result in device damage.

### 3.2.3 Audio Input

This series of products audio input port adopt BNC port.

Due to high impedance of audio input, please use active sound pick-up.

Audio transmission is similar to video transmission. Try to avoid interference, dry joint, loose contact and it shall be away from high tension current.

### 3.2.4 Audio Output

The audio output signal parameter is usually over 200mv 1K $\Omega$  (BNC or RCA). It can directly connect to low impedance earphone, active sound box or amplifier-drive audio output device.

If the sound box and the pick-up cannot be separated spatially, it is easy to arouse squeaking. In this case you can adopt the following measures:

- Use better sound pick-up with better directing property.
- Reduce the volume of the sound box.
- Using more sound-absorbing materials in decoration can reduce voice echo and improve acoustics environment.
- Adjust the layout of speaker and pickup to reduce squeaking.

# 3.3 Connecting to Alarm Input and Output

Please read the followings before connecting.

#### **Alarm input**

- Make sure alarm input mode is grounding alarm input.
- Grounding signal is needed for alarm input.
- Alarm input needs the low level voltage signal.
- Alarm input mode can be either NC (Normally Closed) or NO (Normally Open).
- When you are connecting two DVRs or you are connecting one DVR and one other device, use a relay to separate them.

#### **Alarm output**

The alarm output port should not be connected to high power load directly (It shall be less than 1A) to avoid high current which might result in relay damage. Use the contactor to realize the connection between the alarm output port and the load.

#### **How to connect PTZ decoder**

- Ensure the decoder has the same grounding with DVR; otherwise the PTZ might not be controlled. Shielded twisted wire is recommended and the shielded layer is used to connect to the grounding.
- Avoid high voltage. Ensure proper wiring and some thunder protection measures.
- For too long signal wires,  $120\Omega$  should be parallel connected between A, B lines on the far end to reduce reflection and guarantee the signal quality.
- "485 A, B" of DVR cannot parallel connect with "485 port" of other device.
- The voltage between of A, B lines of the decoder should be less than 5V.

#### Make sure the front-end device has soundly earthed

Improper grounding might result in chip damage.

## 3.3.1 Introducing Alarm Port

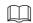

The alarm input ports are dependent on the model you purchased.

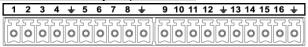

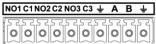

| Icon                       | Description                                                                   |  |
|----------------------------|-------------------------------------------------------------------------------|--|
| 1, 2, 3, 4, 5, 6, 7, 8, 9, |                                                                               |  |
| 10, 11, 12, 13, 14, 15,    | ALARM 1 to ALARM 16. The alarm becomes active in low voltage.                 |  |
| 16                         |                                                                               |  |
| NO1 C1, NO2 C2,            | There are four groups of normally open activation output (on/off button).     |  |
| NO3 C3                     |                                                                               |  |
| Ť                          | Ground cable.                                                                 |  |
|                            | 485 communication port. They are used to control devices such as              |  |
| 485 A/B                    | decoder. $120\Omega$ should be parallel connected between A, B lines if there |  |
|                            | are too many PTZ decoders.                                                    |  |

### 3.3.2 Alarm Input

Refer to the following figure for more information.

- Grounding alarm inputs which includes NO (Normally Open) and NC (Normally Closed) type.
- Parallel connect COM end and GND end of the alarm detector (Provide external power to the alarm detector).
- Parallel connect the Ground of the DVR and the ground of the alarm detector.
- Connect the NC port of the alarm sensor to the DVR alarm input (ALARM).
- Use the same ground with that of DVR if you use external power to the alarm device.

Figure 3-1

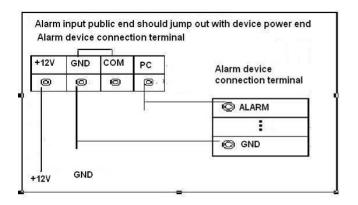

# 3.3.3 Alarm Output

- Provide external power to external alarm device.
- To avoid overloading, read the following relay parameters table carefully.
- RS-485 A/B cable is for the A/B cable of the PTZ decoder.

# 3.3.4 Alarm Output Relay Parameters

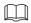

Refer to the actual product for relay model information.

| Model                          |                           | HFD23/005-1ZS                              | HRB1-S-DC5V                                 |
|--------------------------------|---------------------------|--------------------------------------------|---------------------------------------------|
| Material of the touch          |                           | AgNi+ gold-plating                         | AuAg10/AgNi10/CuNi30                        |
| Rating<br>(Resistance<br>Load) | Rated switch capacity     | 30V DC 1A/125V AC 0.5A                     | 24V DC 1A/125V AC 2A                        |
|                                | Maximum switch power      | 62.5VA/30W                                 | 250VA/48W                                   |
|                                | Maximum switch voltage    | 125V AC/60V DC                             | 125V AC/60V DC                              |
|                                | Maximum switch currency   | 2A                                         | 2A                                          |
|                                | Between touches           | 400VAC 1 minute                            | 500VAC 1 minute                             |
| Insulation                     | Between touch and winding | 1000VAC 1 minute                           | 1000VAC 1 minute                            |
| Turn-on Time                   |                           | 5ms maximum                                | 5ms maximum                                 |
| Turn-off Time                  |                           | 5ms maximum                                | 5ms maximum                                 |
| Longevity                      | Mechanical                | 1×10 <sup>7</sup> times<br>(300 times/MIN) | 5×10 <sup>6</sup> times<br>(300 times/MIN)  |
|                                | Electrical                | 1×10 <sup>5</sup> times<br>(30 times/MIN)  | 2.5×10 <sup>4</sup> times<br>(30 times/MIN) |
| Working Temperature            |                           | -30°C—+70°C                                | -40°C—+70°C                                 |

# **4 Local Configurations**

Read the following notes prior to using the Device.

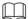

- The interfaces in the Manual are used for introducing the operations and only for reference. The actual interface might be different dependent on the model you purchased. If there is inconsistency between the Manual and the actual product, the actual product shall govern.
- The Manual is a general document for introducing the product, so there might be some functions described for the Device in the Manual not apply to the model you purchased.
- Conventions for mouse operations on a menu.
  - ♦ Click: On the menu, left-click the mouse once on an option to enter the option setting.
  - Right-click: On any interface, right-click the mouse once to return to the previous level.
     For details about mouse operations, see "2.2 Mouse Operations."

## 4.1 Initial Settings

### 4.1.1 Booting up

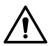

- Ensure the input voltage corresponds to the power requirement of the Device. Power on the Device after the power cable is properly connected.
- To protect the Device, connect the Device with the power cable first, and then connect to the power source.
- To ensure the stable work of the Device and the external devices connected to the Device and to prolong the HDD life, it is recommended to refer to the national related standard to use the power source that provides stable voltage with less interference from ripples. UPS power source is recommended.
- Step 1 Connect the Device to the monitor.
- Step 1 Plug in the power cable to the Device.
- Step 2 Press the power button to turn on the Device. The power indicator light is on.

  On the connected monitor, the live view screen is displayed by default. If you turn on the Device during the time period that is configured for recording, the system starts recording after it is turned on, and you will see the icon indicating recording status is working in the specific channels.

### 4.1.2 Initializing the Device

When booting up for the first time, you need to configure the password information for **admin** (by default).

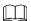

To secure the Device, it is strongly recommended for you to properly keep the password for admin and modify it regularly.

Step 1 Turn on the Device.

The Location, Language and Video Standard interface is displayed. See 0.

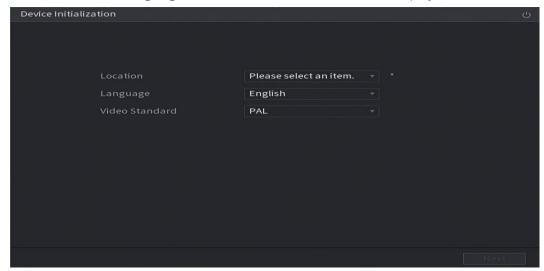

- <u>Step 2</u> Select your location from the drop-down list, then language and video standard will match your location automatically. You can change the language and video standard manually.
- Step 3 Click **Next**.

The **Software License Agreement** interface is displayed.

Step 4 Tick the check box that I have read and agree to all terms, and then click Next. The System Zone and System Time interface is displayed. See 0.

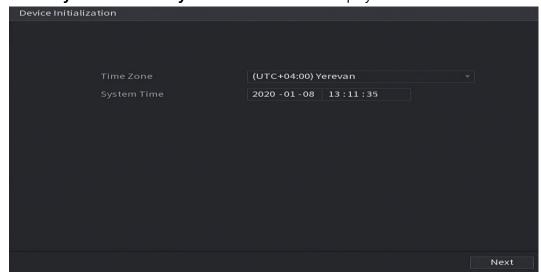

Step 5 Select system zone, configure system time, and then click **Next**.The **Enter Password** interface is displayed.

Figure 4-1

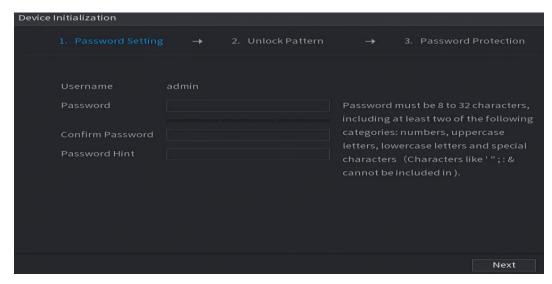

<u>Step 6</u> Configure the password information for admin.

| Parameter        | Description                                                                                                    |  |
|------------------|----------------------------------------------------------------------------------------------------|--|
| User             | By default, the user is <b>admin</b> .                                                                                                    |  |
| Password         | In the <b>Password</b> box, enter the password for admin.                                                                                                    |  |
| Confirm Password | The new password can be set from 8 characters through 32 characters and contains at least two types from number, letter and special characters (excluding"'", """, ";", ":" and "&"). |  |
| Prompt Hint      | In the <b>Prompt Hint</b> box, enter the information that can remind you of the password.                                                                                             |  |
|                  | On the login interface, click find back the password.                                                                                                    |  |

#### Step 7 Click **Next**.

The **Unlock Pattern** interface is displayed.

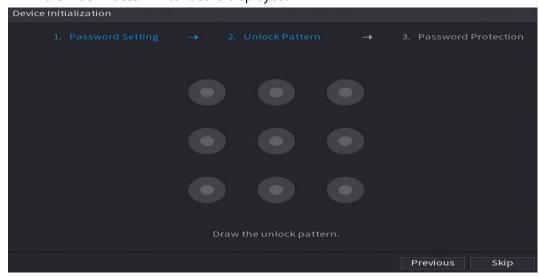

Step 8 Draw an unlock pattern.

After the setting is completed, the **Password Protection** interface is displayed.

The pattern that you want to set must cross at least four points.

- If you do not want to configure the unlock pattern, click **Skip**.
- Once you have configured the unlock pattern, the system will require the unlock pattern as the default login method. If you skip this setting, enter the password for login.

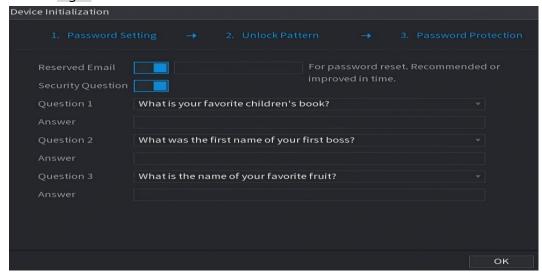

<u>Step 9</u> Configure the protection parameters for password.

After configuration, if you forget the password for admin user, you can reset the password through the reserved email address or security questions. For details about resetting the password, see 4.1.2

If you do not want to configure the settings, disable the email address and security questions functions on the interface.

| Password                                                                               |                                                                          |  |
|----------------------------------------------------------------------------------------|--------------------------------------------------------------------------|--|
| Protection                                                                             | Description                                                              |  |
| Mode                                                                                   |                                                                          |  |
| Reserved Email                                                                         | Enter the reserved email address.                                        |  |
|                                                                                        | In the <b>Reserved Email</b> box, enter an email address for password    |  |
|                                                                                        | reset. If you forget the password, enter the security code that you will |  |
|                                                                                        | get from this reserved email address to reset the password of admin.     |  |
| Socurity                                                                               | Configure the security questions and answers.                            |  |
| Security Questions                                                                     | If you forget the password, enter the answers to the questions can       |  |
|                                                                                        | make you reset the password.                                             |  |
|                                                                                        |                                                                          |  |
| If you want to configure the email or security questions fucntion later or you want to |                                                                          |  |
| change the configurations, select Main Menu > ACCOUNT > Password Reset.                |                                                                          |  |

Step 10 Click **OK** to complete the settings.

The **End-User License Agreement** interface is displayed.

Step 11 Select I have read and agree to all terms check box.

#### Step 12 Click Next.

The **Startup Wizard** interface is displayed. For details about quick settings during startup, see 4.1.3.

### 4.1.3 Resetting Password

You can reset the password by the following methods when you forget the password for admin account.

- If the password reset function is enabled, you can use mobile phone to scan the QR code to reset the password. For details, see "4.1.3.2 Resetting Password on Local Interface."
- If the password reset function is disabled, there are two situations:
  - If you configured security questions, you can find back the password by the security questions.
  - If you did not configure the security questions, you can only use the reset button on the mainboard to restore the Device to factory default.

 $\square$ 

Not all models are provided with reset button.

### 4.1.3.1 Enabling Password Reset Function

Step 1 Select Main Menu > Account > Password Reset.

The **Password Reset** interface is displayed.

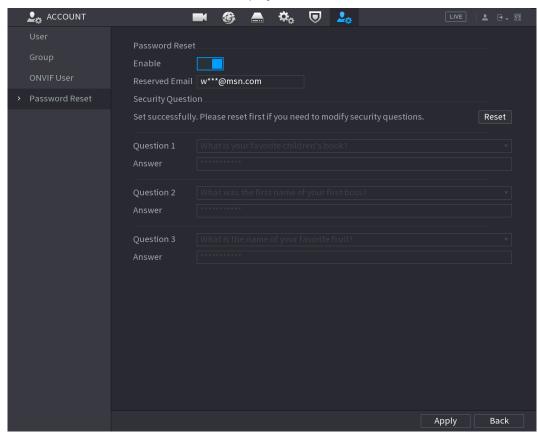

Step 2 Enable the Password Reset function.

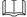

This function is enabled by default.

Step 3 Click **Apply** to save the settings.

When Password reset function is disabled, you can retrieve password through following ways:

• You can retrieve password through resetting password on local interface or using

- Reset button on the mainboard when the device supports Reset button.
- You can only retrieve password through resetting password on local interface (make sure that security questions are preset) when the device does not support Reset button.

### 4.1.3.2 Resetting Password on Local Interface

Step 1 Enter the login interface.

- If you have configured unlock pattern, the unlock pattern login interface is displayed. Click **Forgot Pattern**, the password login interface is displayed.
- If you did not configure unlock pattern, the password login interface is displayed.
  - Click to display the password with plaintext.

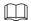

To login from other user account, on the unlock pattern login interface, click **Switch User**; or on the password login interface, in the **User Name** list, select other users to login.

Figure 4-2

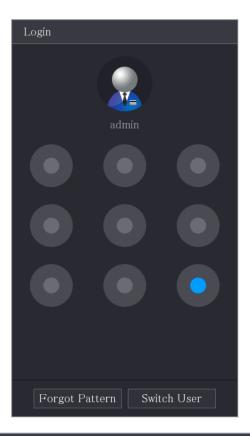

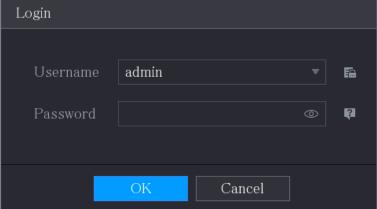

Step 2 Click

- If you have set the reserved email address, the **Prompt** message interface is displayed.
- If you did not set the reserved email address, the email entering interface is displayed. Enter the email address, and then click **Next**, the **Prompt** message interface is displayed.

Figure 4-3

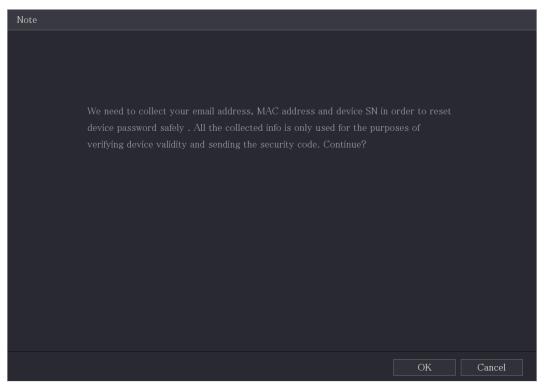

#### Step 3 Click **OK**.

The **Password Reset** interface is displayed.

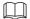

After clicking **OK**, the system will collect your information for password reset, and the information includes but not limited to email address, MAC address, and device serial number. Read the prompt carefully before clicking **OK**.

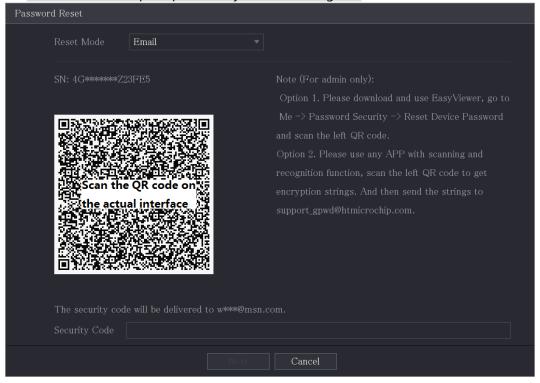

Step 4 Reset the password.

QR code

Follow the onscreen instructions to get the security code in your reserved email address. In the **Security code** box, enter the security code.

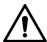

- You can get the security code twice by scanning the same QR code. If you need to get the security code once again, refresh the interface.
- Use the security code received in your email box to reset the password within 24 hours; otherwise the security code becomes invalid.
- Security questions

1) On the **Reset password** interface, in the **Reset Type** list, select **Security Questions**, the Security Questions interface is displayed.

If you did not configure the security questions before, in the **Reset Type** list, there will be no **Security Questions**.

2) In the **Answer** box, enter the correct answers.

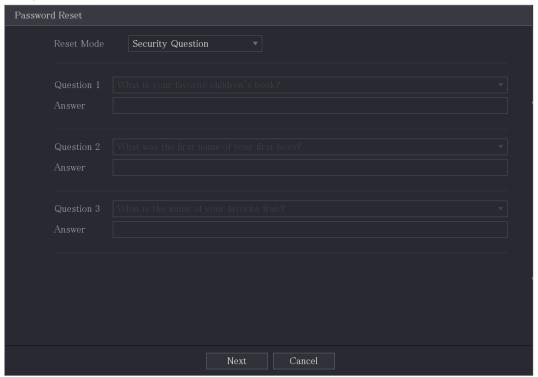

Step 5 Click Next.

The new password resetting interface is displayed.

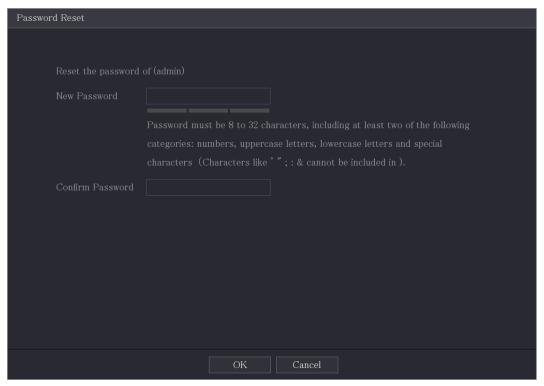

- <u>Step 6</u> In the **New Password** box, enter the new password and enter it again in the **Confirm Password** box.
- Step 7 Click **Save**. The password resetting is started.After resetting is completed, a pop-up message is displayed.
- Step 8 Click **OK**.

A pop-up message is displayed asking if you want to sync the password with the remote devices.

- Click **Cancel**, the resetting is finished.
- Click **OK**, the Sync Info interface is displayed.

Figure 4-4

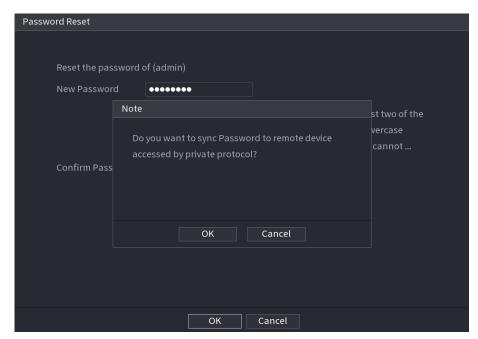

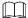

This message appears only when there are digital channels instead of only analog channels.

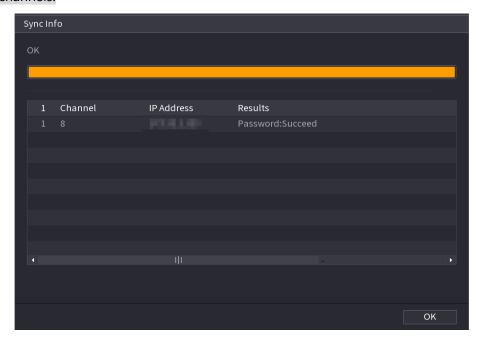

### 4.1.3.3 Configuring General Settings

You can configure the general settings for the Device such as Device name, language, and settings for instant playback.

You can also configure general settings by selecting **Main Menu > SYSTEM > General > Basic**. Step 1 On the **Startup Wizard** interface, click **Next**.

The **Basic** interface is displayed.

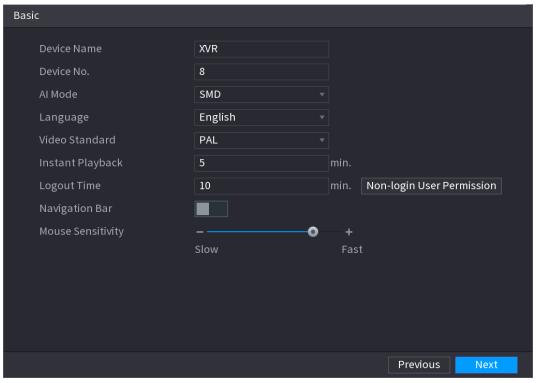

Step 2 Configure the basic settings parameters.

| Parameter        | Description                                                                                                    |
|------------------|----------------------------------------------------------------------------------------------------|
| Device Name      | In the <b>Device Name</b> box, enter the Device name.                                                                                                    |
| Device No.       | In the <b>Device No.</b> box, enter a number for the Device.                                                                                                    |
| Al Mode          | <ul> <li>Select SMD, Face or IVS&amp;SMD for AI function in 4.11.2 For Lite AI Series.</li> <li>When SMD is selected, only SMD is available.</li> <li>When Face is selected, only face detection and face recognition are available.</li> <li>When IVS&amp;SMD is selected, only IVS and SMD are available.</li> <li>This parameter is supported on select models. SMD, face detection, face recognition and IVS cannot be enabled simultaneously on those models.</li> </ul> |
| Language         | In the <b>Language</b> list, select a language for the Device system.                                                                                                    |
| Video Standard   | In the <b>Video Standard</b> list, select <b>PAL</b> or <b>NTSC</b> according to your actual situation.                                                                                                    |
| Instant Playback | In the <b>Instant Playback</b> box, enter the time length for playing back the recoded video. The value ranges from 5 to 60.  On the live view control bar, click the instant playback button to play back the recorded video within the configured time.                                                                                                    |
| Logout Time      | In the <b>Logout Time</b> box, enter the standby time for the Device. The Device automatically logs out when it is not working for the configured time period. You need to login the Device again. The value ranges from 0 to 60. 0 indicates there is not standby time for the Device.  Click <b>Monitor Channel(s) when logout</b> . You can select the channels                                                                                                    |

| Paramete       | r       | Description                                                                                         |
|----------------|---------|----------------------------------------------------------------------------------------------------|
|                |         | that you want to continue monitoring when you logged out.                                           |
| Navigation Bar |         | Enable the navigation bar. When you click on the live view screen, the navigation bar is displayed. |
| Mouse          | Pointer | Adjust the speed of double-click by moving the slider.                                              |
| Speed          |         | The bigger the value is, the faster the double-clicking speed must be.                              |

## **4.1.3.4 Configuring Date and Time Settings**

You can configure the system time, choose the time zone, set the daylight saving time, and enable the NTP server.

You can also configure date and time settings by selecting **Main Menu > SYSTEM > General > Date &Time** 

Step 1 After you have configured the general settings, on the **General** interface, click **Next**. The **Date &Time** interface is displayed.

Figure 4-5

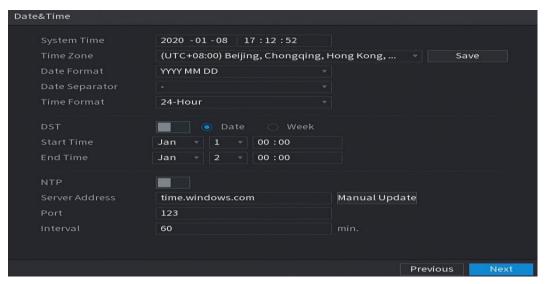

Step 2 Configure the settings for date and time parameters.

| Step 2 Configure the settings for date and time parameters. |                                                                                                    |
|-------------------------------------------------------------|----------------------------------------------------------------------------------------------------|
| Parameter                                                   | Description                                                                                                    |
| System Time                                                 | In the <b>System Time</b> box, enter time for the system.  Click the time zone list, you can select a time zone for the system, and the time in adjust automatically.                              |
|                                                             | Do not change the system time randomly; otherwise the recorded video cannot be searched. It is recommended to avoid the recoding period or stop recording first before you change the system time. |
| Time Zone                                                   | In the <b>Time Zone</b> list, select a time zone for the system.                                                                                                    |
| Date Format                                                 | In the <b>Date Format</b> list, select a date format for the system.                                                                                                    |
| Date Separator                                              | In the <b>Date Separator</b> list, select a separator style for the date.                                                                                                    |
| Time Format                                                 | In the <b>Time Format</b> list, select <b>12-HOUR</b> or <b>24-HOUR</b> for the time display style.                                                                                                |
| DST                                                         | Enable the Daylight Saving Time function. Click <b>Week</b> or click <b>Date</b> .                                                                                                    |
| Start Time End Time                                         | Configure the start time and end time for the DST.                                                                                                    |
| NTP                                                         | Enable the NTP function to sync the Device time with the NTP server.                                                                                                    |
|                                                             | If NTP is enabled, device time will be automatically synchronized with server.                                                                                                    |
| Serve Address                                               | In the <b>Server Address</b> box, enter the IP address or domain name of the corresponding NTP server.  Click <b>Manual Update</b> , the Device starts syncing with the server immediately.        |
| Port                                                        | The system supports TCP protocol only and the default setting is 123.                                                                                                    |

| Parameter | Description                                                                   |
|-----------|-------------------------------------------------------------------------------|
| Interval  | In the <b>Interval</b> box, enter the amount of time that you want the Device |
|           | to sync time with the NTP server. The value ranges from 0 to 65535.           |

### 4.1.3.5 Configuring Network Settings

You can configure the basic network settings such as net mode, IP version, and IP address of the Device.

You can also configure network settings by selecting Main Menu > NETWORK > TCP/IP.

<u>Step 1</u> After you have configured the date and time settings, on the **Date &Time** interface, click **Next**.

The **NETWORK** interface is displayed.

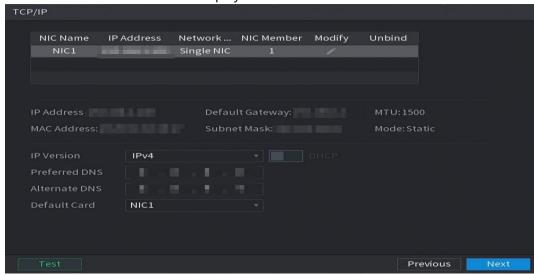

Step 2 Configure the settings for network parameters.

| Parameter       | Description                                                                                                    |
|-----------------|----------------------------------------------------------------------------------------------------|
| IP Version      | In the <b>IP Version</b> list, you can select <b>IPv4</b> or <b>IPv6</b> . Both versions are supported for access.                                                                                                    |
| MAC Address     | Displays the MAC address of the Device.                                                                                                    |
| DHCP            | <ul> <li>Enable the DHCP function. The IP address, subnet mask and default gateway are not available for configuration once DHCP is enabled.</li> <li>If DHCP is effective, the obtained information will display in the IP Address box, Subnet Mask box and Default Gateway box. If not, all values show 0.0.0.0.</li> <li>If you want manually configure the IP information, disable the DHCP function first.</li> <li>If PPPoE connection is successful, the IP address, subnet mask, default gateway, and DHCP are not available for configuration.</li> </ul> |
| IP Address      | Enter the IP address and configure the corresponding subnet mask and                                                                                                    |
| Subnet Mask     | default gateway.                                                                                                    |
| Default Gateway | IP address and default gateway must be in the same network segment.                                                                                                    |
| DNS DHCP        | Enable the DHCP function to get the DNS address from router.                                                                                                    |

| Parameter     | Description                                                                                                    |
|---------------|----------------------------------------------------------------------------------------------------|
| Preferred DNS | In the <b>Preferred DNS</b> box, enter the IP address of DNS.                                                                                                    |
| Alternate DNS | In the <b>Alternate DNS</b> box, enter the IP address of alternate DNS.                                                                                                    |
| MTU           | <ul> <li>In the MTU box, enter a value for network card. The value ranges from 1280 byte through 1500 byte. The default is 1500.</li> <li>The suggested MTU values are as below.</li> <li>1500: The biggest value of Ethernet information package. This value is typically selected if there is no PPPoE or VPN connection, and it is also the default value of some routers, network adapters and switches.</li> <li>1492: Optimized value for PPPoE.</li> <li>1468: Optimized value for DHCP.</li> <li>1450: Optimized value for VPN.</li> </ul> |
| Test          | Click <b>Test</b> to test if the entered IP address and gateway are interworking.                                                                                                    |

# **4.1.3.6 Configuring P2P Settings**

You can add the Device into your cell phone client or the platform to manage.

You can also configure P2P function by selecting **Main Menu > Network > P2P**.

Make sure the DVR is connected into the Internet, and if yes, in the **Status** box of the P2P interface, it shows **Online**.

<u>Step 1</u> After you have configured the network settings, on the **Network** interface, click **Next**. The **P2P** interface is displayed.

Figure 4-6

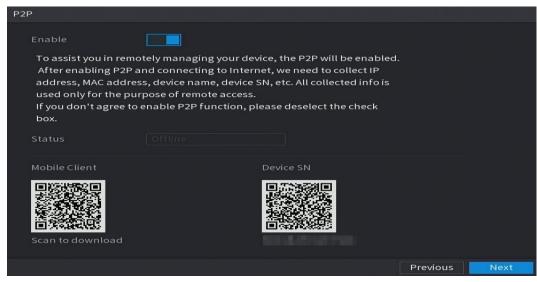

Step 2 Enable the P2P function.

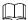

After the P2P function is enabled and connected to the Internet, the system will collect your information for remote access, and the information includes but not limited to email address, MAC address, and device serial number.

You can start adding the device.

- Cell Phone Client: Use your mobile phone to scan the QR code to add the device into the Cell Phone Client, and then you can start accessing the Device.
- Platform: Obtain the Device SN by scanning the QR code. Go to the P2P management platform and add the Device SN into the platform. Then you can access and manage the device in the WAN. For details, refer to the P2P operation manual.

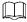

- You can also enter the QR code of Cell Phone Client and Device SN by clicking on the top right of the interfaces after you have entered the Main Menu.
- If selection of this function is canceled, the **Note** interface is displayed.
   Choose to enable it or not according to your actual need.

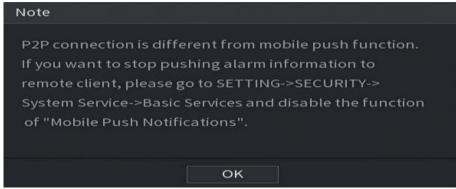

To use this function, take adding device into Cell Phone Client as an example.

#### **Adding Device into Cell Phone Client**

Step 1 Use your cell phone to scan the QR code under Cell Phone Client to download the application.

Step 2 On your cell phone, open the application, and then tap

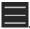

The menu is displayed. You can start adding the device.

1) Tap **Device Manager**.

The **Device Manager** interface is displayed.

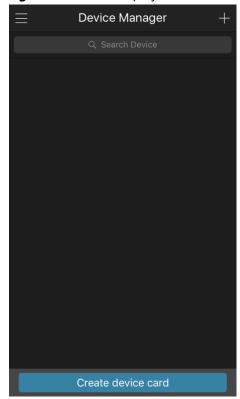

2) Tap on the top right corner.

The interface requiring device initialization is displayed. A pop-up message reminding you to make sure the Device is initialized is displayed.

- 3) Tap **OK**.
  - ♦ If the Device has not been initialized, Tap **Device Initialization** to perform initializing by following the onscreen instructions.
  - ♦ If the Device has been initialized, you can start adding it directly.
- 4) Tap Add Device.

The Add Device interface is displayed.

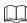

You can add wireless device or wired device. The Manual takes adding wired device as an example.

Figure 4-7

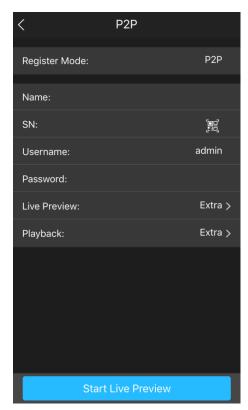

5) Tap **P2P**.

The **P2P** interface is displayed.

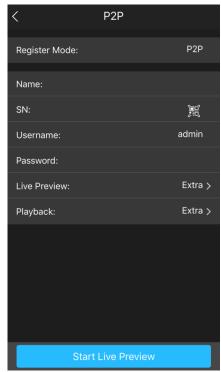

- 6) Enter a name for the DVR, the username and password, scan the QR code under **Device SN**.
- 7) Tap **Start Live Preview**.

The Device is added and displayed on the live view interface of the cell phone.

Figure 4-8

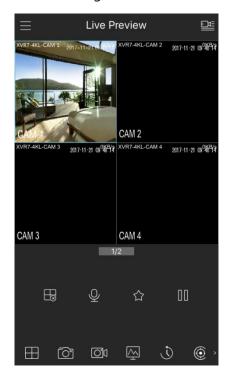

### 4.1.3.7 Configuring Encode Settings

You can configure the settings of main stream and sub stream for the Device.

You can also configure encode settings by selecting **Main Menu > CAMERA > Encode > Audio/Video**.

Step 1 After you have configured the P2P settings, on the **Audio/Video** interface, click **Next**. The **Encode** interface is displayed.

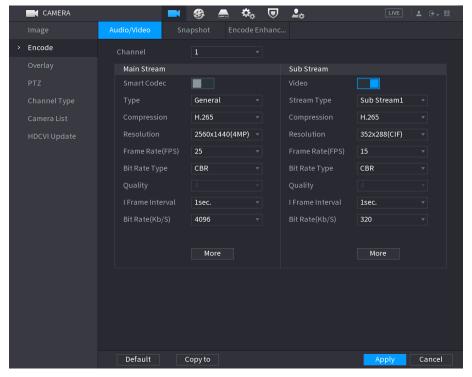

Step 2 Configure the settings for the main/sub streams parameters.

| Parameter        | Description                                                                                                    |  |
|------------------|----------------------------------------------------------------------------------------------------|--|
| Channel          | In the <b>Channel</b> list, select the channel that you want to configure the                                                                                                    |  |
|                  | settings for.                                                                                                    |  |
| Smart Codec      | Enable the smart codec function. This function can reduce the video                                                                                                    |  |
|                  | bit stream for non-important recorded video to maximize the storage                                                                                                    |  |
|                  | space.                                                                                                    |  |
|                  | • Main Stream: In the <b>Type</b> list, select <b>General</b> , <b>MD</b> (Motion                                                                                                    |  |
| Type             | Detect), or <b>Alarm</b> .                                                                                                    |  |
|                  | Sub Stream: This setting is not configurable.                                                                                                    |  |
|                  | In the <b>Compression</b> list, select the encode mode.                                                                                                    |  |
|                  | H.265: Main profile encoding. This setting is recommended.  H.264 H. High and City and additional large latest and the state of the state of th |  |
| C                | H.264H: High profile encoding. Low bit stream with high definition.                                                                                                    |  |
| Compression      | LLOCA NA : CL LL                                                                                                    |  |
|                  | <ul> <li>H.264: Main profile encoding.</li> <li>H.264B: Baseline profile encoding. This setting requires higher bit</li> </ul>                                                                                                    |  |
|                  | stream compared with other settings for the same definition.                                                                                                    |  |
|                  | In the Resolution list, select resolution for the video.                                                                                                    |  |
| Resolution       | The maximum video resolution might be different dependent on your                                                                                                    |  |
|                  | device model.                                                                                                    |  |
|                  | Configure the frames per second for the video. The higher the value is,                                                                                                    |  |
|                  | the clearer and smoother the image will become. Frame rate changes                                                                                                    |  |
|                  | along with the resolution.                                                                                                    |  |
| Frame Rate (FPS) | Generally, in PAL format, you can select the value from 1 through 25; in                                                                                                    |  |
|                  | NTSC format, you can select the value from 1 through 30. However,                                                                                                    |  |
|                  | the actual range of frame rate that you can select depends on the                                                                                                    |  |
|                  | capability of the Device.                                                                                                    |  |
|                  | In the <b>Bit Rate Type</b> list, select <b>CBR</b> (Constant Bit Rate) or <b>VBR</b>                                                                                                    |  |
| Bit Rate Type    | (Variable Bit Rate). If you select <b>CBR</b> , the image quality cannot be                                                                                                    |  |
|                  | configured; if you select <b>VBR</b> , the image quality can be configured.                                                                                                    |  |
| Quality          | This function is available if you select <b>VBR</b> in the <b>Bit Rate</b> List.                                                                                                    |  |
| I Frame Interval | The bigger the value is, the better the image will become.  The interval between two reference frames.                                                                                                    |  |
| i Frame interval | In the <b>Bit Rate</b> list, select a value or enter a customized value to                                                                                                    |  |
| Bit Rate (Kb/S)  | change the image quality. The bigger the value is, the better the                                                                                                    |  |
| bit Nate (No/3)  | image will become.                                                                                                    |  |
| Video            | Enable the function for sub stream.                                                                                                    |  |
|                  | Click <b>More</b> , the <b>More</b> interface is displayed.                                                                                                    |  |
| A                | Audio: This function is enabled by default for main stream. You                                                                                                    |  |
| Audio            | need to manually enable it for sub stream 1. Once this function is                                                                                                    |  |
|                  | enabled, the recorded video file is composite audio and video                                                                                                    |  |
|                  | stream.                                                                                                    |  |
| Audio Source     | Audio Source: In the <b>Audio Source</b> list, you can select <b>Local</b> and                                                                                                    |  |
|                  | HDCVI.                                                                                                    |  |
|                  | ♦ Local: The audio signal is input from Audio In port.                                                                                                    |  |
| Compression      | ♦ HDCVI: The audio signal is input from HDCVI camera.                                                                                                    |  |
| Compression      | Compression: In the <b>Compression</b> list, select a format that you                                                                                                    |  |
|                  | need.                                                                                                    |  |

## **4.1.3.8 Configuring Snapshot Settings**

You can configure the basic snapshot settings such as quantity of snapshot each time, channel(s) to take snapshot, and image size and quality of snapshot.

You can also configure general settings by selecting **Main Menu > CAMERA > Encode > Snapshot**.

For more information about snapshot settings, see "4.8 Configuring Snapshot Settings."

<u>Step 1</u> After you have configured the encode settings, on the **Encode** interface, click **Next**. The **Snapshot** interface is displayed.

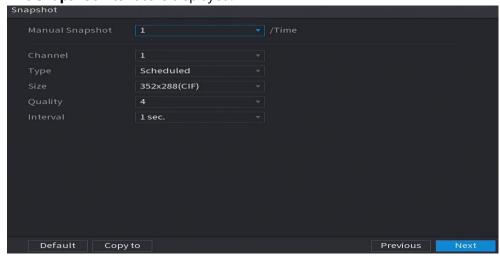

Step 2 Configure the settings for the snapshot parameters.

| Step 2 Configure the Settings for the Shapshot parameters. |                                                                                                    |  |
|------------------------------------------------------------|----------------------------------------------------------------------------------------------------|--|
| Parameter                                                  | Description                                                                                         |  |
| Manual Snapshot                                            | In the <b>Manual Snapshot</b> list, select how many snapshots you want to                           |  |
|                                                            | take each time.                                                                                     |  |
| Channel                                                    | In the <b>Channel</b> list, select the channel that you want to configure the                       |  |
| Channel                                                    | settings for.                                                                                       |  |
|                                                            | In the <b>Mode</b> list, you can select <b>Human Face</b> , <b>Event</b> , or <b>General</b> as the |  |
|                                                            | event type for which you want to take a snapshot.                                                   |  |
|                                                            | Scheduled: The snapshot is taken during the scheduled period.                                       |  |
| Туре                                                       | • <b>Event</b> : The snapshot is taken when there is an alarm event occurs,                         |  |
|                                                            | such as motion detection event, video loss, and local alarms.                                       |  |
|                                                            | • <b>Face Snapshot:</b> The snapshot is taken when the face is detected.                            |  |
|                                                            | The face detection function is support only with the Channel 1.                                     |  |
| Size                                                       | In the <b>Size</b> list, select a value for the image. The bigger the value is, the                 |  |
| 3126                                                       | better the image will become.                                                                       |  |
| Quality                                                    | Configure the image quality by 6 levels. The higher the level is, the                               |  |
|                                                            | better the image will become.                                                                       |  |
| Interval                                                   | Configure or customize the snapshot frequency.                                                      |  |

### 4.1.3.9 Configuring Basic Storage Settings

You can configure the settings for the situations when HDD is full, file length and time length of recorded video, and the settings if to auto-delete the old files.

You can also configure basic storage settings by selecting **Main Menu > STORAGE > Basic**.

<u>Step 1</u> After you have configured the encode settings, on the **Snapshot** interface, click **Next**. The **Basic** interface is displayed.

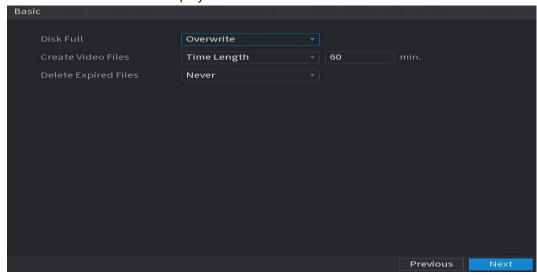

<u>Step 2</u> Configure the basic storage settings parameters.

| Parameter               | Description                                                                                                    |  |  |
|-------------------------|----------------------------------------------------------------------------------------------------|--|--|
| Disk Full               | Configure the settings for the situation when all the read/write discs are full, and there are no more free discs.  • Select <b>Stop</b> to stop recording  • Select <b>Overwrite</b> to overwrite the recorded video files always from the earliest time.  The locked recorded video files will not be overwritten. |  |  |
| Create Video Files      | Configure the time length and file length for each recorded video.                                                                                                    |  |  |
| Delete Expired<br>Files | Configure whether to delete the old files and if yes, in the <b>Delete Expired Files</b> list, select <b>Custom</b> to configure the time length for how long you want to keep the old files.                                                                                                    |  |  |

### 4.1.3.10 Configuring Recorded Video Storage Schedule

You can configure the schedule for the recorded video such as channels to record, alarm settings, and the armed period.

You can also configure recorded video storage settings by selecting **Main Menu > STORAGE > Schedule > Record**.

<u>Step 1</u> After you have configured the basic storage settings, on the **Basic** interface, click **Next**. The **Record** interface is displayed.

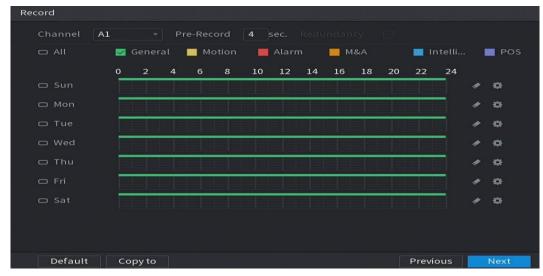

Step 2 Configure the record settings parameters.

| Parameter  | Description                                                                                                    |  |  |
|------------|----------------------------------------------------------------------------------------------------|--|--|
| Channel    | In the <b>Channel</b> list, select a channel to record the video.                                                                                                    |  |  |
| Pre-record | In the <b>Pre-record</b> list, enter the amount of time that you want to start the recording in advance.                                                                                                    |  |  |
| Redundancy | If there are several HDDs installed to the Device, you can set one of the HDDs as the redundant HDD to save the recorded files into different HDDs. In case one of the HDDs is damaged, you can find the backup in the other HDD.  Select Main Menu > STORAGE > Disk Manager, and then set a HDD as redundant HDD.  Select Main Menu > STORAGE > Schedule > Record, and then select the Redundancy check box.  If the selected channel is not recording, the redundancy function takes effect next time you record no matter you select the check box or not.  If the selected channel is recording, the current recorded files will be packed, and then start recording according to the new schedule.  Not all models support this function.  The redundant HDD only back up the recorded videos but not snapshots. |  |  |
| Event type | Select the check box of the event type which includes <b>General</b> , <b>Motion</b> (motion detect, video loss, tempering, diagnosis), <b>Alarm</b> (IoT alarms, local alarms, alarms from alarm box, IPC external alarms, IPC Offline alarms), <b>M&amp;A</b> , <b>Intelligent</b> (IVS events, face detection), and <b>POS</b> .                                                                                                    |  |  |
| Period     | Define a period during which the configured recording setting is active.  The system only activates the alarm in the defined period.                                                                                                    |  |  |
| Сору       | Click <b>Copy to</b> to copy the settings to other channels.                                                                                                    |  |  |

- <u>Step 3</u> Define the video recording period by drawing or editing. By default, it is active all the time.
  - Define the period by drawing.
  - 8) Select the check box of event type.

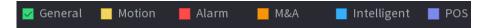

- 9) Define a period. The system supports maximum six periods.
  - ◇ Define for the whole week: Click next to All, all the icon switches to you can define the period for all the days simultaneously.
  - ◇ Define for several days of a week: Click before each day one by one, the icon switches to You can define the period for the selected days simultaneously.
- 10) On the timeline, drag to define a period. The Device starts recoding the selected event type in the defined period.

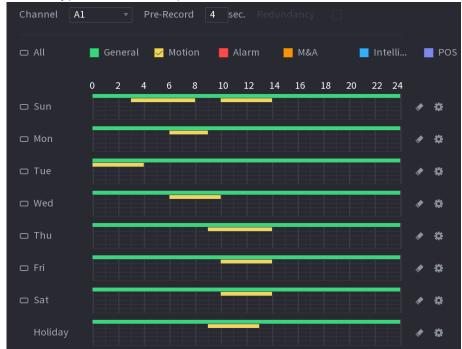

The color bar indicates the event type that is effective in a defined period:

- Recording priority in case of event types are overlapped: M&A >
   Alarm > Intelligent > Motion > General.
- Select the check box of event type, and then click to clear the defined period.
- When selecting MD&Alarm, the MD and Alarm check boxes will be cleared respectively.
- Define the period by editing. Take Sunday as an example.
- 11) Click

The **Period** interface is displayed.

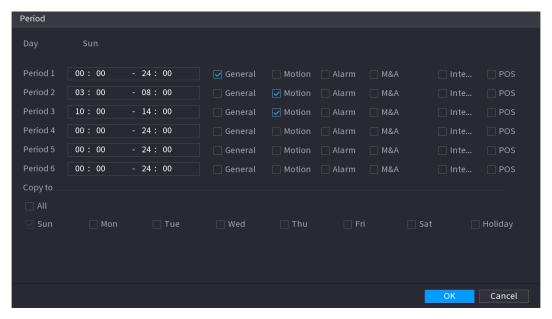

- 12) Enter the time frame for the period and select the event check box.
  - ♦ There are six periods for you to set for each day.
  - ♦ Under Copy to, select All to apply the settings to all the days of a week, or select specific day(s) that you want to apply the settings to.
- 13) Click **OK** to save the settings.

<u>Step 4</u> Click **OK** to complete the settings.

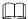

- Click **Copy** to copy the settings to other channels.
- After configuring the recording schedule settings, you need to perform the following operations to start recording according to the defined schedule.
  - Enable the alarm event and cofigure the settings for the recording channel. For details, see "4.10 Alarm Events Settings."
  - ♦ You need to enable the recording function, see "4.9.1 Enabling Record Control."

### 4.1.3.11 Configuring Snapshot Storage Schedule

You can configure the storage schedule for the snapshot such as channels to take snapshot, alarm settings, and the armed period.

You can also configure snapshot storage settings by selecting **Main Menu > STORAGE > Schedule > Snapshot**.

Step 1 After you have configured the video recording settings, on the **Record** interface, click **Next**.

The **Snapshot** interface is displayed.

Figure 4-9

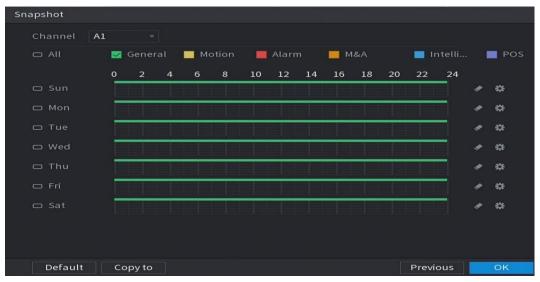

<u>Step 2</u> Configure the snapshot settings parameters.

| Parameter  | Description                                                            |  |  |
|------------|------------------------------------------------------------------------|--|--|
| Channel    | In the <b>Channel</b> list, select a channel to take a snapshot.       |  |  |
| Event type | Select the check box of the event type which includes <b>General</b> , |  |  |
|            | Motion, Alarm, M&A, Intelligent, and POS.                              |  |  |
| Period     | Define a period during which the configured snapshot setting is        |  |  |
|            | active.                                                                |  |  |
| Сору       | Click <b>Copy to</b> to copy the settings to other channels.           |  |  |

Step 3 Click **OK**.

A pop-up message is displayed.

Step 4 Click **OK**.

The live view screen is displayed. The setting up with startup wizard is completed. You can start using the Device.

<u>Step 5</u> (Optional) After the setting with startup wizard is completed, if the connected HDMI display resolution is inconsistent with default resolution (1280\*1024), a dialog box will pop up. See 0. Choose to switch the resolution or not.

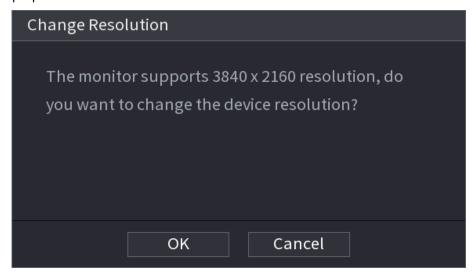

### 4.2 Live View

After you logged in the Device, the live view is displayed. See 0. The number of channels displayed depends on your model.

To enter the live view screen from other interfaces, click on the top right of the screen.

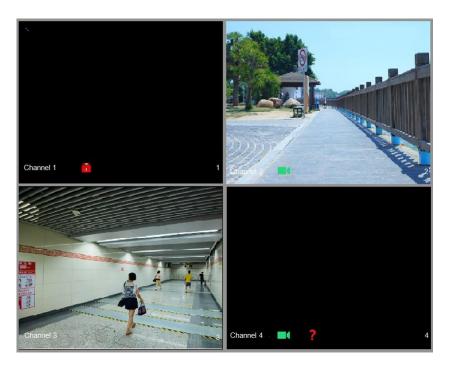

#### 4.2.1 Live View Screen

You can view the live video from the connected cameras through each channel on the screen.

- By default, the system time, channel name and channel number are displayed on each channel window. This setting can be configured by selecting Main Menu > CAMERA > Overlay > Overlay.
- The figure in the bottom right corner represents channel number. If the channel position is changed or the channel name is modified, you can recognize the channel number by this figure and then perform the operations such as record query and playback.

For the icons displayed on each channel, see 0.

| Icon | Function                                                                         |
|------|----------------------------------------------------------------------------------|
|      | Indicates recording status. This icon displays when the video is being recorded. |
| **   | This icon displays when the motion detection occurs in the scene.                |
| ?    | This icon displays when the video loss is detected.                              |
| 8    | This icon displays when the channel monitoring is locked.                        |

© TIPS

To switch the position of two channels, point to one of the two channels, and then drag the window to the other channel.

### 4.2.2 Live View Control bar

The live view control bar provides you access to perform the operations such as playback, zoom, real-time backup, manual snapshot, voice talk, adding remote devices, and streams switch.

When you move the pointer to the top middle position of a channel window, the live view control bar is displayed. See 0 for analog channel and Figure 4-10 for digital channel.

If there is not operation for six seconds after the control bar is displayed, the control bar hides automatically.

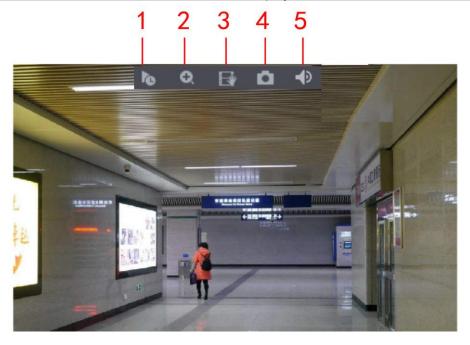

Figure 4-10

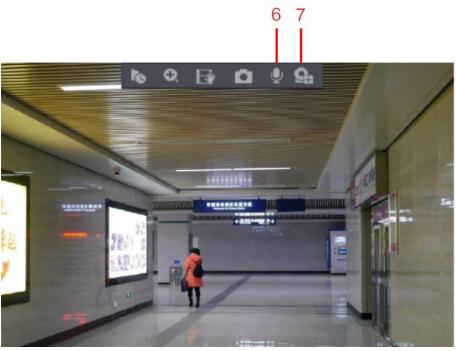

| No. | Function         | No | Function        | No | Function            |
|-----|------------------|----|-----------------|----|---------------------|
| 1   | Instant Playback | 4  | Manual Snapshot | 7  | Camera Registration |
| 2   | Digital Zoom     | 5  | Mute            | /  | /                   |
| 3   | Instant Record   | 6  | Audio Talk      | /  | /                   |

### 4.2.2.2 Instant Playback

You can play back the previous five minutes to sixty minutes of the recorded video.

By clicking , the instant playback interface is displayed. The instant playback has the following features:

- Move the slider to choose the time you want to start playing.
- Play, pause and close playback.
- The information such as channel name and recording status icon are shielded during instant playback and will not display until exited.
- During playback, screen split layout switch is not allowed.
- To change the playback time, select **Main Menu > SYSTEM > General > Basic**, in the **Instant Play** box, enter the time you want to play back.

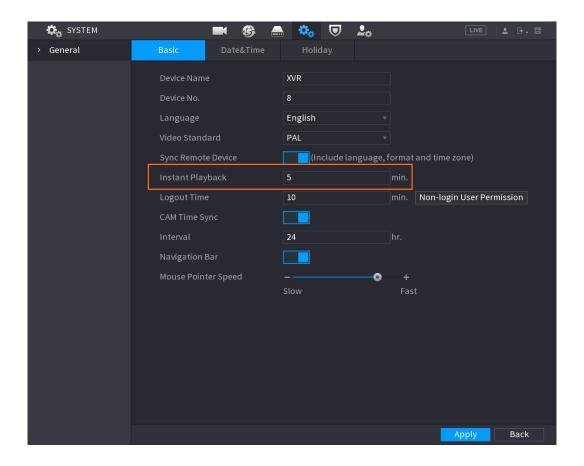

#### 4.2.2.3 Digital Zoom

You can enlarge a specific area of the image to view the details by either of the following two ways.

- Click , the icon switches to . Hold down the left mouse button to select the area you want to enlarge. The area is enlarged after the left mouse button is released.
- Point to the center that you want to enlarge, rotate the wheel button to enlarge the area.

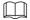

- For some models, when the image is enlarged in the first way described previously, the selected area is zoomed proportionally according to the window.
- When the image is in the enlarged status, you can drag the image toward any direction to view the other enlarged areas.
- Right-click on the enlarged image to return the original status.

#### 4.2.2.4 Instant Record

You can record the video of any channel and save the clip into a USB storage device.

By clicking , the recording is started. To stop recording, click this icon again. The clip is automatically saved into the connected USB storage device.

#### 4.2.2.5 Manual Snapshot

You can take one to five snapshots of the video and save into a USB storage device.

By clicking , you can take snapshots. The snapshots are automatically saved into the connected USB storage device. You can view the snapshots on your PC.

To change the quantity of snapshots, select **Main Menu > CAMERA > ENCODE > Snapshot**, in the **Manual Snap** list, select the snapshot quantity.

### 4.2.2.6 Mute (Analog channel only)

You can mute the video sound by clicking . This function is supported in single-channel view.

## 4.2.2.7 White Light (Supported on camera with white light function)

Click to manually control the camera to turn on the white light function.

## 4.2.2.8 Siren (Supported on camera with siren function)

Click to manually control the camera to generate alarm sound.

### 4.2.2.9 Two-way Talk (Digital channel only)

You can perform the voice interaction between the Device and the remote device to improve efficiency of emergency. This function is supported only when the remotely connected IPC device supports bidirectional talk.

- Click , the icon switches to , the bidirectional talk of the remote device is turned on. The bidirectional talk of other digital channels is disabled.
- Click to cancel the bidirectional talk. The bidirectional talk of other digital channels is resumed.

### 4.2.2.10 Adding Camera (Digital channel only)

You can view the information of remote devices and add new remote devices to replace the current connected devices.

## 4.2.3 Navigation Bar

You can access the functions to perform operations through the function icons on the navigation bar. For example, you can access Main Menu and switch window split mode.

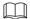

The navigation bar is disabled by default. It does not appear in the live view screen until it is enabled. To enable it, select **Main Menu > SYSTEM > General > Basic**, enable the Navigation Bar, and then click **Apply**.

| ☆ ◀ ■ ■    | ▮░░░░░░░░░░░░░░░░░░░░░░░░░░░░░░░░░░░░                                                                                                    |  |
|------------|----------------------------------------------------------------------------------------------------|--|
| Icon       | Function                                                                                                    |  |
|            | Open <b>Main Menu</b> .                                                                                                    |  |
| <b>4</b>   | Expand or condense the navigation bar.                                                                                                    |  |
| <b>25</b>  | Select view layout.                                                                                                    |  |
|            | Go to the previous screen.                                                                                                    |  |
| <b>⊞</b>   | Go to the next screen.                                                                                                    |  |
| <b>t</b> □ | Enable tour function. The icon switches to                                                                                                    |  |
| ₹          | Open the PTZ control panel.                                                                                                    |  |
| <b>⇔</b>   | Open the <b>Image</b> interface.                                                                                                    |  |
|            | This function is supported only in single-channel layout.                                                                                                    |  |
| Q          | Open the record search interface. For detail, see "4.9 Playing Back Video."                                                                                                    |  |
| A          | Open the <b>Alarm Status</b> interface to view the device alarm status. For details, see "4.21.3 Viewing Alarm Status Information."                                                                                          |  |
| <b></b> *  | Open the <b>CHANNEL INFO</b> interface to display the information of each channel.                                                                                                    |  |
| <b>9</b> 4 | Open the <b>Camera List</b> interface. For details, see "4.6.1 Adding Remote Devices."                                                                                                    |  |
| **         | Open the <b>Network</b> interface. For details, see "4.15.1 Configuring Network Settings."                                                                                                    |  |
|            | Open the <b>Disk Manager</b> interface. For details, see "4.18.3 Configuring Disk Manager."                                                                                                    |  |
|            | Open the <b>USB Management</b> interface. For details about USB operations, see "4.14.2 Backing up Files", "4.21.2 Viewing Log Information", "4.20.4 Exporting and Importing System Settings", "4.20.6 Updating the Device." |  |

### 4.2.4 Shortcut Menu

You can quickly access some function interfaces such as main menu, record search, PTZ setting, color setting and select the view split mode.

Right-click on the live view screen, the shortcut menu is displayed.

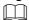

After you access any interface through shortcut menu, you can return to the previous screen by right-clicking on the current screen.

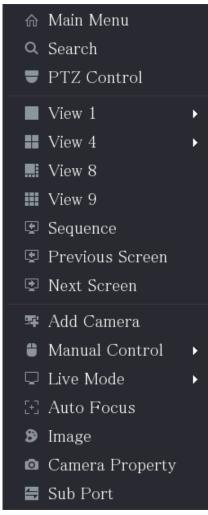

| Function        | Description                                                                        |  |
|-----------------|------------------------------------------------------------------------------------|--|
| Main Menu       | Open <b>Main Menu</b> interface.                                                   |  |
| Coarch          | Open the <b>PLAYBACK</b> interface where you can search and play back              |  |
| Search          | record files.                                                                      |  |
| PTZ             | Open the <b>PTZ</b> interface.                                                     |  |
| View Layout     | Configure the live view screen as a single-channel layout or multi-channel layout. |  |
| Previous Screen | Click Previous Screen to go to the previous screen. For example, if                |  |
| Next Screen     | you are using 4-split mode, the first screen is displaying the                     |  |
| ivext screen    | channel 1-4, click <b>Next screen</b> , you can view channel 5-8.                  |  |

| Function        | Description                                                                                               |  |
|-----------------|----------------------------------------------------------------------------------------------------|--|
|                 | Open the <b>Camera List</b> interface.                                                                    |  |
| Add Camera      | This parameter displays on the right-click menu only after setting                                        |  |
|                 | at least one channel to IP type in Main Menu > CAMERA >                                                   |  |
|                 | Channel Type.                                                                                             |  |
|                 | Select <b>Record Mode</b> , you can configure the recording mode                                          |  |
| Manual Control  | as <b>Auto</b> or <b>Manual</b> , or stop the recording. You can also enable or disable snapshot function |  |
|                 | Select <b>Alarm Mode</b> , you can configure alarm output settings.                                       |  |
|                 | Select <b>General</b> , the layout of live view screen is as default.                                     |  |
| Live Mode       | • Select <b>Face</b> , the detected face snapshots are displayed in the bottom of the live view screen.   |  |
|                 | Point to the channel window and right-click on it to open the                                             |  |
| Auto Focus      | shortcut menu, and then click <b>Auto Focus</b> .                                                         |  |
|                 | Not all cameras support this function.                                                                    |  |
| Image           | Open the <b>Image</b> interface where you can adjust the video image                                      |  |
| lmage           | color.                                                                                                    |  |
| Camera Property | Click to modify the camera properties.                                                                    |  |
| Sub Port        | Click to switch to extra screen control.                                                                  |  |

## 4.2.5 Al Preview Mode

You can view the detected faces snapshots and comparison results of detected faces and the faces in the library, and play back the recorded picture file.

To display the AI preview mode, the face detection function must be enabled. For details, see "4.11.1.1 **Face Detection**."

Right-click on the live view screen to display the shortcut menu, and then select **Live Mode** > **Al Mode**, the Al preview mode interface is displayed.

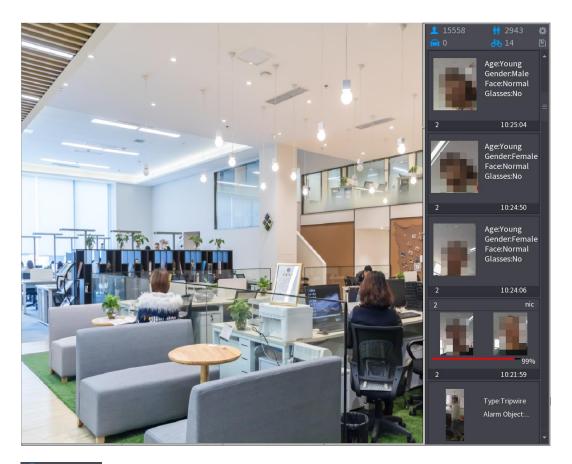

- 15558: Indicates the quantity of detected faces from 0 A.M. to midnight.
- 2943: Indicates the quantity of detected humans 0 A.M. to midnight.
- Indicates the quantity of detected motor vehicles 0 A.M. to midnight.
- 14: Indicates the quantity of detected non-motor vehicles 0 A.M. to midnight.
- Click this icon and then select the face attributes that you want to display on the Al preview mode. Maximum four attributes are supported to display. See 0.
- Click this icon to export counting report in .csv format. The report information includes date, starting time, ending time, and the number of human, vehicle and face. The title of report is named as "device name\_ XVR\_AI\_Statistics\_starting time\_ending time.csv".

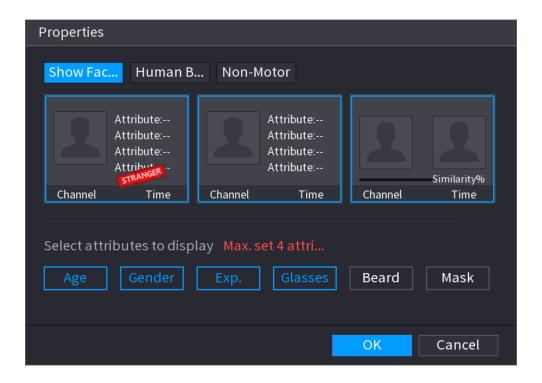

### 4.2.6 Channel Sequence

You can adjust the channel sequence displayed on live interface on actual needs.

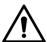

The live view interface displays the default channel sequence after restoring factory defaults.

<u>Step 1</u> Right-click on the live view interface and select **Sequence**.

The **Sequence** interface is displayed.

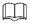

- The system displays the maximum number of window splits supported by the DVR after selecting Sequence.
- The Sequence interface displays only the channel name and channel number of added remote devices. 

  represents the remote device is online, and represents the remote device is offline.

Figure 4-11 Sequence

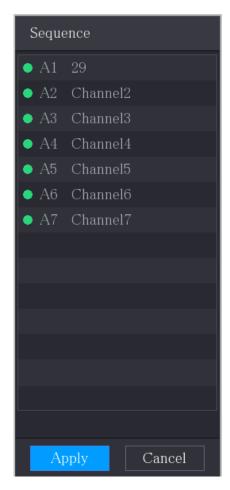

#### Step 2 Adjust channel sequence.

- Drag a channel to the target window split.
- Drag a window split to another to change the sequence.

You can view the channel sequence according to the channel number on the lower-right corner of the window split.

Figure 4-12 Adjusted Sequence

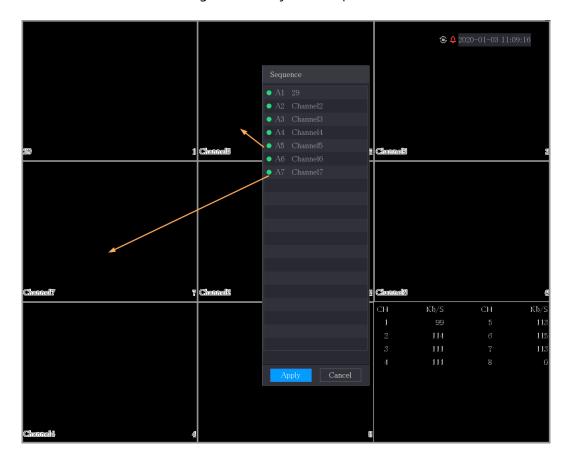

## 4.2.7 Color Setting

You can adjust the video image color effect such as sharpness, brightness, and contrast. The parameters are different according to the connected camera type. Take analog channel as an example.

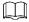

Parameters displayed on the interface vary from different cameras, the actual interface shall prevail.

In the live view screen, right-click on the analog channel to see the shortcut menu, and then select **Image**, the **Image** interface is displayed.

For details, see "4.5.1 Configuring Image Settings."

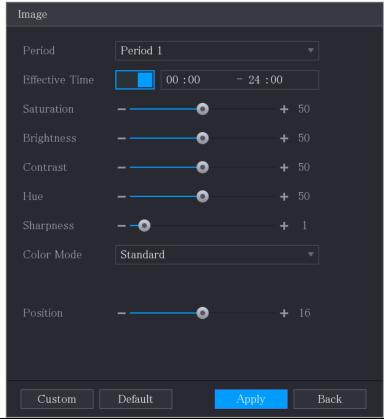

| Parameter      | Description                                                            |  |
|----------------|------------------------------------------------------------------------|--|
| Period         | Divide 24 hours into two periods and configure the corresponding       |  |
| renou          | color settings.                                                        |  |
| Effective Time | Enable the function and then set the effective time for each period.   |  |
|                | Adjust the sharpness of image edge. The bigger the value is, the       |  |
| Sharpness      | more obvious the image edge, and the noise is also greater.            |  |
|                | The value ranges from 1 to 15. The default value is 1.                 |  |
| Hue            | Adjust the hue of image. The value ranges from 0 to 100. The           |  |
| nue            | default value is 50.                                                   |  |
|                | Adjust the image brightness. The value ranges from 0 to 100. The       |  |
|                | default value is 50.                                                   |  |
|                | The bigger the value is, the brighter the image will become. You       |  |
| Brightness     | can adjust this value when the image as a whole looks dark or          |  |
|                | bright. However, the image is likely to become dim if the value is     |  |
|                | too big.                                                               |  |
|                | The recommended range is between 40 and 60.                            |  |
|                | Adjust the image contrast. The bigger the value is, the more           |  |
|                | obvious the contrast between the light area and dark area will         |  |
|                | become. You can adjust this value when the contrast is not obvious.    |  |
| Contrast       | However, if the value is too big, the dark area is likely to become    |  |
| Contrast       | darker and the light area over exposed. If the value is too small, the |  |
|                | image is likely to become dim.                                         |  |
|                | The value ranges from 0 to 100. The default value is 50. The           |  |
|                | recommended range is between 40 and 60.                                |  |

| Parameter  | Description                                                                                                    |  |  |
|------------|----------------------------------------------------------------------------------------------------|--|--|
| Saturation | Adjust the color shades. The bigger the value, the lighter the color will become. This value does not influence the general image lightness.  The value ranges from 0 to 100. The default value is 50. The recommended range is between 40 and 60.                                                                                                    |  |  |
| Color Mode | In the Color Mode list, you can select Standard, Soft, Bright, Vivid, Bank, Customized 1, Customized 2, Customized 3, and Customized 4.  The sharpness, hue, brightness, contrast and saturation will adjust automatically according to the selected color mode.                                                                                                    |  |  |
| EQ         | <ul> <li>Enhance the image effect. Adjust the effect value.</li> <li>Click , image is adjusted to the optimized effect automatically.</li> <li>Click , the current effect setting will be locked.</li> <li>Only HD analog channel supports this function.</li> </ul>                                                                                                    |  |  |
| Position   | Adjust the display position of the image in the channel window.  The value indicates pixel. The default value is 16.  This function is only supported by analog channel.                                                                                                    |  |  |
| Custom     | <ol> <li>You can customize four color modes.</li> <li>Click Custom. The Custom Color interface is displayed.</li> <li>In the Color Mode list, select Custom 1, for example. Then configure the settings for sharpness, hue, brightness, contrast and saturation. If you select All, the configuration will apply to all four customized color modes.</li> <li>Click OK.</li> <li>On the Image interface, in the Color Mode list, you can select the customized color mode.</li> </ol> |  |  |

## 4.2.8 Live View Display

## 4.2.8.1 Configuring Display Settings

You can configure the display effect such as displaying time title and channel title, adjusting image transparency, and selecting the resolution.

Step 1 Select Main Menu > DISPLAY > Display.

The **Display** interface is displayed.

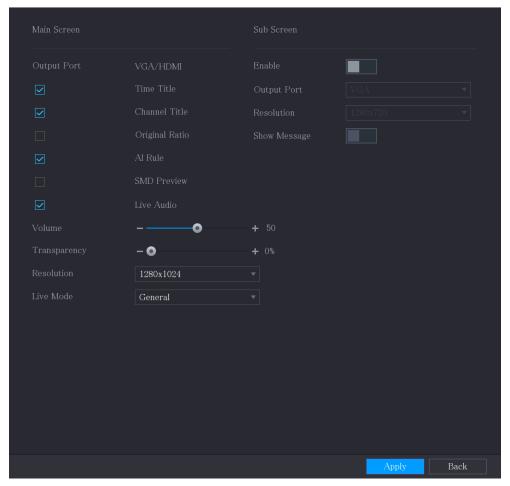

<u>Step 2</u> Configure the settings for the display parameters.

| Parameter      |                | Description                                                                                                    |
|----------------|----------------|----------------------------------------------------------------------------------------------------|
|                | Output Port    | Indicates the main screen port.                                                                                                    |
|                | Time Title     | Select the <b>Time Title</b> check box, the current system time displays in each channel window in live view screen. To hide the time, clear the check box.                                 |
|                | Channel Title  | Select the <b>Channel Title</b> check box, the channel name, channel number and recording status display in each channel window in live view screen. To hide the time, clear the check box. |
|                | Original Ratio | Select the <b>Original Ratio</b> check box, the video image displays in its actual size in the channel window.                                                                              |
| Main<br>Screen | AI Rule        | Select the <b>Al Rule</b> check box to enable Al rule showing function. It is enabled by default                                                                                            |
|                | SMD Preview    | Display the SMD rule box while preview. It is disabled by default.                                                                                                    |
|                | Live Audio     | Select the <b>Live Audio</b> check box to enable the audio adjustment function in the channel window on the live view                                                                       |
|                | Volume         | screen.  Move the slider to adjust the volume of live audio.                                                                                                    |
|                | Transparency   | Configure the transparency of the graphical user interface (GUI). The higher the value, the more transparent the GUI becomes.                                                               |
|                | Resolution     | Select resolution for the video. The default resolution for VGA                                                                                                    |

| Parameter                                           |                 | Description                                                                                                    |
|-----------------------------------------------------|-----------------|----------------------------------------------------------------------------------------------------|
|                                                     |                 | port and HDMI port is 1280×1024.                                                                                                    |
|                                                     |                 | Some of the resolution options might not be supported on the HDMI port.                                                                                                    |
|                                                     | Live Mode       | <ul> <li>General: No information is displayed on the channel window.</li> <li>Al Mode: Displays the detected face snapshots.</li> </ul>                                                                |
|                                                     |                 | Not all models support this function.                                                                                                    |
| Sub<br>Screen                                       | Enable          | Enable extra screen function. After this function is enabled, you can select which port as extra screen port, and the other port automatically becomes the main screen port.                           |
|                                                     | Output Port     | Select the VGA port or HDMI port as the port connected by a secondary monitor. For example, if you select HDMI port as the extra screen port, the VGA port automatically becomes the main screen port. |
|                                                     | Resolution      | Select resolution for the video. The default resolution for VGA port and HDMI port is 1280×720.                                                                                                    |
|                                                     |                 | Some of the resolution options might not be supported on the HDMI port.                                                                                                    |
|                                                     | Show<br>Message | After it is enabled, the sub screen will display alarm message when an alarm is triggered.                                                                                                    |
| The main menu does not display on the extra screen. |                 |                                                                                                    |

- The main menu does not display on the extra screen.
- If you do not enable the extra screen function, both the VGA port and HDMI port display the same image.

## 4.2.8.2 Configuring Zero-Channel Settings

You can view several video sources on one channel on the web end.

Step 1 Select Main Menu > DISPLAY > Zero-Channel.

The **Zero-Channel** interface is displayed.

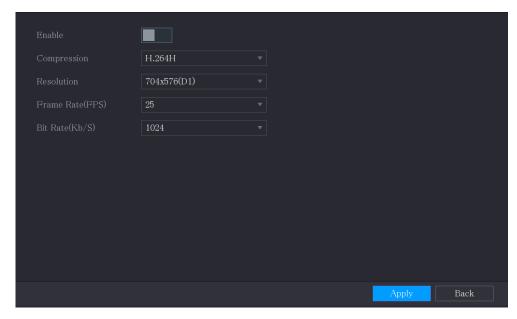

Step 2 Configure the settings for the zero-channel parameters.

| Parameter        | Description                                                                |
|------------------|----------------------------------------------------------------------------|
| Enable           | Enable zero-channel function.                                              |
| Compression      | In the <b>Compression</b> list, select the video compression standard      |
| Compression      | according to the device capability. The default is H.265.                  |
| Resolution       | In the <b>Resolution</b> list, select the video resolution. The default is |
| Resolution       | 704×576 (D1).                                                              |
|                  | Select a value between 1 and 25 for PAL standard, and between 1 and        |
| Frame Rate (FPS) | 30 for NTSC standard. The actual arrange is decided and selected           |
|                  | dependent on the Device capability.                                        |
| Pit Pata (Vb/C)  | The default value is 1024Kb/S. The actual arrange is decided and           |
| Bit Rate (Kb/S)  | selected dependent on the Device capability and frame rate.                |

Step 3 Click **Apply** to save the settings.

In the live interface on the web, click to select one of the multi-channel modes, and then you can view the local video image.

## 4.2.8.3 Configuring TV

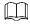

#### Not all models support this function.

You can adjust the border margins in top, bottom, left and right directions as well as the brightness of the monitor connected to the Video out port of the Device.

#### Step 1 Select Main Menu > DISPLAY > TV Adjust.

The **TV Adjust** interface is displayed.

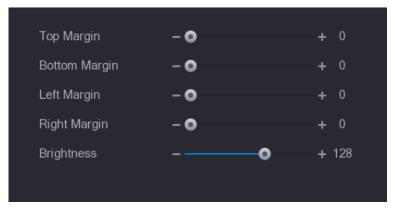

<u>Step 2</u> Configure the parameters according to your actual situation.

Step 3 Click **Apply** to complete the settings.

## **4.2.9 Configuring Tour Settings**

You can configure a tour of selected channels to repeat playing videos. The videos display in turn according to the channel group configured in tour settings. The system displays one channel group for a certain period and then automatically changes to the next channel group.

<u>Step 1</u> Select **Main Menu > DISPLAY > Tour Setting**.

The **Tour** interface is displayed. There are **Main Screen** tab and **Sub Screen** tab, see 0 and Figure 4-13.

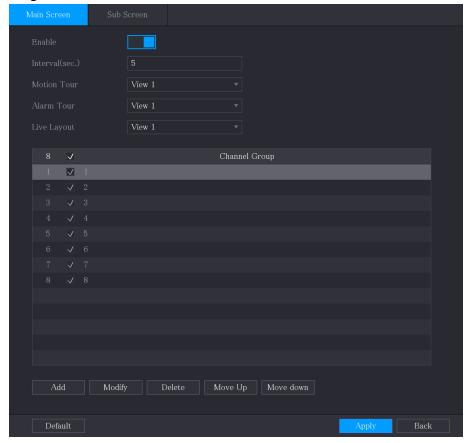

Figure 4-13

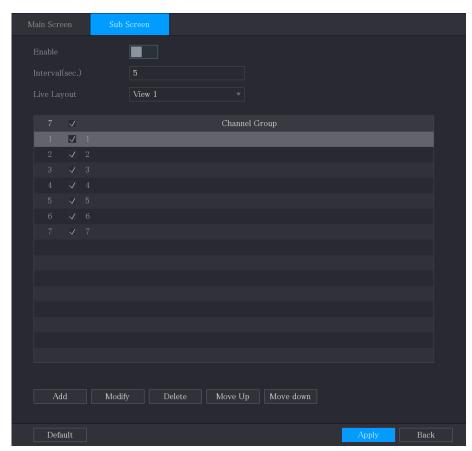

<u>Step 2</u> Configure the settings for the tour parameters for both Main Screen and Extra Screen.

| Parameter       | Description                                                                                                    |
|-----------------|----------------------------------------------------------------------------------------------------|
| Enable          | Enable tour function.                                                                                                    |
|                 | Enter the amount of time that you want each channel group displays                                                                                                    |
| Interval (Sec.) | on the screen. The value ranges from 5 seconds to 120 seconds, and                                                                                                    |
|                 | the default value is 5 seconds.                                                                                                    |
| Motion Tour,    | Select the View 1 or View 8 for <b>Motion Tour</b> and <b>Alarm Tour</b> (system                                                                                                    |
| Alarm Tour      | alarm events).                                                                                                    |
| Live Layout     | In the Live Layout list, select View 1, View 4, View 8, or other modes                                                                                                    |
| Live Layout     | that are supported by the Device.                                                                                                    |
| Channel Group   | <ul> <li>Display all channel groups under the current Window Split setting.</li> <li>Add a channel group: Click Add, in the pop-up Add Group channel, select the channels to form a group, and then click Save.</li> <li>Delete a channel group: Select the check box of any channel group, and then click Delete.</li> <li>Edit a channel group: Select the check box of any channel group and then click Modify, or double-click on the group. The Modify Channel Group dialog box is displayed. You can regroup the channels.</li> <li>Click Move up or Move down to adjust the position of channel group.</li> </ul> |

Step 3 Click **Apply** to save the settings.

TIPS

- On the top right of the live view screen, use the left mouse button or press Shift to switch between (image switching is allowed) and (image switching is not allowed) to turn on/off the tour function.
- On the navigation bar, click to enable the tour and click to disable it.

#### **Adding a Channel Group**

Step 1 Click Add.

The **Add Group** interface is displayed.

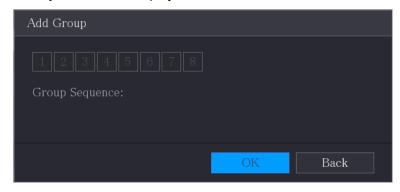

Step 2 Select the channels that you want to group for tour. See 0.

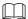

If you want to select more than one channel, in the **Live Layout** list, do not select **View** 1.

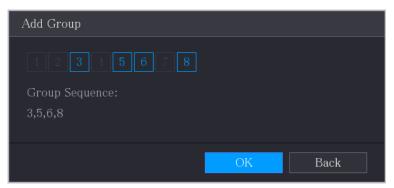

Step 3 Click **OK** to complete the settings.

#### **Modifying a Channel Group**

Double-click on a channel group, the **Channel Group Modified** interface is displayed.

You can modify channel group and click **OK** to complete the settings.

Figure 4-14

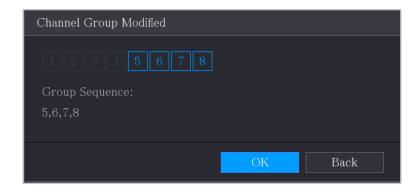

## 4.2.10 Quick Operation Bar

You can quickly access to the function modules on function tiles and setting menu through shortcut icons on quick operation bar.

This topic uses **ALARM** and **CAMERA** an examples to show you how to quickly access to other modules.

#### Shortcut Icons on Function Titles

Click **ALARM** to enter the **ALARM** interface.

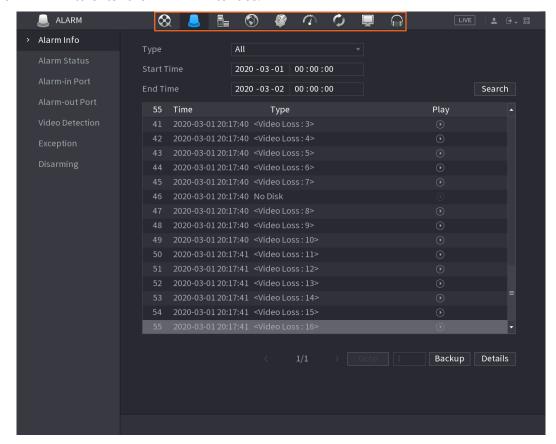

Table 4-1

| lcon      | Description                                 |
|-----------|---------------------------------------------|
| $\otimes$ | Click to jump to <b>SEARCH</b> interface.   |
|           | Click to jump to <b>ALARM</b> interface.    |
|           | Click to jump to <b>AI</b> interface.       |
|           | Click to jump to <b>POS</b> interface.      |
|           | Click to jump to <b>NETWORK</b> interface.  |
|           | Click to jump to <b>MAINTAIN</b> interface. |
| 0         | Click to jump to <b>BACKUP</b> interface.   |
|           | Click to jump to <b>DISPLAY</b> interface.  |
|           | Click to jump to <b>AUDIO</b> interface.    |

## Shortcut Icons on Setting Menu

Click **CAMERA** to enter the **CAMERA** interface.

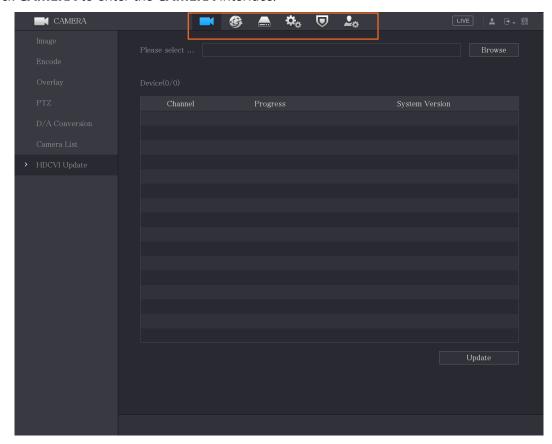

Table 4-2

| Icon     | Description                                 |
|----------|---------------------------------------------|
|          | Click to jump to <b>CAMERA</b> interface.   |
|          | Click to jump to <b>NETWORK</b> interface.  |
|          | Click to jump to <b>STORAGE</b> interface.  |
| <b>‡</b> | Click to jump to <b>SYSTEM</b> interface.   |
|          | Click to jump to <b>SECURITY</b> interface. |
| _ \$     | Click to jump to <b>ACCOUNT</b> interface.  |

# 4.3 Entering Main Menu

Right-click on the live view screen, the shortcut menu is displayed, Click Main Menu and then login the system. The Main Menu is displayed, see 0.

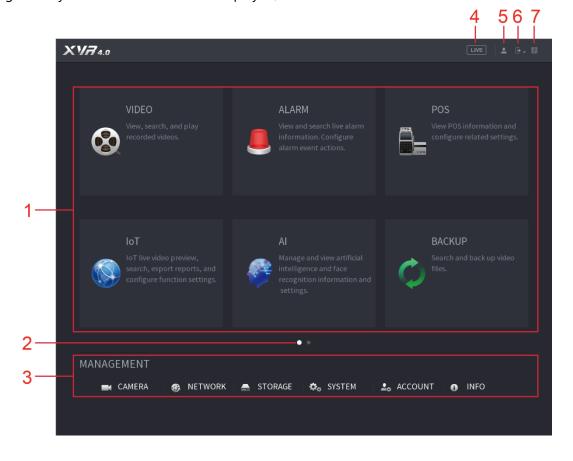

Table 4-3

| No. | Icon              | Description                                                                                                    |
|-----|-------------------|----------------------------------------------------------------------------------------------------|
| 1   | Function<br>tiles | <ul> <li>Includes nine function tiles: SEARCH, ALARM, SMART DETECTION, POS, IoT, MAINTAIN, BACKUP, DISPLAY and AUDIO. Click each tile to open the configuration interface of the tile.</li> <li>SEARCH: Search for and play back the recorded video saved on the Device.</li> <li>ALARM: Search for alarm information and configure alarm event actions.</li> <li>SMART DETECTION: Search SMD, face detection, and IVS information, and configure related settings.</li> <li>POS: You can connect the Device to the POS (Point of Sale) machine and receive the information from it.</li> <li>IoT: IoT live video preview, search, export reports, and configure function settings.</li> <li>MAINTAIN: You can view log and system information, test network and do other maintenance work.</li> <li>BACKUP: Search and back up the video files to the external storage device such as USB storage device.</li> <li>DISPLAY: Configure the display effect such as displaying content, image transparency, and resolution, and enable the zero-channel function.</li> <li>AUDIO: Manage audio files and configure the playing schedule. The audio file can be played in response to an alarm event if the voice prompts function is enabled.</li> </ul> |
| 2   | Switch<br>icon    | indicates the current page of main menu. Click to switch to the next page or click or to turn page.                                                                                                    |
| 3   | Setting<br>menu   | Includes six configurations through which you can configure camera settings, network settings, storage settings, system settings, account settings, and view information.                                                                                                    |
| 4   | Live              | Click to go to the live view screen.                                                                                                    |
| 5   | <b>.</b>          | When you point to, the current user account is displayed.                                                                                                    |
| 6   | → →               | Click select <b>Logout</b> , <b>Reboot</b> , or <b>Shutdown</b> according to your actual situation.                                                                                                    |

| No. | Icon     | Description                                                                                                    |
|-----|----------|----------------------------------------------------------------------------------------------------|
| 7   | <b>₽</b> | <ul> <li>Displays Cell Phone Client and Device SN QR Code.</li> <li>Cell Phone Client: Use your mobile phone to scan the QR code to add the device into the Cell Phone Client, and then you can start accessing the Device from your cell phone.</li> <li>Device SN: Obtain the Device SN by scanning the QR code. Go to the P2P management platform and add the Device SN into the platform. Then you can access and manage the device in the WAN. For details, refer to the P2P operation manual. You can also configure P2P function in the local configurations.</li> </ul> |

## **4.4 Controlling PTZ Cameras**

PTZ is a mechanical platform that carries a camera and a protective cover and performs overall control remotely. A PTZ can move in both horizontal and vertical direction to provide all-around view to the camera.

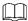

Before operating PTZ, ensure the network connection between PTZ and the Device.

## **4.4.1 Configuring PTZ Connection Settings**

You need to configure the PTZ connection settings before use.

- Local connection: RS-485 Port for connecting speed dome or coaxial cable for connecting coaxial camera.
- Remote connection: local area network.

Step 1 Select Main Menu > CAMERA > PTZ.

The **PTZ** interface is displayed.

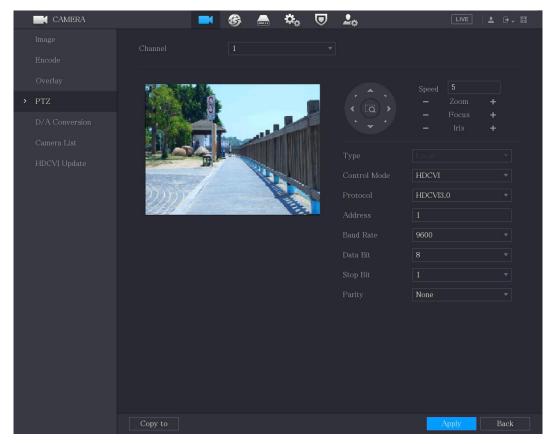

<u>Step 2</u> Configure the settings for the PTZ connection parameters.

| Parameter    | Description                                                                                   |
|--------------|-----------------------------------------------------------------------------------------------|
|              | In the <b>Channel</b> list, select the channel that you want to connect the PTZ               |
| Channel      | camera to.                                                                                    |
|              | Local: Connect through RS-485 port or coaxial cable.                                          |
| Туре         | Remote: Connect through network by adding IP address of PTZ                                   |
|              | camera to the Device.                                                                         |
|              | In the <b>Control Mode</b> list, select <b>Serial Port</b> or <b>HDCVI</b> . For HDCVI series |
| Control Mode | product, select <b>HDCVI</b> . The control signal is sent to the PTZ through the              |
| Control Mode | coaxial cable. For the serial mode, the control signal is sent to the PTZ                     |
|              | through the RS-485 port.                                                                      |
| Protocol     | In the <b>Protocol</b> list, select the protocol for the PTZ camera. For example,             |
| Protocol     | select <b>HDCVI3.0</b> .                                                                      |
|              | In the <b>Address</b> box, enter the address for PTZ camera. The default is 1.                |
| Address      | The entered address must be the same with the address configured on                           |
|              | the PTZ camera; otherwise the PTZ camera cannot be controlled from the                        |
|              | Device.                                                                                       |
| Baud Rate    | In the <b>Baud Rate</b> list, select the baud rate for the PTZ camera. The default            |
| bauu Kate    | is 9600.                                                                                      |
| Data Bits    | The default value is 8.                                                                       |
| Stop Bits    | The default value is 1.                                                                       |
| Parity       | The default value is NONE.                                                                    |

Step 3 Click **Apply** to save the settings.

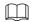

Click **Copy** to copy the settings to other channels.

# 4.4.2 Working with PTZ Control Panel

PTZ control panel performs the operations such as directing camera in eight directions, adjusting zoom, focus and iris settings, and quick positioning.

### Basic PTZ Control Panel

Right-click on the live view screen and then select PTZ. The PTZ control panel is displayed.

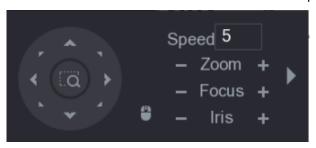

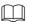

The functions with buttons in gray are not supported by the system.

| Parameter    | Description                                                          |
|--------------|----------------------------------------------------------------------|
| Speed        | Controls the movement speed. The bigger the value is, the faster the |
| Speed        | movement will be.                                                    |
| Zoom         | Zoom out.                                                            |
|              | +: Zoom in.                                                          |
| Focus        | : Focus far.                                                         |
|              | Focus near.                                                          |
| Iris         | : Image darker.                                                      |
|              | : Image brighter.                                                    |
| PTZ movement | Supports eight directions.                                           |

| Parameter | Description                                                                                                    |  |
|-----------|----------------------------------------------------------------------------------------------------|--|
|           | <ul> <li>Positioning: Click to enter the fast positioning screen, and then click anywhere on the live view screen, the PTZ will turn to this point and move it to the middle of the screen.</li> <li>Zooming: On the fast positioning screen, drag to draw a square on the view. The square supports zooming.</li> <li>Dragging upward is to zoom out, and dragging downward is to zoom in.</li> <li>The smaller the square, the larger the zoom effect.</li> <li>Not all models support this function and can only be controlled</li> </ul> |  |
|           | through mouse operations.                                                                                                    |  |
|           | Click , you can control the four directions (left, right, up, and down)                                                                                                    |  |
|           | PTZ movement through mouse operation.                                                                                                    |  |
| •         | Click to open the expanded PTZ control panel.                                                                                                    |  |

# **Expanded PTZ Control Panel**

On the basic PTZ control panel, click to open the expanded PTZ control panel to find more options.

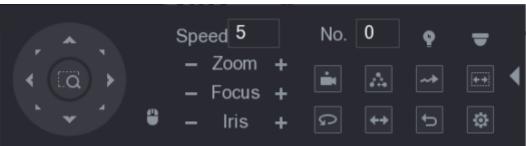

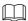

- The functions with buttons in gray are not supported by the system.
- Right-click once to return to the interface of PTZ basic control panel.

| Icon        | Function | lcon      | Function                                                                             |
|-------------|----------|-----------|--------------------------------------------------------------------------------------|
|             | Preset   | G         | Pan                                                                                  |
| $\triangle$ | Tour     | <b>++</b> | Flip                                                                                 |
| <b>→</b>    | Pattern  | U         | Reset                                                                                |
| [++j]       | Scan     |           | Click the <b>Auxiliary Config</b> icon to open the PTZ functions settings interface. |

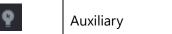

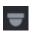

Click the **Enter Menu** icon to open the **MENU OPERATION** interface.

# **4.4.3 Configuring PTZ Functions**

### 4.4.3.1 Configuring Presets

Step 4 On the Expanded PTZ Control Panel, click

The **Preset** interface is displayed.

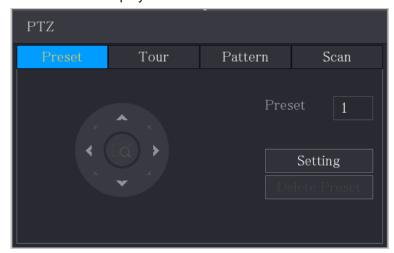

- Step 5 Click the direction arrows to the required position.
- <u>Step 6</u> In the **Preset** box, enter the value to represent the required position.
- Step 7 Click **Setting** to complete the preset settings.

### **4.4.3.2 Configuring Tours**

Step 8 On the Expanded PTZ Control Panel, click

The PTZ interface is displayed.

Step 9 Click the **Tour** tab.

The **Tour** interface is displayed.

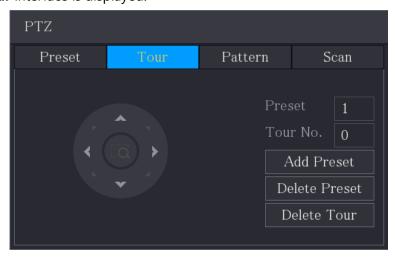

- Step 10 In the **Tour No**. box, enter the value for the tour route.
- Step 11 In the **Preset** box, enter the preset value.
- Step 12 Click Add Preset.

A preset will be added for this tour.

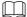

- You can repeat adding more presets.
- Click **Delete Preset** to delete the preset for this tour. This operation can be repeated to delete more presets. Some protocols do not support deleting.

### 4.4.3.3 Configuring Patterns

Step 1 On the Expanded PTZ Control Panel, click

The **PTZ** interface is displayed.

Step 2 Click the **Pattern** tab.

The **Pattern** interface is displayed.

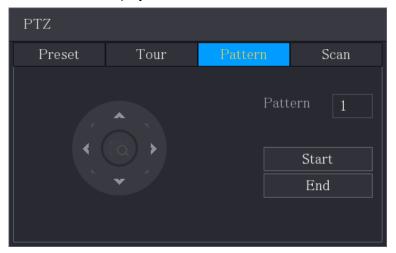

- <u>Step 3</u> In the **Pattern** box, enter the value for pattern.
- Step 4 Click Start to perform the directions operations. You can also go to the PTZ Control Panel to perform the operations of adjusting zoom, focus, iris, and directions.
- Step 5 On the **PTZ** interface, click **End** to complete the settings.

### 4.4.3.4 Configuring Scan

Step 1 On the Expanded PTZ Control Panel, click

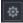

The **PTZ** interface is displayed.

Step 2 Click the **Scan** tab.

The **Scan** interface is displayed.

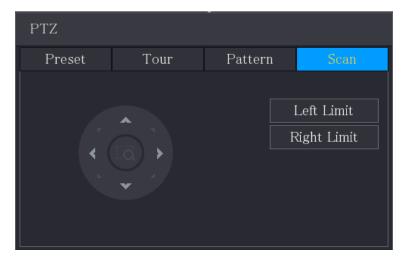

Step 3 Click the direction arrows to position the left and right limits.

## **4.4.4 Calling PTZ Functions**

After you have configured the PTZ settings, you can call the PTZ functions for monitoring from the Expanded PTZ Control Panel.

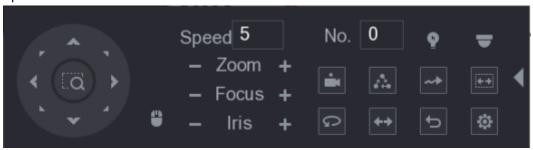

### 4.4.4.1 Calling Presets

- <u>Step 1</u> On the expanded PTZ Control Panel, in the **No.** box, enter the value of the preset that you want to call.
- Step 2 Click to call the preset.
- Step 3 Click again to stop calling the preset.

### 4.4.4.2 Calling Tours

- <u>Step 1</u> On the Expanded PTZ Control Panel, in the **No.** box, enter the value of the tour that you want to call.
- Step 2 Click to call the tour.
- Step 3 Click again to stop calling the tour.

### 4.4.4.3 Calling Patterns

- <u>Step 1</u> On the Expanded PTZ Control Panel, in the **No.** box, enter the value of the pattern that you want to call.
- Step 2 Call to call the pattern.

The PTZ camera moves according to the configured pattern repeatedly.

Step 3 Click again to stop calling the pattern.

### 4.4.4.4 Calling AutoScan

- <u>Step 1</u> On the Expanded PTZ Control Panel, in the **No.** box, enter the value of the border that you want to call.
- Step 2 Click

The PTZ camera performs scanning according to the configured borders.

Step 3 Click again to stop auto scanning.

### 4.4.4.5 Calling AutoPan

Step 1 On the Expanded PTZ Control Panel, click to start moving in horizontal direction.

Step 2 Click again to stop moving.

### 4.4.4.6 Using AUX Button

On the Expanded PTZ Control Panel, click , the AUX setting interface is displayed. See 0.

- In the **Shortcut Aux** list, select the option that corresponds to the applied protocol.
- In the **Aux No.** box, enter the number that corresponds to the AUX switch on the decoder.

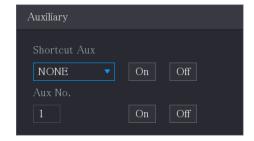

## 4.4.5 Calling OSD Menu

For the coaxial camera, you can call the OSD menu through the Expanded PTZ Control Panel.

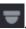

The **PTZ Menu** interface is displayed.

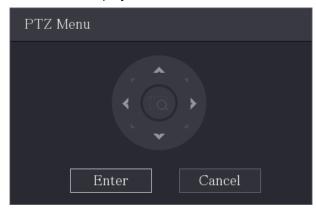

#### Step 2 Click **Enter**.

The OSD menu is displayed.

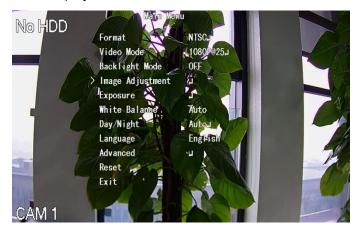

<u>Step 3</u> On the **PTZ Menu** interface, click the arrow button to select the onscreen parameters.

<u>Step 4</u> Click **Enter** to complete the settings.

# 4.5 Configuring Camera Settings

# 4.5.1 Configuring Image Settings

You can configure the image settings such as saturation, contrast, brightness, sharpness for each connected camera.

Step 1 Select Main Menu > CAMERA > Image.

The **Image** interface is displayed. See 0 for analog channel and 0 for digital channel.

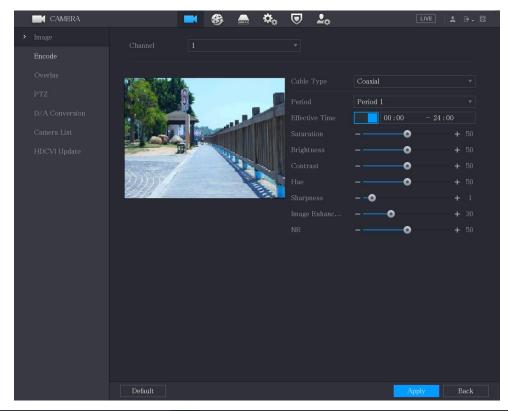

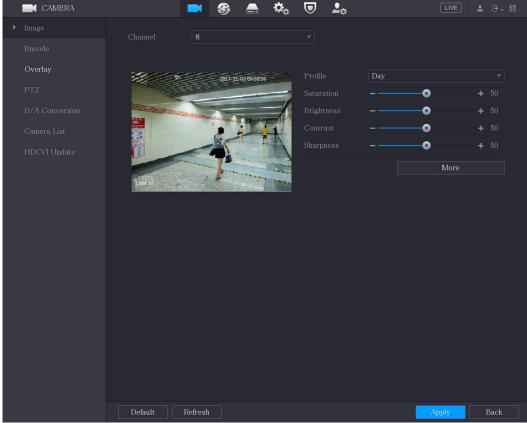

 $\underline{\text{Step 2}}\ \ \text{Configure the settings for the image parameters.}$ 

On the digital channel interface, click **More** to display more parameters.

| Parameter  | Description                                                                |
|------------|----------------------------------------------------------------------------|
| Channel    | In the <b>Channel</b> list, select the channel that you want to configure. |
| Cable Type | In the <b>Cable Type</b> list, select the cable type that the camera uses. |
|            | Not all models support this function.                                      |

| Parameter      | Description                                                                                                    |
|----------------|----------------------------------------------------------------------------------------------------|
| Period         | In the <b>Period</b> list, select a time period for the image settings. The                                                                                           |
|                | image settings will be only used during the selected period.                                                                                                    |
|                | Enable the effective function.                                                                                                    |
| Effective Time | In the <b>Effective Time</b> box, enter the start time and end time for the                                                                                           |
|                | period you selected.                                                                                                    |
|                | Adjusts the color shades. The bigger the value, the lighter the color will become. This value does not influence the general image                                    |
| Saturation     | lightness.                                                                                                    |
| Sataration     | The value ranges from 0 to 100. The default value is 50. The                                                                                                    |
|                | recommended range is between 40 and 60.                                                                                                    |
|                | Adjusts the image contrast. The bigger the value is, the more obvious                                                                                                 |
|                | the contrast between the light area and dark area will become. You                                                                                                    |
|                | can adjust this value when the contrast is not obvious. However, if the                                                                                               |
| Contrast       | value is too big, the dark area is likely to become darker and the light                                                                                              |
|                | area over exposed. If the value is too small, the image is likely to                                                                                                  |
|                | become dim.  The value ranges from 0 to 100. The default value is 50. The                                                                                             |
|                | recommended range is between 40 and 60.                                                                                                    |
|                | Adjusts the image brightness. The bigger the value is, the brighter the                                                                                               |
|                | image will become. You can adjust this value when the image as a                                                                                                    |
| Brightness     | whole looks dark or bright. However, the image is likely to become                                                                                                    |
| brightness     | dim if the value is too big.                                                                                                    |
|                | The value ranges from 0 to 100. The default value is 50. The                                                                                                    |
|                | recommended range is between 40 and 60.                                                                                                    |
| Hue            | Adjusts the hue of image. The value ranges from 0 to 100. The default value is 50.                                                                                    |
|                | Adjusts the sharpness of image edge. The bigger the value is, the                                                                                                    |
| Sharpness      | more obvious the image edge, and the noise is also greater.                                                                                                    |
| ·              | The value ranges from 1 to 15. The default value is 1.                                                                                                    |
| Image Enhance  | Adjusts the image definition. The bigger the value is, the clearer the                                                                                                |
| image Emianee  | image will become, but there will be more noises.                                                                                                    |
| NR             | Reduces the noises from image. The bigger the value is, the better the                                                                                                |
|                | image will become.                                                                                                    |
|                | In the <b>Config File</b> list, select <b>Day</b> , <b>Night</b> , <b>Normal</b> , or <b>Switch By Period</b> . The system configures the parameters correspondingly. |
|                | <ul> <li>Day: Apply the configuration during daytime.</li> </ul>                                                                                                    |
| Config File    | <ul> <li>Night: Apply the configuration during nighttime.</li> </ul>                                                                                                  |
| J              | <ul> <li>Normal: Apply the configuration during day and night.</li> </ul>                                                                                             |
|                | Switch by Period: If you select this option, you need to configure                                                                                                    |
|                | the sunrise time and sunset time where you are located.                                                                                                    |
| Mirror         | Enable the function, the left and right side of the video image will be                                                                                               |
|                | switched. It is disabled by default.                                                                                                    |
|                | This function specially applies to the image which frame rate is                                                                                                    |
| 3D Denoise     | configured as 2 at least. It reduces the noises by making use of the information between two frames. The bigger the value is, the better                              |
|                | the effect.                                                                                                    |
|                | 1                                                                                                    |

| Parameter   | Description                                                                            |
|-------------|----------------------------------------------------------------------------------------|
| Flip        | In the <b>Flip</b> list, you can select <b>180°</b> to change the video image display. |
| ТПР         | By default, the setting is <b>No Flip</b> .                                            |
| Light       | In the <b>Light</b> list, select <b>Close</b> or <b>Enable</b> to use the backlight    |
| Light       | compensation or not.                                                                   |
|             | Configure the white balance to adjust the general hue of the image.                    |
|             | The default setting is <b>Auto</b> .                                                   |
|             | Auto: Automatically apply white balance to different colors to                         |
| Scene Mode  | make the image color display normally.                                                 |
|             | Sunny: Apply the threshold value to sunny environment.                                 |
|             | Night: Apply the threshold value to night.                                             |
|             | Customized: Manually adjust the Red Gain and Blue Gain values.                         |
|             | Configure the color and black&white mode of the image. This setting                    |
|             | is not affected by the configuration files. The default setting is <b>Auto</b> .       |
|             | Color: The camera outputs color image only.                                            |
|             | Auto: Depends on the camera, such as overall brightness and                            |
| Day & Night | whether there is an IR light, either color image or black&white                        |
|             | image is output.                                                                       |
|             | B/W: The camera outputs Black and white image only.                                    |
|             | By Time: The camera outputs image according to the configured                          |
|             | sunrise time and sunset time.                                                          |

Step 3 Click **Apply** to complete the settings.

# **4.5.2 Configuring Encode Settings**

Step 1 Select Main Menu > CAMERA > Encode > Audio/Video.

The **Audio/Video** interface is displayed.

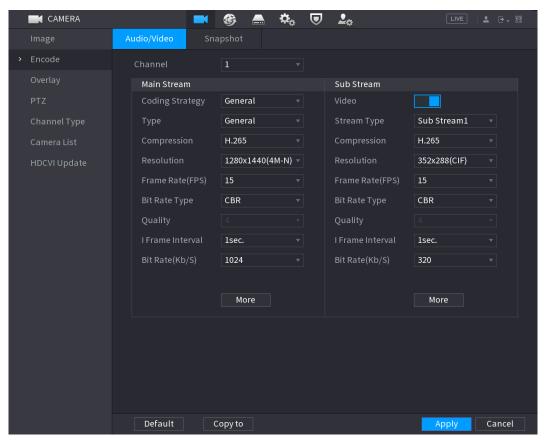

 $\underline{\text{Step 2}} \quad \text{Configure the settings for the main/sub streams parameters}.$ 

Table 4-4

| Parameter         | Description                                                                                                    |  |
|-------------------|----------------------------------------------------------------------------------------------------|--|
| Channel           | In the <b>Channel</b> list, select the channel that you want to configure the                                                    |  |
| Channel           | settings for.                                                                                                    |  |
|                   | General: Uses general coding strategy.                                                                                           |  |
|                   | Smart Codec: Enables the smart codec function. This function can                                                                 |  |
|                   | reduce the video bit stream for non-important recorded video to                                                                  |  |
| Coding Strategy   | maximize the storage space.                                                                                                    |  |
|                   | Al Codec: Enables the Al codec function. This function can reduce                                                                |  |
|                   | the video bit stream for non-important recorded video to                                                                         |  |
|                   | maximize the storage space.                                                                                                    |  |
| Type              | Main Stream: In the <b>Type</b> list, select <b>General</b> , <b>Motion</b> , or <b>Alarm</b> .                                  |  |
| Турс              | Sub Stream: This setting is not configurable.                                                                                    |  |
|                   | In the <b>Compression</b> list, select the encode mode.                                                                          |  |
|                   | H.265: Main profile encoding. This setting is recommended.                                                                       |  |
|                   | H.264H: High profile encoding. Low bit stream with high                                                                          |  |
| Compression       | definition.                                                                                                    |  |
|                   | H.264: General profile encoding.                                                                                                 |  |
|                   | H.264B: Baseline profile encoding. This setting requires higher bit                                                              |  |
|                   | stream compared with other settings for the same definition.                                                                     |  |
|                   | In the <b>Bit Rate Type</b> list, select resolution for the video.                                                               |  |
| Bit Rate Type     | The maximum video resolution might be different dependent on your                                                                |  |
|                   | device model.                                                                                                    |  |
|                   | Configure the frames per second for the video. The higher the value,                                                             |  |
|                   | the clearer and smoother the image will become. Frame rate changes                                                               |  |
| Farana Data (FDC) | along with the resolution.                                                                                                    |  |
| Frame Rate (FPS)  | Generally, in PAL format, you can select the value from 1 through 25; in                                                         |  |
|                   | NTSC format, you can select the value from 1 through 30. However,                                                                |  |
|                   | the specific range of frame rate that you can select depends on the                                                              |  |
|                   | capability of the Device.                                                                                                    |  |
| Quality           | This function is available if you select <b>VBR</b> in the <b>Bit Rate</b> List.                                                 |  |
| I Frame Interval  | The higher the value, the better the image will become.  The interval between two reference frames.                              |  |
| i Frame interval  | In the <b>Bit Rate</b> list, select a value or enter a customized value to                                                       |  |
| Bit Rate (Kb/S)   | change the image quality. The bigger the value is, the better the                                                                |  |
| DIL Rate (ND/S)   |                                                                                                    |  |
| Video             | image will become.  Enable the function for sub stream.                                                                          |  |
| Video             |                                                                                                    |  |
| Audio             | Click <b>More</b> , the <b>More</b> interface is displayed.                                                                      |  |
|                   | Audio: This function is enabled by default for main stream. You  and to manually analysis for substream 1. Once this function is |  |
|                   | need to manually enable it for sub stream 1. Once this function is                                                               |  |
|                   | enabled, the recorded video file is composite audio and video                                                                    |  |
| Audio Source      | stream.  Audio Source: In the Audio Source list you can select LOCAL and                                                         |  |
| , add Jource      | Audio Source: In the <b>Audio Source</b> list, you can select <b>LOCAL</b> and <b>HDCVI</b> .                                    |  |
|                   | NDCVI.                                                                                                    |  |

| Parameter   | Description                                                                                                    |
|-------------|----------------------------------------------------------------------------------------------------|
|             | ♦ LOCAL: The audio signal is input from Audio input port.                                                                                        |
| Compression | <ul> <li>HDCVI: The audio signal is input from HDCVI camera.</li> <li>Audio Format: In the Compression list, select a format that you</li> </ul> |
|             | need.                                                                                                    |

Step 3 Click **Apply** to complete the settings.

Click **Copy to** to copy the settings to other channels.

# **4.5.3 Configuring Snapshot Settings**

<u>Step 1</u> Select **Main Menu > CAMERA > Encode > Snapshot**. The **Snapshot** interface is displayed.

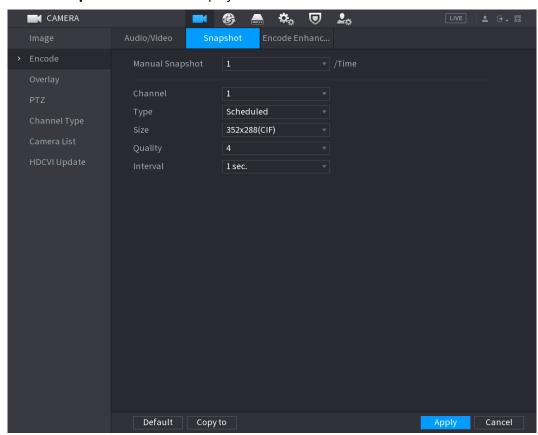

Step 2 Configure the settings for the snapshot parameters.

| Parameter       | Description                                                                                          |
|-----------------|----------------------------------------------------------------------------------------------------|
| Manual Snapshot | In the <b>Manual Snapshot</b> list, select how many snapshots you want to                            |
|                 | take each time.                                                                                      |
| Channel         | In the <b>Channel</b> list, select the channel that you want to configure the                        |
| Channel         | settings for.                                                                                        |
|                 | In the <b>Type</b> list, you can select <b>Scheduled</b> , <b>Event</b> , or <b>Face Snapshot</b> as |
|                 | the event type for which you want to take a snapshot.                                                |
| Туре            | Scheduled: The snapshot is taken during the scheduled period.                                        |
|                 | • <b>Event</b> : The snapshot is taken when there is an alarm event occurs,                          |
|                 | such as motion detection event, video loss, and local alarms.                                        |
|                 | • <b>Face Snapshot</b> : The snapshot is taken when the face is detected.                            |

| Parameter | Description                                                                         |
|-----------|-------------------------------------------------------------------------------------|
|           | The face detection function is support only with the Channel 1.                     |
| Size      | In the <b>Size</b> list, select a value for the image. The bigger the value is, the |
|           | better the image will become.                                                       |
| Quality   | Configures the image quality by 6 levels. The higher the level, the                 |
|           | better the image will become.                                                       |
| Interval  | Configures or customizes the snapshot frequency. You can select 1                   |
|           | second per one snapshot to 7 seconds per one snapshot. The                          |
|           | maximum is 3600 seconds per one snapshot.                                           |

Step 3 Click **Apply** to complete the settings.

Click **Copy to** to copy the settings to other channels.

# 4.5.4 Configuring Encode Enhancement

You can enable this function and get more FPS in encode settings (see "4.5.2 Configuring Encode Settings"). In the meantime, you will not be able to use extra screen function (see "4.2.8.1 Configuring Display Settings") and Al functions (see 4.11 Al Function").

Select Main Menu > CAMERA > Encode > Encode Enhancement.

The **Encode Enhancement** interface is displayed.

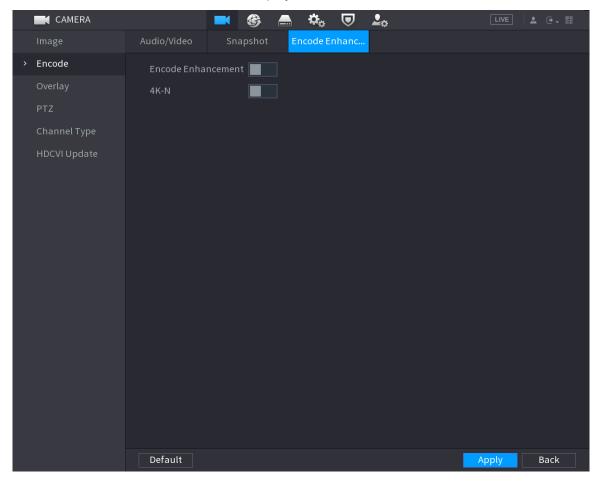

Click the switch to enable it.

When connecting to the new generation 4K cameras, you can enable **4K-N** to switch 4K non-live view to 4K-N live view and encoding.

# 4.5.5 Configuring Overlay Settings

You can configure to display system time and channel name on each channel window in the live view screen.

<u>Step 1</u> Select Main Menu > CAMERA > Overlay > Overlay.

The **Overlay** interface is displayed.

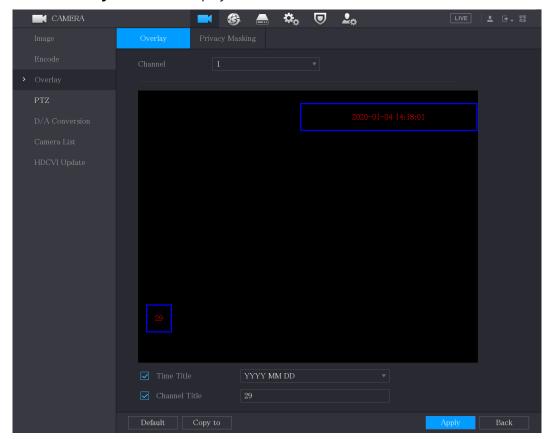

Step 2 Configure the settings for the text overlay parameters.

| <u> </u>      |                                                                               |  |
|---------------|-------------------------------------------------------------------------------|--|
| Parameter     | Description                                                                   |  |
| Channel       | In the <b>Channel</b> list, select the channel that you want to configure the |  |
|               | settings for.                                                                 |  |
| Time Title    | Select the <b>Time Title</b> check box to display the system time on each     |  |
|               | channel window in the live view screen.                                       |  |
|               | In the <b>Time Title</b> list, select time display style.                     |  |
| Channel Title | Select the <b>Channel Title</b> check box to display the channel name on      |  |
|               | each channel window in the live view screen.                                  |  |
|               | In the <b>Channel Title</b> box, enter the name for the selected channel.     |  |

<u>Step 3</u> Click **Apply** to complete the settings.

Click **Copy to** to copy the settings to other channels.

# 4.5.6 Configuring Covered Area Settings

Step 1 Select Main Menu > CAMERA > Overlay > Privacy Masking.

The Privacy Masking interface is displayed.

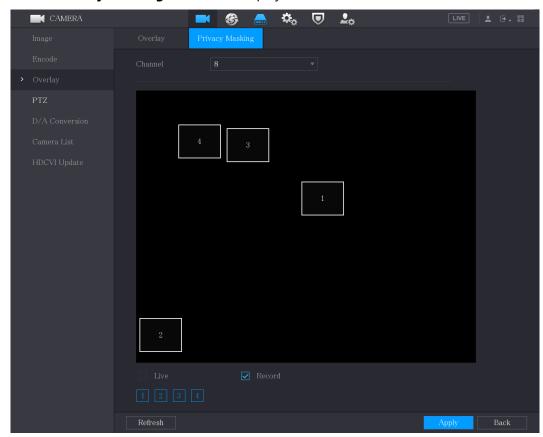

<u>Step 2</u> Configure the settings for the covered area parameters.

| Parameter | Description                                                                       |
|-----------|-----------------------------------------------------------------------------------|
| Channel   | In the <b>Channel</b> list, select the channel that you want to configure the     |
| Chamilei  | settings for.                                                                     |
|           | Preview: Select the <b>Live</b> check box to apply the configured                 |
| Live      | covered block to the selected channel window in the live view                     |
| Live      | screen.                                                                           |
|           | Record: Select the <b>Record</b> check box to apply the configured                |
|           | covered block to the selected channel window during recording.                    |
|           | To configure covering block, do the following:                                    |
|           | 1. Select the <b>Live</b> check box or the <b>Record</b> check box, or select the |
| Dogoval   | both. The "1, 2, 3, 4" buttons are activated.                                     |
| Record    | 2. Click the buttons to select blocks.                                            |
|           | A triangle solid black block is displayed.                                        |
|           | 3. Drag the block to the area that you want to cover and adjust the               |
|           | size of the block. You can configure total 4 covered blocks.                      |

<u>Step 3</u> Click **Apply** to complete the settings.

# 4.5.7 Configuring Channel Type

You can configure the channel type as **Analog** or **IP** channel.

#### <u>Step 1</u> Select **Main Menu > CAMERA > Channel Type**.

The **Channel Type** interface is displayed.

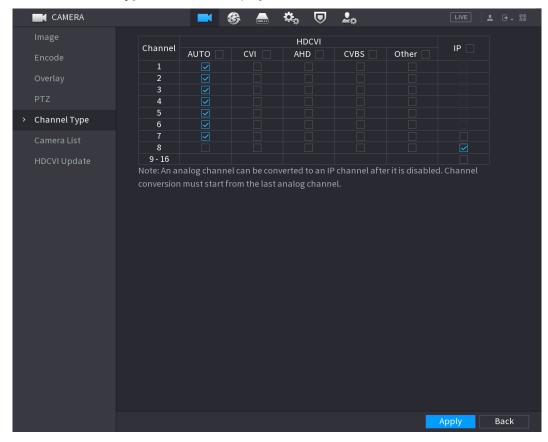

#### Step 2 Configure the channels.

- Analog Channel: Select the transmission medium such as CVI, AHD, CVBS, and then follow the onscreen instructions to complete the settings.
- IP Channel: You can enable the IP channels by disabling the corresponding analog channels. The Device also provides expanded IP channels for your use, such as the **17–64** channels in 0.

Ш

- The 17–64 channels are only for IP camera and the range changes dependent on the model you purchased.
- The channel selection for analog camera or IP camera are in sequence, for example, if you want to select channels for IP camera, you need to select from the last channel number Channel 16 first, which means, you cannot jump to select the channel 15 directly until you have selected the channel 16.

<u>Step 3</u> Click **Apply** and follow the onscreen instructions to complete the settings.

# 4.5.8 Upgrading Coaxial Camera

<u>Step 1</u> Select **Main Menu > CAMERA > HDVCI Update**. The **HDVCI Update** interface is displayed.

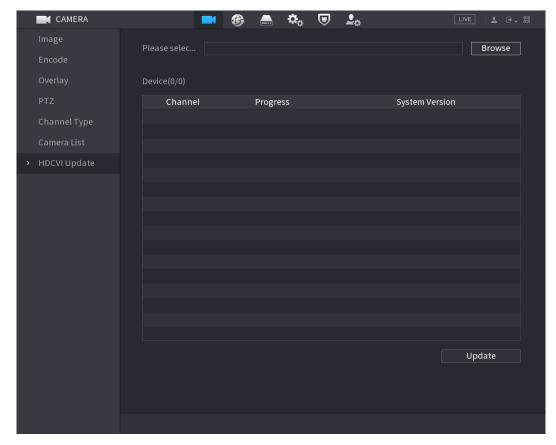

Step 2 Click Browse.

The **Browse** interface is displayed.

<u>Step 3</u> Select the upgrade file and then click **OK**.

The **HDVCI Update** interface is displayed.

You need to insert the USB storage device that contains the upgrading files.

Step 4 Select the check box of the channel that you want to upgrade.

Step 5 Click **Update**.

If the upgrading is successful, the system pops up a message indicating the upgrading is completed.

# 4.6 Configuring Remote Devices

## 4.6.1 Adding Remote Devices

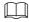

This function is available after you have configured the channel type as IP channel as described in previous section, see "4.5.7 Configuring Channel Type."

You can add remote devices by adding the IP address.

Select Main Menu > CAMERA > Camera List > Add Camera, the Add Camera interface is displayed.

Figure 4-15

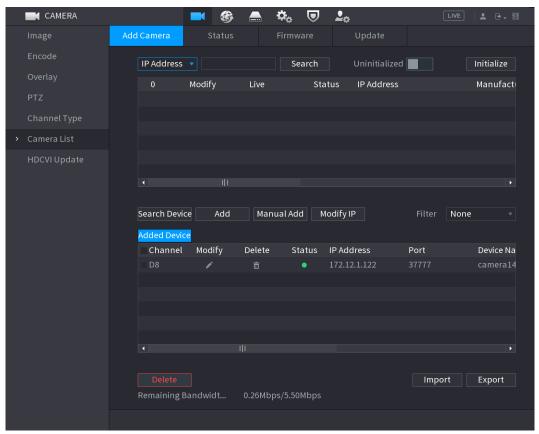

| Parameter       | Description                                                                       |
|-----------------|-----------------------------------------------------------------------------------|
| Uninitialized   | Enable the <b>Uninitialized</b> function, the uninitialized devices out of the    |
|                 | searched devices are displayed in the searched device list.                       |
| Initialize      | Select the uninitialized device from the uninitialized device list, and           |
|                 | the click <b>Initialize</b> to start initializing device.                         |
|                 | In the <b>Filter</b> list, select the remote device type that you want to display |
|                 | in the searched device list.                                                      |
|                 | None: Display all types of devices.                                               |
| Filter          | IPC: Display the front-end devices.                                               |
|                 | DVR: Display all storage devices such as NVR, DVR and HCVR.                       |
|                 | OTHER: Display the devices that do not belong to IPC or DVR                       |
|                 | type.                                                                             |
| Searched Device | Displays the searched devices. You can view the device information                |
| List            | such as status, IP address.                                                       |
| Search          | Click <b>Search</b> , the searched devices display in the searched device list.   |
|                 | To adjust the display sequence, in the title line, you can click the IP           |
|                 | address, Type or Device Name text. For example, click the IP address              |
|                 | text, the sequence icon IP Address is displayed.                                  |
|                 | "*" is displayed next to the added device.                                        |
| Add             | In the Searched Device List area, select the device that you want to              |
|                 | add.                                                                              |

| Parameter         | Description                                                                  |
|-------------------|------------------------------------------------------------------------------|
| Manual Add        | Add the device by manually configuring settings such as IP address,          |
|                   | channel selection. For details, see "4.6.1.4 Adding Remote Devices           |
|                   | Manually."                                                                   |
| Added Device List | Displays the added devices. You can edit and delete the device, and          |
|                   | view the device information.                                                 |
| Delete            | Select the check box of the added device, and then click <b>Delete</b> to    |
|                   | delete the added device.                                                     |
| Import            | Select the searched devices and then click <b>Import</b> to import the       |
|                   | devices in batches.                                                          |
| Export            | Select the added devices and then click <b>Export</b> . The exported devices |
|                   | information is saved into the USB storage device.                            |

### 4.6.1.2 Initializing Remote Devices

You can reset the password and IP address of the remote devices through initializing. Step 1 Click **Search Device**.

The devices found are displayed in the table.

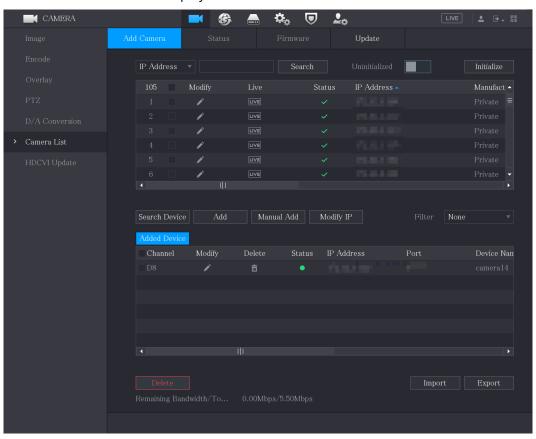

Step 2 Enable the Initialized function.

The uninitialized devices are displayed.

Figure 4-16

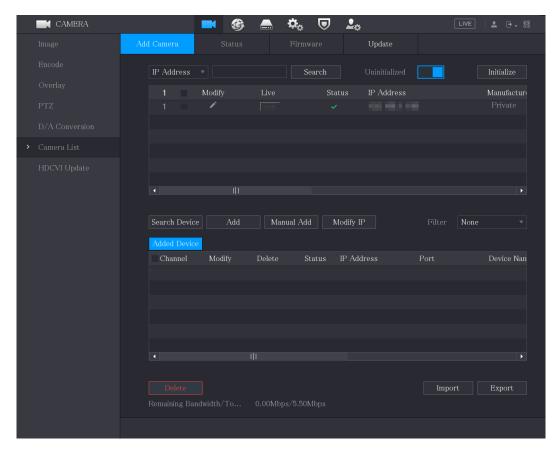

- Step 3 Select the uninitialized device that you want to initialize.
- Step 4 Click Initialize.

The **Enter Password** interface is displayed.

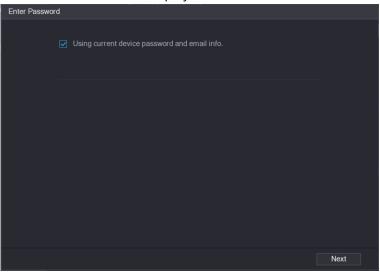

<u>Step 5</u> Configure the password and email information.

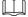

If you select the **Using current device password and email info** check box, the remote device automatically uses the current password and email information, so you do not need to set the password and email address again and can go to Step 6.

Clear the Using current device password and email info check box.
 The password setting interface is displayed.

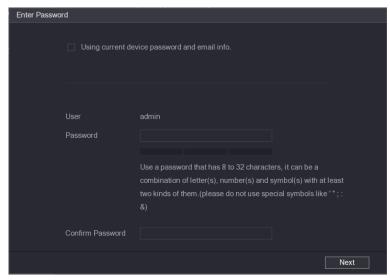

2) Configure the settings for the password setting parameters.

| Parameter        | Description                                                                                                    |
|------------------|----------------------------------------------------------------------------------------------------|
| User             | The default is admin.                                                                                                    |
| Password         | The new password can be set from 8 characters through 32 characters and contains at least two types from number, letter and                 |
| Confirm Password | special characters (excluding"", """, ";", ":" and "&").  Please enter a strong password according to the password strength bar indication. |

3) Click **Next**.

The **Password Protection** interface is displayed.

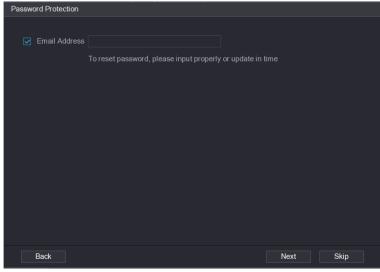

4) Select the **Email Address** box and enter the email address that you want to reserve for password reset in the future.

If you do not want to set the reserved email address, click Skip.

#### Step 6 Click Next.

The **NETWORK** interface is displayed.

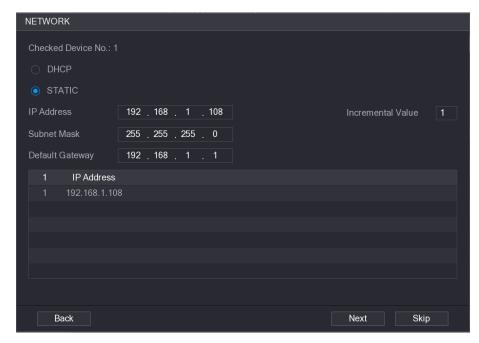

Step 7 Configure the IP address.

- Select the **DHCP** check box, you do not need to enter the IP address information, because the system will allocate one IP address to the remote device.
- Select the STATIC check box, you need to enter the IP address, subnet mast, default gateway, and incremental value. The system will allocate the IP address to the remote devices by progressively increasing the last part of the IP address when initializing devices in batches.

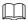

When configuring IP address for multiple remote devices which were not in the same network segment, these remote devices will belong to the same network segment after configuration.

#### Step 8 Click Next.

The initializing is started. After the process is completed, see Figure 4-17.

Figure 4-17

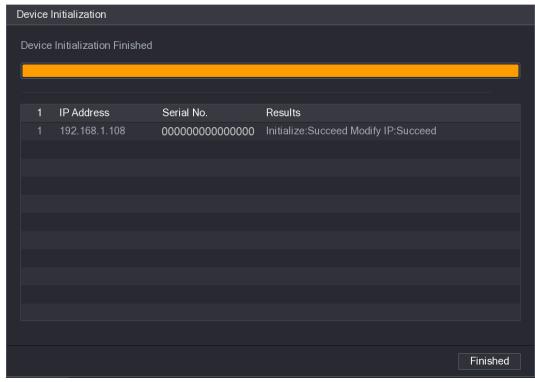

Step 9 Click **Finished** to complete the settings.

### 4.6.1.3 Adding Remote Devices Automatically

<u>Step 1</u> On the **Registration** interface, click **Device Search**The devices found are displayed.

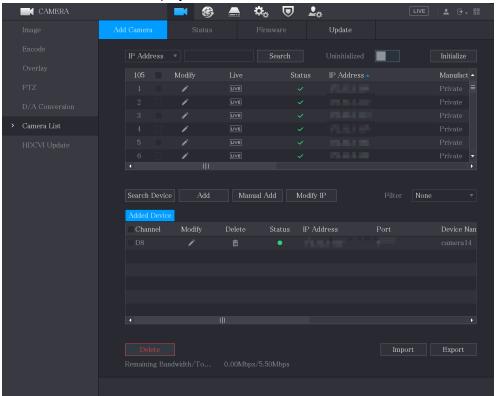

Step 2 Select the check box of the device.

Step 3 Click **Add**.

The device is added into the **Added Device** area.

- - You can also double-click the device to add it into the **Added Device** area.
  - You can add devices in batches.

### 4.6.1.4 Adding Remote Devices Manually

Step 1 On the **Add Camera** interface, click **Manual Add**. The **Manual Add** interface is displayed.

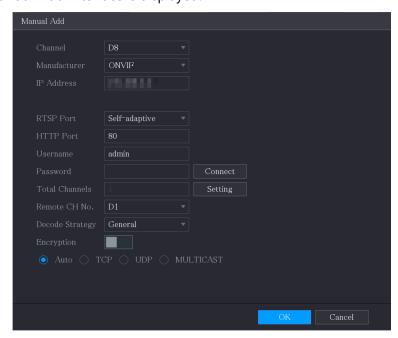

Step 2 Configure the settings for the manual adding device parameters.

| Parameter     | Description                                                                    |
|---------------|--------------------------------------------------------------------------------|
| Channel       | In the <b>Channel</b> list, select the channel that you want use on the Device |
|               | to connect the remote device.                                                  |
| Manufacturer  | In the Manufacturer list, select the manufacturer of the remote                |
|               | device.                                                                        |
|               | In the <b>IP Address</b> box, enter the IP address of remote device.           |
| IP Address    |                                                                                |
|               | The default is 192.168.0.0 which the system cannot connect to.                 |
| DTCD Dort     | The default value setting is 554. You can enter the value according to         |
| RTSP Port     | your actual situation.                                                         |
|               | The default value setting is 80. You can enter the value according to          |
| HTTP Port     | your actual situation.                                                         |
| HIIP PORT     | If you enter other value, for example, 70, and then you should enter 70        |
|               | after the IP address when logging in the Device by browser.                    |
| TCP Port      | The default value setting is 37777. You can enter the value according          |
|               | to your actual situation.                                                      |
| User Name     | Enter the user name of the remote device.                                      |
| Password      | Enter the password of the user for the remote device.                          |
| Remote CH No. | Enter the remote channel number of the remote device that you want             |
|               | to add.                                                                        |

| Parameter        | Description                                                                                                    |
|------------------|----------------------------------------------------------------------------------------------------|
| Decoder Strategy | In the <b>Decoder</b> Strategy list, select <b>Default</b> , <b>Realtime</b> , or <b>Fluent</b> .                                                                              |
| Protocol Type    | <ul> <li>If the remote device is added through private protocol, the default type is TCP.</li> <li>If the remote device is added through ONVIF protocol, the system</li> </ul> |
|                  | supports <b>Auto</b> , <b>TCP</b> , <b>UDP</b> , or <b>MULTICAST</b> .                                                                                                    |
|                  | <ul> <li>If the remote device is added through other manufacturers, the<br/>system supports TCP and UDP.</li> </ul>                                                            |
| Encryption       | If the remote device is added through ONVIF protocol, enabling the                                                                                                    |
|                  | <b>Encryption</b> check box will provide encryption protection to the data                                                                                                    |
|                  | being transmitted.                                                                                                    |
|                  | To use this function, the HTTPS function should be enabled for the                                                                                                    |
|                  | remote IP camera.                                                                                                    |

Step 3 Click **OK** to save the settings.

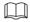

- Only one device can be added manually at one time.
- indicates successful connection and indicates connection failed.

# **4.6.1.5 Modifying or Deleting Remote Devices**

You can modify and delete the added devices.

• To modify the remote devices, do the following:

Step 1 Click or double-click a device.

The **Modify** interface is displayed.

Figure 4-18

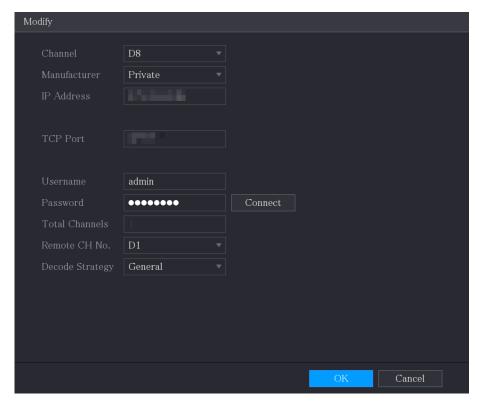

Step 2 In the **Channel** list, select the channel that you want to modify settings for.Step 3 Click **OK** to save the settings.

- To delete one or more added devices, do the following:
  - ♦ Click to delete one device.
  - ♦ Select the check box of the devices that you want to delete, and then click **Delete**.

## 4.6.1.6 Modifying IP Address

You can modify a single IP address or multiple IP addresses of remote devices at one time.

You can only modify the IP address of initialized cameras.

• To modify a single IP address, do the following:

Step 1 In the Searched Device list area, click for the device that you want to modify IP.

The **Modify IP** interface is displayed.

Figure 4-19

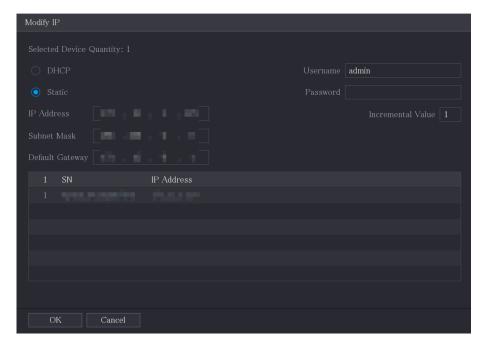

- <u>Step 2</u> Configure the settings for IP address, subnet mask, default gateway, user name, and password.
- Step 3 Click **OK** to save the settings.
- To modify IP address in batches, do the following:
- <u>Step 1</u> In the Searched Device list area, select the devices that you want to modify IP address in batches.
- Step 2 Click

The **Modify IP** interface is displayed.

Figure 4-20

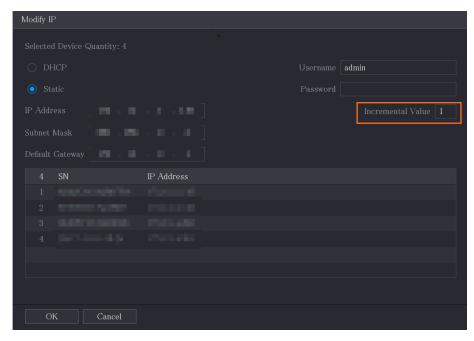

Step 3 Set incremental value.

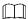

The system will add the incremental value to the fourth segment of IP addresses of selected devices.

<u>Step 4</u> Configure the settings for start IP address (the IP address is allocated in sequence), subnet mask, default gateway, user name, and password.

Step 5 Click **OK** to save the settings.

### **4.6.1.7 Exporting IP Address**

You can export the added IP address to the USB storage device.

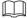

The exported information is saved in .csv file, which includes IP address, port number, channel number, manufacturer, user name, and password.

<u>Step 1</u> Insert the USB storage device to the USB port of the Device.

Step 2 Click Export.

The **Browse** interface is displayed.

Figure 4-21

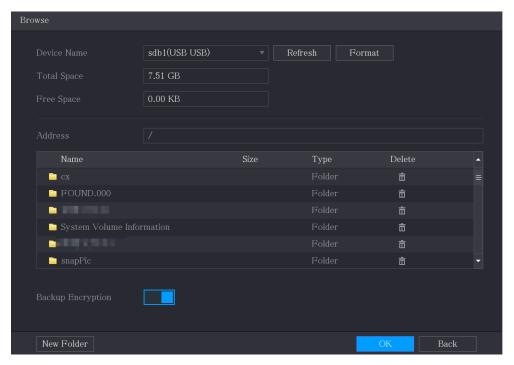

Step 3 Configure the save path.

Step 4 Click **OK** to save the settings.

A pop-up message indicating "Successfully exported" is displayed.

Step 5 Click **OK**.

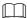

When exporting IP address, the **Backup Encryption** check box is selected by default. The file information includes IP address, port, channel number, manufacturer, user name, and password.

- If you select the **Backup Encryption** check box, the file format is .backup.
- If you clear the **Backup Encryption** check box, the file format is .csv. In this case, there might be a risk of data leakage.

### 4.6.1.8 Importing IP Address

You can add remote devices by importing IP address information.

Step 1 Insert the USB storage device to the USB port of the Device.

Step 2 Click Import.

The **Browse** interface is displayed.

Figure 4-22

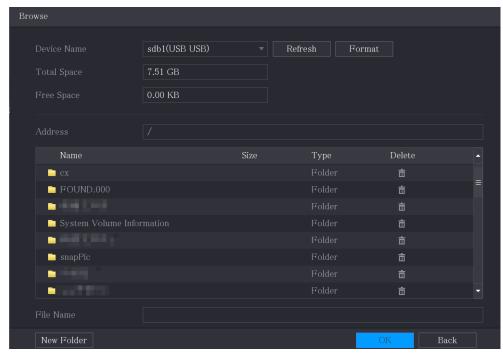

Step 3 Select the file that you want to import.

Step 4 Click **OK** to start importing.

After importing is completed, a pop-up message indicating "The import succeeded" is displayed.

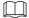

If the IP address that you want to import already exists in the Device, the system will pop up a message to ask you whether to overwrite the existing content.

- Click **OK** to replace the existing one.
- Click Cancel to add it as a separate device in the Added Device area.

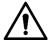

- You can edit the exported .csv file and be cautious not to change the file format; otherwise the file cannot be imported as it will be judged as invalid.
- The language of .csv file must match the Device language.
- The import and export through customized protocol is not supported.

## 4.6.2 Managing Remote Devices

You can view the status of remote devices and upgrade.

### 4.6.2.1 Viewing Status

You can view the device information such as connection status, IP address, motion detection, video loss detection, camera name, and manufacturer.

Select Main Menu > CAMERA > Camera List > Status, the Status interface is displayed.

Figure 4-23

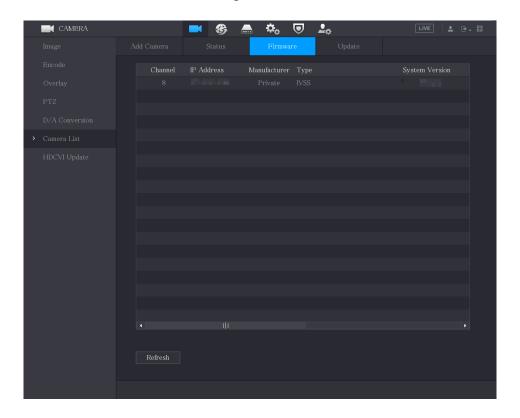

### 4.6.2.2 Viewing Firmware Information

You can view the device firmware information such as channel number, IP address, manufacturer, system version, video input, audio input, and alarm in.

Select Main Menu > CAMERA > Camera List > Firmware, the Firmware interface is displayed.

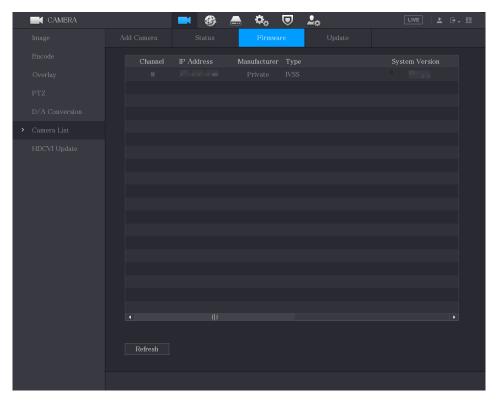

### 4.6.2.3 Upgrading Remote Devices

#### <u>Step 1</u> Select Main Menu > CAMERA > Camera List > Update.

The **Update** interface is displayed.

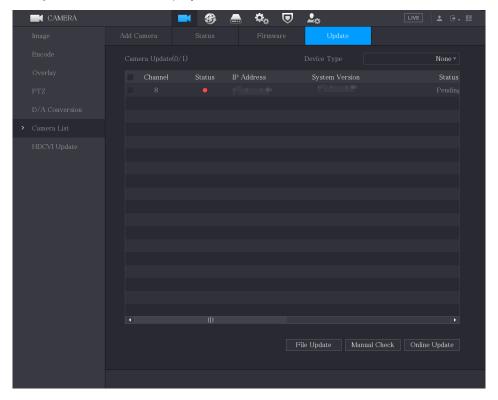

#### Step 2 Upgrade the device.

- File Update
- 1) Insert a USB storage device containing the upgrade files into the USB port of the Device.
- 2) Select the devices that you want to upgrade.
- 3) Click File Update.
  - The **File Update** interface is displayed.
- 4) Select the upgrading files and click **Apply**.
- Online Update
- Click **Detect** or select the check box the device that you want to upgrade and click **Manual Check**.

The system starts detecting if there is a new version on the online server.

- 2) Select the check box of all the devices that have new version.
- 3) Click Online Update.

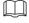

- The system will pop up a message to indicate if the upgrading is successful.
- You can use the Type list to filter the devices so that you can find the devices quickly.

# 4.7 Configuring Record Settings

You can record video manually or automatically and configure the recording settings to main stream and sub stream respectively.

# 4.7.1 Enabling Record Control

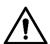

- Manual recording operation requires the user have the permission to access STORAGE settings.
- Check to ensure the HDD installed in the Device has been formatted properly.

To enter the record control interface, do the following:

<u>Step 1</u> Right-click on the live view screen, the shortcut menu is displayed. On the shortcut menu, select **Manual Control** > **Record Control**.

The **Record Mode** interface is displayed.

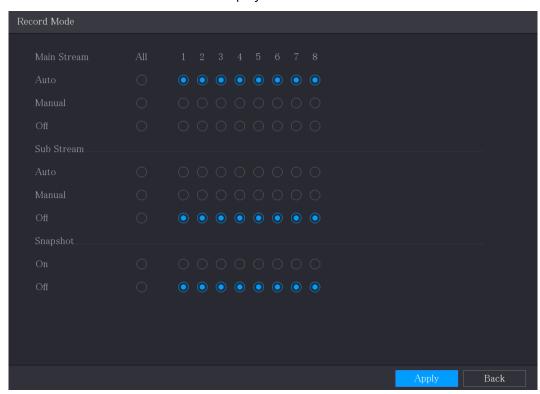

<u>Step 2</u> Configure the settings for the record control parameters.

| Parameter                 | Description                                                                                                    |
|---------------------------|----------------------------------------------------------------------------------------------------|
| Channel                   | Displays all the analog channels and the connected digital channels.                                                                                                    |
|                           | You can select a single channel or select <b>All</b> .                                                                                                    |
| Main Stream/Sub<br>Stream | <ul> <li>Auto: Automatically record according to the record type and recording time as configured in the recording schedule.</li> <li>Manual: Keep general recording for 24 hours for the selected channel.</li> <li>Stop: Do not record.</li> </ul> |
| Snapshot                  | Enable or disable the scheduled snapshot for the corresponding                                                                                                    |

| Parameter | Description |
|-----------|-------------|
|           | channels.   |

Step 3 Click **Apply**.

### 4.7.2 Configuring Recorded Video Storage Schedule

You need to configure the storage schedule for the recorded video so that the recorded video can be saved.

# 4.8 Configuring Snapshot Settings

## 4.8.1 Configuring Snapshot Trigger

The snapshot is divided into scheduled snapshot, event triggered snapshot, and face detection triggered snapshot. When the both are enabled, the event triggered snapshot has the priority.

- If there is no alarm event, the system performs scheduled snapshot.
- If there is any alarm event, the system performs event triggered snapshot.

### 4.8.1.1 Configuring Scheduled Snapshot

- Step 1 Right-click on the live view screen, the shortcut menu is displayed.
- <u>Step 2</u> On the shortcut menu, select **Manual Control** > **Record Control**. The **Record Mode** interface is displayed.
- <u>Step 3</u> In the **Snapshot** area, enable the snapshot for the channels if needed.

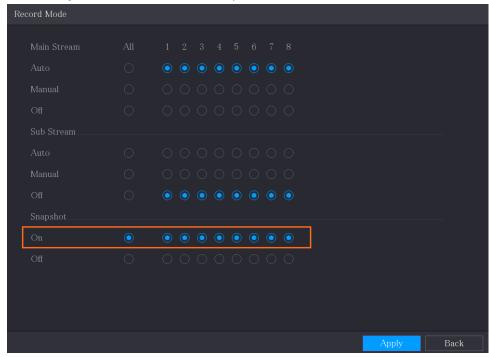

Step 1 Select Main Menu > CAMERA > Encode > Snapshot.

The **Snapshot** interface is displayed.

<u>Step 2</u> In the **Type** list, select **Scheduled**, and then configure other parameters.

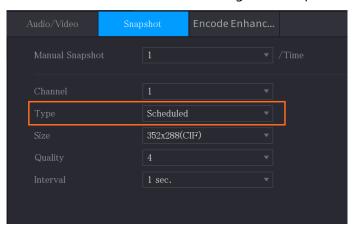

Step 3 Click **Apply** to save the settings.

- If you have configured the snapshot schedule, the configuration has been completed.
- If you have not configured the snapshot schedule, see "4.1.3.11."

### 4.8.1.2 Configuring Event Triggered Snapshot

<u>Step 1</u> Select **Main Menu > CAMERA > Encode > Snapshot**. The **Snapshot** interface is displayed.

<u>Step 2</u> In the **Type** list, select **Event**, and then configure other parameters.

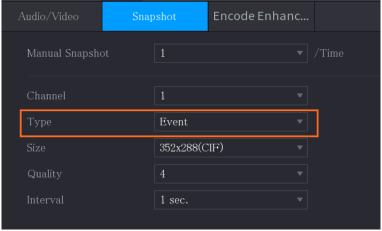

<u>Step 3</u> Select **Main Menu > ALARM > Video Detection**, and select the event type to configure, for example, select the **Motion Detection** tab.

Figure 4-24

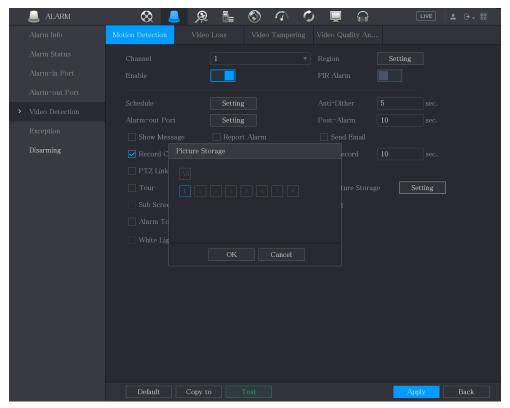

<u>Step 4</u> Click **Setting** next to **Picture Storage** check box and select the corresponding channel <u>Step 5</u> Click **Apply**.

# 4.8.2 Configuring Snapshot Storage Schedule

You need to configure the storage schedule for the snapshot so that the snapshot can be saved.

## 4.8.3 Backing up Snapshots to FTP

Step 1 Select Main Menu > STORAGE > FTP.

The **FTP** interface is displayed.

Figure 4-25

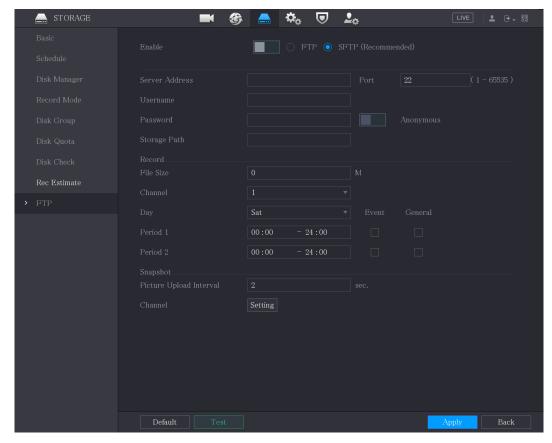

<u>Step 2</u> Enable the FTP function and configure the parameters. For details, see "4.18.9 Configuring FTP Storage Settings."

The snapshots will be uploaded to FTP for backup.

# 4.9 Playing Back Video

# 4.9.1 Enabling Record Control

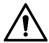

- Manual recording operation requires the user have the permission to access STORAGE settings.
- Check to ensure the HDD installed in the Device has been formatted properly.

To enter the record control interface, do the following:

<u>Step 1</u> Right-click on the live view screen, the shortcut menu is displayed. On the shortcut menu, select **Manual Control > Record Mode**. The **Record Mode** interface is displayed.

Figure 4-26

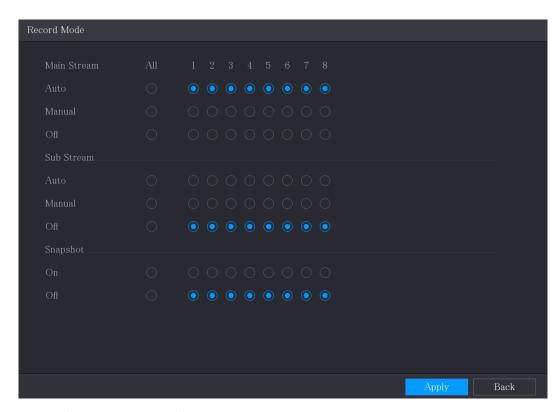

<u>Step 2</u> Configure the settings for the record control parameters.

| Parameter                 | Description                                                                                                    |  |
|---------------------------|----------------------------------------------------------------------------------------------------|--|
| Channel                   | Displays all the analog channels and the connected digital channels.                                                                                                    |  |
|                           | You can select a single channel or select <b>All</b> .                                                                                                    |  |
| Main Stream/Sub<br>Stream | <ul> <li>Auto: Automatically record according to the record type and recording time as configured in the recording schedule.</li> <li>Manual: Keep general recording for 24 hours for the selected channel.</li> <li>Stop: Do not record.</li> </ul> |  |
| Snapshot                  | Enable or disable the scheduled snapshot for the corresponding channels.                                                                                                    |  |

## 4.9.2 Instant Playback

You can use the instant playback function to play back the previous five minutes to sixty minutes of the recorded video in any channel. For details about instant playback function, see "4.2.2.2 Instant Playback."

## 4.9.3 Main Interface of Video Playback

You can search for and play back the recorded video saved on the Device.

Select **Main Menu > Search**, the video search interface is displayed.

Figure 4-27

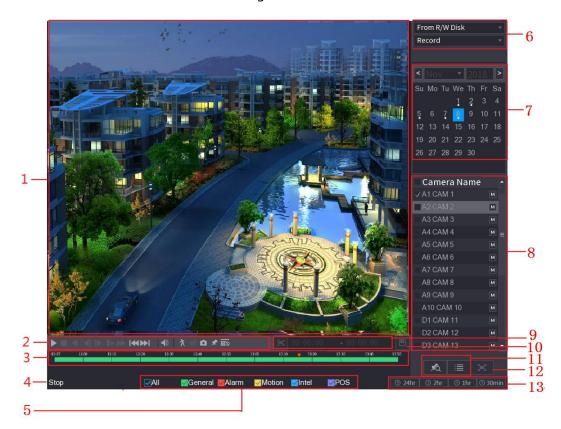

| No. | Function          | Description                                                                                                    |
|-----|-------------------|----------------------------------------------------------------------------------------------------|
| 1   | Display Window    | Display the searched recorded video or picture. Supports simultaneously playing in single-channel, 4-channel, 9-channel, and 16-channel.  When playing back in a single channel, click and hold to select the area that you want to enlarge. The area is enlarged after the left mouse button is released. To exit the enlarged status, right-click on the image. |
| 2   | Playback Controls | Playback control buttons. For details about the control buttons, see                                                                                                    |
|     | Bar               | "4.9.3.2 Introducing Playback Controls."                                                                                                    |

| No. | Function    | Description                                                                                                    |
|-----|-------------|----------------------------------------------------------------------------------------------------|
| 3   | Time Bar    | <ul> <li>Display the type and time period of the current recorded video.</li> <li>In the 4-channel layout, there are four time bars are displayed; in the other view layouts, only one time bar is displayed.</li> <li>Click on the colored area to start playback from a certain time.</li> <li>In the situation when you are configuring the settings, rotate the wheel button on the time bar, the time bar is zooming in from 0. In the situation when playback is ongoing, rotate the wheel button on the time bar, the time bar is zooming from the time point where the playback is located.</li> <li>Time bar colors: Green indicates general type; Red indicates external alarm; Yellow indicates motion detection; Blue indicates intelligent events; Purple indicates POS events.</li> <li>For some models, when you are clicking on the blank area in the time bar, the system automatically jumps to the next time point where there is a recorded video located.</li> <li>Click and hold the time bar, and the mouse pointer shall change to a hand icon, and then you can drag to view the playback of the target time.</li> <li>You can drag the vertical orange line on the time bar to rapidly view the playback in iframe format.</li> <li>When playing back video in one channel mode, you can move mouse pointer to time bar to display thumbnail pictures for the video of target time.</li> <li>When playing back video, you can select other channels as needed. The time bar of newly added channels will be added up to the time bar of earlier base channels. The type and time period of newly added channels are the same with early base channels.</li> </ul> |
| 4   | Play Status | Includes two playback status: <b>Play</b> and <b>Stop</b> .                                                                                                    |
| 5   | Record type | Select the check box to define the recording type to search for.                                                                                                    |
| 6   | Search type | Select the content to play back: <b>Record</b> , <b>Picture</b> , <b>Subperiod</b> . For details about the selecting search type, see "4.9.3.3 Selecting Search Type."                                                                                                    |
| 7   | Calendar    | Click the date that you want to search, the time bar displays the corresponding record.  The dates with record or snapshot have a small solid circle under the date.                                                                                                    |

| No. | Function                             | Description                                                                                                    |
|-----|--------------------------------------|----------------------------------------------------------------------------------------------------|
| 8   | View Layout and<br>Channel Selection | In the <b>Camera Name</b> list, select the channel(s) that you want to play back.  The window split is decided by how you select the channel(s). For example, if you select one channel, the playback is displayed in the single-channel view; if you select two to four channels, the playback is displayed in the four-channel view. The maximum is eight channels.  Click to switch the streams. indicates main stream, and indicates sub stream. |
| 9   | Video Splice                         | Splice a section of recorded video and save it. For details about splicing a recorded video, see "4.9.3.4 Clipping Recorded Video."                                                                                                    |
| 10  | Backup                               | Back up the recorded video files. For details, see "4.9.3.5 Backing up Recorded Video."                                                                                                    |
| 11  | List Display                         | <ul> <li>This area includes Tag List and File List.</li> <li>Click the Tag List button, the marked recorded video list is displayed. Double-click the file to start playing.</li> <li>Click the File List button, the searched recorded video list is displayed. You can lock the files. For details, see "4.9.9 Using the File List."</li> </ul>                                                                                                    |
| 12  | Full Screen                          | Click to display in full screen. In the full screen mode, point to the bottom of the screen, the time bar is displayed. Right-click on the screen to exit full screen mode.                                                                                                    |
| 13  | Time Bar Unit                        | You can select 24hr, 2hr, 1hr, or 30min as the unit of time bar. The time bar display changes with the setting.                                                                                                    |

# **4.9.3.2 Introducing Playback Controls Bar**

You can perform the operations such as control the speed of playback, add mark, and take snapshots through the playback controls bar.

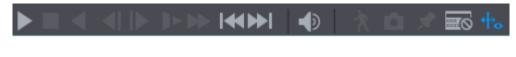

The play backward function and playback speed are dependent on the product version. The actual product shall govern. You can also contact the technical support to consult the hardware version information.

Table 4-5

| Icon           | Function                                                                                                    |
|----------------|----------------------------------------------------------------------------------------------------|
| NIII           | Play/Pause.                                                                                                    |
| <b>,</b>       | During playing back, you can switch between play and pause.                                                                     |
|                | Stop.                                                                                                    |
| _              | During playing back, you can click the <b>Stop</b> button to stop playback.                                                     |
|                | Play Backward.                                                                                                    |
|                | During playing back, click the <b>Play Backward</b> button to backward                                                          |
| <b>⋖</b> , II  | play the recorded video, the button switches to III; click                                                                      |
|                | to stop playing backward.                                                                                                    |
|                | During playing back, click to start playing forward.                                                                            |
|                | Previous Frame/Next Frame.                                                                                                    |
|                | When the playback is paused, click  or click to play                                                                            |
| <b>⋖</b> I, I► | single-frame recorded video.                                                                                                    |
|                | When playing back single-frame recorded video, click    to                                                                      |
|                | start playing forward.                                                                                                    |
|                | Slow Playback.                                                                                                    |
| 1.             | <ul> <li>During playing back, click to set the speed of slow playback as SlowX1/2, SlowX1/4, SlowX1/8, or SlowX1/16.</li> </ul> |
|                | During fast playback, click to slow down the speed of fast                                                                      |
|                | playback.                                                                                                    |
|                | Fast Playback.                                                                                                    |
| <b>b</b>       | During playing back, click    to set the speed of fast playback                                                                 |
|                | as FastX2, FastX4, FastX8, or FastX16.                                                                                          |
|                | During slow playback, click  to speed up slow playback.                                                                         |
|                | Previous Day/Next Day.                                                                                                    |
| <b> </b> ₩     | Click or click to play the previous day or next day of the                                                                      |
|                | current recorded video.                                                                                                    |
|                | Adjust volume of playback.                                                                                                    |
| *              | Enable smart search function. For details about using the smart search, see "4.9.4 Smart Search."                               |
| <del>Q</del> i | Add filter criteria of smart search. You can select <b>Human</b> , <b>Vehicle</b> , or uncheck.                                 |
| ۵              | In the full screen mode, click to take a snapshot and save into                                                                 |
|                | the USB storage device or mobile HDD.                                                                                           |

| Icon | Function                                                                |
|------|-------------------------------------------------------------------------|
| *    | Add Mark for the recorded view.                                         |
|      | Show or hide POS information.                                           |
| POS  | During single-channel playback, click to show or hide POS               |
|      | information on the screen.                                              |
| +,   | During playback, click this icon to display or hide Al rulers. For more |
|      | details, see "4.9.5 Showing Al Rule during Playback."                   |
|      | Show playback video in full screen.                                     |

## 4.9.3.3 Selecting Search Type

You can search the recorded videos, splice, or snapshots from HDD or external storage device.

• From R/W Disk: Recorded videos or snapshots playback from HDD of the Device.

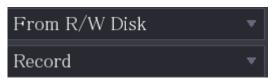

• From I/O Device: Recorded videos playback from external storage device. See 0.

Click Browse, select the save path of recorded video file that you want to play. Double-click the video file or click to start playing.

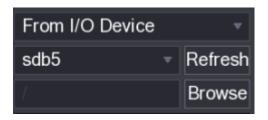

## 4.9.3.4 Clipping Recorded Video

During playback, clip sections of recorded video and save to the USB storage device. For the video clip interface, see Figure 4-28.

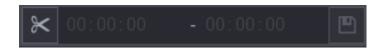

Step 1 Select a recorded video that you want to play.

- Click to start playing from the beginning.
- Double-click anywhere in the time bar colored area to start playback.
- Step 2 Click on the time bar to select the start time, and then click 1 to start clipping.
- Step 3 Click on the time bar to select the end time, and then click to stop clipping.
- Step 4 Click

The **BACKUP** dialog box is displayed. You can back up the files.

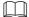

- You can clip the video of a single-channel or multiple channels.
- Maximum 1024 files can be backed up at one time.
- The files that are selected in the **File List** cannot be clipped.

#### 4.9.3.5 Backing up Recorded Video

You can back up the recorded video file or splice video file into the USB storage device.

- Step 1 Select the recorded video file that you want to back up. You can select the following two types of files:
  - Recorded video file: Click , the **File List** area is displayed. Select the file(s) that you want to back up.
  - Splice video file. For details about splicing video file, see "4.9.3.4 Clipping Recorded Video."

Step 2 Click

The **BACKUP** dialog box is displayed.

Figure 4-29

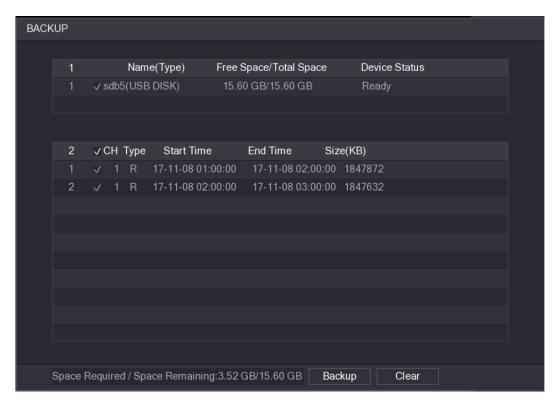

#### Step 3 Click Backup.

If you do not want to back the file, clear the check box.

#### 4.9.4 Smart Search

During playback, you can analyze a certain area to find if there was any motion detection event occurred. The system will display the images with motion events of the recorded video.

#### Not all models support this function.

To use the Smart Search function, you need to enable the motion detection for the channel by selecting **Main Menu > ALARM > Video Detection > Motion Detection**.

To use the Smart Search function, do the following:

<u>Step 1</u> Select **Main Menu > SEARCH**, the video search interface is displayed.

Step 2 In the **Camera Name** list, select the channel(s) that you want to play.

Step 3 Click or double-click anywhere in the time bar colored area to start playback.

Step 4 Click

The grid is displayed on the screen.

- Only single-channel supports smart search.
- If multi-channels are selected, double-click on the channel window to display this channel only on the screen, and then you can start using smart search function.

<u>Step 5</u> Drag the pointer to select the searching area.

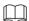

The grid area supports 22×18(PAL) and 22×15(NTSC).

Step 6 Click to add filter criteria. You can check **Human** box, **Vehicle** box, or uncheck.

- Human: Display the motion alarm of human during selected time and searching area.
- Vehicle: Display the motion alarm of vehicle during selected time and searching area.
- Unchecking: Display the general motion alarm which includes both human and vehicle, during selected time and searching area.

# Step 7 Click 1

The screen starts playing back the motional splices of recorded video for the selected searching area.

Step 8 Click to exit the smart searching while playback.

# 4.9.5 Showing AI Rule during Playback

To use the AI rule showing function, do the following:

<u>Step 1</u> Select **Main Menu > SEARCH**, the video search interface is displayed.

<u>Step 2</u> In the **Camera Name** list, select the channel(s) that you want to play.

Step 3 Click or double-click anywhere in the time bar colored area to start playback. You can see the AI rule during playback. This function is enabled by default.

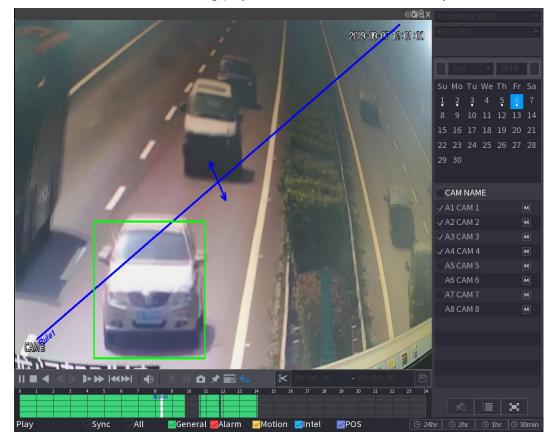

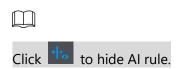

## 4.9.6 Marking and Playing Back Video

You can mark the recording for somewhere important. Then you can easily find the marked recording by searching time and mark name.

#### Marking a Video

<u>Step 1</u> Select **Main Menu > SEARCH**, the video search interface is displayed.

Step 2 In the playback mode, click

The Add Tag dialog box is displayed.

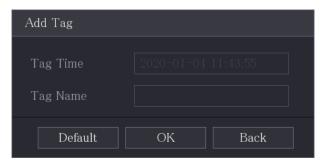

Step 3 In the **Tag Name** box, enter a name.

Step 4 Click **OK**.

This marked video file displays in the Tag List.

#### Playing Back Marked Video

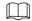

This function is supported on single-channel playback.

Step 1 In the Camera Name list, select one channel.

Step 2 Click

The Mark List interface is displayed.

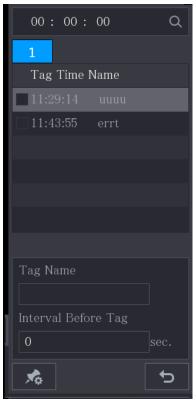

Step 3 Double-click the file that you want to play back.

To search the marked video by time, in the **SEARCH** box on the top of the interface, enter the time, and then click ...

## Playing Back Time before the Tag

You can configure to play N seconds of the tagged video before the tagged time.

<u>Step 1</u> In the **Tag Name** box, enter the name of a tagged video.

Step 2 In the Interval Before Tag box, enter N seconds.

Step 3 Click

The playback starts from N seconds before the tagged time.

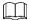

If there is N seconds exist before the marked time, the playback starts from N seconds before the tagged time. If there is not, it plays back as much as there is.

# Managing Tagged Video

On the **Tag List** interface, click , the **Tag Management** interface is displayed.

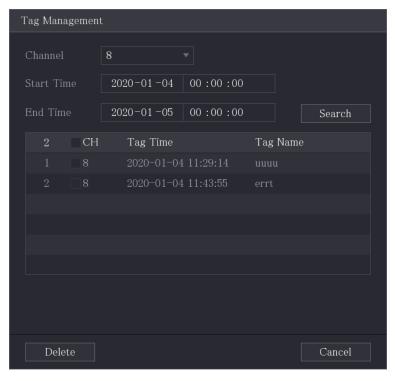

- Be default, it manages all the tagged videos of the selected channel.
- To search the tagged video, select channel number from the **Channel** list, enter time in **Start Time** box and **End Time** box, and then click **Search**.
- All the tagged videos display in time order.
- To modify the name of tagged video, double-click a tagged video, the Modify Tag dialog box is displayed.
- To delete the marked video, select the tagged video, and then click **Delete**.

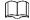

After opening the **Tag Management** interface, the playback will pause until exiting this interface. If the marked video that was in playing back is deleted, the playback will start from the first tagged video in the **Tag List**.

## 4.9.7 Playing Back Snapshots

You can search and play back the snapshots.

- <u>Step 1</u> Select **Main Menu > SEARCH**, the video search interface is displayed.
- Step 2 In the **Search Type** list, select **Picture**.
- Step 3 In the **Channel** list, select a channel number.
- Step 4 In the **Calendar** area, select a date.
- Step 5 Click

The system starts playing snapshots according to the configured intervals.

## 4.9.8 Playing Back Splices

You can clip the recorded video files into splices and then play back at the same time to save your time.

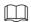

#### Not all models support this function.

<u>Step 1</u> Select **Main Menu > SEARCH**, the video search interface is displayed.

<u>Step 2</u> In the **Search Type** list, select **Subperiod**; In the Split Mode list, select **4**, **9**, or **16**.

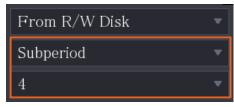

Step 3 In the Calendar area, select a date.

Step 4 In the **Camera Name** list, select a channel.

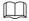

Only single-channel supports this function.

Step 5 Start playing back splices.

- Click , the playback starts from the beginning.
- Double-click anywhere on the time bar, the playback starts from where you click.

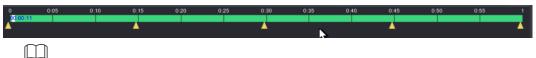

Every recorded video file must be at least five minutes. If a recorded video file is less than 20 minutes but still choose to split into four windows, the system will automatically adjust the windows quantity to ensure every splice is more than five minutes, and in this case it is possible that there are no images are displaying in some windows.

## 4.9.9 Using the File List

You can view all the recorded videos within a certain period from any channel in the File List.

<u>Step 1</u> Select **Main Menu > VIDEO**, the video search interface is displayed.

Step 2 Select a channel(s).

Step 3 Click

The **File List** interface is displayed.

Figure 4-30

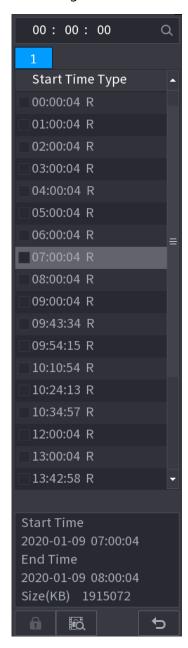

#### Step 4 Start playback.

- Click , the playback starts from the first file by default.
- Click any file, the system plays back this file.

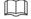

- In the time box on the top of the file list interface, you can enter the specific time to search the file that you want to view.
- In the File List area, there are 128 files can be displayed.
- File type: R indicates general recorded video; A indicates recorded video with external alarms; M indicates recorded video with motion detection events; I indicates recorded video with intelligent vents.
- Click to return to the interface with calendar and CAM NAME list.

#### Locking and Unlocking the Recorded Video

- To lock the recorded video, on the **File List** interface, select the check box of the recorded video, and then click The locked video will not be covered.
- To view the locked information, click , the **File Lock** interface is displayed.

The recorded video that is under writing or overwriting cannot be locked.

 To unlock the recorded video, in the File Lock interface, select the video, and then click Unlock.

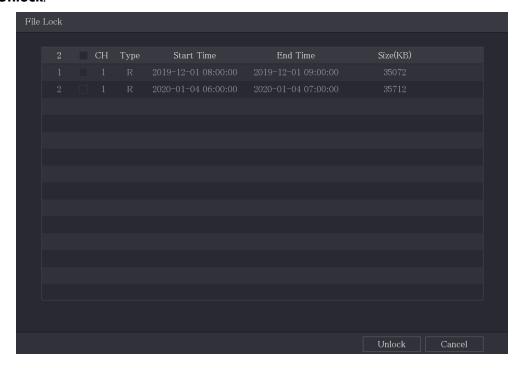

# 4.10 Alarm Events Settings

#### 4.10.1 Alarm Information

You can search, view and back up the alarm information. Step 1 Select **Main Menu > ALARM > Alarm Info**.

The **Alarm Info** interface is displayed.

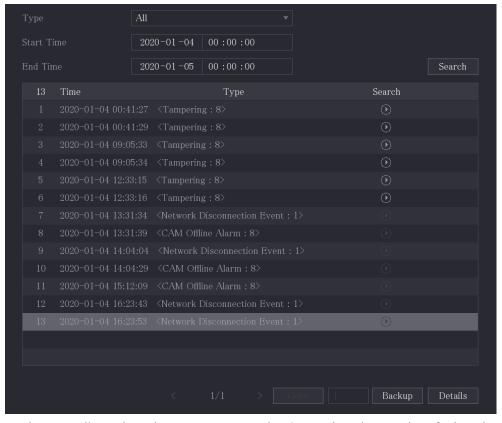

- <u>Step 2</u> In the **Type** list, select the event type; In the **Start Time** box and **End Time** box, enter the specific time.
- Step 3 Click Search.

The search results are displayed.

<u>Step 4</u> Click **Backup** to back up the search results into the external storage device.

- Click to play the recorded video of alarm event.
- Select an event and click **Details** to view the detailed information of the event.

## 4.10.2 Alarm Input Settings

Connect the alarm input and output ports by referring to "3.3 Connecting to Alarm Input and Output." You can configure the alarm settings for each channel individually or apply the settings to all channels and then save the settings.

## 4.10.2.1 Configuring Local Alarms

You can connect the alarm device to the alarm input port of the Device. When the alarm is activated on the alarm device, the alarm information will be uploaded to the Device, and then the Device outputs the local alarms in the way that you configure in this section.

Step 1 Select Main Menu > ALARM > Alarm-in Port > Local.

The Local interface is displayed.

Figure 4-31

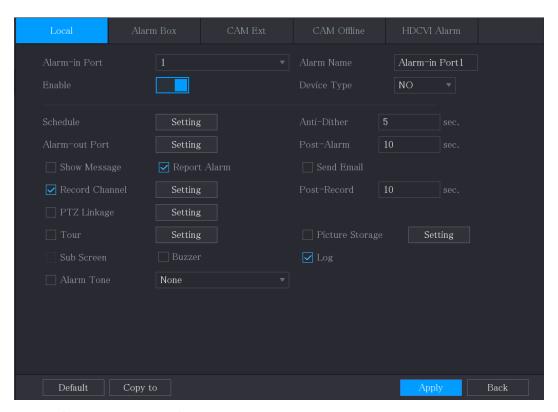

Step 2 Configure the settings for the local alarms.

| Step 2 Configure the settings for the local alarms. |                                                                                            |  |
|-----------------------------------------------------|--------------------------------------------------------------------------------------------|--|
| Parameter                                           | Description                                                                                |  |
| Alarm-in Port                                       | Select the channel number.                                                                 |  |
| Alarm Name                                          | Enter the customized alarm name.                                                           |  |
| Enable                                              | Enable or disable the local alarm function.                                                |  |
| Device Type                                         | In the <b>Device Type</b> list, select <b>NO</b> or select <b>NC</b> as the voltage output |  |
| Device Type                                         | type.                                                                                      |  |
|                                                     | Click <b>Setting</b> to display setting interface.                                         |  |
| Schedule                                            | Define a period during which the motion detection is active. For details,                  |  |
| Scriedule                                           | see "Setting Motion Detection Period" section in "4.10.4.1 Configuring                     |  |
|                                                     | Motion Detection Settings."                                                                |  |
| Anti-Dither                                         | Configure the time period from end of event detection to the stop of                       |  |
| And Didici                                          | alarm.                                                                                     |  |
|                                                     | Click <b>Setting</b> to display setting interface.                                         |  |
|                                                     | Local Alarm: Enable alarm activation through the alarm devices                             |  |
|                                                     | connected to the selected output port.                                                     |  |
| Alarm-out Port                                      | Extension Alarm: Enable alarm activation through the connected                             |  |
|                                                     | alarm box.                                                                                 |  |
|                                                     | Wireless Siren: Enable alarm activation through devices connected                          |  |
|                                                     | by USB gateway or camera gateway.                                                          |  |
|                                                     | Set a length of time for the Device to delay turning off alarm after the                   |  |
| Post-Alarm                                          | external alarm is cancelled. The value ranges from 0 seconds to 300                        |  |
|                                                     | seconds, and the default value is 10 seconds.                                              |  |
| Show Message                                        | Select the <b>Show Message</b> check box to enable a pop-up message in                     |  |
| Jilow Message                                       | your local host PC.                                                                        |  |

| Parameter       | Description                                                                                                    |
|-----------------|----------------------------------------------------------------------------------------------------|
|                 | Select the <b>Report Alarm</b> check box to enable the system to upload the                                                |
| Report Alarm    | alarm signal to the network (including alarm center) when an alarm                                                         |
|                 | event occurs.                                                                                                    |
|                 | Select the <b>Send Email</b> check box to enable the system to send an email                                               |
|                 | notification when an alarm event occurs.                                                                                   |
| Send Email      |                                                                                                    |
|                 | To use this function, make sure the email function is enabled in <b>Main</b>                                               |
|                 | Menu > NETWORK > Email.                                                                                                    |
|                 | Select the channel(s) that you want to record. The selected channel(s)                                                     |
| December Change | starts recording after an alarm event occurs.                                                                              |
| Record Channel  |                                                                                                    |
|                 | The recording for local alarm recording and auto recording must be                                                         |
|                 | enabled.                                                                                                    |
| PTZ Linkage     | Click <b>Setting</b> to display the PTZ interface.  Enable PTZ linkage actions, such as selecting the preset that you want |
| F12 Lilikage    | to be called when an alarm event occurs.                                                                                   |
|                 | Set a length of time for the Device to delay turning off recording after                                                   |
| Post Record     | the alarm is cancelled. The value ranges from 10 seconds to 300                                                            |
| 1 ost necord    | seconds, and the default value is 10 seconds.                                                                              |
| Tour            | Select the <b>Tour</b> check box to enable a tour of the selected channels.                                                |
|                 | Select the <b>Snapshot</b> check box to take a snapshot of the selected                                                    |
|                 | channel.                                                                                                    |
| Picture Storage |                                                                                                    |
|                 | To use this function, select Main Menu > CAMERA > Encode >                                                                 |
|                 | Snapshot, in the Type list, select Event.                                                                                  |
|                 | Select the check box to enable the function. When an alarm event                                                           |
|                 | occurs, the extra screen outputs the settings configured in Main                                                           |
| Sub Screen      | Menu > DISPLAY > Tour Setting > Sub Screen.                                                                                |
|                 |                                                                                                    |
|                 | <ul> <li>Not all models support this function.</li> </ul>                                                                  |
|                 | <ul> <li>To use this function, extra screen shall be enabled.</li> </ul>                                                   |
|                 | Select the check box to enable the function. When an alarm event                                                           |
| Video Matrix    | occurs, the video output port outputs the settings configured in <b>Main</b>                                               |
|                 | Menu > DISPLAY > Tour Setting.                                                                                             |
|                 | Not all models support this function.                                                                                      |
| Buzzer          | Select the check box to activate a buzzer noise at the Device.                                                             |
| Log             | Select the check box to enable the Device to record a local alarm log.                                                     |

Step 3 Click **Apply** to complete the settings.

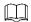

- Click **Default** to restore the default setting.
- Click **Copy to**, in the **Copy to** dialog box, select the additional channel(s) that you want to copy the local alarm settings to, and then click **Apply**.

#### 4.10.2.2 Configuring Alarms from Alarm Box

You can connect the alarm box to the RS-485 port of the Device. When the alarm is detected by the alarm box, the alarm information will be uploaded to the Device, and then the Device outputs the alarms in the way that you configure in this section.

Step 1 Select Main Menu > ALARM > Alarm-in Port > Alarm Box.
The Alarm Box interface is displayed.

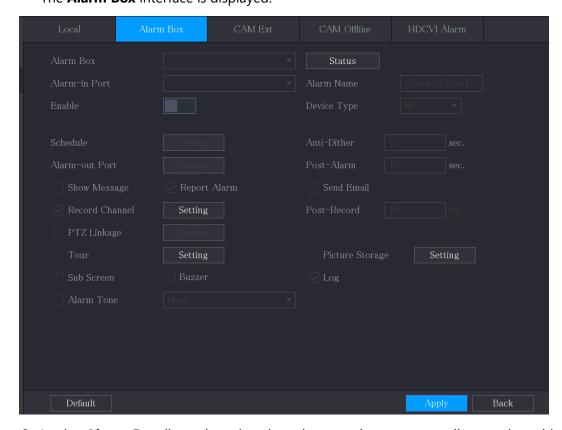

- <u>Step 2</u> In the **Alarm Box** list, select the alarm box number corresponding to the address number configured by the DIP switch on the Alarm Box.
- <u>Step 3</u> In the **Alarm-in Port** list, select the alarm input port on the Alarm Box.
- Step 4 Configure the settings for other parameters of the Alarm Box. For details, see 0.
- Step 5 Click **Apply** to complete the settings.

Click **Default** to restore the default setting.

## 4.10.2.3 Configuring Alarms from External IP Cameras

<u>Step 1</u> Select **Main Menu > ALARM > Alarm-in Port > CAM Ext**. The **CAM Ext** interface is displayed.

Figure 4-32

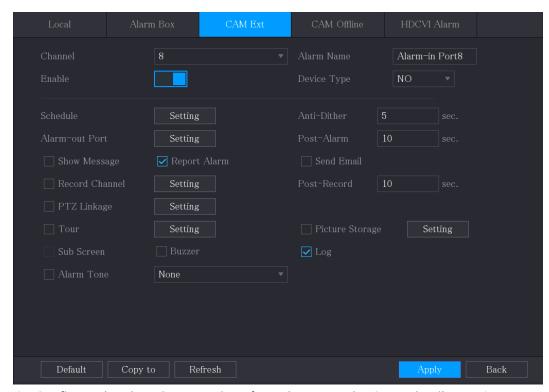

- Step 2 Configure the alarm input settings from the external IPC. For details, see 0.
- Step 3 Click **Apply** to complete the settings.

  - Click **Default** to restore the default setting.
  - Click **Copy to** to copy the settings to other channels.
  - Click Refresh to refresh configured settings.

## 4.10.2.4 Configuring Alarms for IP Camera Offline

You can configure the alarm settings for the situation when the IP camera is offline.

Step 1 Select Main Menu > ALARM > Alarm-in Port > CAM Offline.

The **CAM Offline** interface is displayed.

Figure 4-33

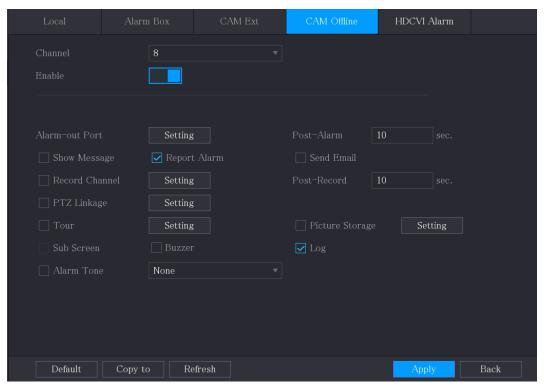

- Step 2 Configure the alarm input settings from the offline IPC.
- <u>Step 3</u> Click **Apply** to complete the settings.

  - Click **Default** to restore the default setting.
  - Click **Copy to** to copy the settings to other channels.

## 4.10.2.5 Configuring Alarms from HDCVI Devices

<u>Step 1</u> Select **Main Menu > ALARM > Alarm-in Port > HDCVI Alarm**. The **HDCVI Alarm** interface is displayed.

Figure 4-34

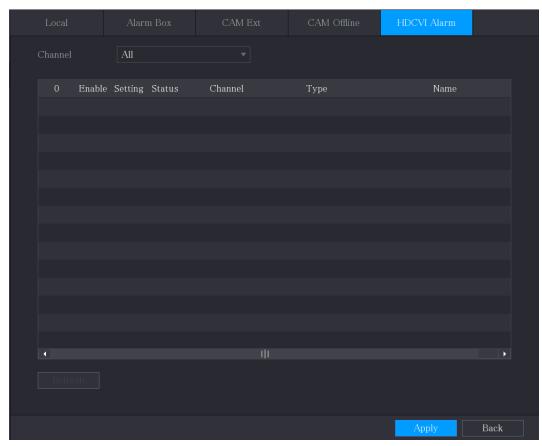

Step 2 In the Channel list, select a channel or All.

Step 3 Click

Step 4 Configure the settings for other parameters of the Alarm Box. For details, see 0.

Step 5 Click **OK** to save the settings.

Step 6 Click **Apply** to complete the settings.

#### 4.10.3 Alarm Output Settings

### 4.10.3.1 Configuring Alarm Output

When the Device activates alarms, the connected alarm device generates alarms in the way that you can configure in this section. You can connect to the output port of the Device or connect wirelessly.

- **Auto**: When an alarm event is triggered on the Device, the connected alarm device generates alarms.
- **Manual**: The alarm device is forced to keep generating alarms.
- **Stop**: The alarm output function is not enabled.

<u>Step 1</u> Select Main Menu > ALARM > Alarm-out Port > Alarm Mode.

The **Alarm Mode** interface is displayed.

Figure 4-35

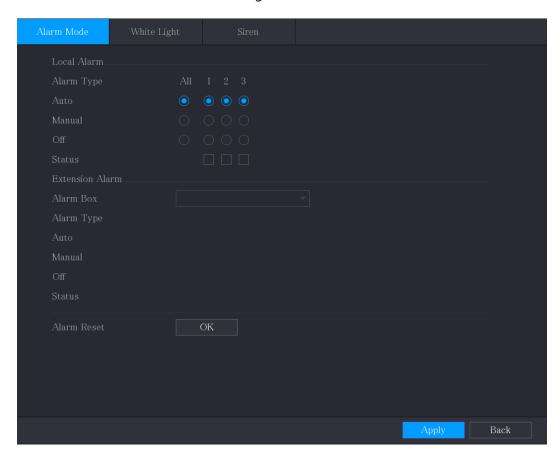

Step 2 Configure the settings for the alarm output.

| Parameter          |            | Description                                              |
|--------------------|------------|----------------------------------------------------------|
| Local              | Alarm Type | Select alarm type for each alarm output port.            |
| Alarm              | Status     | Indicates the status of each alarm output port.          |
| Extension<br>Alarm | Alarm Box  | Select the alarm box number corresponding to the address |
|                    |            | number configured by the DIP switch on the Alarm Box.    |
|                    | Alarm Type | Select the alarm type for each alarm output ports.       |
|                    | Status     | Indicates the status of each alarm output port.          |
| Alarm Reset        |            | Click <b>OK</b> to clear all alarm output status.        |

Step 3 Click **Apply** to save the settings.

## 4.10.3.2 Configuring White Light

When the motion detection alarm is activated, the system links the camera to generate white light alarm.

To use this function, connect at least one white light camera to your Device.

Step 4 Select Main Menu > ALARM > Alarm-out Port > White Light.

The White Light interface is displayed.

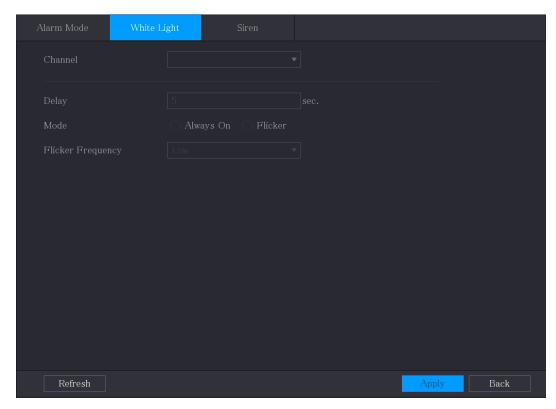

<u>Step 5</u> Configure the settings for the white light parameters.

| Parameter         | Description                                                                                                    |
|-------------------|----------------------------------------------------------------------------------------------------|
| Channel           | In the <b>Channel</b> list, select a channel that is connected to a white                                                                              |
|                   | light camera.                                                                                                    |
|                   | Set a length of time for the Device to delay turning off alarm after                                                                                   |
| Delay             | the alarm is cancelled. The value ranges from 5 seconds to 30                                                                                          |
|                   | seconds, and the default value is 5 seconds.                                                                                                    |
| Mode              | Set the alarm mode of white light to be <b>Always on</b> or <b>Flicker</b> .                                                                           |
| Flicker Frequency | When setting the alarm mode of white light to be <b>Flash</b> , you can select the flash frequency from <b>Low</b> , <b>Middle</b> , and <b>High</b> . |

Step 6 Click **Apply** to complete the settings.

## 4.10.3.3 Configuring Siren

When the motion detection alarm is activated, the system links the camera to generate sound alarm.

To use this function, connect at least one camera that supports audio function.

<u>Step 7</u> Select **Main Menu > ALARM > Alarm-out Port > Siren**. The **Siren** interface is displayed.

Figure 4-36

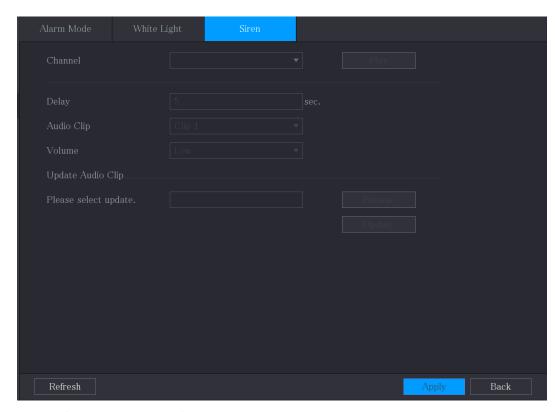

Step 8 Configure the settings for the siren parameters.

| Step 0 Compare the settings for the sherr parameters. |                                                                                                    |  |
|-------------------------------------------------------|----------------------------------------------------------------------------------------------------|--|
| Parameter                                             | Description                                                                                                    |  |
| Channel                                               | In the <b>Channel</b> list, select a channel that is connected to a camera that supports audio function.                                                                        |  |
| Play                                                  | Click <b>Play</b> to manually trigger the IP camera to play audio file.                                                                                                    |  |
| Delay                                                 | Set a length of time for the Device to delay turning off alarm after the alarm is cancelled. The value ranges from 5 seconds to 30 seconds, and the default value is 5 seconds. |  |
| Audio Clip                                            | Select the audio clip for the siren sound. The default setting is <b>Clip 1</b> .                                                                                               |  |
| Volume                                                | Select the volume for the audio clip. You can select the flash frequency from <b>Low</b> , <b>Middle</b> , and <b>High</b> .                                                    |  |
| Update Audio<br>Clip                                  | Import the upgrade audio file (.bin) to upgrade the alarm audio file of the camera. For details, see "Upgrade Audio File of Camera                                              |  |

Step 9 Click **Apply** to complete the settings.

#### **Upgrade Audio File of Camera**

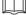

This function is supported only on the local interface.

Step 1 Prepare a USB device or other external storage device and plug it into the Device.

Step 2 Click Browse.

The **Browse** interface is displayed.

Figure 4-37

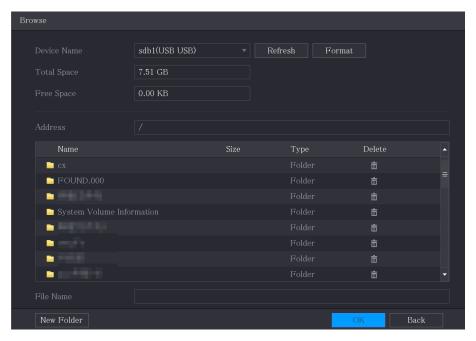

- Step 3 Select the upgrade audio file (.bin).
- Step 4 Click **OK** to return to the Siren interface.
- <u>Step 5</u> Click **Upgrade** to upgrade the alarm audio file of the camera.

#### 4.10.4 Video Detection

Video detection adopts computer vision and image processing technology. The technology analyzes the video images to detect the obvious changes such as moving objects and blurriness. The system activates alarms when such changes are detected.

#### 4.10.4.1 Configuring Motion Detection Settings

When the moving object appears and moves fast enough to reach the preset sensitivity value, the system activates the alarm.

Step 1 Select Main Menu > ALARM > Video Detection > Motion Detection.

The Motion Detection interface is displayed.

Figure 4-38

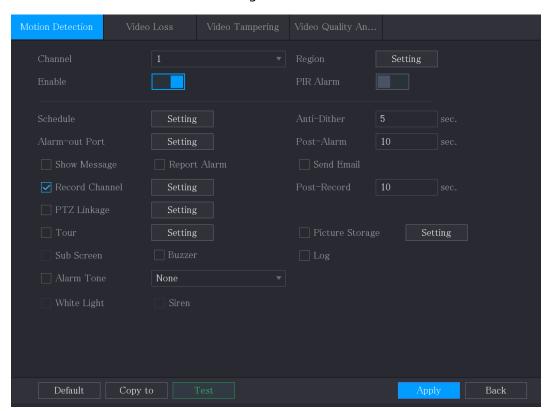

Step 2 Configure the settings for the motion detection parameters.

| Parameter Description |                                                                                                    |  |
|-----------------------|----------------------------------------------------------------------------------------------------|--|
|                       | Description                                                                                                    |  |
| Channel               | In the <b>Channel</b> list, select a channel to set the motion detection.                                                                                                    |  |
| Region                | Click <b>Setting</b> to define the motion detection region.                                                                                                    |  |
| Enable                | Enable or disable the motion detection function.                                                                                                    |  |
| PIR Alarm             | PIR function helps enhancing the accuracy and validity of motion detect. It can filter the meaningless alarms that are activated by the objects such as falling leaves, flies. The detection range by PIR is smaller than the field angle.  PIR function is enabled by default if it is supported by the cameras. Enabling PIR function will get the motion detect to be enabled automatically to generate motion detection alarms; if the PIR function is not enabled, the motion detect just has the general effect.  Only when the channel type is CVI, the PIR function can be enabled.  If the camera does not support PIR function, it will be unusable.  If the Device does not support PIR function, it will not be displayed on the interface. |  |
| Schedule              | Define a period during which the motion detection is active.                                                                                                    |  |
| Anti-Dither           | Configure the time period from end of event detection to the stop of alarm.                                                                                                    |  |

| Parameter       | Description                                                                                                    |
|-----------------|----------------------------------------------------------------------------------------------------|
| Alarm-out Port  | <ul> <li>Click Setting to display setting interface.</li> <li>General Alarm: Enable alarm activation through the alarm devices connected to the selected output port.</li> <li>External Alarm: Enable alarm activation through the connected alarm box.</li> <li>Wireless Siren: Enable alarm activation through devices connected by USB gateway or camera gateway.</li> </ul> |
| Post-Alarm      | Set a length of time for the Device to delay turning off alarm after the external alarm is cancelled. The value ranges from 0 seconds to 300 seconds, and the default value is 10 seconds. If you enter 0, there will be no delay.                                                                                                    |
| Show Message    | Select the <b>Show Message</b> check box to enable a pop-up message in your local host PC.                                                                                                    |
| Report Alarm    | Select the <b>Report Alarm</b> check box to enable the system to upload the alarm signal to the network (including alarm center) when an alarm event occurs.                                                                                                    |
| Send Email      | Select the <b>Send Email</b> check box to enable the system to send an email notification when an alarm event occurs.  To use this function, make sure the email function is enabled in <b>Main Menu &gt; NETWORK &gt; Email</b> .                                                                                                    |
| Record Channel  | Select the channel(s) that you want to record. The selected channel(s) starts recording after an alarm event occurs.  The recording for motion detection and auto recording function must be enabled.                                                                                                    |
| PTZ Linkage     | Click <b>Setting</b> to display the PTZ interface.  Enable PTZ linkage actions, such as selecting the preset that you want to be called when an alarm event occurs.  Motion Detect can only activate PTZ preset.                                                                                                    |
| Post Record     | Set a length of time for the Device to delay turning off recording after the alarm is cancelled. The value ranges from 10 seconds to 300 seconds, and the default value is 10 seconds.                                                                                                    |
| Tour            | Select the <b>Tour</b> check box to enable a tour of the selected channels.                                                                                                    |
| Picture Storage | Select the <b>Snapshot</b> check box to take a snapshot of the selected channel.  To use this function, select <b>Main Menu &gt; CAMERA &gt; Encode &gt; Snapshot</b> , in the <b>Type</b> list, select <b>Event</b> .                                                                                                    |

| Parameter    | Description                                                              |
|--------------|--------------------------------------------------------------------------|
| Sub Screen   | Select the check box to enable the function. When an alarm event         |
|              | occurs, the extra screen outputs the settings configured in Main         |
|              | Menu > DISPLAY > Tour > Sub Screen.                                      |
|              | <ul> <li>Not all models support this function.</li> </ul>                |
|              | <ul> <li>To use this function, extra screen shall be enabled.</li> </ul> |
| Video Matrix | Select the check box to enable the function. When an alarm event         |
|              | occurs, the video output port outputs the settings configured in         |
|              | Main Menu > DISPLAY > Tour.                                              |
|              | Not all models support this function.                                    |
| Buzzer       | Select the check box to activate a buzzer noise at the Device.           |
| Log          | Select the check box to enable the Device to record a local alarm        |
|              | log.                                                                     |
| Alarm Tone   | Select to enable audio broadcast/alarm tones in response to a            |
|              | motion detection event.                                                  |
| White Light  | Select the check box to enable white light alarm of the camera.          |
| Siren        | Select the check box to enable sound alarm of the camera.                |

<u>Step 3</u> Click **Apply** to save the settings.

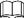

- Click **Default** to restore the default setting.
- Click **Copy to**, in the **Copy to** dialog box, select the additional channel(s) that you want to copy the motion detection settings to, and then click **Apply**.
- Click **Test** to test the settings.

#### **Setting the Motion Detection Region**

Step 1 Next to **Region**, click **Setting**.

The region setting screen is displayed.

Step 2 Point to the middle top of the interface.

The setting interface is displayed.

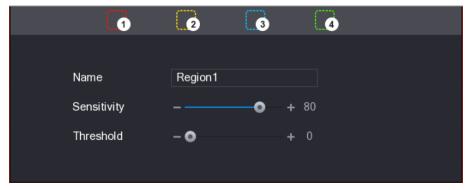

<u>Step 3</u> Configure the regions settings. You can configure totally four regions.

- 2) Drag on the screen to select the region that you want to detect. The selected area shows the color that represents the region.
- 3) Configure the parameters.

| Parameter   | Description                                                           |
|-------------|-----------------------------------------------------------------------|
| Name        | Enter a name for the region.                                          |
| Sensitivity | Every region of every channel has an individual sensitivity value.    |
|             | The bigger the value is, the easier the alarms can be activated.      |
| Threshold   | Adjust the threshold for motion detect. Every region of every channel |
|             | has an individual threshold.                                          |

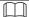

When anyone of the four regions activates motion detect alarm, the channel where this region belongs to will activate motion detect alarm.

Step 4 Right-click on the screen to exit the region setting interface.

<u>Step 5</u> On the **Motion Detection** interface, click **Apply** to complete the settings.

#### **Setting Motion Detection Period**

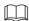

The system only activates the alarm in the defined period.

Step 1 Next to Schedule, click Setting.The Setting interface is displayed.

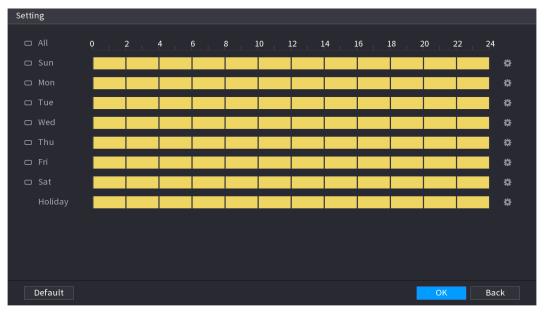

<u>Step 2</u> Define the motion detection period. By default, it is active all the time.

- Define the period by drawing.
  - ♦ Define for a specified day of a week: On the timeline, click the half-hour blocks to select the active period.
  - Define for several days of a week: Click before each day, the icon switches to . On the timeline of any selected day, click the half-hour blocks to select the active periods, all the days with will take the same settings.
  - ♦ Define for all days of a week: Click **All**, all switches to . On the timeline of any day, click the half-hour blocks to select the active periods, all the days will take the same settings.
- Define the period by editing. Take Sunday as an example.

1) Click ...

The **Period** interface is displayed.

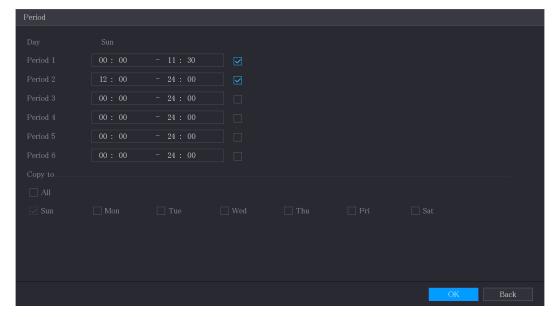

- 2) Enter the time frame for the period, and then select the check box to enable the settings.
  - ♦ There are six periods for you to set for each day.
  - ♦ Under Copy to, select All to apply the settings to all the days of a week, or select specific day(s) that you want to apply the settings to.
- 3) Click **OK** to save the settings.

<u>Step 3</u> On the **Motion Detection** interface, click **Apply** to complete the settings.

### 4.10.4.2 Configuring Video Loss Settings

When the video loss occurs, the system activates the alarm.

Step 1 Select Main Menu > ALARM > Video Detection > Video Loss.

The Video Loss interface is displayed.

Figure 4-39

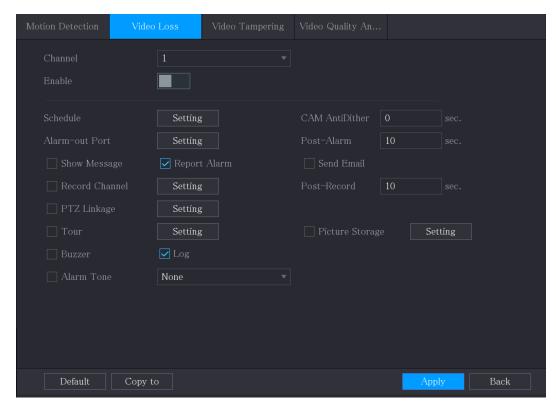

<u>Step 2</u> To configure the settings for the video loss detection parameters, see"4.10.4.1 Configuring Motion Detection Settings."

For PTZ activation, different from motion detection, the video loss detection can activate PTZ preset, tour, and pattern.

<u>Step 3</u> Click **Apply** to complete the settings.

Ш

- Click **Default** to restore the default setting.
- Click **Copy to**, in the **Copy to** dialog box, select the additional channel(s) that you want to copy the motion detection settings to, and then click **Apply**.

#### 4.10.4.3 Configuring Tampering Settings

When the camera lens is covered, or the video is displayed in a single color because of the causes such as sunlight status, the monitoring cannot be continued normally. To avoid such situations, you can configure the tampering alarm settings.

<u>Step 1</u> Select **Main Menu > ALARM > Video Detection > Video Tampering**. The Video **Tampering** interface is displayed.

Figure 4-40

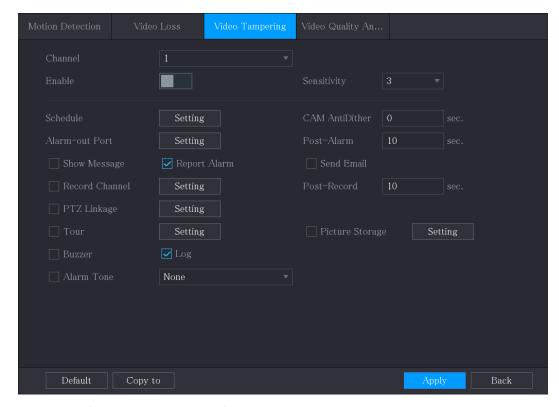

<u>Step 2</u> To configure the settings for the tampering detection parameters, see"4.10.4.1 Configuring Motion Detection Settings."

For PTZ activation, different from motion detection, the video loss detection can activate PTZ preset, tour, and pattern.

<u>Step 3</u> Click **Apply** to complete the settings.

- Click **Default** to restore the default setting.
- Click **Copy to**, in the **Copy to** dialog box, select the additional channel(s) that you want to copy the motion detection settings to, and then click **Apply**.

# 4.10.5 System Events

You can configure the alarm output for three types of system event (HDD, Network, and User). When there is an abnormal system event occurs, the system activates alarms in the way that you configure in this section.

# 4.10.5.1 Configuring HDD Event Settings

<u>Step 1</u> Select **Main Menu > ALARM > Exception > Disk**. The **Disk** interface is displayed.

Figure 4-41

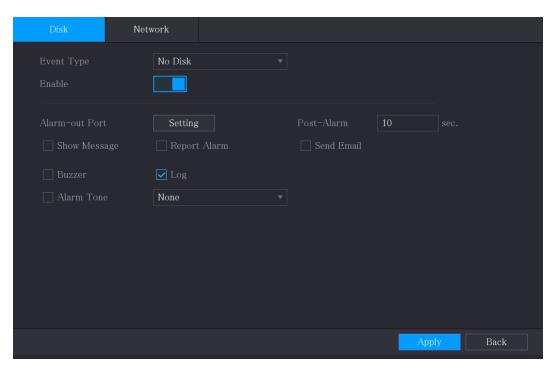

Step 2 Configure the settings for the HDD event.

| Parameter      | Description                                                                                           |
|----------------|----------------------------------------------------------------------------------------------------|
| Event Type     | In the <b>Event Type</b> list, select <b>No Disk</b> , <b>Disk Error</b> , or <b>Low Space</b> as the |
|                | event type.                                                                                           |
| Enable         | Enable or disable the HDD event detection function.                                                   |
| Alarm-out Port | Click <b>Setting</b> to display setting interface.                                                    |
|                | Local Alarm: Enable alarm activation through the alarm devices                                        |
|                | connected to the selected output port.                                                                |
|                | Extension Alarm: Enable alarm activation through the connected                                        |
|                | alarm box.                                                                                            |
|                | Wireless Siren: Enable alarm activation through devices connected                                     |
|                | by USB gateway or camera gateway.                                                                     |
| Post-Alarm     | Set a length of time for the Device to delay turning off alarm after the                              |
|                | external alarm is cancelled. The value ranges from 10 seconds to 300                                  |
|                | seconds, and the default value is 10 seconds.                                                         |
| Show Message   | Select the <b>Show Message</b> check box to enable a pop-up message in                                |
| Show Wessage   | your local host PC.                                                                                   |
| Report Alarm   | Select the <b>Report Alarm</b> check box to enable the system to upload the                           |
|                | alarm signal to the network (including alarm center) when an alarm                                    |
|                | event occurs.                                                                                         |
| Send Email     | Select the <b>Send Email</b> check box to enable the system to send an email                          |
|                | notification when an alarm event occurs.                                                              |
|                |                                                                                                    |
|                | To use this function, make sure the email function is enabled in <b>Main</b>                          |
|                | Menu > NETWORK > Email.                                                                               |
| Buzzer         | Select the check box to activate a buzzer noise at the Device.                                        |
| Log            | Select the check box to enable the Device to record a local alarm log.                                |

| Parameter  | Description                                                      |
|------------|------------------------------------------------------------------|
| Alarm Tone | Select to enable audio broadcast/alarm tone in response to a HDD |
|            | alarm event.                                                     |

<u>Step 3</u> Click **Apply** to complete the settings.

# **4.10.5.2 Configuring Network Event Settings**

## Step 1 Select Main Menu > ALARM > Exception > Network.

The **Network** interface is displayed.

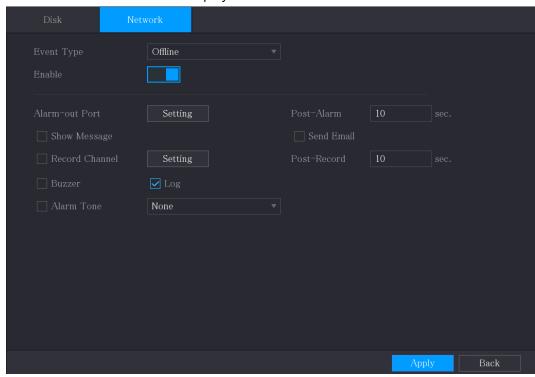

Step 2 Configure the settings for the Network event.

| Parameter      | Description                                                                                           |
|----------------|----------------------------------------------------------------------------------------------------|
| Event Type     | In the <b>Event Type</b> list, select <b>Offlice</b> , <b>IP Conflict</b> , or <b>MAC Conflict</b> as |
|                | the event type.                                                                                       |
| Enable         | Enable or disable the Network event detection function.                                               |
|                | Click <b>Setting</b> to display setting interface.                                                    |
| Alarm-out Port | General Alarm: Enable alarm activation through the alarm devices                                      |
|                | connected to the selected output port.                                                                |
|                | External Alarm: Enable alarm activation through the connected                                         |
|                | alarm box.                                                                                            |
|                | Wireless Siren: Enable alarm activation through devices connected                                     |
|                | by USB gateway or camera gateway.                                                                     |
| Post-Alarm     | Set a length of time for the Device to delay turning off alarm after the                              |
|                | external alarm is cancelled. The value ranges from 10 seconds to 300                                  |
|                | seconds, and the default value is 10 seconds.                                                         |
| Show Message   | Select the <b>Show Message</b> check box to enable a pop-up message in                                |
|                | your local host PC.                                                                                   |

| Parameter   | Description                                                                  |
|-------------|------------------------------------------------------------------------------|
| Send Email  | Select the <b>Send Email</b> check box to enable the system to send an email |
|             | notification when an alarm event occurs.                                     |
|             |                                                                              |
|             | To use this function, make sure the email function is enabled in <b>Main</b> |
|             | Menu > NETWORK > Email.                                                      |
| Buzzer      | Select the check box to activate a buzzer noise at the Device.               |
| Log         | Select the check box to enable the Device to record a local alarm log.       |
| Post Record | Continue to record for some time after the alarm is ended. The value         |
|             | ranges from 10 seconds to 300 seconds.                                       |
| Alarm Tone  | Select to enable audio broadcast/alarm tones in response to a network        |
|             | alarm event.                                                                 |

<u>Step 3</u> Click **Apply** to complete the settings.

# 4.10.6 Configuring Disarming

You can disarm all alarm linkage actions as needed.

Step 1 Select Main Menu > ALARM > Disarming.

Step 2 Click to enable disarming.

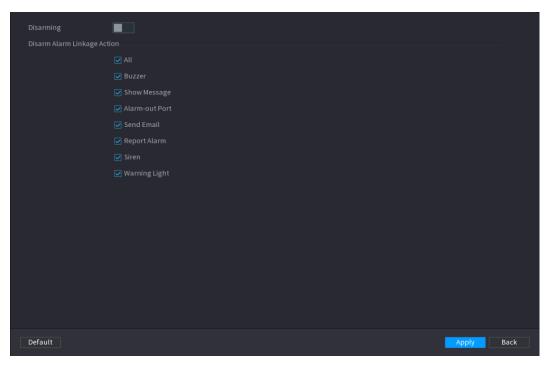

Step 3 Select alarm linkage actions to disarm.

All alarm linkage actions will be disarmed when you select **All**.

Step 4 Click **Apply**.

## 4.11 AI Function

### 4.11.1 For Pro Al Series

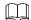

The faces are fuzzily processed to comply with relevant regulations.

Al module provides face detection, face recognition, IVS functions, and video structuring. These functions take effect after they are configured and enabled. It adopts deep learning and can realize precision alarms.

- Face detection: The Device can analyze the faces captured by the camera and link the configured alarms.
- Face recognition: The Device can compare the captured faces with the face library and then link the configured alarms.
- IVS: The IVS function processes and analyzes the human and vehicle images to extract the
  key information to match with the preset rules. When the detected behaviors match with
  the rules, the system activates alarms. The IVS function can avoid wrong alarms by filtering
  the factors such as rains, light, and animals.
- Video structuring: The device can detect and extract key features from the human bodies and non-motor vehicles in the video, and then build a structured database. You can search any target you need with these features. For example, you can search any people who wears yellow short sleeve shirt.

#### 4.11.1.1 Face Detection

The Device can analyze the pictures captured by the camera to detect whether the faces are on the pictures. You can search and filter the recorded videos the faces and play back.

MOTE

If you select AI by device, then among face detection and recognition, IVS function, and video structuring, you can use one of them at the same time for the same channel.

## **4.11.1.1 Configuring Face Detection Parameters**

The alarms are generated according to the configured parameters.

Step 1 Select Main Menu > Al > Parameters > Face Detection.

The **Face Detection** interface is displayed.

Figure 4-42

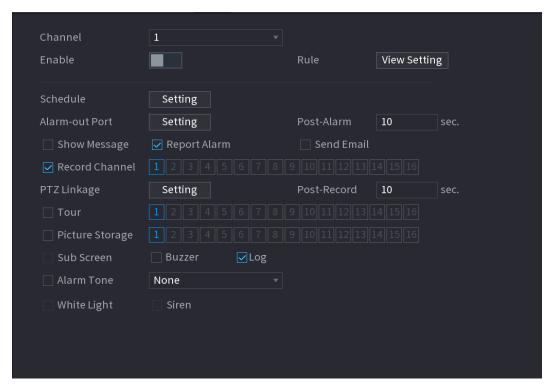

<u>Step 2</u> In the **Channel** list, select a channel that you want to configure face detection function, and then enable it.

Step 3 Configure the parameters.

| Parameter      | Description                                                                                                    |
|----------------|----------------------------------------------------------------------------------------------------|
| Туре           | You can select from Al by Camera and Al by Device.                                                                                                    |
|                | • Al by Camera: This option requires certain Al cameras. The camera will do all the Al analysis, and then give the results to the DVR.                                                      |
|                | Al by Device: The camera only transmits normal video stream to the DVR, and then the DVR will do all the Al analysis.                                                                       |
|                | Click <b>View Setting</b> to draw areas to filter the target.                                                                                                    |
| Rule           | You can configure two filtering targets (maximum size and minimum size). When the target is smaller than the minimum size or larger than the maximum size, no alarms will be activated. The |
|                | maximum size should be larger than the minimum size.                                                                                                    |
| Schedule       | Define a period during which the detection is active.  For details, see "Setting Motion Detection Period" section in "4.10.4.1 Configuring Motion Detection Settings."                      |
|                | Click <b>Setting</b> to display setting interface.                                                                                                    |
| Alarm-out Port | <ul> <li>General Alarm: Enable general alarm and select the alarm output port.</li> <li>Ext. Alarm: Connect the alarm box to the Device and then</li> </ul>                                 |
|                | enable it.                                                                                                    |
|                | Wireless Siren: Connect the wireless gateway to the Device and<br>then enable it. For details, see "4.12 IoT Function."                                                                     |
|                | When an alarm event occurs, the system links the peripheral alarm                                                                                                    |
|                | devices connected to the selected output port.                                                                                                    |

| Parameter       | Description                                                                                                    |
|-----------------|----------------------------------------------------------------------------------------------------|
| Post-Alarm      | Set a length of time for the Device to delay turning off alarm after the external alarm is cancelled. The value ranges from 0 seconds to 300 seconds. If you enter 0, there will be no delay.                                                                               |
| Show Message    | Select the <b>Show Message</b> check box to enable a pop-up alarm message in your local host PC.                                                                                                    |
| Report Alarm    | Select the <b>Report Alarm</b> check box to enable the system to upload the alarm signal to the network (including alarm center) when an alarm event occurs.  Not all models support this function.  The corresponding parameters in the alarm center should be configured. |
| Send Email      | Select the <b>Send Email</b> check box to enable the system to send an email notification when an alarm event occurs.  To use this function, make sure the email function is enabled in <b>Main Menu &gt; NETWORK &gt; Email</b> .                                          |
| Record Channel  | Select the channel(s) that you want to record. The selected channel(s) starts recording after an alarm event occurs.  The recording for intelligence event and auto recording function must be enabled."                                                                    |
| PTZ Linkage     | Click <b>Setting</b> to display the PTZ interface.  Enable PTZ linkage actions, such as selecting the preset that you want to be called when an alarm event occurs.  To use this function, the PTZ operations must be configured.                                           |
| Post Record     | Set a length of time for the Device to delay turning off recording after the alarm is cancelled. The value ranges from 10 seconds to 300 seconds.                                                                                                    |
| Tour            | <ul> <li>Select the <b>Tour</b> check box to enable a tour of the selected channels.</li> <li>To use this function, the tour setting must be configured.</li> <li>After the tour is ended, the live view screen returns to the view layout before tour started.</li> </ul>  |
| Picture Storage | Select the <b>Picture Storage</b> check box to take a snapshot of the selected channel.  To use this function, make sure the snapshot function is enabled for <b>Intel</b> in <b>Main Menu &gt; STORAGE &gt; Schedule &gt; Snapshot</b> .                                   |

| Parameter    | Description                                                         |
|--------------|---------------------------------------------------------------------|
|              | Select the check box to enable the function. When an alarm event    |
|              | occurs, the video output port outputs the settings configured in    |
| Video Matrix | "Main Menu > DISPLAY > TOUR > Extra Screen."                        |
|              | <ul> <li>Not all models support this function.</li> </ul>           |
|              | • The extra screen must be enabled to support this function.        |
| Buzzer       | Select the check box to activate a buzzer noise at the Device.      |
| Lon          | Select the check box to enable the Device to record a local alarm   |
| Log          | log.                                                                |
| Alarm Tone   | Select to enable audio broadcast in response to a face detection    |
| Alarm Tone   | event.                                                              |
| White Light  | Select the check box to enable the white light alarm of the camera. |
| Siren        | Select the check box to enable the sound alarm of the camera.       |

 $\underline{\mathsf{Step}\ 4} \quad \mathsf{Click}\ \mathbf{Apply}\ \mathsf{to}\ \mathsf{complete}\ \mathsf{the}\ \mathsf{settings}.$ 

# **4.11.1.1.2 Searching for and Playing Detected Faces**

You can search the detected faces and play back.

**Step 1** Select **Main Menu > AI > AI Search > Face Detection**.

The **Face Detection** interface is displayed.

Figure 4-43

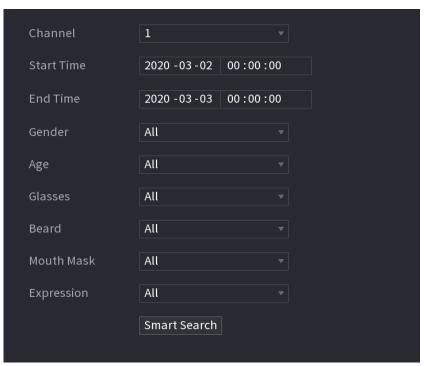

- <u>Step 2</u> Select the channel, enter the start time and end time, and set for the gender, age, glasses, beard, and mask.
- Step 3 Click Smart Search.

The results are displayed.

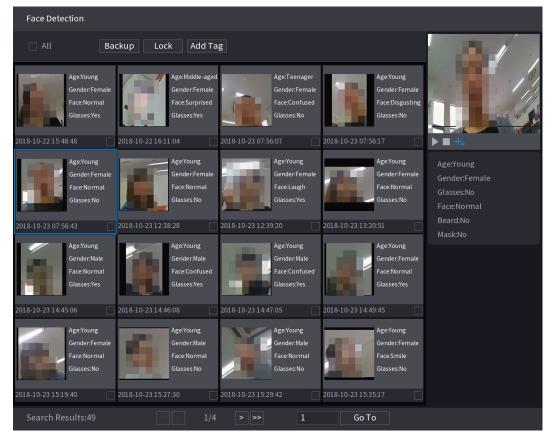

Step 4 Select the face that you want to play back.The picture with registered information is displayed.

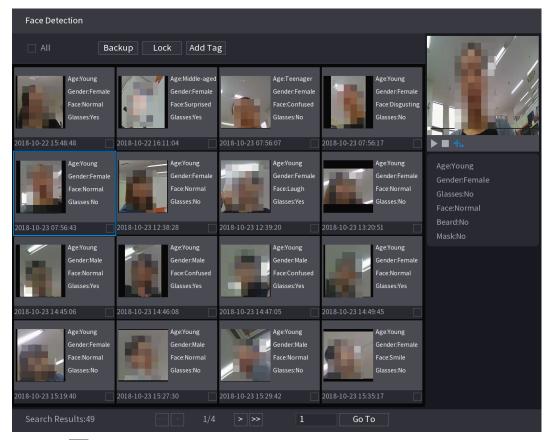

Step 5 Click to start playing back the recorded detected face snapshots.

Double-click on the playing interface to switch between full screen playing and thumbnail playing.

You can also do the following operations to the recorded files.

- To export the database file (.csv) to the external storage device, select files, click **Export**, and then select the save path.
- To back up the recorded files to the external storage device, select files, click **Backup**, select the save path and file type, and then click **Start**.

Figure 4-44

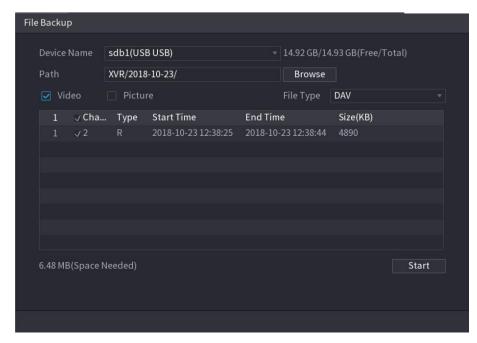

- To lock the files to make it unable to be overwritten, select the files, and then click **Lock**.
- To add a mark to the file, select the files and then click Add Tag.

# 4.11.1.2 Face Recognition

Face recognition applies to AI preview mode and smart search.

- Al preview mode: Supports comparing the detected faces with the face library, and display the comparison results.
- Smart search: Supports faces searching by faces attributes or portraits.

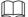

- If you select AI by device, then among face detection and recognition, IVS function, and video structuring, you can use one of them at the same time for the same channel.
- Before enabling face recognition function for a channel, the face detection must be enabled first for this channel.

### 4.11.1.2.1 Face Library Management

You should create a face library for comparing the detected faces and the faces in the library. The Device supports creating maximum 20 libraries and registering 100,000 faces.

# Creating a Face Library

<u>Step 1</u> Select **Main Menu > Al > Database > Face Database Config**. The **Face Database Config** interface is displayed.

Figure 4-45

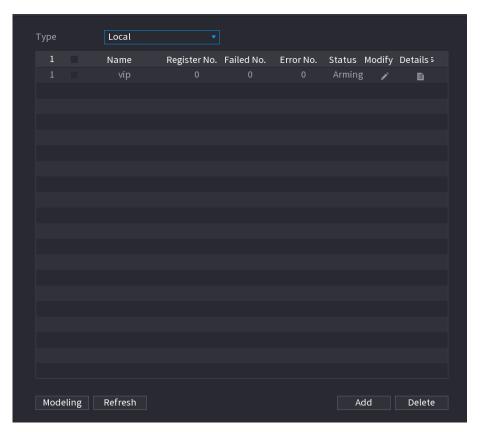

## <u>Step 2</u> At **Type**, you can select **Local** or **Remote**.

- **Local**: Viewing the existing face databases or adding new one on the DVR.
- **Remote**: If you have face recognition camera, you can select this to view the existing face databases or adding new one on the camera.

#### Click Add.

The **Add** interface is displayed.

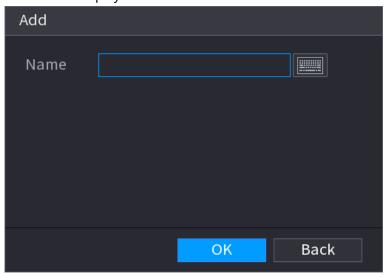

<u>Step 3</u> Enter the face library name, and then click **OK**. The created library is displayed.

- Click to modify library name.
- Click to view the library details and add new faces to the library. For details, see "Adding Face Pictures"

- Select the library, and then click **Modeling**. The system will extract the attributes of face pictures in the library for the future comparison.
- Select the library, and then click **Delete** to delete the library.

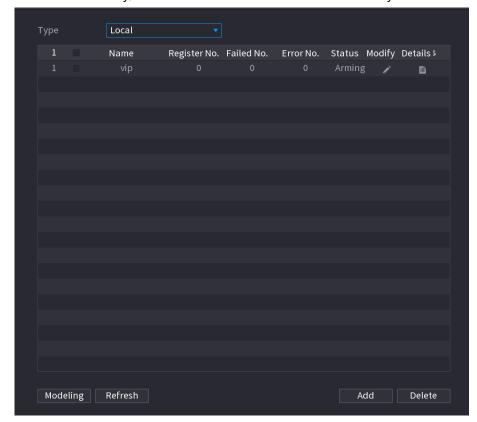

# **Adding Face Pictures**

You can add face pictures to the existing libraries one by one or by batch, or add from the detected faces.

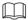

To add face pictures one by one or by batch, you need to get the pictures from the USB storage device. The picture size should be smaller than 256K with resolution between 200×200–6000×5000.

#### **Adding One Face Picture**

Step 1 Select Main Menu > Al > Database > Face Database Config.

The Face Database Config interface is displayed.

Step 2 Click of the library that you want to configure.

The **Details** interface is displayed.

Figure 4-46

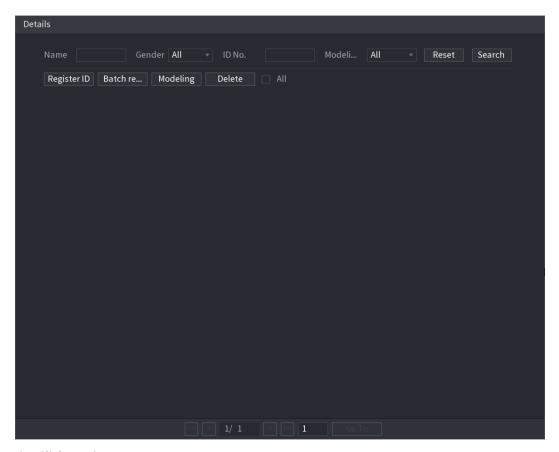

Step 3 Click Register ID.

The **Register ID** interface is displayed.

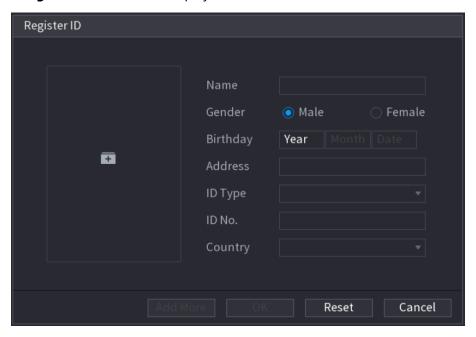

Step 4 Click to add a face picture.

The **Browse** interface is displayed.

Figure 4-47

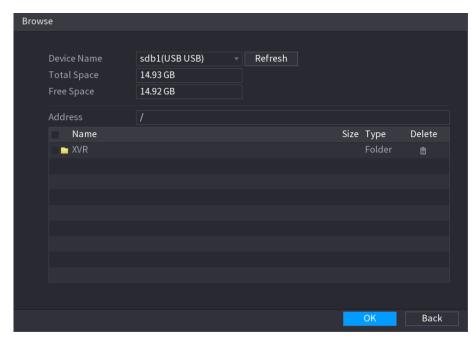

Step 5 Select a face picture and enter the registration information.

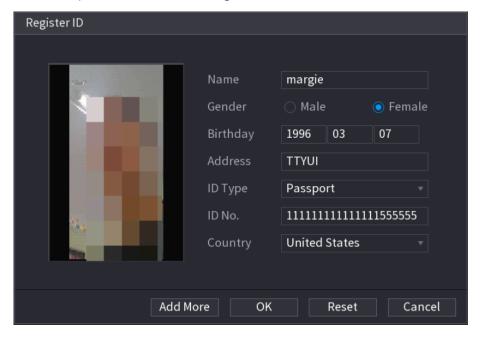

#### Step 6 Click OK.

The system prompts the registration is successful.

<u>Step 7</u> On the **Details** interface, click **Search**.

The system prompts modeling is successful.

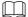

If the system prompts the message indicating modeling is in process, wait a while and then click **Search** again. If modeling is failed, the registered face picture cannot be used for face recognition.

Figure 4-48

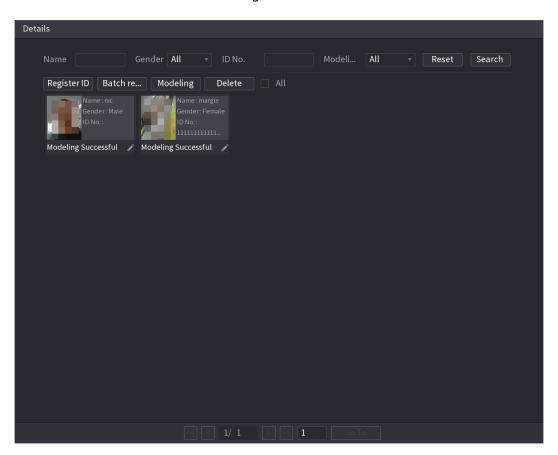

## **Adding Face Pictures in Batch**

Step 1 Give a name to the face picture by referring to 0.

| Naming format | Description                                                        |
|---------------|--------------------------------------------------------------------|
| Name          | Enter the name.                                                    |
| Gender        | Enter 1 or 2. 1 represents male, and 2 represents female.          |
| Birthday      | Enter numbers in the format of yyyy-mm-dd.                         |
| Country       | Enter the abbreviation of country. For example, CN for China.      |
| ID Tuno       | 1 represents ID card; 2 represents passport; 3 represents military |
| ID Type       | officer password.                                                  |
| ID No.        | Enter the ID number.                                               |
| Address       | Enter the address.                                                 |

Step 2 On the **Details** interface, click **Batch register**.

The **Batch register** interface is displayed.

Figure 4-49

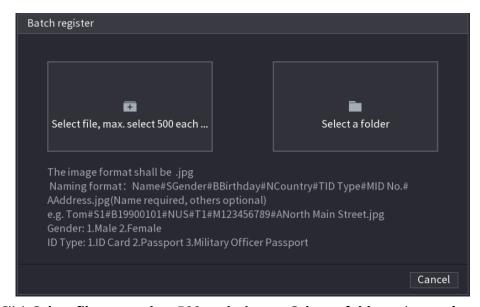

- Step 3 Click Select file, max select 500 each time or Select a folder to import face pictures.
- <u>Step 4</u> Click **OK** to complete batch registration.

#### **Adding the Detected Faces**

Step 1 Right-click on the live view screen, and then select **Live Mode > AI Mode**. The AI Mode live view screen is displayed.

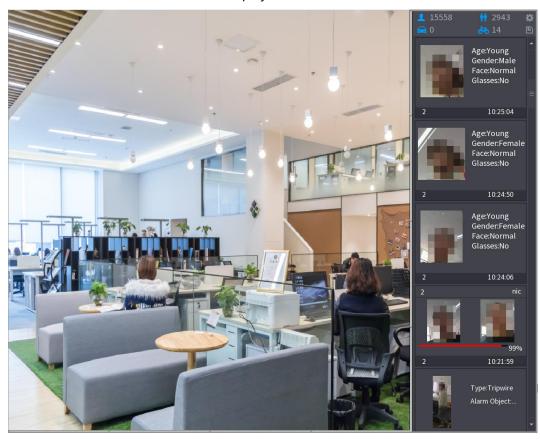

Step 2 Double-click the detected face snapshot that you want to add.The snapshot playing back interface is displayed.

Figure 4-50

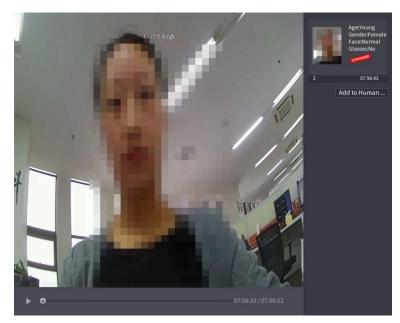

Step 3 Click **Add to Human Face Database**. The **Register ID** interface is displayed.

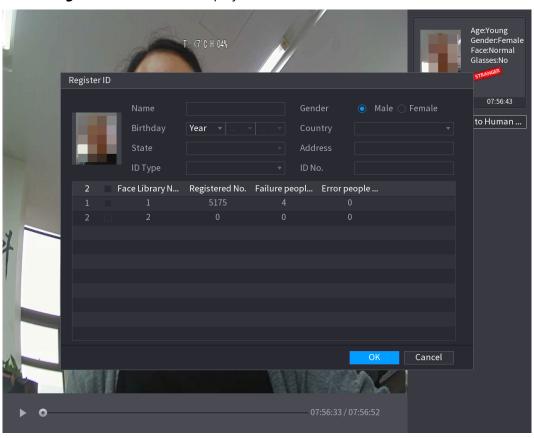

<u>Step 4</u> Select the face library and enter the ID information.

<u>Step 5</u> Click **OK** to complete registration.

### 4.11.1.2.2 Face Recognition Configuration

You can compare the detected faces with the faces in the library to judge if the detected face belongs to the library. The comparison result will be displayed on the AI mode live view screen and smart search interface, and link the alarms.

Step 1 Select Main Menu > AI > Parameters > Face Recognition.

The **Face Recognition** interface is displayed.

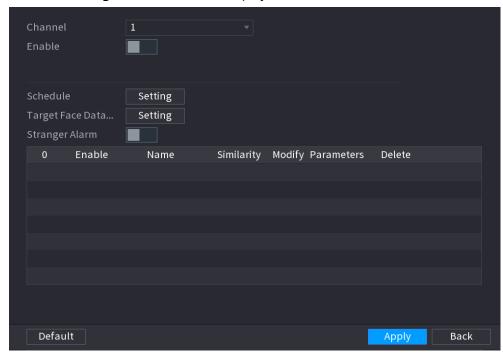

- <u>Step 2</u> In the **Channel** list, select a channel that you want to configure face recognition function, and then enable it.
- Step 3 At Type, you can select from Al by Camera and Al by Device.
  - Al by Camera: This option requires certain Al cameras. The camera will do all the Al analysis, and then give the results to the DVR.
  - **Al by Device**: The camera only transmits normal video stream to the DVR, and then the DVR will do all the Al analysis.
- Step 4 Set the **Schedule**. For details, see "4.10.4.1 Configuring Motion Detection Settings."
- Step 5 Set the **Target Face Database**.
  - 1) Click **Setting**.
    - The Face Database interface is displayed.

Figure 4-51

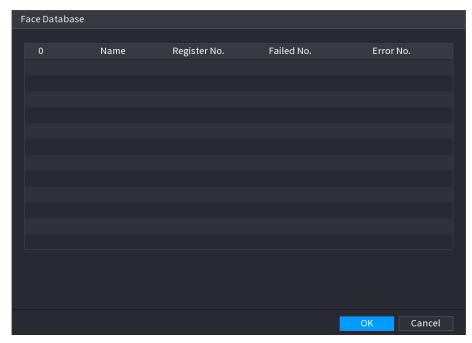

- 2) Select one or multiple face libraries.
- Click **OK**.
   The selected face library is listed.

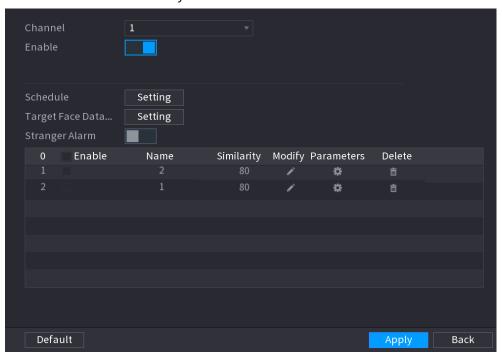

Step 6 Configure the added face library.

- Click to modify the similarity. The lower the number is, the easier the alarm linkage will trigger.
- Click to delete the face library.
- Click to set the alarm linkage. For details, see 0.
- After setting is completed, click **OK**.

Step 7 (Optional) Enable the Stranger Mode.

- 4) Enable the Stranger mode ( ). When the detected faces do not belong to the face library, the system remarks the face as "Stranger."
- 5) Click **Setting** to set the alarm linkage. For details, see 0.
- 6) After setting is completed, click **OK**.

<u>Step 8</u> Click **Apply** to complete the settings.

After the face recognition function is enabled, right-click on the live view screen, and then select **Live Mode** > **Al Mode**. The Al mode live view screen is displayed.

- If the detected face belongs to the enabled face library, the similarity result is displayed.
- If the detected face does not belong to the enabled face library, the face will be remarked as "Stranger."

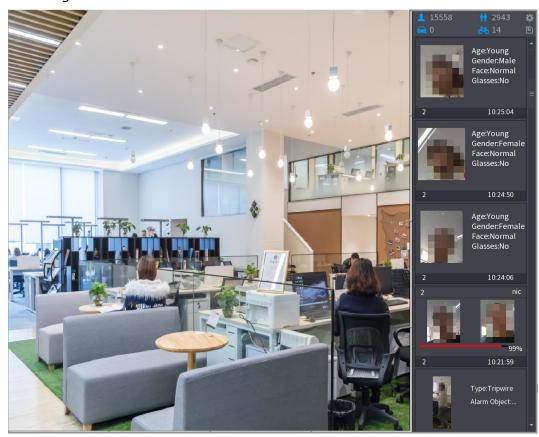

#### 4.11.1.2.3 Smart Search for Face Recognition

You can compare the detected faces with the face library and play back.

- Search by attributes: Search the face library by the face attributes.
- Search by picture: Search the face library by uploading face pictures.

# Searching by Attributes

Step 1 Select Main Menu > AI > Al Search > Face Recognition > Search by Attributes.

The Search by Attributes interface is displayed.

Figure 4-52

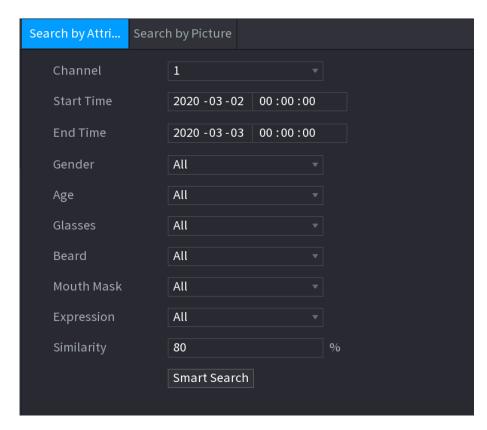

- <u>Step 2</u> Select the channel and set the parameters such as start time, end time, gender, age, glasses, beard, mask, and similarity according to your requirement.
- Step 3 Click Smart Search.

The search result is displayed.

Figure 4-53

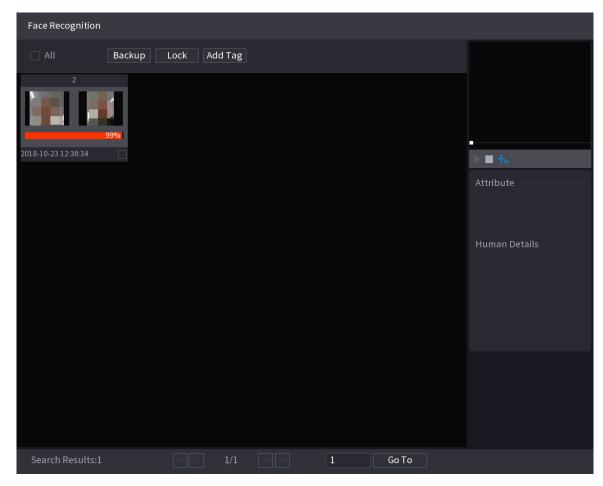

Step 4 Click the picture that you want to play back.

The picture with registered information is displayed.

Figure 4-54

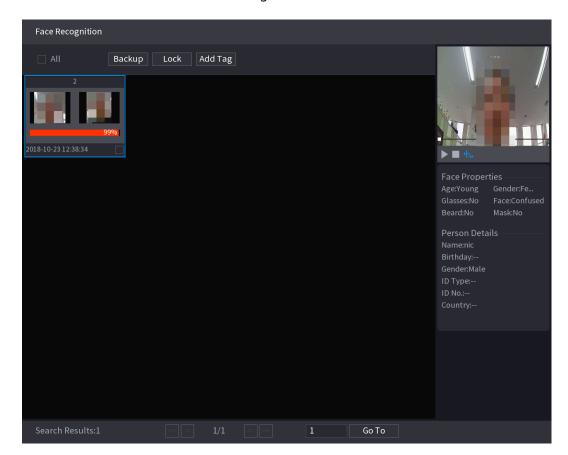

Step 5 Click to play back the recorded video.

Double-click on the playing interface to switch between full screen playing and thumbnail playing.

You can also do the following operations to the recorded files.

- To export the database file (.csv) to the external storage device, select files, click **Export**, and then select the save path.
- To back up the recorded files to the external storage device, select files, click **Backup**, select the save path and file type, and then click **Start**.

Figure 4-55

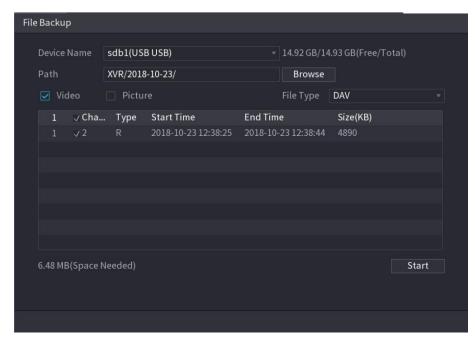

- To lock the files to make it unable to be overwritten, select the files, and then click
   Lock
- To add a mark to the file, select the files and then click **Add Tag**.

## Search by Picture

Step 1 Select Main Menu > AI > AI Search > Face Recognition > Search by Picture.

The Search by Picture interface is displayed.

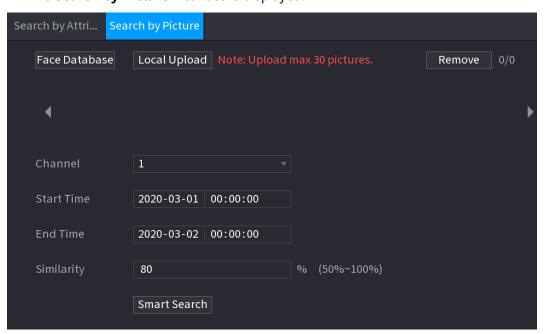

<u>Step 2</u> Upload face pictures from **Face Database** or **Local Upload**.

Maximum 30 pictures can be uploaded at one time, and the system support searching 8 pictures at one time.

Face Database

1) Click Face Database.

The Face Database interface is displayed.

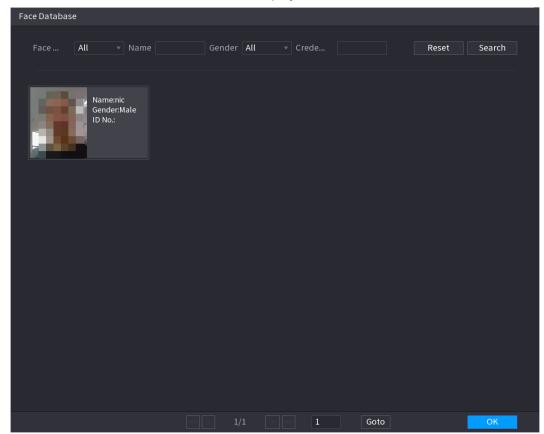

- 2) Set the searching parameters by selecting the face library and gender, and entering name and ID No. according to your actual requirement.
- 3) Click **Search** to display the results that satisfy the requirement.

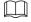

Click **Reset** to clear the searching parameters.

Select the picture and then click **OK**.The picture is displayed on the Search by Picture interface.

Figure 4-56

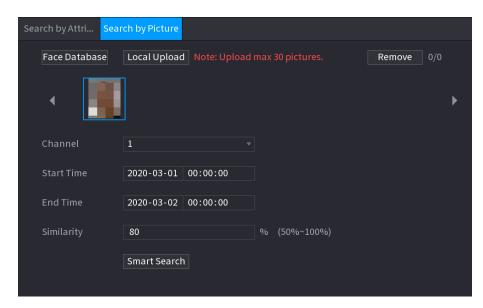

- Local Upload
- Plug the USB storage device (with face pictures) to the Device, and then click Local Upload. Then select the picture from the USB storage device, and then click OK. The selected face pictures are uploaded.
- <u>Step 3</u> After the face pictures are uploaded, continue to configure other parameters (channel, start time, end time, and similarity).
- Step 4 Click Smart Search.

The searching results are displayed.

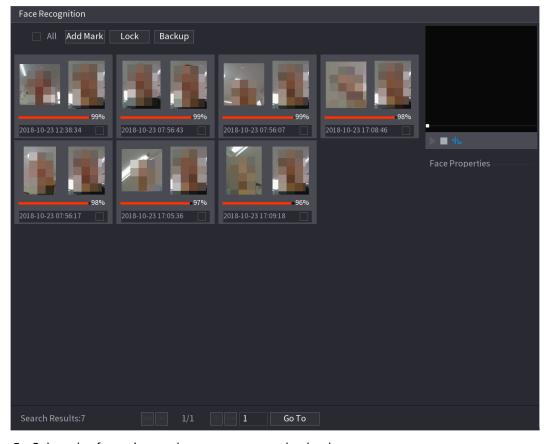

Step 5 Select the face picture that you want to play back.

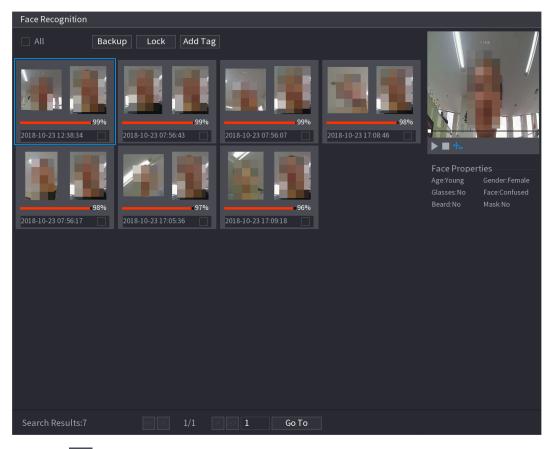

Step 6 Click to play back the recorded video.

Double-click on the playing interface to switch between full screen playing and thumbnail playing.

You can also do the following operations to the recorded files.

- To add a mark to the file, select the files and then click Add Tag.
- To lock the files to make it unable to be overwritten, select the files, and then click
- To back up the recorded files to the external storage device, select files, click **Backup**, select the save path and file type, and then click **Start**. See Figure 4-57.

Figure 4-57

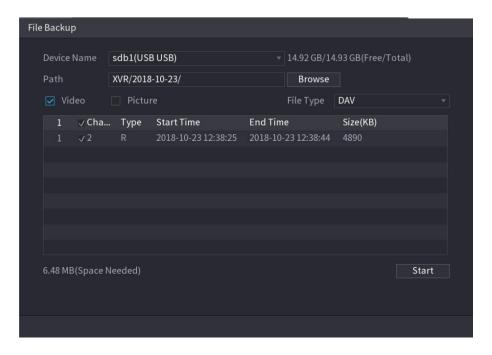

## **4.11.1.3 IVS Function**

The IVS function processes and analyzes the images to extract the key information to match with the preset rules. When the detected behaviors match with the rules, the system activates alarms.

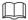

If you select AI by device, then among face detection and recognition, IVS function, and video structuring, you can use one of them at the same time for the same channel.

## 4.11.1.3.1 Configuring IVS Parameters

The alarms are generated according to the configured parameters.

Step 1 Select Main Menu > AI > Parameters > IVS.

The **IVS** interface is displayed.

Figure 4-58

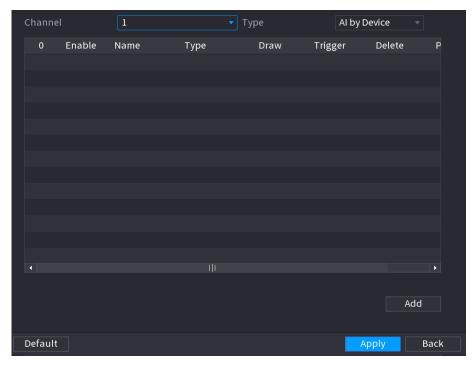

- <u>Step 2</u> In the **Channel** list, select the channel number that you want to configure the IVS function.
- <u>Step 3</u> At **Type**, you can select from **AI by Camera** and **AI by Device**.
  - Al by Camera: This option requires certain Al cameras. The camera will do all the Al analysis, and then give the results to the DVR.
  - **Al by Device**: The camera only transmits normal video stream to the DVR, and then the DVR will do all the Al analysis.

#### Step 4 Click **Add**.

One line of rule is displayed.

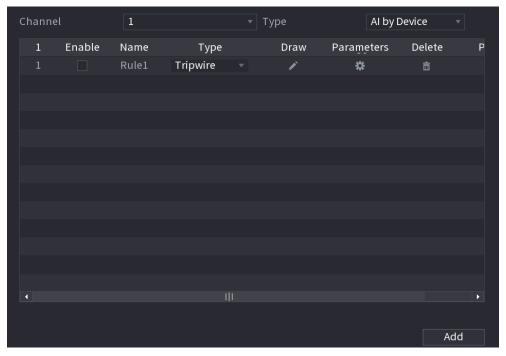

- <u>Step 5</u> Configure the parameters for the rule that you selected.
- Step 6 Select the check box of the rule to enable it.
- Step 7 Click **Apply** to complete the settings.

## Configuring Tripwire Rules

When the target object crosses the tripwire in the defined direction, the system activates alarms.

- The tripwire can be configured as a straight line or broken line.
- Supports detecting one-way or two-way tripwire crossing.
- Supports multiple tripwires in the same scenario to meet the complexity.
- Supports size filtering for target.

Step 1 On the rule line that you added, in the **Type** list, select **Tripwire**.

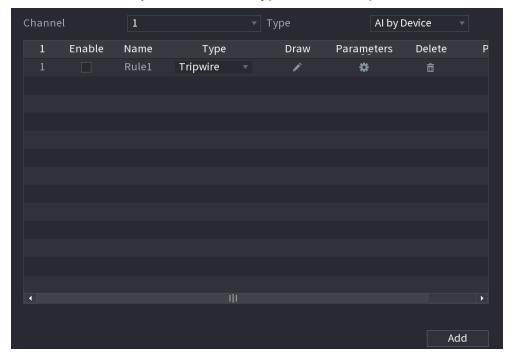

## Step 2 Draw a tripwire.

- 1) In the **Channel** list, select the channel that you want to configure the rules for.
- 2) Click

The monitoring screen to configure the tripwire rules is displayed.

Figure 4-59

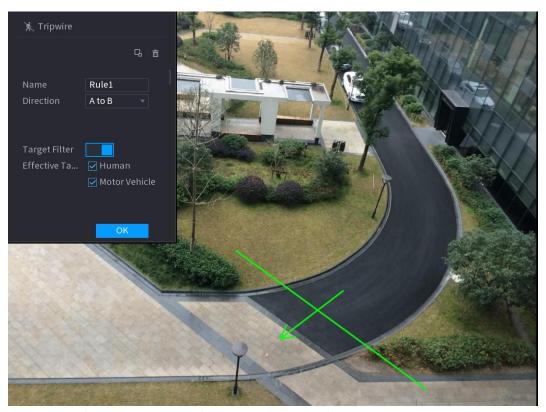

3) Configure the settings for the parameters of drawing rules.

| 5, comigare the settings for the parameters of arawing raises. |                                                                                                    |
|----------------------------------------------------------------|----------------------------------------------------------------------------------------------------|
| Parameter                                                      | Description                                                                                                    |
| Name                                                           | Enter the customized rule name.                                                                                                    |
| Direction                                                      | Set the direction of the tripwire. You can choose <b>A to B</b> (left to                                                                                                    |
|                                                                | right), <b>B to A</b> (right to left), and <b>Both</b> .                                                                                                    |
| Target Filter                                                  | Click to draw areas to filter the target.  You can configure two filtering targets (maximum size and minimum size). When the target that is crossing the tripwire is smaller than the minimum size or larger than the maximum size, no alarms will be activated. The maximum size should be larger than the minimum size. |
| Effective Target                                               | Enable the AI Recognition function ( ). By default, <b>Human</b> and                                                                                                    |
|                                                                | Motor Vehicle are selected for alarm object.                                                                                                    |

- 4) Drag to draw a tripwire. The tripwire can be a straight line, broken line or polygon.
- 5) Click **OK** to save the settings.

Step 3 Click to set the actions to be triggered.

The **Trigger** interface is displayed.

Figure 4-60

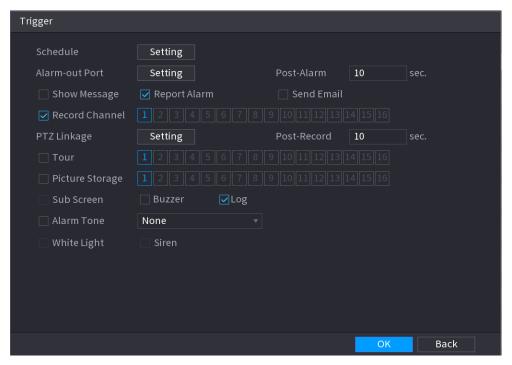

Step 4 Configure the triggering parameters.

| Step 4 Configure the triggering parameters. |                                                                         |
|---------------------------------------------|-------------------------------------------------------------------------|
| Parameter                                   | Description                                                             |
|                                             | Define a period during which the detection is active.                   |
| Schedule                                    | For details, see "Setting Motion Detection Period" section in           |
|                                             | "4.10.4.1 Configuring Motion Detection Settings."                       |
|                                             | Click <b>Setting</b> to display setting interface.                      |
|                                             | General Alarm: Enable general alarm and select the alarm                |
|                                             | output port.                                                            |
|                                             | • Ext. Alarm: Connect the alarm box to the Device and then              |
| Alarm-out Port                              | enable it.                                                              |
|                                             | Wireless Siren: Connect the wireless gateway to the Device and          |
|                                             | then enable it.                                                         |
|                                             | When an alarm event occurs, the system links the peripheral alarm       |
|                                             | devices connected to the selected output port.                          |
|                                             | Set a length of time for the Device to delay turning off alarm after    |
| Post-Alarm                                  | the external alarm is cancelled. The value ranges from 0 seconds to     |
|                                             | 300 seconds. If you enter 0, there will be no delay.                    |
| Show Message                                | Select the <b>Show Message</b> check box to enable a pop-up alarm       |
| Show wessage                                | message in your local host PC.                                          |
|                                             | Select the <b>Report Alarm</b> check box to enable the system to upload |
|                                             | the alarm signal to the network (including alarm center) when an        |
|                                             | alarm event occurs.                                                     |
| Report Alarm                                |                                                                         |
|                                             | <ul> <li>Not all models support this function.</li> </ul>               |
|                                             | • The corresponding parameters in the alarm center should be            |
|                                             | configured.                                                             |

| Parameter       | Description                                                                                                    |
|-----------------|----------------------------------------------------------------------------------------------------|
| Send Email      | Select the <b>Send Email</b> check box to enable the system to send an email notification when an alarm event occurs. |
|                 | To use this function, make sure the email function is enabled in                                                      |
|                 | Main Menu > NETWORK > EMAIL.                                                                                          |
|                 | Select the channel(s) that you want to record. The selected                                                           |
| Record Channel  | channel(s) starts recording after an alarm event occurs.                                                              |
|                 | The recording for intelligence event and auto recording function must be enabled."                                    |
|                 | Click <b>Setting</b> to display the PTZ interface.                                                                    |
|                 | Enable PTZ linkage actions, such as selecting the preset that you                                                     |
| PTZ Linkage     | want to be called when an alarm event occurs.                                                                         |
|                 |                                                                                                    |
|                 | To use this function, the PTZ operations must be configured. "                                                        |
|                 | Set a length of time for the Device to delay turning off recording                                                    |
| Post-Record     | after the alarm is cancelled. The value ranges from 10 seconds to                                                     |
|                 | 300 seconds.                                                                                                    |
|                 | Select the <b>Tour</b> check box to enable a tour of the selected                                                     |
|                 | channels.                                                                                                    |
| Tour            |                                                                                                    |
|                 | To use this function, the tour setting must be configured.                                                            |
|                 | After the tour is ended, the live view screen returns to the view                                                     |
|                 | layout before tour started.                                                                                           |
|                 | Select the <b>Picture Storage</b> check box to take a snapshot of the                                                 |
| Picture Storage | selected channel.                                                                                                    |
| Ficture Storage | To use this function, make sure the snapshot function is enabled for                                                  |
|                 | Intel in Main Menu > STORAGE > Schedule > Picture Storage.                                                            |
|                 | Select the check box to enable the function. When an alarm event                                                      |
|                 | occurs, the video output port outputs the settings configured in                                                      |
|                 | "Main Menu > DISPLAY > Tour > Sub Screen."                                                                            |
| Video Matrix    |                                                                                                    |
|                 | <ul> <li>Not all models support this function.</li> </ul>                                                             |
|                 | <ul> <li>The extra screen must be enabled to support this function.</li> </ul>                                        |
| Buzzer          | Select the check box to activate a buzzer noise at the Device.                                                        |
|                 | Select the check box to enable the Device to record a local alarm                                                     |
| Log             | log.                                                                                                    |
| Alarm Tone      | Select to enable audio broadcast in response to a face detection                                                      |
| AldIII IOIIE    | event.                                                                                                    |

Step 5 Click **OK** to save the settings.

Step 6 Select the **Enable** check box, and then click **Apply**.

The tripwire detecting function is active. When the target object crosses the tripwire in the defined direction, the system activates alarms.

## Configuring Intrusion Rules

When the target enters and leaves the defined detection area, or the target appears in the defined area, the system activates alarms.

- You can define the shape and quantity of intrusion areas.
- Supports detecting the behaviors that enter and leave the intrusion areas.
- Supports detecting the behaviors that are moving in the intrusion areas. The quantity of areas and lasting time can be configured.
- Supports size filtering for target.

<u>Step 1</u> On the rule line that you added, in the **Type** list, select **Intrusion**.

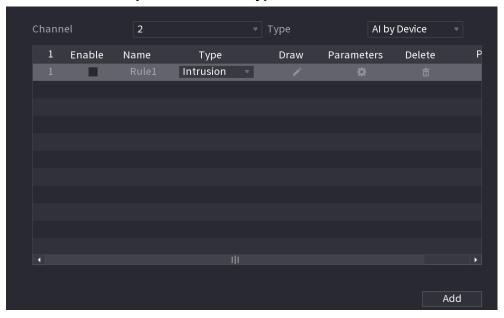

#### Step 2 Draw an area.

- 1) In the **Channel** list, select the channel that you want to configure the rules for.
- 2) Click

The monitoring screen to configure the intrusion rules is displayed.

Figure 4-61

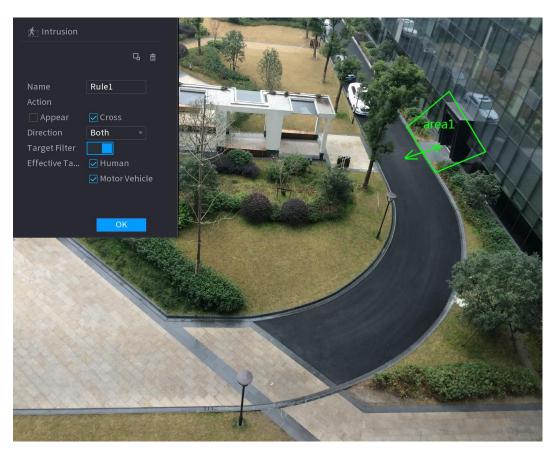

3) Configure the settings for the parameters of drawing rules.

| Parameter        | Description                                                                   |
|------------------|-------------------------------------------------------------------------------|
| Name             | Enter the customized rule name.                                               |
| A ation          | Configure the actions that are defined as intrusion. You can select           |
| Action           | the <b>Appear</b> check box and the <b>Cross</b> check box.                   |
| Direction        | In the <b>Direction</b> list, select the direction of crossing the configured |
| Direction        | area. You can select <b>Enter&amp;Exit</b> , <b>Enter</b> , and <b>Exit</b> . |
|                  | Click to draw areas to filter the target.                                     |
| Target Filter    | You can configure two filtering targets (maximum size and                     |
|                  | minimum size). When the target that is crossing the tripwire is               |
|                  | smaller than the minimum size or larger than the maximum size, no             |
|                  | alarms will be activated. The maximum size should be larger than              |
|                  | the minimum size.                                                             |
| Effective Target | Enable the Al Recognition function ( ). By default, <b>Human</b> and          |
| Effective Target | Motor Vehicle are selected for alarm object.                                  |

- 4) Drag to draw an area.
- 5) Click **OK** to save the settings.
- Step 3 Click to set the actions to be triggered. For details, see 0.
- Step 4 Select the **Enable** check box, and then click **Apply**.

The intrusion detecting function is active. When the target enters and leaves the area, or the target appears in the defined area, the system activates alarms.

#### 4.11.1.3.2 Smart Search for IVS Function

You can search for the intelligent events and play back.

Step 1 Select Main Menu > AI > SMART SEARCH > IVS.

The **IVS** interface is displayed.

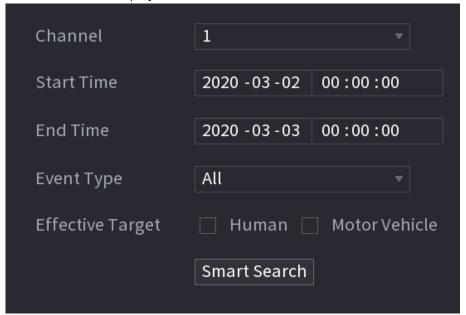

- <u>Step 2</u> In the **Channel** list, select the channel that you want to search for the events, and then set other parameters such as start time, end time, event type, and alarm object.
- Step 3 Click Smart Search.

The results that satisfy the searching conditions are displayed.

Figure 4-62

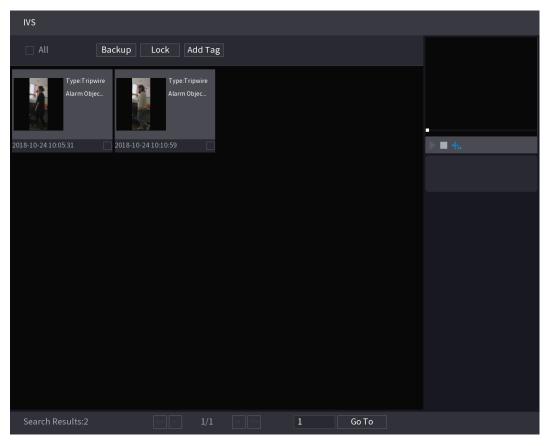

<u>Step 4</u> Click the picture that you want to play back.

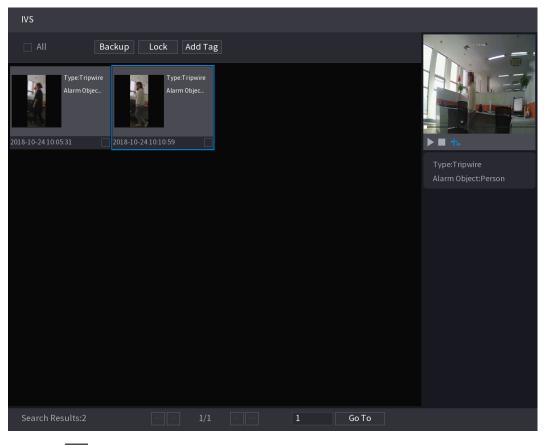

Step 5 Click to play back the recorded video.

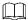

Double-click on the playing interface to switch between full screen playing and thumbnail playing.

You can also do the following operations to the recorded files.

• To back up the recorded files to the external storage device, select files, click **Backup**, select the save path and file type, and then click **Start**.

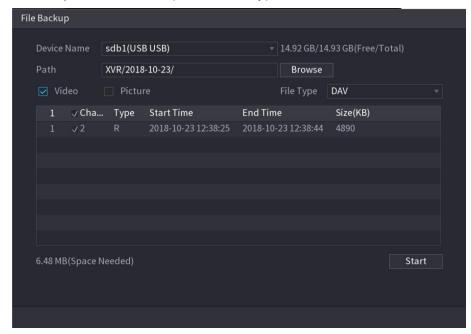

- To lock the files to make it unable to be overwritten, select the files, and then click **Lock**.
- To add a mark to the file, select the files and then click **Add Tag**.

# 4.11.1.4 Video Structuring

The device can detect and extract key features from the human bodies and non-motor vehicles in the video, and then build a structured database. You can search any target you need with these features.

## 4.11.1.4.1 Configuring Video Structuring

<u>Step 1</u> Select **Main Menu > Al > Parameters > Video Structuring**. The **Video Structuring** interface is displayed.

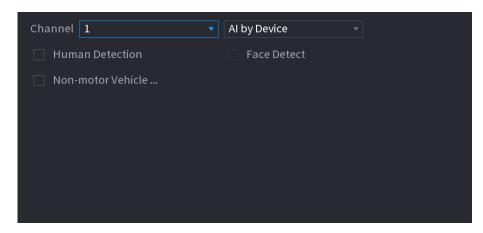

<u>Step 2</u> In the **Channel** list, select a channel that you want to configure video structuring function, and then enable it.

<u>Step 3</u> At **Type**, you can select from **AI by Camera** and **AI by Device**.

- Al by Camera: This option requires certain Al cameras. The camera will do all the Al analysis, and then give the results to the DVR.
- **Al by Device**: The camera only transmits normal video stream to the DVR, and then the DVR will do all the Al analysis.

<u>Step 4</u> You can select from **Human Detection, Face Detect**, and **Non-motor Vehicle**.

- Human Detection: Select this option, and then the device will analyze all the human body features in the video, including Top, Top Color, Bottom, Bottom Color, Hat, Bag, Gender, Age, and Umbrella. You can search the target you need with these features. See "Human Body Detection" in "4.11.1.4.2 Smart Search for Video Structuring."
- Face Detection: You need to select Human Detection first, and then you can select this option. If you select this option, and there is any human face appears in the video, then there will be an extra face image and some extra face features in the human body detection results, including Glasses, Expression, Mask, and Beard. You can search the target you need with these features. See "Human Body Detection" in "4.11.1.4.2 Smart Search for Video Structuring."
- Non-motor Vehicle: Select this option, and then the device will analyze all the non-motor vehicle features in the video, including Type, Vehicle Color, People Number, and Helmet. You can search the target you need with these features. See " Non-motor Vehicle Detection" in "4.11.1.4.2 Smart Search for Video Structuring."

Step 5 Click **Apply**.

### 4.11.1.4.2 Smart Search for Video Structuring

You can search the target you need with human body features or non-motor vehicle features **Human Body Detection** 

Step 1 Select Main Menu > Al > Al Search > Human Body Detection.
The Human Body Detection interface is displayed.

Figure 4-64

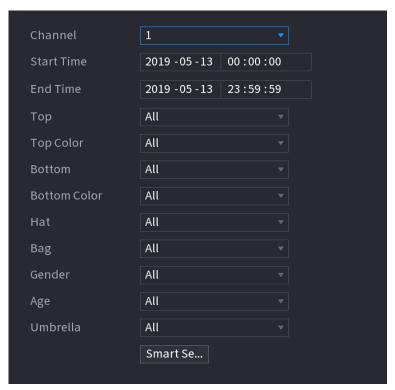

- Step 2 Select the channel and the time, and then select one or multiple features from **Top**, **Top** Color, Bottom, Bottom Color, Hat, Bag, Gender, Age, or Umbrella.
- <u>Step 3</u> Click **Smart Search**. The search result is displayed.
  - If you only selected **Human Body Detection** and did not select **Face Detection** in "4.11.1.4.1 Configuring Video Structuring", there will be only human body features displayed in the results..

Figure 4-65

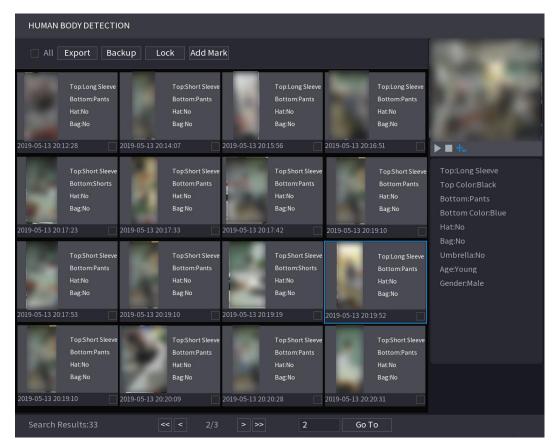

• If you selected **Human Body Detection** and **Face Detection** in "4.11.1.4.1 Configuring Video Structuring", and there is any human face appears in the video, there will be extra face features displayed in the results.

Figure 4-66

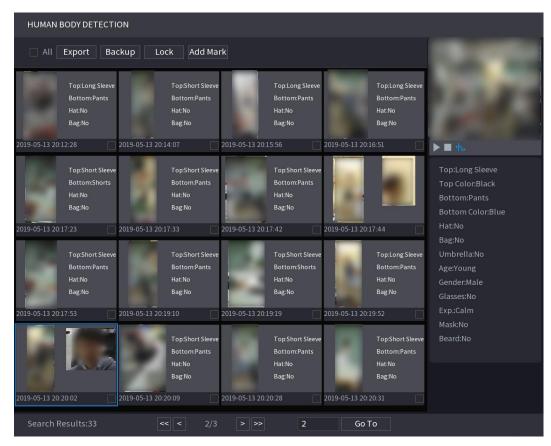

Step 4 Select one or multiple results, and then you can

- Click **Export** to export them to the USB device
- Click Backup to make backup in the DVR
- Click Lock so that they don't get overwritten or deleted
- Click **Add Tag** to name them as needed.

#### **Non-motor Vehicle Detection**

<u>Step 1</u> Select Main Menu > AI > AI Search > Non-motor Vehicle Detection.

The **Non-motor Vehicle Detection** interface is displayed.

Figure 4-67

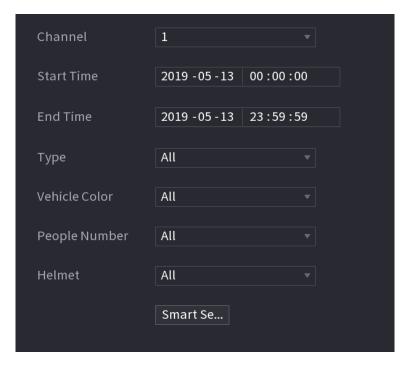

- Step 2 Select the channel and the time, and then select one or multiple features from **Type**, **Vehicle Color**, **People Number**, or **Helmet**.
- Step 3 Click Smart Search.

The search result is displayed.

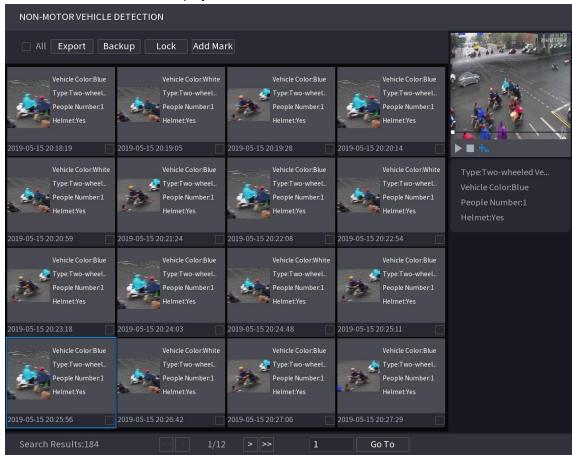

Step 4 Select one or multiple results, and then you can

- Click Export to export them to the USB device
- Click Backup to make backup in the DVR

- Click **Lock** so that they don't get overwritten or deleted
- Click Add Tag to name them as needed.

## 4.11.2 For Lite Al Series

Al module provides SMD (Smart Motion Detection) and IVS functions. These functions take effect after they are configured and enabled. It adopts deep learning and can realize precision alarms. You can only enable one of them to the same channel at the same time.

- SMD: The device can detect and classify humans and vehicles in the image.
- IVS: The IVS function processes and analyzes the human and vehicle images to extract the
  key information to match with the preset rules. When the detected behaviors match with
  the rules, the system activates alarms. The IVS function can avoid wrong alarms by filtering
  the factors such as rains, light, and animals.
- Face detection: The Device can analyze the faces captured by the camera and link the configured alarms. This function is only available on select modules.
- Face recognition: The Device can compare the captured faces with the face library and then link the configured alarms. This function is only available on select modules.

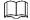

SMD, face detection, face recognition and IVS cannot be enabled simultaneously on select models. For details, see 4.1.3.3 Configuring General Settings.

### 4.11.2.1 SMD

The device can detect and classify humans and vehicles in the image.

### 4.11.2.1.1 Configuring SMD Parameters

<u>Step 1</u> Select **Main Menu > Al > Parameters > SMD**. The **SMD** interface is displayed.

Figure 4-68

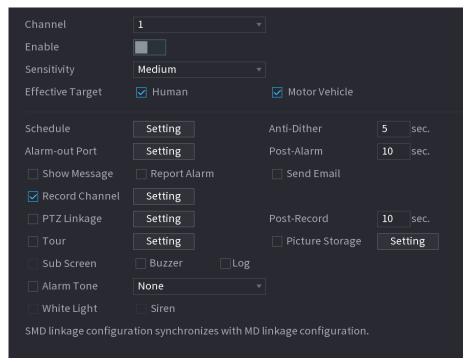

<u>Step 2</u> In the **Channel** list, select a channel that you want to configure face detection function, and then enable it.

Step 3 Configure the parameters.

| Parameter        | Description                                                                                                    |
|------------------|----------------------------------------------------------------------------------------------------|
| Channel          | In the <b>Channel</b> list, select a channel to set the motion detection.                                                                                                    |
| Enable           | Enable or disable the motion detection function.                                                                                                    |
| Sensitivity      | Set the sensitivity for smart motion detection.                                                                                                    |
| Effective Target | Select human or motor vehicle or both.                                                                                                    |
| Schedule         | Define a period during which the motion detection is active.                                                                                                    |
| Anti-Dither      | Configure the time period from end of event detection to the stop of alarm.                                                                                                    |
| Alarm-out Port   | <ul> <li>Click Setting to display setting interface.</li> <li>General Alarm: Enable alarm activation through the alarm devices connected to the selected output port.</li> <li>External Alarm: Enable alarm activation through the connected alarm box.</li> <li>Wireless Siren: Enable alarm activation through devices connected by USB gateway or camera gateway.</li> </ul> |
| Post-Alarm       | Set a length of time for the Device to delay turning off alarm after the external alarm is cancelled. The value ranges from 0 seconds to 300 seconds, and the default value is 10 seconds. If you enter 0, there will be no delay.                                                                                                    |
| Show Message     | Select the <b>Show Message</b> check box to enable a pop-up message in your local host PC.                                                                                                    |
| Report Alarm     | Select the <b>Report Alarm</b> check box to enable the system to upload the alarm signal to the network (including alarm center) when an alarm event occurs.                                                                                                    |

| Parameter        | Description                                                             |
|------------------|-------------------------------------------------------------------------|
|                  | Select the <b>Send Email</b> check box to enable the system to send an  |
| Send Email       | email notification when an alarm event occurs.                          |
|                  |                                                                         |
|                  | To use this function, make sure the email function is enabled in        |
|                  | Main Menu > NETWORK > Email.                                            |
|                  | Select the channel(s) that you want to record. The selected             |
| Record Channel   | channel(s) starts recording after an alarm event occurs.                |
|                  | The recording for motion detection and auto recording function          |
|                  | must be enabled.                                                        |
|                  | Click <b>Setting</b> to display the PTZ interface.                      |
|                  | Enable PTZ linkage actions, such as selecting the preset that you       |
| PTZ Linkage      | want to be called when an alarm event occurs.                           |
|                  |                                                                         |
|                  | Motion Detect can only activate PTZ preset.                             |
|                  | Set a length of time for the Device to delay turning off recording      |
| Post Record      | after the alarm is cancelled. The value ranges from 10 seconds to       |
|                  | 300 seconds, and the default value is 10 seconds.                       |
| Tour             | Select the <b>Tour</b> check box to enable a tour of the selected       |
| Tour             | channels.                                                               |
|                  | Select the <b>Snapshot</b> check box to take a snapshot of the selected |
|                  | channel.                                                                |
| Picture Storage  |                                                                         |
|                  | To use this function, select Main Menu > CAMERA > Encode >              |
|                  | Snapshot, in the Type list, select Event.                               |
|                  | Select the check box to enable the function. When an alarm event        |
|                  | occurs, the extra screen outputs the settings configured in <b>Main</b> |
| Sub Screen       | Menu > DISPLAY > Tour > Sub Screen.                                     |
|                  |                                                                         |
|                  | Not all models support this function.                                   |
|                  | To use this function, extra screen shall be enabled.                    |
|                  | Select the check box to enable the function. When an alarm event        |
|                  | occurs, the video output port outputs the settings configured in        |
| Video Matrix     | Main Menu > DISPLAY > Tour.                                             |
|                  |                                                                         |
|                  | Not all models support this function.                                   |
| Buzzer           | Select the check box to activate a buzzer noise at the Device.          |
| Log              | Select the check box to enable the Device to record a local alarm       |
|                  | log.                                                                    |
| Alarm Tone       | Select to enable audio broadcast/alarm tones in response to a           |
| NA/Initia Initia | motion detection event.                                                 |
| White Light      | Select the check box to enable white light alarm of the camera.         |
| Siren            | Select the check box to enable sound alarm of the camera.               |

Step 4 Click **Apply** to complete the settings.

### 4.11.2.1.2 Searching for SMD Reports

You can search the detection history by channel, object type, and time.

Step 1 Select Main Menu > AI > AI Search > SMD.

The **SMD** interface is displayed.

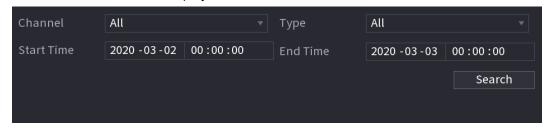

<u>Step 2</u> Select the channel, enter the start time and end time, and select the object type you need.

Step 3 Click **Search**.

The results are displayed.

# 4.11.2.2 Configuring IVS Function

The IVS function processes and analyzes the images to extract the key information to match with the preset rules. When the detected behaviors match with the rules, the system activates alarms.

## **4.11.2.2.1 Configuring IVS Parameters**

The alarms are generated according to the configured parameters.

Step 1 Select Main Menu > AI > Parameters > IVS.

The **IVS** interface is displayed.

Figure 4-69

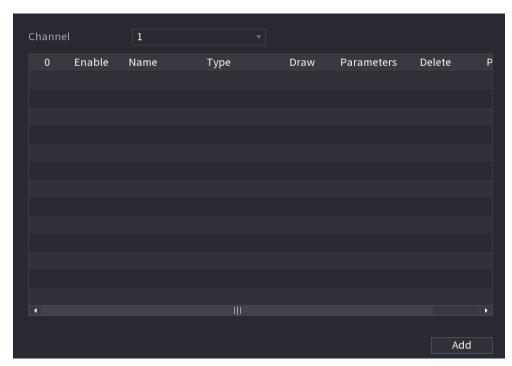

You can enable the Al Mode, and then the detection accuracy would be improved, but the video stream quantity that the DVR can process will reduce.

<u>Step 2</u> In the **Channel** list, select the channel number that you want to configure the IVS function.

## Step 3 Click **Add**.

One line of rule is displayed.

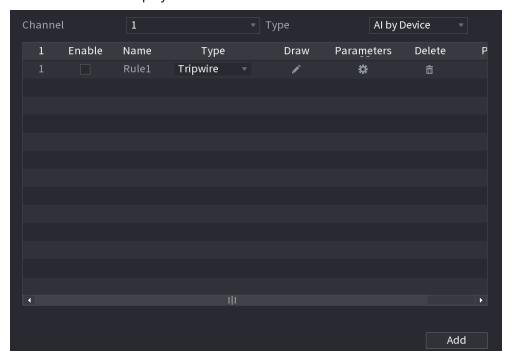

- <u>Step 4</u> Configure the parameters for the rule that you selected.
- Step 5 Select the check box of the rule to enable it.
- <u>Step 6</u> Click **Apply** to complete the settings.

# **Configuring Tripwire Rules**

When the target object crosses the tripwire in the defined direction, the system activates alarms.

- The tripwire can be configured as a straight line or broken line.
- Supports detecting one-way or two-way tripwire crossing.
- Supports multiple tripwires in the same scenario to meet the complexity.
- Supports size filtering for target.

Step 1 On the rule line that you added, in the **Type** list, select **Tripwire**.

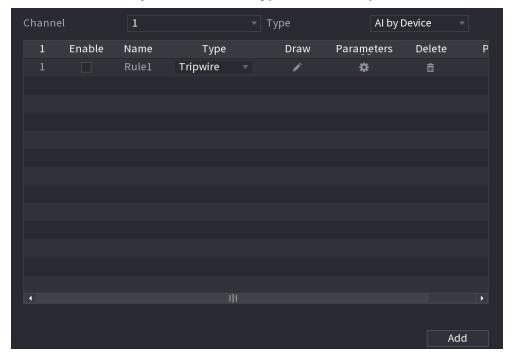

## Step 2 Draw a tripwire.

- 1) In the **Channel** list, select the channel that you want to configure the rules for.
- 2) Click

The monitoring screen to configure the tripwire rules is displayed.

Figure 4-70

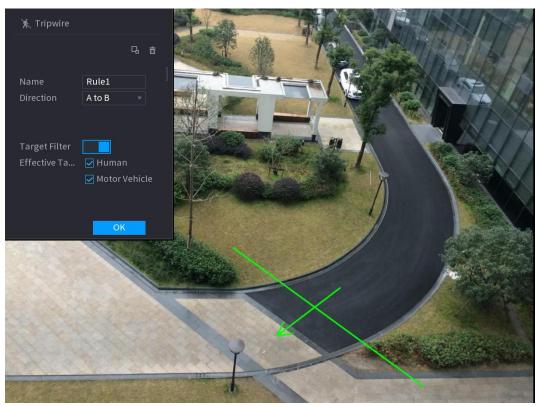

3) Configure the settings for the parameters of drawing rules.

| Parameter        | Description                                                                                                    |
|------------------|----------------------------------------------------------------------------------------------------|
| Name             | Enter the customized rule name.                                                                                                    |
| Direction        | Set the direction of the tripwire. You can choose <b>A to B</b> (left to                                                                                                    |
|                  | right), <b>B to A</b> (right to left), and <b>Both</b> .                                                                                                    |
| Target Filter    | Click to draw areas to filter the target.                                                                                                    |
|                  | You can configure two filtering targets (maximum size and minimum size). When the target that is crossing the tripwire is smaller than the minimum size or larger than the maximum size, no alarms will be activated. The maximum size should be larger than |
|                  | the minimum size.                                                                                                    |
| Effective Target | Enable the AI Recognition function ( ). By default, <b>Human</b> and                                                                                                    |
|                  | Motor Vehicle are selected for alarm object.                                                                                                    |

- 4) Drag to draw a tripwire. The tripwire can be a straight line, broken line or polygon.
- 5) Click **OK** to save the settings.

Step 3 Click to set the actions to be triggered.

The **Trigger** interface is displayed.

Figure 4-71

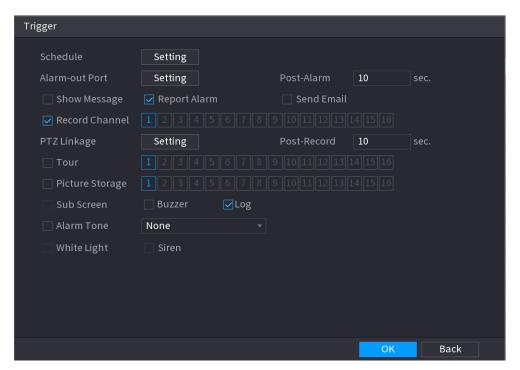

Step 4 Configure the triggering parameters.

| Step 4 Configure the triggering parameters. |                                                                         |
|---------------------------------------------|-------------------------------------------------------------------------|
| Parameter                                   | Description                                                             |
|                                             | Define a period during which the detection is active.                   |
| Schedule                                    | For details, see "Setting Motion Detection Period" section in           |
|                                             | "4.10.4.1 Configuring Motion Detection Settings."                       |
|                                             | Click <b>Setting</b> to display setting interface.                      |
|                                             | General Alarm: Enable general alarm and select the alarm                |
|                                             | output port.                                                            |
|                                             | • Ext. Alarm: Connect the alarm box to the Device and then              |
| Alarm-out Port                              | enable it.                                                              |
|                                             | Wireless Siren: Connect the wireless gateway to the Device and          |
|                                             | then enable it. For details, see "4.12 IoT Function."                   |
|                                             | When an alarm event occurs, the system links the peripheral alarm       |
|                                             | devices connected to the selected output port.                          |
|                                             | Set a length of time for the Device to delay turning off alarm after    |
| Post-Alarm                                  | the external alarm is cancelled. The value ranges from 0 seconds to     |
|                                             | 300 seconds. If you enter 0, there will be no delay.                    |
| Show Message                                | Select the <b>Show Message</b> check box to enable a pop-up alarm       |
| 3110W Wiessage                              | message in your local host PC.                                          |
|                                             | Select the <b>Report Alarm</b> check box to enable the system to upload |
|                                             | the alarm signal to the network (including alarm center) when an        |
|                                             | alarm event occurs.                                                     |
| Report Alarm                                |                                                                         |
|                                             | <ul> <li>Not all models support this function.</li> </ul>               |
|                                             | • The corresponding parameters in the alarm center should be            |
|                                             | configured.                                                             |

| Parameter       | Description                                                                                                    |
|-----------------|----------------------------------------------------------------------------------------------------|
| Send Email      | Select the <b>Send Email</b> check box to enable the system to send an email notification when an alarm event occurs. |
|                 | To use this function, make sure the email function is enabled in                                                      |
|                 | Main Menu > NETWORK > Email.                                                                                          |
|                 | Select the channel(s) that you want to record. The selected                                                           |
| Record Channel  | channel(s) starts recording after an alarm event occurs.                                                              |
|                 | The recording for intelligence event and auto recording function must be enabled.                                     |
|                 | Click <b>Setting</b> to display the PTZ interface.                                                                    |
|                 | Enable PTZ linkage actions, such as selecting the preset that you                                                     |
| PTZ Linkage     | want to be called when an alarm event occurs.                                                                         |
|                 |                                                                                                    |
|                 | To use this function, the PTZ operations must be configured.                                                          |
|                 | Set a length of time for the Device to delay turning off recording                                                    |
| Post-Record     | after the alarm is cancelled. The value ranges from 10 seconds to                                                     |
|                 | 300 seconds.                                                                                                    |
|                 | Select the <b>Tour</b> check box to enable a tour of the selected                                                     |
|                 | channels.                                                                                                    |
| Tour            |                                                                                                    |
|                 | To use this function, the tour setting must be configured.                                                            |
|                 | After the tour is ended, the live view screen returns to the view                                                     |
|                 | layout before tour started.                                                                                           |
|                 | Select the <b>Snapshot</b> check box to take a snapshot of the selected                                               |
| Picture Storage | channel.                                                                                                    |
| Ficture Storage | المياء<br>To use this function, make sure the snapshot function is enabled for                                        |
|                 | Intel in Main Menu > STORAGE > Schedule > Snapshot.                                                                   |
|                 | Select the check box to enable the function. When an alarm event                                                      |
|                 | occurs, the video output port outputs the settings configured in                                                      |
|                 | "Main Menu > DISPLAY > Tour > Sub Screen."                                                                            |
| Video Matrix    |                                                                                                    |
|                 | <ul> <li>Not all models support this function.</li> </ul>                                                             |
|                 | <ul> <li>The extra screen must be enabled to support this function.</li> </ul>                                        |
| Buzzer          | Select the check box to activate a buzzer noise at the Device.                                                        |
| Lan             | Select the check box to enable the Device to record a local alarm                                                     |
| Log             | log.                                                                                                    |
| Alarm Tone      | Select to enable audio broadcast in response to a face detection                                                      |
|                 | event.                                                                                                    |

Step 5 Click **OK** to save the settings.

 $\underline{\text{Step 6}} \quad \text{Select the } \textbf{Enable} \text{ check box, and then click } \textbf{Apply}.$ 

The tripwire detecting function is active. When the target object crosses the tripwire in the defined direction, the system activates alarms.

# Configuring Intrusion Rules

When the target enters and leaves the defined detection area, or the target appears in the defined area, the system activates alarms.

- You can define the shape and quantity of intrusion areas.
- Supports detecting the behaviors that enter and leave the intrusion areas.
- Supports detecting the behaviors that are moving in the intrusion areas. The quantity of areas and lasting time can be configured.
- Supports size filtering for target.

<u>Step 1</u> On the rule line that you added, in the **Type** list, select **Intrusion**.

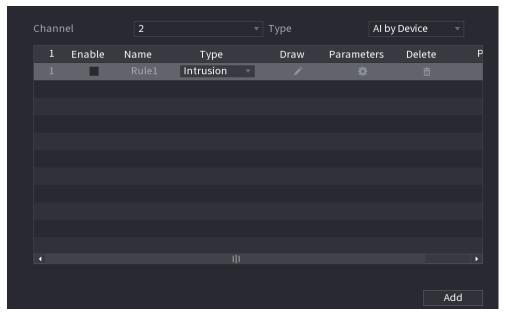

#### Step 2 Draw an area.

- 1) In the **Channel** list, select the channel that you want to configure the rules for.
- 2) Click

The monitoring screen to configure the intrusion rules is displayed.

Figure 4-72

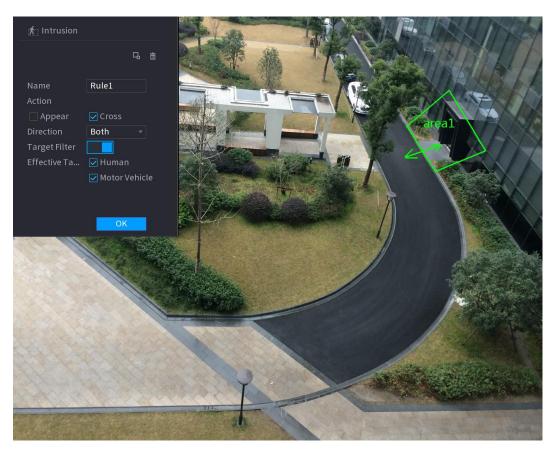

3) Configure the settings for the parameters of drawing rules.

| Parameter        | Description                                                                                                    |
|------------------|----------------------------------------------------------------------------------------------------|
| Name             | Enter the customized rule name.                                                                                           |
| Action           | Configure the actions that are defined as intrusion. You can select                                                       |
|                  | the <b>Appear</b> check box and the <b>Cross</b> check box.                                                               |
| Direction        | In the <b>Direction</b> list, select the direction of crossing the configured                                             |
| Direction        | area. You can select Enter&Exit, Enter, and Exit.                                                                         |
| Target Filter    | Click to draw areas to filter the target.                                                                                 |
|                  | You can configure two filtering targets (maximum size and minimum size). When the target that is crossing the tripwire is |
|                  | smaller than the minimum size or larger than the maximum size, no                                                         |
|                  | alarms will be activated. The maximum size should be larger than                                                          |
|                  | the minimum size.                                                                                                    |
| Effective Target | Enable the Al Recognition function ( ). By default, <b>Human</b> and                                                      |
|                  | Motor Vehicle are selected for alarm object.                                                                              |

- 4) Drag to draw an area.
- 5) Click **OK** to save the settings.
- Step 3 Click to set the actions to be triggered. For details, see 0.
- Step 4 Select the **Enable** check box, and then click **Apply**.

The intrusion detecting function is active. When the target enters and leaves the area, or the target appears in the defined area, the system activates alarms.

### 4.11.2.2.2 Smart Search for IVS Function

You can search for the intelligent events and play back.

Step 1 Select Main Menu > AI > AI Search > IVS.

The **IVS** interface is displayed.

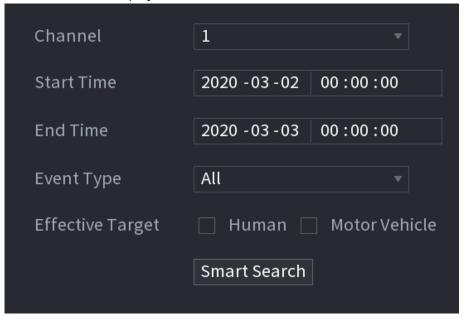

- <u>Step 2</u> In the **Channel** list, select the channel that you want to search for the events, and then set other parameters such as start time, end time, event type, and alarm object.
- Step 3 Click Smart Search.

The results that satisfy the searching conditions are displayed.

Figure 4-73

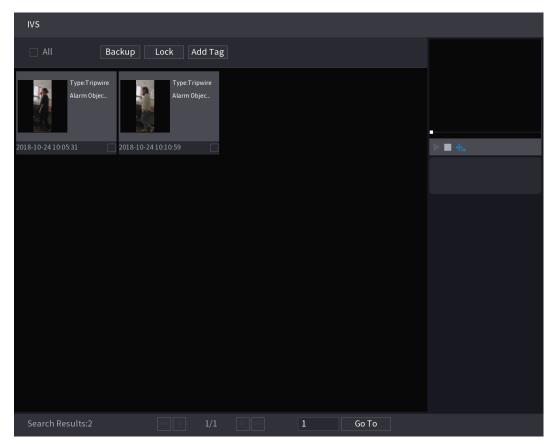

Step 4 Click the picture that you want to play back.

Figure 4-74

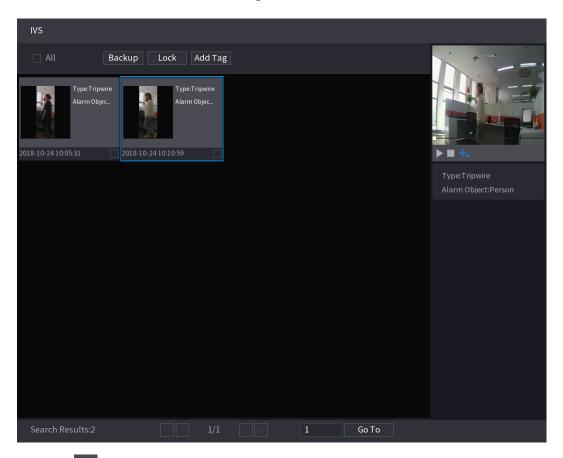

Step 5 Click to play back the recorded video.

Double-click on the playing interface to switch between full screen playing and thumbnail playing.

You can also do the following operations to the recorded files.

• To back up the recorded files to the external storage device, select files, click **Backup**, select the save path and file type, and then click **Start**.

Figure 4-75

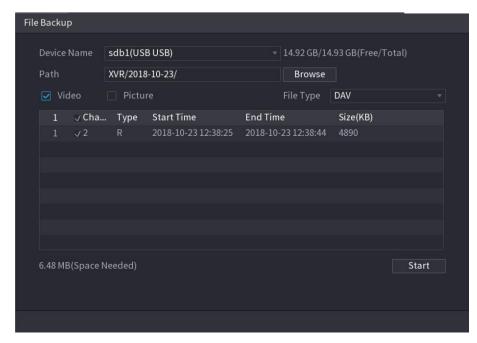

- To lock the files to make it unable to be overwritten, select the files, and then click **Lock**
- To add a mark to the file, select the files and then click **Add Tag**.

## 4.11.2.3 Face Detection (Available on Select Modules)

Some series of devices can analyze the pictures captured by the camera to detect whether the faces are on the pictures. You can search and filter the recorded videos the faces and play back.

If you select AI by device, then among face detection and recognition, IVS function, you can use one of them at the same time for the same channel.

### **4.11.2.3.1 Configuring Face Detection Parameters**

The alarms are generated according to the configured parameters.

<u>Step 1</u> Select **Main Menu > AI > Parameters > Face Detection**.

The **Face Detection** interface is displayed.

Figure 4-76

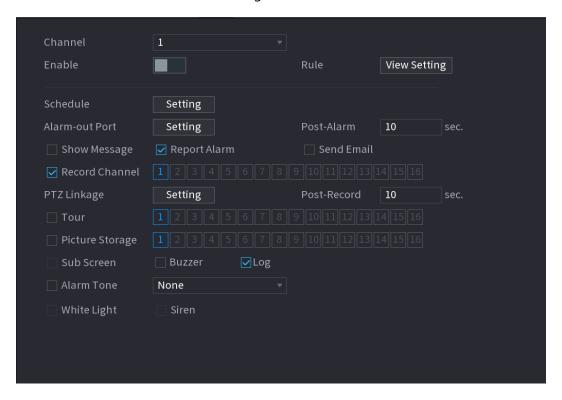

<u>Step 2</u> In the **Channel** list, select a channel that you want to configure face detection function, and then enable it.

Step 3 Configure the parameters.

| Parameter      | Description                                                          |
|----------------|----------------------------------------------------------------------|
| Rule           | Click <b>View Setting</b> to draw areas to filter the target.        |
|                | You can configure two filtering targets (maximum size and            |
|                | minimum size). When the target is smaller than the minimum size      |
|                | or larger than the maximum size, no alarms will be activated. The    |
|                | maximum size should be larger than the minimum size.                 |
|                | Define a period during which the detection is active.                |
| Schedule       | For details, see "Setting Motion Detection Period" section in        |
|                | "4.10.4.1 Configuring Motion Detection Settings."                    |
|                | Click <b>Setting</b> to display setting interface.                   |
|                | General Alarm: Enable general alarm and select the alarm             |
|                | output port.                                                         |
|                | Ext. Alarm: Connect the alarm box to the Device and then             |
| Alarm-out Port | enable it.                                                           |
|                | Wireless Siren: Connect the wireless gateway to the Device and       |
|                | then enable it. For details, see "4.12 IoT Function."                |
|                | When an alarm event occurs, the system links the peripheral alarm    |
|                | devices connected to the selected output port.                       |
| Post-Alarm     | Set a length of time for the Device to delay turning off alarm after |
|                | the external alarm is cancelled. The value ranges from 0 seconds to  |
|                | 300 seconds. If you enter 0, there will be no delay.                 |
| Show Message   | Select the <b>Show Message</b> check box to enable a pop-up alarm    |
|                | message in your local host PC.                                       |

| Parameter       | Description                                                                                                    |
|-----------------|----------------------------------------------------------------------------------------------------|
| Report Alarm    | Select the <b>Report Alarm</b> check box to enable the system to upload the alarm signal to the network (including alarm center) when an alarm event occurs.  Not all models support this function.  The corresponding parameters in the alarm center should be configured.     |
| Send Email      | Select the <b>Send Email</b> check box to enable the system to send an email notification when an alarm event occurs.  To use this function, make sure the email function is enabled in <b>Main Menu &gt; NETWORK &gt; Email</b> .                                              |
| Record Channel  | Select the channel(s) that you want to record. The selected channel(s) starts recording after an alarm event occurs.  The recording for intelligence event and auto recording function must be enabled.                                                                         |
| PTZ Linkage     | Click <b>Setting</b> to display the PTZ interface.  Enable PTZ linkage actions, such as selecting the preset that you want to be called when an alarm event occurs.  To use this function, the PTZ operations must be configured.                                               |
| Post Record     | Set a length of time for the Device to delay turning off recording after the alarm is cancelled. The value ranges from 10 seconds to 300 seconds.                                                                                                    |
| Tour            | Select the <b>Tour</b> check box to enable a tour of the selected channels.  To use this function, the tour setting must be configured.  After the tour is ended, the live view screen returns to the view layout before tour started.                                          |
| Picture Storage | Select the <b>Picture Storage</b> check box to take a snapshot of the selected channel.  To use this function, make sure the snapshot function is enabled for <b>Intel</b> in <b>Main Menu</b> > <b>STORAGE</b> > <b>Schedule</b> > <b>Snapshot</b> .                           |
| Video Matrix    | Select the check box to enable the function. When an alarm event occurs, the video output port outputs the settings configured in Main Menu > DISPLAY > TOUR > Extra Screen.  Not all models support this function.  The extra screen must be enabled to support this function. |
| Buzzer          | Select the check box to activate a buzzer noise at the Device.                                                                                                    |
| Log             | Select the check box to enable the Device to record a local alarm log.                                                                                                    |

| Parameter   | Description                                                         |
|-------------|---------------------------------------------------------------------|
| Alarm Tone  | Select to enable audio broadcast in response to a face detection    |
|             | event.                                                              |
| White Light | Select the check box to enable the white light alarm of the camera. |
| Siren       | Select the check box to enable the sound alarm of the camera.       |

<u>Step 4</u> Click **Apply** to complete the settings.

## 4.11.2.3.2 Searching for and Playing Detected Faces

You can search the detected faces and play back.

### **Step 1** Select **Main Menu > AI > AI Search > Face Detection**.

The **Face Detection** interface is displayed.

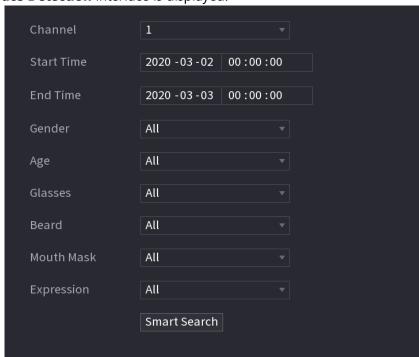

<u>Step 2</u> Select the channel, enter the start time and end time, and set for the gender, age, glasses, beard, and mask.

### Step 3 Click Smart Search.

The results are displayed.

Figure 4-77

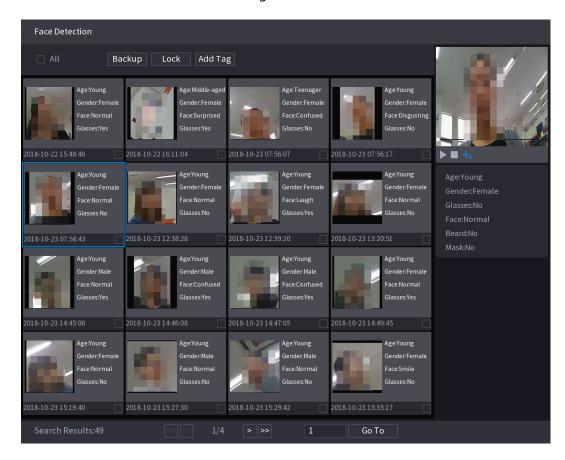

Step 4 Select the face that you want to play back.The picture with registered information is displayed.

Figure 4-78

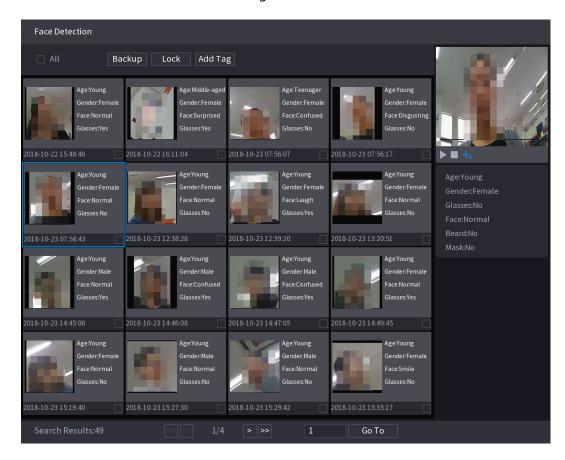

Step 5 And then click to start playing back the recorded detected face snapshots.

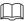

Double-click on the playing interface to switch between full screen playing and thumbnail playing.

You can also do the following operations to the recorded files.

- To export the database file (.csv) to the external storage device, select files, click **Export**, and then select the save path.
- To back up the recorded files to the external storage device, select files, click **Backup**, select the save path and file type, and then click **Start**.

Figure 4-79

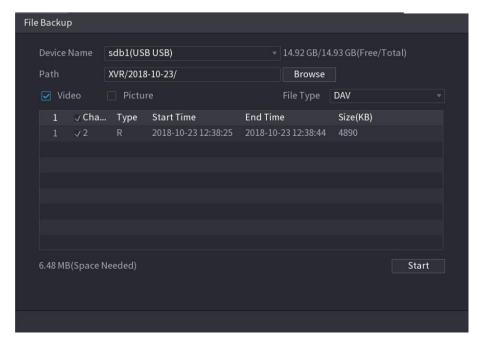

- To lock the files to make it unable to be overwritten, select the files, and then click
   Lock
- To add a mark to the file, select the files and then click Add Tag.

## 4.11.2.4 Face Recognition (Available on Select Modules)

Face recognition applies to AI preview mode and smart search.

- Al preview mode: Supports comparing the detected faces with the face library, and display the comparison results.
- Smart search: Supports faces searching by faces attributes or portraits.

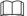

- If you select AI by device, then among face detection and recognition, IVS function, you can use one of them at the same time for the same channel.
- Before enabling face recognition function for a channel, the face detection must be enabled first for this channel.

### 4.11.2.4.1 Face Library Management

You should create a face library for comparing the detected faces and the faces in the library. The Device supports creating maximum 20 libraries and registering 100,000 faces.

# Creating a Face Library

**Step 1** Select **Main Menu > AI > Database > Face Database Config.** 

The Face Database Config interface is displayed.

Figure 4-80

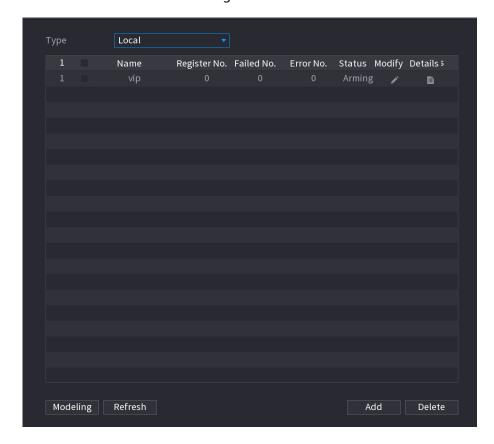

### Step 2 At **Type**, you can select **Local** or **Remote**.

- **Local**: Viewing the existing face databases or adding new one on the DVR.
- **Remote**: If you have face recognition camera, you can select this to view the existing face databases or adding new one on the camera.
- Click **Add**.

The **Add** interface is displayed.

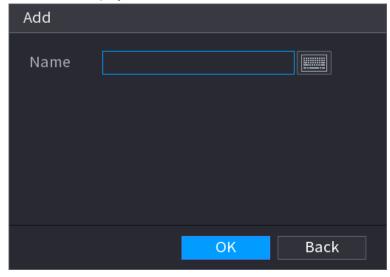

Step 3 Enter the face library name, and then click **Save**.The created library is displayed.

Click to modify library name.

- Click to view the library details and add new faces to the library. For details, see "Adding Face Pictures."
- Select the library, and then click **Modeling**. The system will extract the attributes of face pictures in the library for the future comparison.
- Select the library, and then click **Delete** to delete the library.

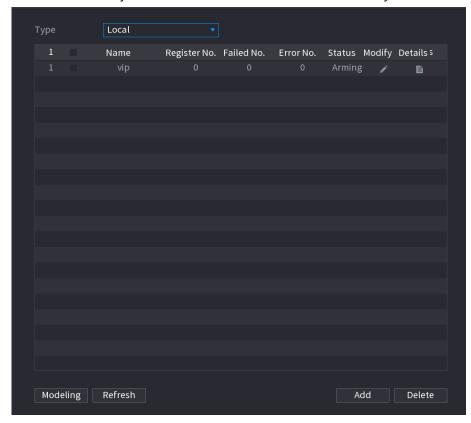

# **Adding Face Pictures**

You can add face pictures to the existing libraries one by one or by batch, or add from the detected faces.

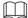

To add face pictures one by one or by batch, you need to get the pictures from the USB storage device. The picture size should be smaller than 256K with resolution between 200×200–6000×5000.

## **Adding One Face Picture**

<u>Step 1</u> Select **Main Menu > Al > Database > Face Database Config**.

The Face Database Config interface is displayed. See 0.

Step 2 Click of the library that you want to configure.

The **Details** interface is displayed.

Figure 4-81

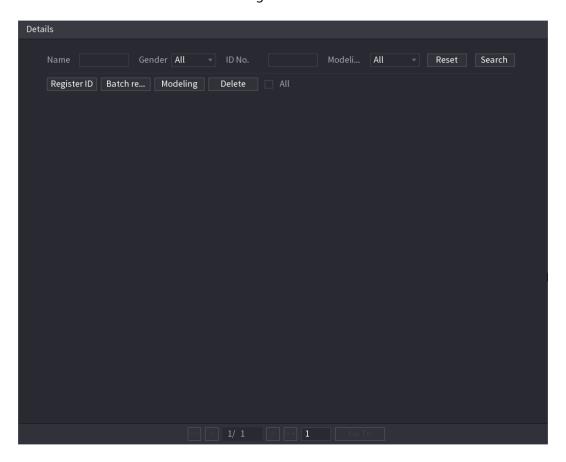

# Step 3 Click **Register ID**.

The **Register ID** interface is displayed.

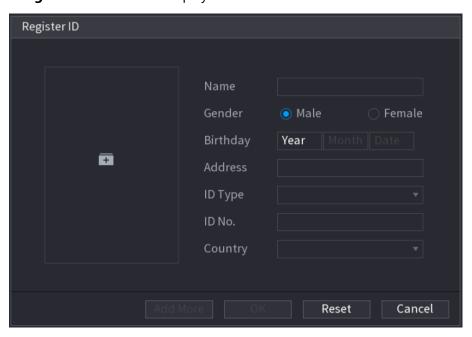

Step 4 Click to add a face picture.

The **Browse** interface is displayed.

Figure 4-82

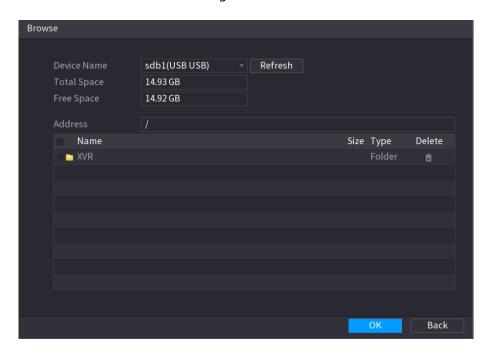

<u>Step 5</u> Select a face picture and enter the registration information.

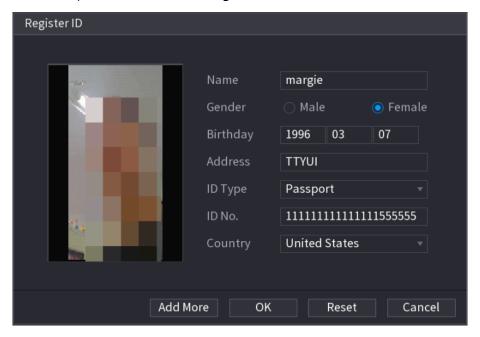

### Step 6 Click OK.

The system prompts the registration is successful.

### Step 7 On the **Details** interface, click **Search**.

The system prompts modeling is successful.

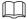

If the system prompts the message indicating modeling is in process, wait a while and then click **Search** again. If modeling is failed, the registered face picture cannot be used for face recognition.

Figure 4-83

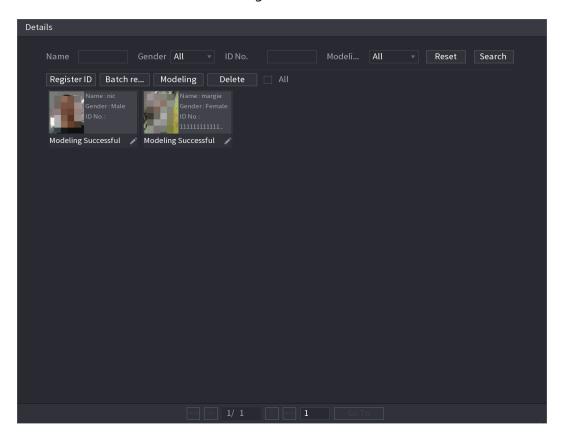

## **Adding Face Pictures in Batches**

Step 1 Give a name to the face picture by referring to 0.

| Naming format | Description                                                        |
|---------------|--------------------------------------------------------------------|
| Name          | Enter the name.                                                    |
| Gender        | Enter 1 or 2. 1 represents male, and 2 represents female.          |
| Birthday      | Enter numbers in the format of yyyy-mm-dd.                         |
| Country       | Enter the abbreviation of country. For example, CN for China.      |
| ID Type       | 1 represents ID card; 2 represents passport; 3 represents military |
|               | officer password.                                                  |
| ID No.        | Enter the ID number.                                               |
| Address       | Enter the address.                                                 |

 $\underline{\text{Step 2}} \hspace{0.1in} \text{On the } \textbf{Details} \hspace{0.1in} \text{interface, click } \textbf{Batch register}.$ 

The **Batch register** interface is displayed.

Figure 4-84

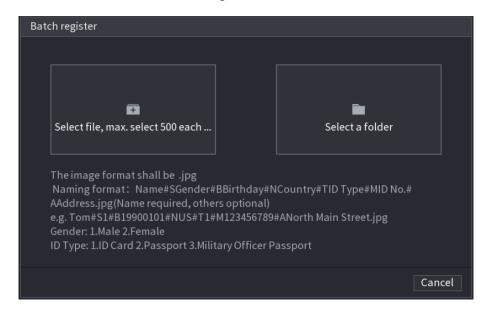

- Step 3 Click Select file, max select 500 each time or Select a folder to import face pictures.
- <u>Step 4</u> Click **OK** to complete batch registration.

### **Adding the Detected Faces**

Step 1 Right-click on the live view screen, and then select **Preview Mode > AI Mode**. The AI Mode live view screen is displayed.

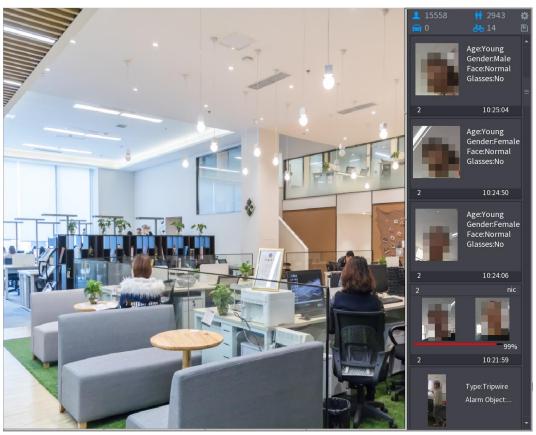

Step 2 Double-click the detected face snapshot that you want to add. The snapshot playing back interface is displayed.

Figure 4-85

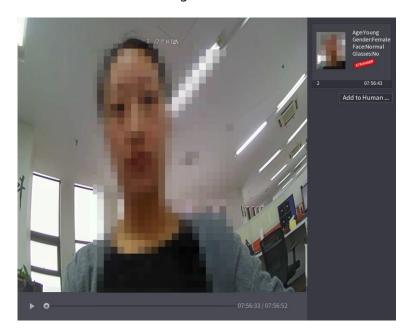

Step 3 Click **Add to Human Face Database**. The **Register ID** interface is displayed.

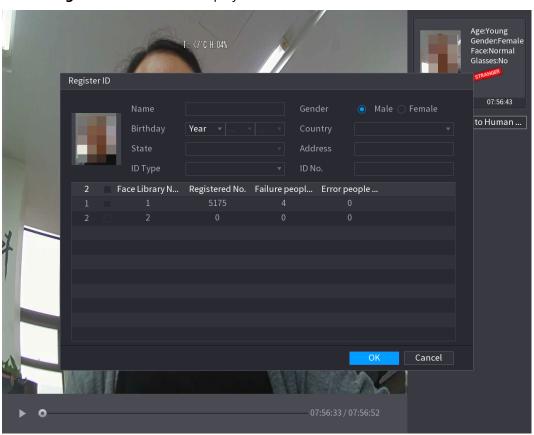

<u>Step 4</u> Select the face library and enter the ID information.

<u>Step 5</u> Click **OK** to complete registration.

### 4.11.2.4.2 Face Recognition Configuration

You can compare the detected faces with the faces in the library to judge if the detected face belongs to the library. The comparison result will be displayed on the AI mode live view screen and smart search interface, and link the alarms.

### **Step 1** Select **Main Menu > AI > Parameters > Face Recognition**.

The **Face Recognition** interface is displayed.

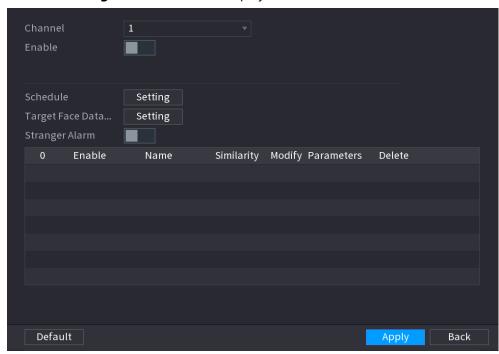

- <u>Step 2</u> In the **Channel** list, select a channel that you want to configure face recognition function, and then enable it.
- Step 3 Set the **Period**. For details, see "4.10.4.1 Configuring Motion Detection Settings."
- Step 4 Set the **Target Face Database**.
  - 1) Click **Setting**.

The **Face Library** interface is displayed.

Figure 4-86

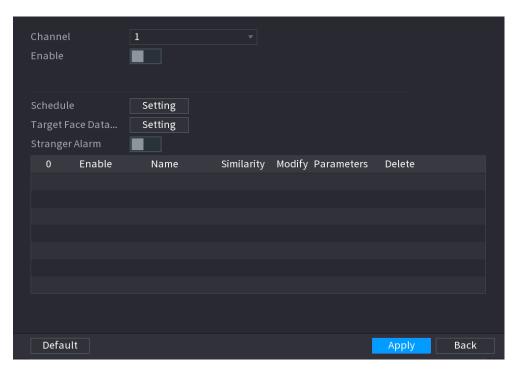

- 1) Select one or multiple face libraries.
- Click **OK**.
   The selected face library is listed.

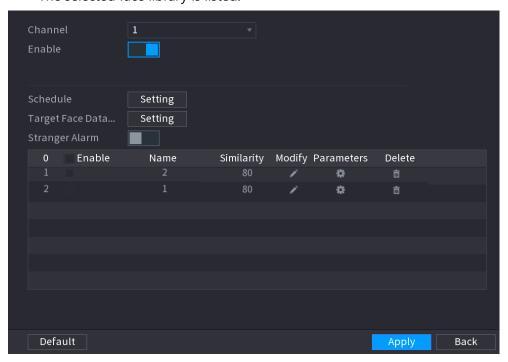

Step 5 Configure the added face library.

- Click to modify the similarity. The lower the number is, the easier the alarm linkage will trigger.
- Click to delete the face library.
- Click to set the alarm linkage. For details, see 0.

After setting is completed, click **OK**.

<u>Step 6</u> (Optional) Enable the **Stranger Mode**.

- 1) Enable the Stranger mode ( ). When the detected faces do not belong to the face library, the system remarks the face as "Stranger."
- Click **Setting** to set the alarm linkage. For details, see 0.
- 2) After setting is completed, click **OK**.

<u>Step 7</u> Click **Apply** to complete the settings.

After the face recognition function is enabled, right-click on the live view screen, and then select **Preview Mode** > **AI Mode**. The AI mode live view screen is displayed. See 0.

- If the detected face belongs to the enabled face library, the similarity result is displayed.
- If the detected face does not belong to the enabled face library, the face will be remarked as "Stranger."

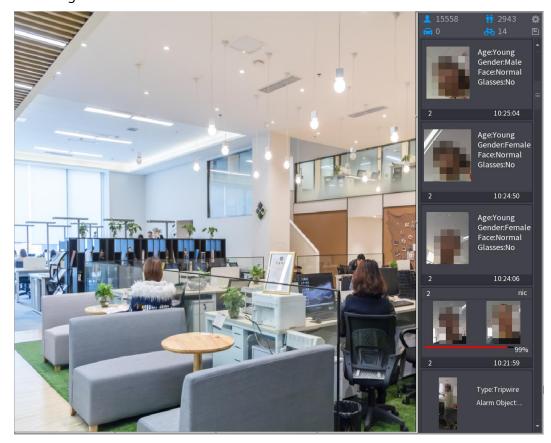

#### 4.11.2.4.3 Smart Search for Face Recognition

You can compare the detected faces with the face library and play back.

- Search by attributes: Search the face library by the face attributes.
- Search by picture: Search the face library by uploading face pictures.

### Searching by Attributes

**Step 1** Select **Main Menu > AI > AI Search > Face Recognition > Search by Attributes**.

Figure 4-87

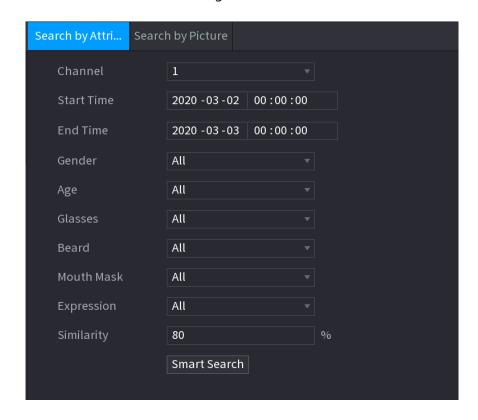

<u>Step 2</u> Select the channel and set the parameters such as start time, end time, gender, age, glasses, beard, mask, and similarity according to your requirement.

### Step 3 Click Smart Search.

The search result is displayed.

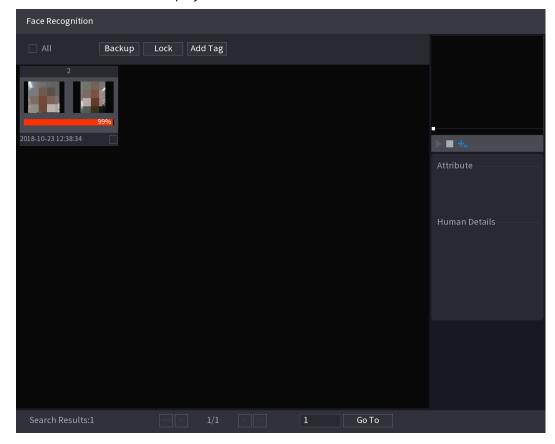

Step 4 Click the picture that you want to play back.The picture with registered information is displayed.

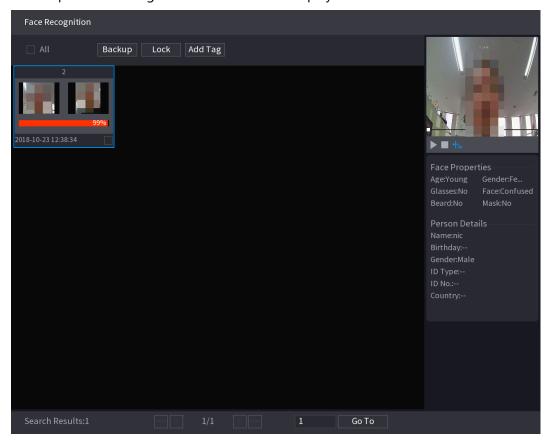

Step 5 Click to play back the recorded video.

Double-click on the playing interface to switch between full screen playing and thumbnail playing.

You can also do the following operations to the recorded files.

- To export the database file (.csv) to the external storage device, select files, click **Export**, and then select the save path.
- To back up the recorded files to the external storage device, select files, click **Backup**, select the save path and file type, and then click **Start**.

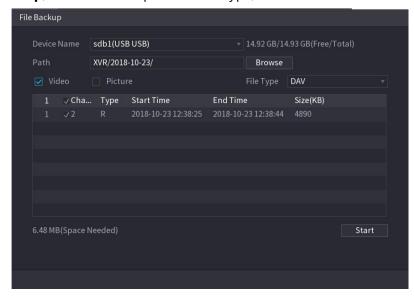

- To lock the files to make it unable to be overwritten, select the files, and then click **Lock**.
- To add a mark to the file, select the files and then click **Add Mark**.

### Search by Picture

#### **Step 1** Select **Main Menu > AI > AI Search > Face Recognition > Search by Picture**.

The **Search by Picture** interface is displayed.

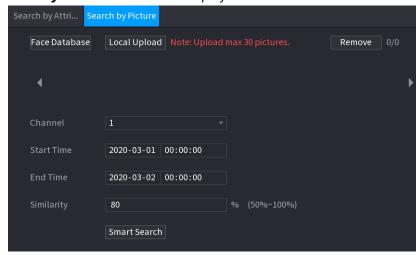

<u>Step 2</u> Upload face pictures from **Face Database** or **Local Upload**.

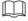

Maximum 30 pictures can be uploaded at one time, and the system support searching 8 pictures at one time.

- Face Database
- 1) Click Face Database.

The **Face Database** interface is displayed.

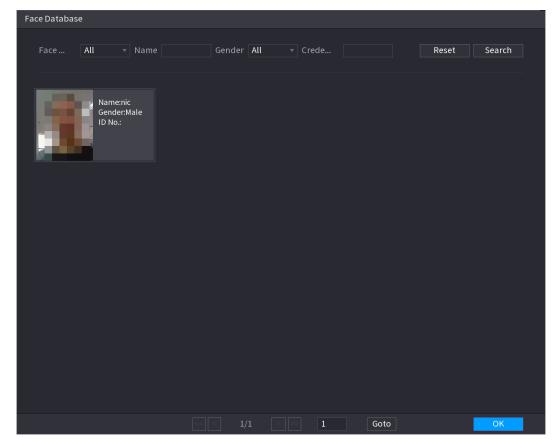

- 2) Set the searching parameters by selecting the face library and gender, and entering name and ID No. according to your actual requirement.
- 3) Click **Search** to display the results that satisfy the requirement.

Click Reset to clear the searching parameters.

4) Select the picture and then click Save.

The picture is displayed on the Search by Picture interface.

Figure 4-88

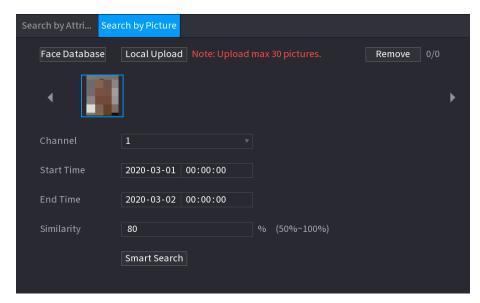

- Local Upload
- Plug the USB storage device (with face pictures) to the Device, and then click Local Upload. Then select the picture from the USB storage device, and then click OK. The selected face pictures are uploaded.
- <u>Step 3</u> After the face pictures are uploaded, continue to configure other parameters (channel, start time, end time, and similarity).

#### Step 4 Click Smart Search.

The searching results are displayed.

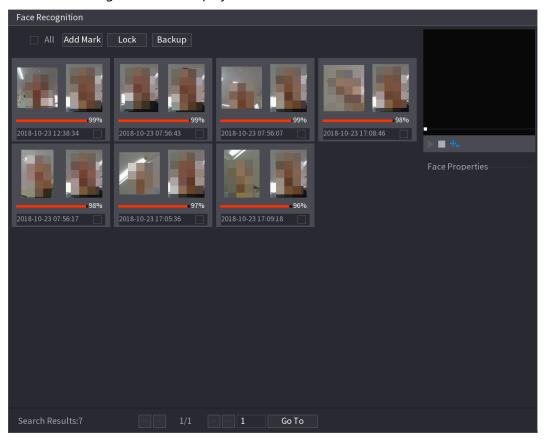

<u>Step 5</u> Select the face picture that you want to play back.

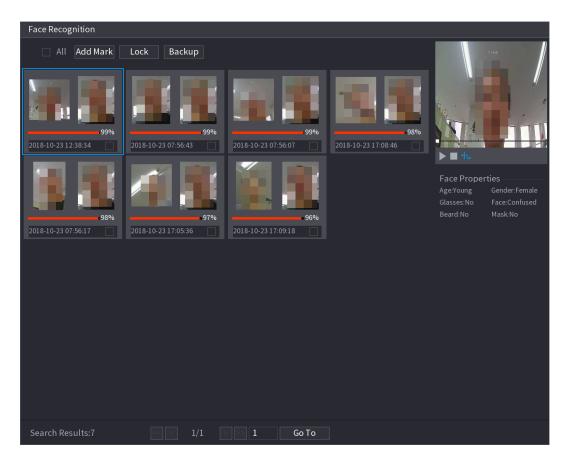

Step 6 Click to play back the recorded video.

Double-click on the playing interface to switch between full screen playing and thumbnail playing.

You can also do the following operations to the recorded files.

- To add a mark to the file, select the files and then click **Add Mark**.
- To lock the files to make it unable to be overwritten, select the files, and then click
   Lock.
- To back up the recorded files to the external storage device, select files, click **Backup**, select the save path and file type, and then click **Start**.

Figure 4-89

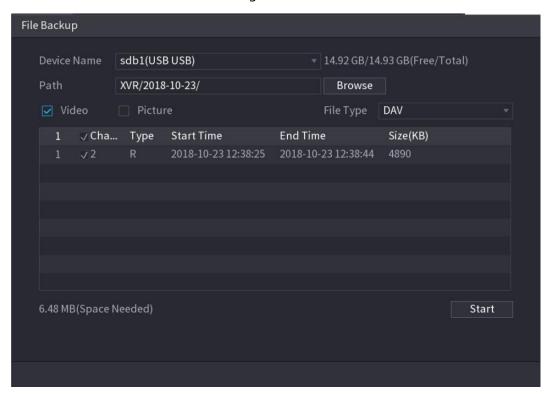

### 4.12 IoT Function

# **4.12.1 Configuring Sensor Settings**

You can connect external sensors wirelessly through the Device with USB gateway or through connecting to a camera gateway. After connection, you can activate alarm events through external sensors.

### 4.12.1.1 Connecting Sensor through Device

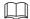

Only the Device with USB gateway supports this function.

Step 1 Select Main Menu > IoT > Management > Sensor Pairing.
The Sensor Pairing interface is displayed.

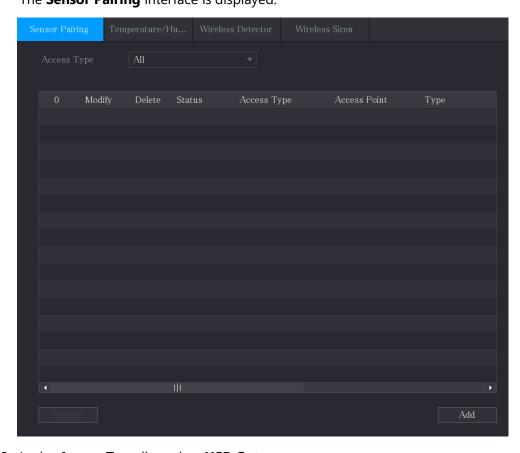

- Step 2 In the Access Type list, select USB Gateway.
- Step 3 Click Add.

The **Add** interface is displayed.

Figure 4-90

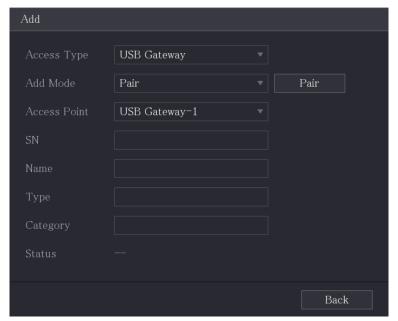

#### Step 4 Click Pair.

The Device starts pairing with the sensor.

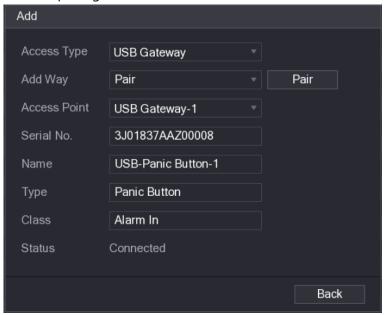

Step 5 Click **Back** to exit the pairing interface.

The added sensor information is displayed.

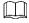

Click to modify the sensor name; click to delete sensor information.

Figure 4-91

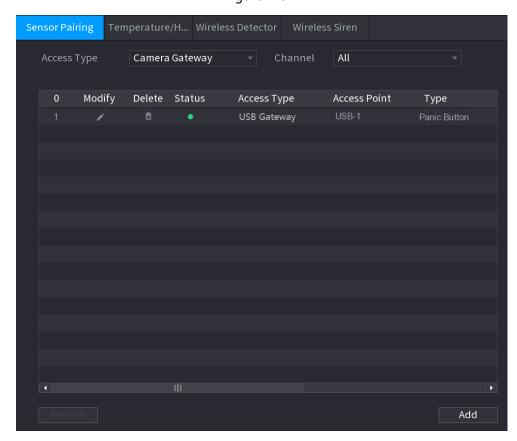

### 4.12.1.2 Connecting Sensor through Camera with Gateway

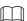

Only the camera with gateway supports this function.

<u>Step 1</u> Select **Main Menu > IoT > Management > Sensor Pairing**. The **Sensor Pairing** interface is displayed.

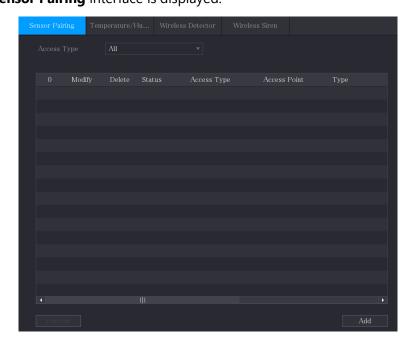

Step 2 In the Access Type list, select Camera Gateway.

Step 3 In the **Channel** list, select the channel that is connected to the camera.

Step 4 Click **Add**.

The **Add** interface is displayed.

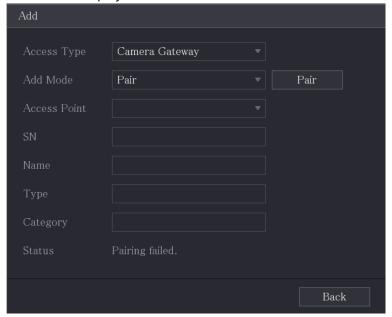

#### Step 5 Click Pair.

The Device starts pairing with the sensor.

After pairing is completed, see 0.

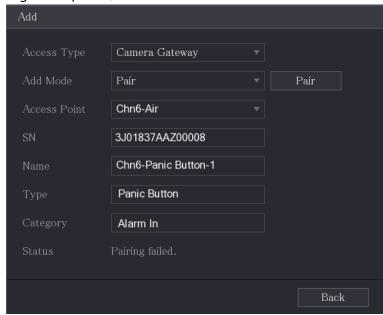

<u>Step 6</u> Click **Back** to exit the pairing interface.

The added sensor information is displayed.

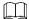

Click to modify the sensor name; click to delete sensor information.

Figure 4-92

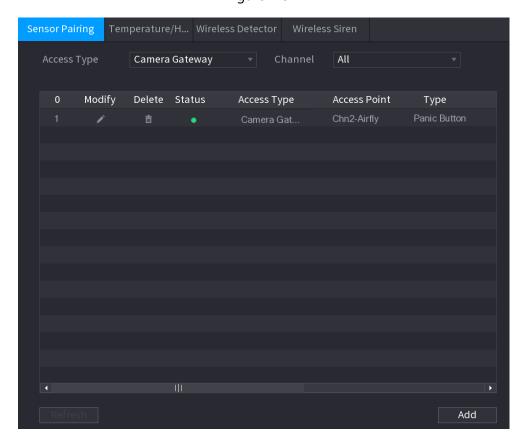

### **4.12.1.3 Configuring Alarm Linkage**

<u>Step 1</u> Select **Main Menu > IoT > Management > Wireless Detector**. The **Wireless Detector** interface is displayed.

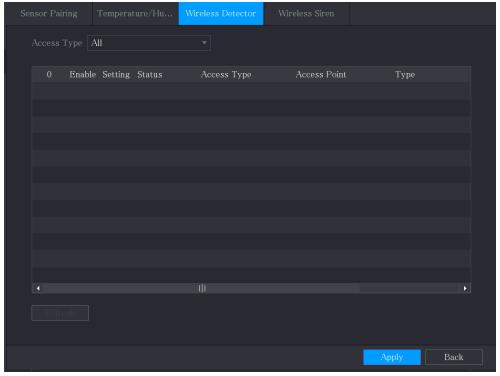

Step 2 In the Access Type list, select USB Gateway, Camera Gateway, or All.

When **Access Type** is **Camera Gateway**, you can select **Channel** to filter the status of present wireless detector.

Step 3 Click .

The **Setting** interface is displayed.

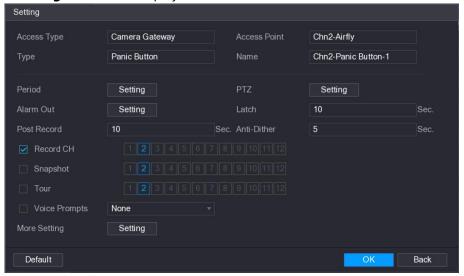

Step 4 Configure the settings for alarm linkage.

| Step 4 Configure the settings for alarm linkage. |                                                                           |
|--------------------------------------------------|---------------------------------------------------------------------------|
| Parameter                                        | Description                                                               |
| Name                                             | Enter the customized alarm name.                                          |
|                                                  | Click <b>Setting</b> to display setting interface.                        |
| Schedule                                         | Define a period during which the motion detection is active. For details, |
| Scriedule                                        | see "Setting Motion Detection Period" section in "4.10.4.1 Configuring    |
|                                                  | Motion Detection Settings."                                               |
|                                                  | Click <b>Setting</b> to display the PTZ interface.                        |
| PTZ Linkage                                      | Enable PTZ linkage actions, such as selecting the preset that you want    |
|                                                  | to be called when an alarm event occurs.                                  |
|                                                  | Click <b>Setting</b> to display setting interface.                        |
|                                                  | Local Alarm: Enable alarm activation through the alarm devices            |
|                                                  | connected to the selected output port.                                    |
| Alarm-out Port                                   | Extension Alarm: Enable alarm activation through the connected            |
|                                                  | alarm box.                                                                |
|                                                  | Wireless Siren: Enable alarm activation through devices connected         |
|                                                  | by USB gateway or camera gateway.                                         |
|                                                  | Set a length of time for the Device to delay turning off alarm after the  |
| Post-Alarm                                       | external alarm is cancelled. The value ranges from 0 seconds to 300       |
|                                                  | seconds, and the default value is 10 seconds.                             |
|                                                  | Set a length of time for the Device to delay turning off recording after  |
| Post Record                                      | the alarm is cancelled. The value ranges from 10 seconds to 300           |
|                                                  | seconds, and the default value is 10 seconds.                             |
| Anti-Dither                                      | Configure the time period from end of event detection to the stop of      |
| Anti-Ditner                                      | alarm.                                                                    |

| Description                                                                                                    |
|----------------------------------------------------------------------------------------------------|
| Select the channel(s) that you want to record. The selected channel(s) starts recording after an alarm event occurs.  The recording for alarm and auto recording must be enabled.                                                                                                    |
| Select the <b>Snapshot</b> check box to take a snapshot of the selected channel.  To use this function, select <b>Main Menu &gt; CAMERA &gt; Encode &gt; Snapshot</b> , in the <b>Type</b> list, select <b>Event</b> .                                                                                                    |
| Select the <b>Tour</b> check box to enable a tour of the selected channels.                                                                                                    |
| Select to enable audio broadcast/voice prompts in response to a local alarm event.                                                                                                    |
| <ul> <li>Show Message: Select the Show Message check box to enable a pop-up message in your local host PC.</li> <li>Buzzer: Select the check box to activate a buzzer noise at the Device.</li> <li>Video Matrix: Select the check box to enable the function. When an alarm event occurs, the video output port outputs the settings configured in "Main Menu &gt; DISPLAY &gt; Tour."</li> </ul>                                                                                                    |
| <ul> <li>Not all models support this function.</li> <li>Send Email: Enable the system to send an email notification when an alarm event occurs.</li> <li>To use this function, make sure the email function is enabled in Main Menu &gt; NETWORK &gt; Email.</li> <li>Log: Select the check box to enable the Device to record a local alarm log.</li> <li>Extra screen: Select the check box to enable the function. When an alarm event occurs, the extra screen outputs the settings configured in Main Menu &gt; DISPLAY &gt; Tour &gt; Sub Screen.</li> <li>Not all models support this function.</li> <li>To use this function, extra screen shall be enabled.</li> </ul> |
|                                                                                                    |

Step 5 Click **OK** to save the settings.

<u>Step 6</u> On the **Wireless Detector** interface, click **Apply** to complete the settings.

# **4.12.2 Configuring Temperature and Humidity Camera**

You can view, search and export the temperature and humidity data of camera with such sensors and configure the alarm event settings.

To use this function, please make sure there is at least one camera with temperature and humidity sensor has been connected to the Device.

# **4.12.2.1 Enabling Detecting Function**

You should enable the IoT function the first time when you enter this interface.

<u>Step 1</u> On the main menu, select **IoT > Management > Temperature/Humidity**. The **Temperature/Humidity** interface is displayed.

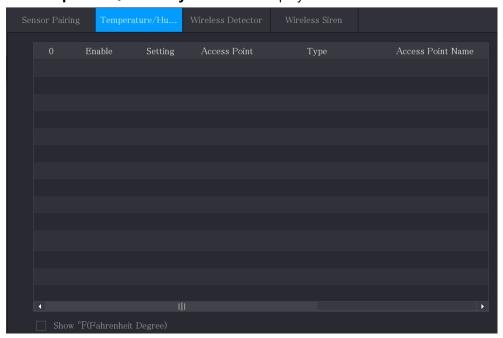

Step 2 Select the **Enable** check boxes to enable IoT function.

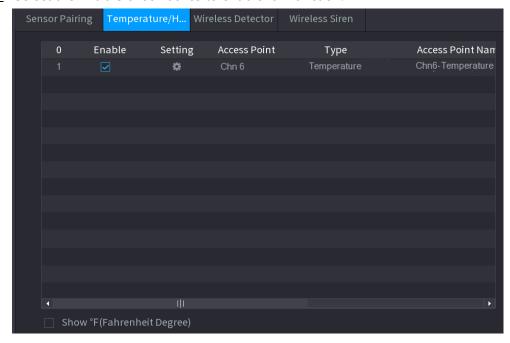

The Device starts detecting the temperature and humidity data from the camera and display on the **Realtime Display** interface.

Step 3 (Optional) Set temperature displaying mode.

When **Show°F (Fahrenheit Degree)** is selected, the temperature will be displayed by Fahrenheit degree in **Realtime Display** tab.

### 4.12.2.2 Viewing Temperature and Humidity Data

You can view the temperature and humidity data on the **Realtime Display** interface after the IoT function is enabled.

In the **Refresh Interval** box, select data refresh interval. For example, you can select **5 Sec**.

You can also display the temperature and humidity data in graphical way by selecting the **Display Chart** check box to. Se the following figure for humidity data in graphical way.

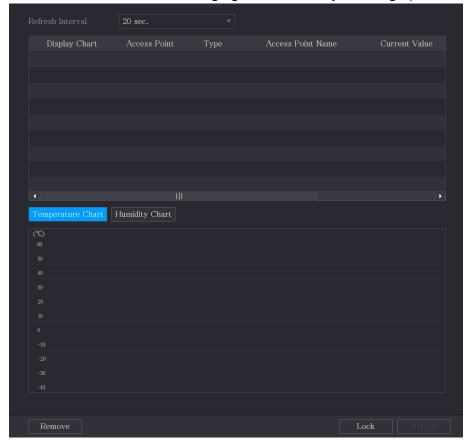

Click **Remove** to delete the data.

### 4.12.2.3 Exporting Temperature and Humidity Data

You can export the temperature and humidity data in .BMP format. Take exporting humidity data as an example.

Step 1 Prepare a USB device and plug it into the Device.

<u>Step 2</u> On the **Realtime Display** interface, click the **Humidity** tab.

Figure 4-93

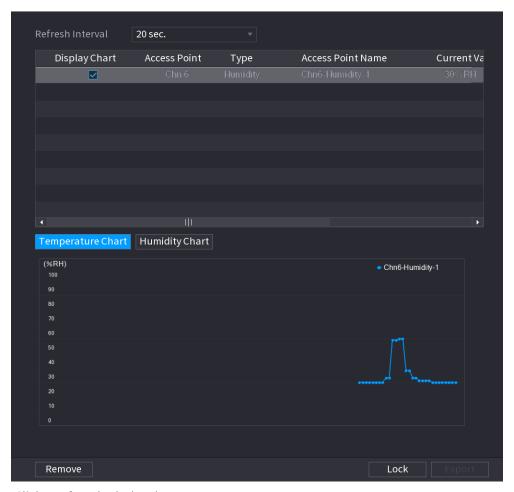

Step 3 Click **Lock** to lock the data.

The export button is enabled.

Step 4 Click **Export**. The system starts exporting the data.

After exporting is finished, a **Message** dialog box is displayed.

Step 5 Click **OK**.

You can find the exported data on your USB device.

### 4.12.2.4 Configuring Alarm Linkage

You can configure alarm linkage settings for temperature and humidity data.

#### 4.12.2.4.1 Configuring Alarm Linkage for Temperature Data

<u>Step 1</u> On the main interface, select **IoT > Management > Temperature/Humidity**. The **Temperature/Humidity** interface is displayed.

Figure 4-94

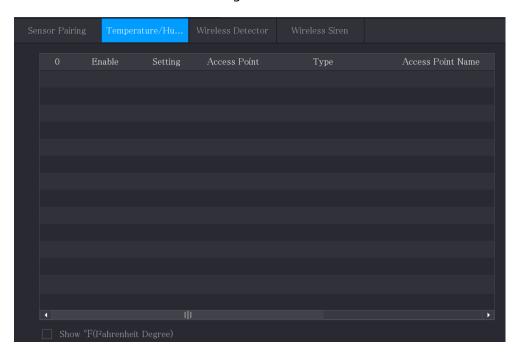

Step 2 On the temperature information line, click The **Setting** interface is displayed.

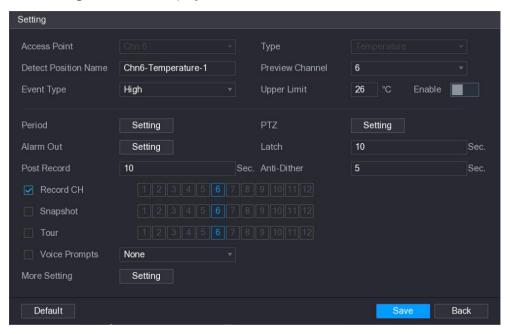

Step 3 Configure the settings for alarm linkage.

Table 4-6

| Parameter               | Description                                                                                                    |
|-------------------------|----------------------------------------------------------------------------------------------------|
| Access Point            | Indicates the channel that the camera is connected to.                                                                                                    |
| Туре                    | Temperature by default.                                                                                                    |
| Detect Position<br>Name | Set the detect position name.                                                                                                    |
| Preview Channel         | Select the channel that you want to preview to help monitor the channel of access point. This channel could be the channel of access point or any other channels according to your actual situation.                                                                                                    |
| Event Type              | Select event type as <b>High</b> or <b>Low</b> , and set the upper and low temperature limit respectively. For example, select event type as                                                                                                    |
| Upper Limit             | <b>High</b> and set upper limit as <b>28</b> , the alarm occurs when the temperature reaches 28°C.                                                                                                    |
| Enable                  | Enable the alarm function.                                                                                                    |
| Schedule                | Define a period during which the alarm setting is active. For more information about setting the period, see "4.10.4.1 Configuring Motion Detection Settings."                                                                                                    |
| Alarm-out Port          | <ul> <li>Click <b>Setting</b> to display setting interface.</li> <li>General Alarm: Enable alarm activation through the alarm devices connected to the selected output port.</li> <li>External Alarm: Enable alarm activation through the connected alarm box.</li> <li>Wireless Siren: Enable alarm activation through devices connected by USB gateway or camera gateway.</li> </ul> |
| PTZ Linkage             | Click <b>Setting</b> to display the PTZ interface.  Enable PTZ linkage actions, such as selecting the preset that you want to be called when an alarm event occurs.                                                                                                    |
| Post-Alarm              | Set a length of time for the Device to delay turning off alarm after<br>the external alarm is cancelled. The value ranges from 0 seconds to<br>300 seconds, and the default value is 10 seconds. If you enter 0,<br>there will be no delay.                                                                                                    |
| Post Record             | Set a length of time for the Device to delay turning off recording after the alarm is cancelled. The value ranges from 10 seconds to 300 seconds, and the default value is 10 seconds.                                                                                                    |
| Anti-Dither             | Configure the time period from end of event detection to the stop of alarm.                                                                                                    |
| Snapshot                | Select the check box to take a snapshot of the selected channel.  To use this function, make sure the snapshot is enabled motion detect alarms in Main Many > STORAGE > Schedule > Snapshot                                                                                                    |
|                         | detect alarms in Main Menu > STORAGE > Schedule > Snapshot.                                                                                                    |

| Parameter      | Description                                                                                                    |
|----------------|----------------------------------------------------------------------------------------------------|
| Record Channel | Select the channel(s) that you want to record. The selected channel(s) starts recording after an alarm occurs.  The recording for IoT alarms and auto recording function must be enabled.                                                                                                    |
| Tour           | Select the check box to enable a tour of the selected channels.  To use this function, make sure the tour is enabled and configured in Main Menu > DISPLAY > Tour.                                                                                                    |
| Alarm Tone     | Select to enable audio broadcast/alarm tones in response to a temperature alarm event.                                                                                                    |
| More Setting   | <ul> <li>Show Message: Select the Show Message check box to enable a pop-up message in your local host PC.</li> <li>Buzzer: Select the check box to activate a buzzer noise at the Device.</li> <li>Video Matrix: Select the check box to enable the function. When an alarm event occurs, the video output port outputs the settings configured in "Main Menu &gt; DISPLAY &gt; Tour."</li> <li>Not all models support this function.</li> <li>Send Email: Enable the system to send an email notification when an alarm event occurs.</li> <li>To use this function, make sure the email function is enabled in Main Menu &gt; NETWORK &gt; Email.</li> <li>Log: Select the check box to enable the Device to record a local alarm log.</li> <li>Extra screen: Select the check box to enable the function. When an alarm event occurs, the extra screen outputs the settings configured in Main Menu &gt; DISPLAY &gt; Tour &gt; Sub Screen.</li> <li>Not all models support this function.</li> </ul> |
|                | When an alarm event occurs, the extra screen outputs the settings configured in <b>Main Menu &gt; DISPLAY &gt; Tour &gt; Sub Screen.</b>                                                                                                    |

<u>Step 4</u> Click **Save** to save the settings.

### 4.12.2.4.2 Configuring Alarm Settings for Humidity Data

You can configure the alarm event by setting the humidity data.

<u>Step 1</u> On the main interface, select **IoT > Management > Temperature/Humidity**. The **Temperature/Humidity** interface is displayed.

Figure 4-95

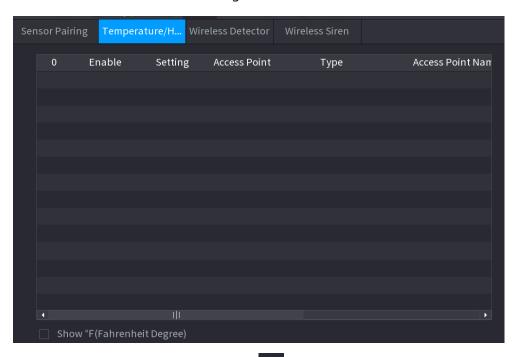

Step 2 On the humidity information line, click The **Setting** interface is displayed.

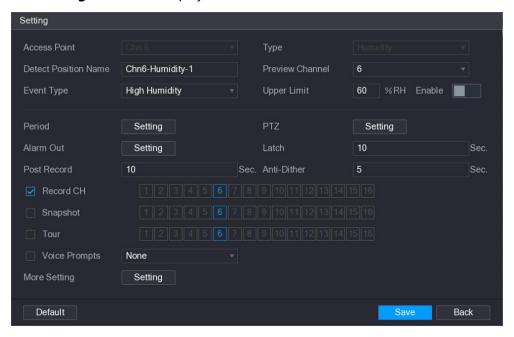

<u>Step 3</u> Configure the settings for the following parameters.

Table 4-7

| Parameter               | Description                                                                                                    |
|-------------------------|----------------------------------------------------------------------------------------------------|
| Access Point            | Indicates the channel that the camera is connected to.                                                                                                    |
| Туре                    | Humidity by default.                                                                                                    |
| Detect Position<br>Name | Set the detect position name.                                                                                                    |
| Preview Channel         | Select the channel that you want to preview to help monitor the channel of access point. This channel could be the channel of access point or any other channels according to your actual situation.                                                                                                    |
| Event Type              | Select event type as <b>High Humidity</b> or <b>Low Humidity</b> , and set the upper and low humidity limit respectively. For example, select                                                                                                    |
| Upper Limit             | event type as <b>High Humidity</b> and set upper limit as <b>60</b> , the alarm occurs when the humidity reaches 60%RH.                                                                                                    |
| Enable                  | Enable the alarm function.                                                                                                    |
| Schedule                | Define a period during which the alarm setting is active. For more information about setting the period, see "4.10.4.1 Configuring Motion Detection Settings."                                                                                                    |
| Alarm-out Port          | <ul> <li>Click <b>Setting</b> to display setting interface.</li> <li>General Alarm: Enable alarm activation through the alarm devices connected to the selected output port.</li> <li>External Alarm: Enable alarm activation through the connected alarm box.</li> <li>Wireless Siren: Enable alarm activation through devices connected by USB gateway or camera gateway.</li> </ul> |
| PTZ Linkage             | Click <b>Setting</b> to display the PTZ interface.  Enable PTZ linkage actions, such as selecting the preset that you want to be called when an alarm event occurs.                                                                                                    |
| Post-Alarm              | Set a length of time for the Device to delay turning off alarm after the external alarm is cancelled. The value ranges from 0 seconds to 300 seconds, and the default value is 10 seconds. If you enter 0, there will be no delay.                                                                                                    |
| Post Record             | Set a length of time for the Device to delay turning off recording after the alarm is cancelled. The value ranges from 10 seconds to 300 seconds, and the default value is 10 seconds.                                                                                                    |
| Anti-Dither             | Configure the time period from end of event detection to the stop of alarm.                                                                                                    |
| Snapshot                | Select the check box to take a snapshot of the selected channel.  To use this function, make sure the snapshot is enabled motion                                                                                                    |
|                         | detect alarms in Main Menu > STORAGE > Schedule > Snapshot.                                                                                                    |

| the channel(s) that you want to record. The selected nel(s) starts recording after an alarm occurs.  The recording for IoT alarms and auto recording function must be led.  The check box to enable a tour of the selected channels.  The check box to enable a tour of the selected channels.  The check box to enable a tour is enabled and configured ain Menu > DISPLAY > Tour.  The to enable audio broadcast/voice prompts in response to a                                                        |
|----------------------------------------------------------------------------------------------------|
| led. It the check box to enable a tour of the selected channels. It the check box to enable a tour of the selected channels. It the check box to enable a tour of the selected channels. It the check box to enable a tour of the selected channels.  It the check box to enable a tour of the selected channels.  It the check box to enable a tour of the selected channels.  It the check box to enable a tour of the selected channels.  It the check box to enable a tour of the selected channels. |
| se this function, make sure the tour is enabled and configured ain Menu > DISPLAY > Tour.                                                                                                    |
| ain Menu > DISPLAY > Tour.                                                                                                    |
|                                                                                                    |
| erature alarm event.                                                                                                    |
| Show Message: Select the <b>Show Message</b> check box to enable a pop-up message in your local host PC. Buzzer: Select the check box to activate a buzzer noise at the Device. Video Matrix: Select the check box to enable the function. When an alarm event occurs, the video output port outputs the settings configured in " <b>Main Menu</b> > <b>DISPLAY</b> > <b>Tour</b> ."                                                                                                    |
| Send Email: Enable the system to send an email notification when an alarm event occurs.  See this function, make sure the email function is enabled in                                                                                                    |
|                                                                                                    |

<u>Step 4</u> Click **Save** to save the settings.

# 4.12.2.5 Searching IoT Information

You can search and backup all your IoT data.

To back up the data, you should prepare a USB device and plug it into the Device.

<u>Step 1</u> On the main interface, select **IoT > IOT Search**.

Figure 4-96

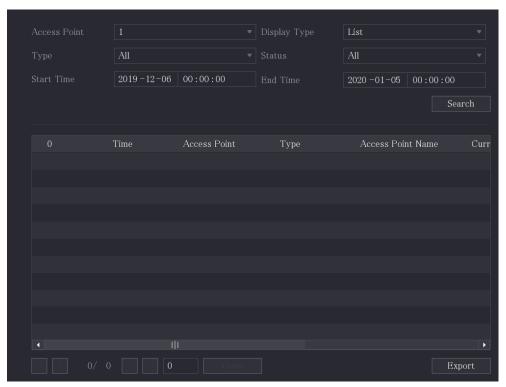

Step 2 Configure the parameters settings.

| Parameter    | Description                                                                     |
|--------------|---------------------------------------------------------------------------------|
| Access Point | Indicates the channel that the camera is connected to.                          |
| Display Type | In the <b>Display Type</b> list, select <b>List</b> or <b>Diagram</b> .         |
| Туре         | Select the information type that you want to search. You can select             |
|              | Humidity or Temperature.                                                        |
| Status       | Select the information state that you want to search.                           |
|              | This option is available when you select <b>List</b> in the <b>Display Type</b> |
|              | list.                                                                           |
| Start Time   | Enter the start time and end time for the information that you want             |
| End Time     | to search.                                                                      |

Step 3 Click **Search**.

The system starts search according to your parameters settings. After searching is finished, the result displays. For the data displayed in list, see Figure 4-97.

Click Goto to switch result pages.

Figure 4-97

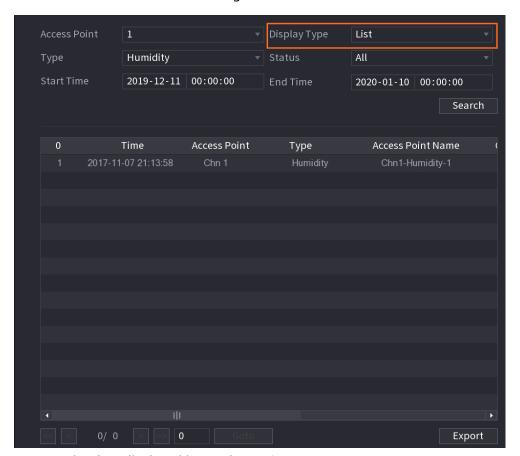

• For the data displayed in graph, see 0.

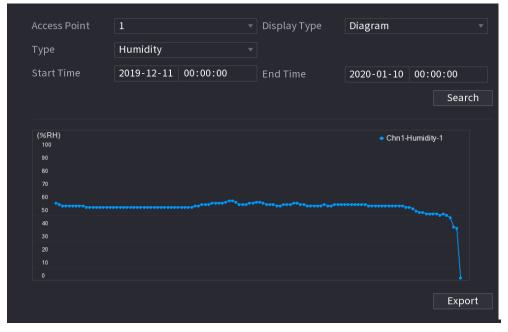

Step 4 Click **Export.** The system starts exporting the data.

After exporting is finished, a **Message** dialog box is displayed.

Step 5 Click **OK**.

You can find the exported data on your USB device.

### 4.12.3 Configuring Wireless Siren

You can connect the wireless siren to the Device, when there is an alarm event activated on the Device, the wireless siren generates alarms.

Step 1 Select Main Menu > IoT > Management > Wireless Siren.

The Wireless Siren interface is displayed.

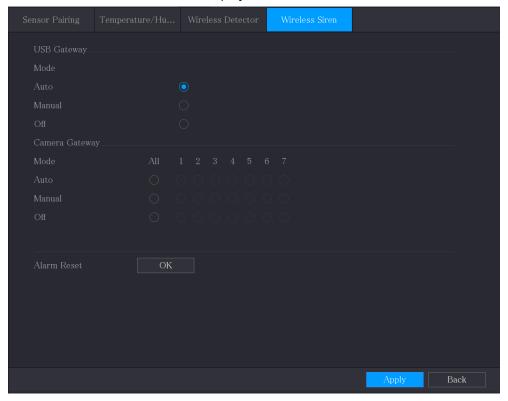

Step 2 Configure the settings for the wireless alarm output.

| Parameter      | Description                                                         |
|----------------|---------------------------------------------------------------------|
|                | Auto: Automatically activate alarm if the alarm output function     |
|                | for wireless siren is enabled for specific events. For example, if  |
| USB Gateway,   | you want to enable the alarm output through wireless siren for      |
| Camera Gateway | motion detection, see "Alarm Output" parameter in 0.                |
|                | Manual: Activate alarm immediately.                                 |
|                | Off: Do not activate alarm.                                         |
| Alarm Release  | Click <b>OK</b> to clear all alarm output status of wireless siren. |

Step 3 Click **Apply** to save the settings.

# 4.13 Configuring POS Settings

You can connect the Device to the POS (Point of Sale) machine and receive the information from it. This function applies to the scenarios such as supermarket POS machine. After connection is established, the Device can access the POS information and display the overlaid text in the channel window.

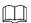

Playing POS information in the local playback and viewing the POS information in the live view screen only support single-channel mode and four-channel mode. Displaying monitoring screen and playing back in the web support multi-channel mode.

### 4.13.1 Searching the Transaction Records

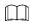

The system supports fuzzy search.

<u>Step 1</u> Select **Main Menu > POS > POS Search**. The **POS Search** interface is displayed.

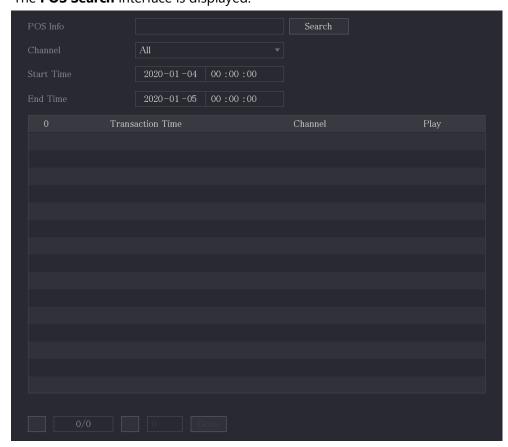

- <u>Step 2</u> In the **POS Search** box, enter the information such as transaction number on your receipt, amount, or product name.
- <u>Step 3</u> In the **Start Time** box and **End Time** box, enter the time period that you want to search the POS transaction information.
- Step 4 Click Search.

The searched transaction results display in the table.

## 4.13.2 Configuring POS Settings

<u>Step 1</u> Select **Main Menu > POS > POS Setting**. The **POS Setting** interface is displayed.

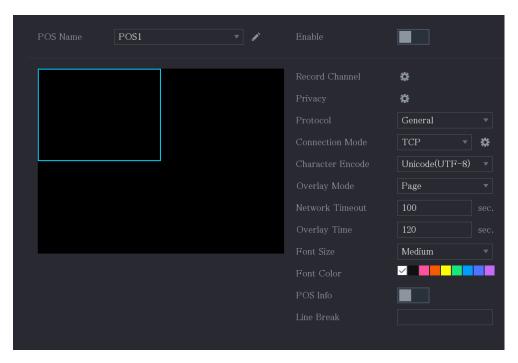

Step 2 Configure the settings for the POS parameters

| Step 2 Configure the settings for the POS parameters. |                                                                          |
|-------------------------------------------------------|--------------------------------------------------------------------------|
| Parameter                                             | Description                                                              |
| DOC Name                                              | In the <b>POS Name</b> list, select the POS machine that you want to     |
|                                                       | configures settings for. Click to modify the POS name.                   |
| POS Name                                              |                                                                          |
|                                                       | The POS name supports 21 Chinese characters or 63 English                |
|                                                       | characters.                                                              |
| Enable                                                | Enable the POS function.                                                 |
|                                                       | Select the channel(s) that you want to record. The selected              |
| Record Channel                                        | channel(s) starts recording after an alarm occurs.                       |
|                                                       | The recording for POS alarms and auto recording function must            |
|                                                       | be enabled.                                                              |
| Privacy                                               | Enter the privacy content.                                               |
| Protocol                                              | Select <b>POS</b> by default. Different machine corresponds to different |
| FIOLOCOI                                              | protocol.                                                                |
|                                                       | In the <b>Connect Type</b> list, select the connection protocol type.    |
| Connection Mode                                       | Click the IP Address interface is displayed.                             |
|                                                       | In the <b>Source IP</b> box, enter the IP address (the machine that is   |
|                                                       | connected to the Device) that sends messages.                            |
| Character Encode                                      | Select a character encoding mode.                                        |

| Parameter       | Description                                                                                                    |
|-----------------|----------------------------------------------------------------------------------------------------|
| Overlay Mode    | <ul> <li>In the Overlay Mode list, Select Page or ROLL.</li> <li>Page means to turn a page when there are 16 lines of overlay information.</li> <li>ROLL means to roll up the interface when there are 16 lines of overlay information. The first line disappears each time.</li> <li>When local preview mode is 4-split, overlay information is substituted when there are 8 lines.</li> </ul> |
| Network Timeout | When the network is not working correctly and cannot be recovered after the entered timeout limit, the POS information will not display normally. After the network is recovered, the latest POS information will be displayed.                                                                                                    |
| Overlay Time    | Enter the time that how long you want to keep the POS information displaying. For example, enter 5, the POS information disappear from the screen after 5 seconds.                                                                                                    |
| Font Size       | In the Font Size list, select <b>Small</b> , <b>Medium</b> , or <b>Large</b> as the text size of POS information                                                                                                    |
| Font Color      | In the color bar, click to select the color for the text size of POS information.                                                                                                    |
| POS Info        | Enable the POS Info function, the POS information displays in the live view screen.                                                                                                    |
| Line Break      | It does not need to configure. The system goes to a new line 1s after no data is received.  If you enter a line delimiter, the system goes to a new line when overlay information identifies the line delimiter (hexadecimal).  For example, if line delimiter is F and overlay information is 123156789, the local preview and web overlay information is displayed as: 123 6789               |

Step 3 Click **Apply** to complete the settings.

# 4.14 Configuring Backup Settings

# 4.14.1 Finding USB Device

When you inset a USB storage device into the USB port of the Device, the Device detects the USB storage device and pops up **Find USB device** interface, which provides you a shortcut to perform backup and upgrading operations. See Figure 4-98.

For details, see "4.14.2 Backing up Files", "4.21.2 Viewing Log Information", "4.20.4 Exporting and Importing System Settings", and "4.20.6 Updating the Device."

Figure 4-98

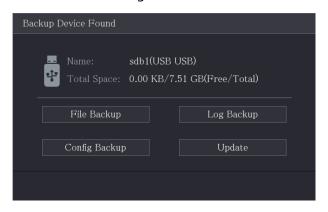

# 4.14.2 Backing up Files

You can back up the recorded videos and snapshots.

Step 1 Select Main Menu > Backup.

The **Backup** interface is displayed.

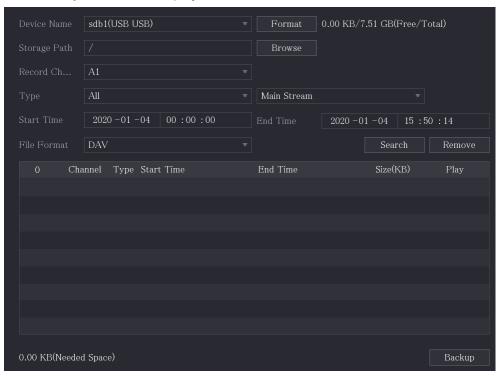

Step 2 Configure the settings for the backup parameters.

| Parameter   | Description                                                                      |
|-------------|----------------------------------------------------------------------------------|
| Device Name | In the <b>Device Name</b> list, select the device that you want to back up       |
|             | the files to.                                                                    |
|             | Click <b>Format</b> , the <b>Format</b> interface is displayed.                  |
|             | • If the capacity of external storage device is less than 2TB, you               |
| Format      | can select <b>FAT32</b> or <b>NTFS</b> to format it.                             |
|             | If the capacity of external storage device is equal to or more                   |
|             | than 2TB, you can only select <b>NTFS</b> to format it.                          |
| Dath        | Click <b>Browse</b> , the <b>Browse</b> interface is displayed. Select the route |
| Path        | where you want to search for the files.                                          |

| Parameter      | Description                                                                             |
|----------------|-----------------------------------------------------------------------------------------|
| Record Channel | In the <b>Record Channel</b> list, select the channel where you want to                 |
|                | search for the files.                                                                   |
| Туре           | In the <b>Type</b> list, select the file type that you want to search.                  |
| Start Time     | Enter the start time and end time for the files that you want to                        |
| End Time       | search.                                                                                 |
| File Format    | In the <b>File Format</b> list, select the file format as <b>DAV</b> or <b>MP4</b> that |
|                | you want to search.                                                                     |

Step 3 Click **Search** to search the files that meet the configured settings.

The searched results will display in the table.

Step 4 Select the files that you want to back up.

<u>Step 5</u> Click **Backup** to back up the selected files to the configured path.

#### Click **Remove** to remove all the searched results.

The system will display a backup progress bar. A dialog box will be prompted When backup is completed.

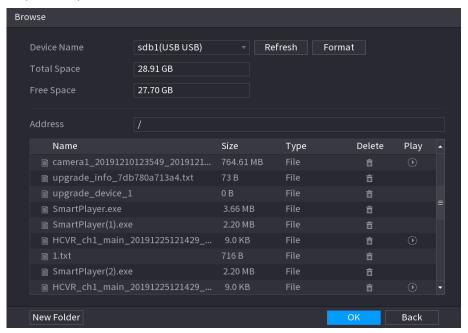

Step 6 Click **OK**.

## 4.15 Network Management

### 4.15.1 Configuring Network Settings

You can ensure the network interworking between the Device and other devices through configuring the network settings.

### 4.15.1.1 Configuring TCP/IP Settings

You can configure the settings for the Device such as IP address, DNS according to the networking plan.

Select **Main Menu > NETWORK > TCP/IP**, the **TCP/IP** interface is displayed.

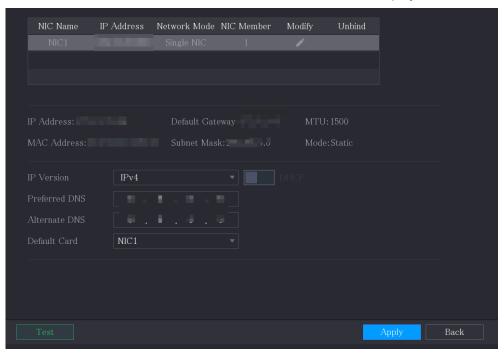

## **4.15.1.2 Configuring Port Settings**

You can configure the maximum connection accessing the Device from Client such as WEB, Platform, and Mobile Phone and configure each port settings.

Step 1 Select Main Menu > NETWORK > Port.

The **Port** interface is displayed.

Figure 4-99

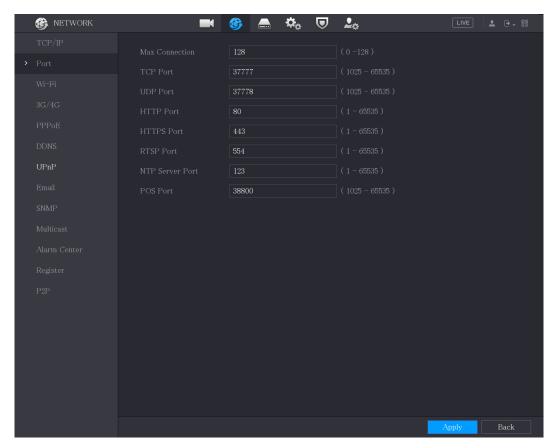

<u>Step 2</u> Configure the settings for the connection parameters.

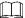

The parameter setting can take effect without need to reboot the device.

| Parameter       | Description                                                           |
|-----------------|-----------------------------------------------------------------------|
| Max Connection  | The allowable maximum clients accessing the Device at the same        |
|                 | time, such as WEB, Platform, and Mobile Phone.                        |
|                 | Select a value between 1 and 128. The default value setting is 128.   |
| TCP Port        | The default value setting is 37777. You can enter the value           |
|                 | according to your actual situation.                                   |
| UDP Port        | The default value setting is 37778. You can enter the value           |
|                 | according to your actual situation.                                   |
| HTTP Port       | The default value setting is 80. You can enter the value according to |
|                 | your actual situation.                                                |
|                 | If you enter other value, for example, 70, and then you should enter  |
|                 | 70 after the IP address when logging in the Device by browser.        |
| RTSP Port       | The default value setting is 554. You can enter the value according   |
|                 | to your actual situation.                                             |
| POS Port        | Data transmission. The value range is from 1 through 65535. The       |
|                 | default value is 38800.                                               |
| NTP Server Port | The default value setting is 123. You can enter the value according   |
|                 | to your actual situation.                                             |
| HTTPS Port      | HTTPS communication port. The default value setting is 443. You       |
|                 | can enter the value according to your actual situation.               |

Step 3 Click **Apply** to complete the settings.

### 4.15.1.3 Configuring Wi-Fi Connection Settings (N/A)

You can make wireless connection between the Device and the other devices in the same network through Wi-Fi settings, facilitating the devices connection and mobility.

Only the Device with Wi-Fi module supports this function.

Step 1 Select Main Menu > NETWORK > Wi-Fi.

The Wi-Fi interface is displayed.

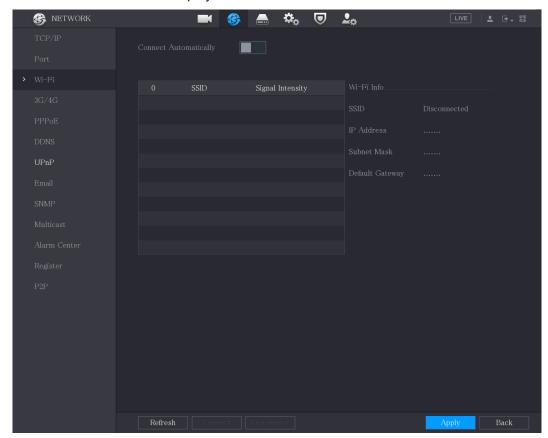

Step 2 Configure the settings for the Wi-Fi connection parameters.

| <u>step 2</u> Configure the settings for the WI-TI confiection parameters. |                                                                                                    |  |
|----------------------------------------------------------------------------|----------------------------------------------------------------------------------------------------|--|
| Parameter                                                                  | Description                                                                                                    |  |
| Connect<br>Automatically                                                   | Enable <b>Connect Automatically</b> .  After the Device is restarted, it will automatically connect to the nearest hotspot that had been connected successfully.                                                                                                    |  |
| Refresh                                                                    | Refresh the hotspot list. The self-adaption function such as adding password is supported if such setting was once configured.                                                                                                    |  |
| Connect                                                                    | <ul> <li>In the hotpots list, select a hotspot, and then click <b>Connect</b>.</li> <li>To reconnect the same hotspot, disconnect first and then reconnect.</li> <li>To connect to other hotspot, disconnect from the current connected hotspot first, and then connect to the other hotspot.</li> </ul> |  |
| Disconnect                                                                 | To disconnect from a hotspot, click <b>Disconnect</b> .                                                                                                    |  |

Step 3 Click **Apply** to complete the settings.

After the Device is connected to a Wi-Fi hotspot, in the **Wi-Fi Info** area, the current hotspot, IP address, subnet mask, and default gateway are displayed.

#### 4.15.1.4 Configuring 3G/4G Settings (N/A)

You can connect a wireless 3G/4G module to the USB port of the Device and then access the Device with the IP address provided by the module.

#### Not all models support this function.

- Step 1 Connect the wireless 3G/4G module to the USB port of the Device.
- Step 2 Select Main Menu > NETWORK > 3G/4G.

The **3G/4G** interface is displayed.

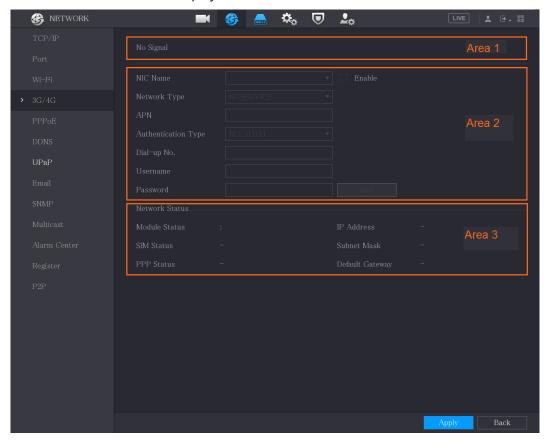

The 3G/4G interface is consisted of three areas:

- Area 1: Displays the signal strength.
- Area 2: Displays the module configurations.
- Area 3: Displays the connection state.

The information of Area 2 will display after the 3G/4G module is connected; while the information of Area 1 and Area 3 will display only after the 3G/4G function is enabled.

<u>Step 3</u> The Device starts identifying the wireless module and displays the recognized information for the parameters in Area 2.

| Parameter      | Description                                                                        |
|----------------|------------------------------------------------------------------------------------|
| NIC Name       | Displays the name of Ethernet card.                                                |
| Network Type   | Displays the network type. Different type represents different supplier.           |
| APN            | Displays the default APN number.                                                   |
| Dial-up No.    | Displays the default dial No.                                                      |
| Authentication | Authentication mode. You can select <b>PAP</b> , <b>CHAP</b> , or <b>NO_AUTH</b> . |
| Type           |                                                                                    |

| Parameter | Description                                         |
|-----------|-----------------------------------------------------|
| Username, | Enter the username and password for authentication. |
| Password  |                                                     |

Step 4 Select the **Enable** check box.

Step 5 Click **Dial** to start connecting.

After the connection is established, the result is displayed in the **Wireless Network** area.

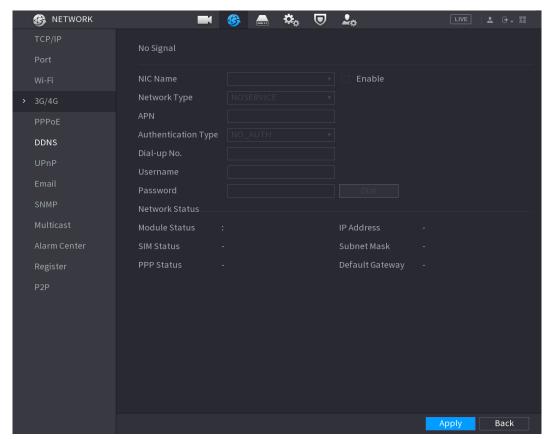

<u>Step 6</u> Click **Apply** to complete the settings.

#### Supported 3G/4G Modules by the Device

- China Mobile 3G/4G: ZTE MF832S
- China Mobile 4G: ZTE MF832S
- China Unicom 3G: ZTE MF667S
- China Telecom 4G: ZTE AC2736

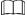

- If the Device is connected to China Telecom 3G/4G network, you can login the Device with the public IP address through the PC of public internet (The HTTP port is not configured as 80). If the Device is connected to China Unicom or China Mobile 3G network, which are defined as private network, therefore you cannot login the Device through PC that is connected to public internet.
- The Ethernet card names that are displayed on the 3G/4G interface are not constant, and they could be ppp5, ppp6, ppp7 or ppp8 and are different depending on the USB2.0 port on the Device that is connected to the 3G module.
- If you dial to connect to 3G/4G network, you have to keep trying till succeeded. The default gateway could be switched depending on the priority of Ethernet cards.

• The China Unicom and China Mobile 3G/4G modules in USB flash disk style do not support EDGE mode for the moment.

# 4.15.1.5 Configuring PPPoE Settings

PPPoE is another way for the Device to access the network. You can establish network connection by configuring PPPoE settings to give the Device a dynamic IP address in the WAN. To use this function, firstly you need to obtain the user name and password from the Internet Service Provider.

Step 1 Select Main Menu > NETWORK > PPPoE.

The **PPPoE** interface is displayed.

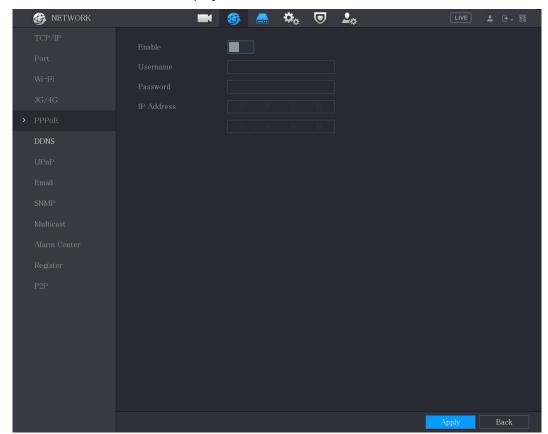

- Step 2 Enable the PPPoE function.
- <u>Step 3</u> In the **Username** box and **Password** box, enter the user name and password accordingly provided by the Internet Service Provider.
- <u>Step 4</u> Click **Apply** to complete the settings.

The system pops up a message to indicate the successfully saved. The IP address appears on the PPPoE interface. You can use this IP address to access the Device.

When the PPPoE function is enabled, the IP address on the **TCP/IP** interface cannot be modified.

### 4.15.1.6 Configuring DDNS Settings

When the IP address of the Device changes frequently, the DDNS function can dynamically refresh the correspondence between the domain on DNS and the IP address, ensuring you access the Device by using the domain.

# Preparing for Configuration

Confirm if the Device supports the DDNS Type and log in the website provided by the DDNS service provider to register the information such as domain from PC located in the WAN.

After you have registered and logged in the DDNS website successfully, you can view the information of all the connected devices under this user name.

### **Configuring Steps**

Step 1 Select **Main Menu > NETWORK > DDNS**. The **DDNS** interface is displayed.

Figure 4-100

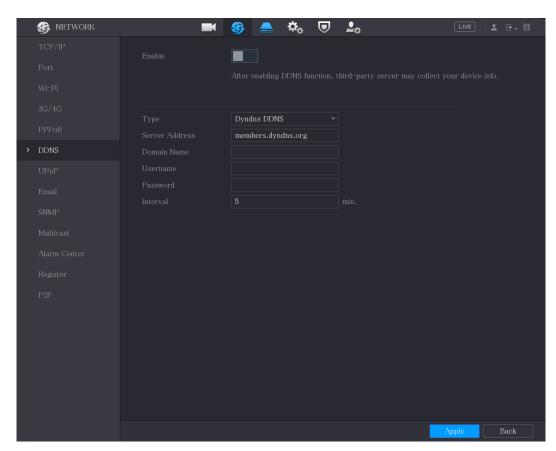

Step 2 Configure the settings for the DDNS parameters.

| Parameter      | Description                                                       |
|----------------|-------------------------------------------------------------------|
| Enable         | Enable the DDNS function.                                         |
| Lilable        | After enabling DDNS function, the third-party might collect your  |
|                | Device information.                                               |
| Туре           | Type and address of DDNS service provider.                        |
|                | Type: Dyndns DDNS; address: members.dyndns.org                    |
| Server Address | Type: NO-IP DDNS; address: dynupdate.no-ip.com                    |
|                | Type: CN99 DDNS; address: members.3322.org                        |
| Domain Name    | The domain name for registering on the website of DDNS service    |
| Domain Name    | provider.                                                         |
| User Name      | Enter the user name and password obtained from DDNS service       |
| Password       | provider. You need to register (including user name and password) |
|                | on the website of DDNS service provider.                          |
| Interval       | Enter the amount of time that you want to update the DDNS.        |

<u>Step 3</u> Click **Apply** to complete the settings.

Enter the domain name in the browser on your PC, and then press **Enter**. If the web interface of the Device is displayed, the configuration is successful. If not, the configuration is failed.

# 4.15.1.7 Configuring EMAIL Settings

You can configure the email settings to enable the system to send the email as a notification when there is an alarm event occurs.

#### Step 1 Select Main Menu > NETWORK > Email.

The **Email** interface is displayed.

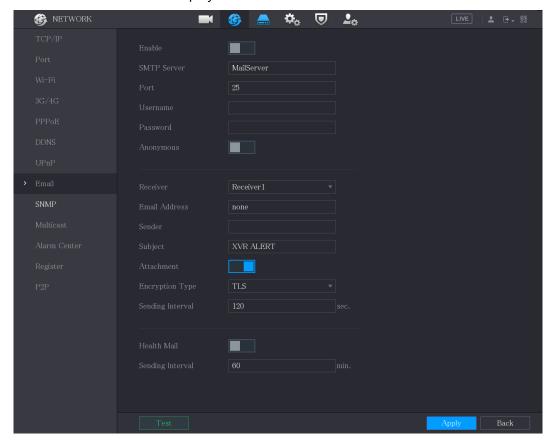

Step 2 Configure the settings for the email parameters.

| Parameter     | Description                                                                         |
|---------------|-------------------------------------------------------------------------------------|
| Enable        | Enable the email function.                                                          |
|               | There might be risk of sending data to specified email address after it is enabled. |
| SMTP Server   | Enter the address of SMTP server of sender's email account.                         |
| Dort          | Enter the port value of SMTP server. The default value setting is 25.               |
| Port          | You can enter the value according to your actual situation.                         |
| Username      | Enter the user name and password of conder's email associat                         |
| Password      | Enter the user name and password of sender's email account.                         |
| Anonymous     | If enable the anonymity function, you can login as anonymity.                       |
|               | In the <b>Receiver</b> list, select the number of receiver that you want to         |
| Receiver      | receive the notification. The Device supports up to three mail                      |
|               | receivers.                                                                          |
| Email Address | Enter the email address of mail receiver(s).                                        |
| Sender        | Enter the sender's email address. It supports maximum three                         |
|               | senders separated by comma.                                                         |

| Parameter         | Description                                                            |
|-------------------|------------------------------------------------------------------------|
| Subject           | Enter the email subject.                                               |
|                   | Supports Chinese, English and numerals. It supports maximum 64         |
|                   | characters.                                                            |
| Attachment        | Enable the attachment function. When there is an alarm event, the      |
| Attachment        | system can attach snapshots as an attachment to the email.             |
|                   | Select the encryption type: <b>NONE</b> , <b>SSL</b> , or <b>TLS</b> . |
| Encryption Type   |                                                                        |
|                   | For SMTP server, the default encryption type is <b>TLS</b> .           |
|                   | This is the interval that the system sends an email for the same       |
|                   | type of alarm event, which means, the system does not send an          |
| Sending Interval  | email upon any alarm event.                                            |
| (sec.)            | This setting helps to avoid the large amount of emails caused by       |
|                   | frequent alarm events.                                                 |
|                   | The value ranges from 0 to 3600. 0 means that there is no interval.    |
| <br>  Health Mail | Enable the health test function. The system can send a test email to   |
| rieditii ividii   | check the connection.                                                  |
| Sending Interval  | This is the interval that the system sends a health test email.        |
| (Min.)            | The value ranges from 30 to 1440. 0 means that there is no interval.   |
| Test              | Click Test to test the email sending function. If the configuration is |
|                   | correct, the receiver's email account will receive the email.          |
|                   |                                                                        |
|                   | Before testing, click <b>Apply</b> to save the settings.               |

Step 3 Click **Apply** to complete the settings.

# 4.15.1.8 Configuring UPnP Settings

You can map the relationship between the LAN and the WAN to access the Device on the LAN through the IP address on the WAN.

# Preparation for Configuration

- Login the router to set the WAN port to enable the IP address to connect into the WAN.
- Enable the UPnP function at the router.
- Connect the Device with the LAN port on the router to connect into the LAN.
- Select Main Menu > NETWORK > TCP/IP, configure the IP address into the router IP address range, or enable the DHCP function to obtain an IP address automatically.

# **Configuration Steps**

<u>Step 4</u> Select **Main Menu > NETWORK > UPnP**. The **UPnP** interface is displayed.

Figure 4-101

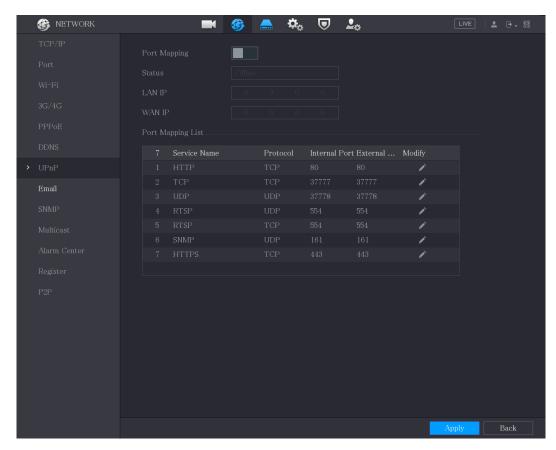

Step 5 Configure the settings for the UPnP parameters.

| Step 5 Configure the settings for the Orth parameters. |                                                                      |
|--------------------------------------------------------|----------------------------------------------------------------------|
| Parameter                                              | Description                                                          |
| Port Mapping                                           | Enable the UPnP function.                                            |
| Torciviapping                                          | After it is enabled, the intranet services and ports shall be mapped |
|                                                        | to extranet, proceed with caution.                                   |
|                                                        | Indicates the status of UPnP function.                               |
| Status                                                 | Offline: Failed.                                                     |
|                                                        | Online: Succeeded.                                                   |
| LAN IP                                                 | Enter IP address of router on the LAN.                               |
|                                                        | After mapping succeeded, the system obtains IP address               |
|                                                        | automatically without performing any configurations.                 |
| WAN IP                                                 | Enter IP address of router on the WAN.                               |
| VVAIN II                                               | After mapping succeeded, the system obtains IP address               |
|                                                        | automatically without performing any configurations.                 |

| Parameter         | Description                                                                                                    |
|-------------------|----------------------------------------------------------------------------------------------------|
| Port Mapping List | The settings in PAT table correspond to the UPnP PAT table on the router.  Service Name: Name of network server.  Protocol: Type of protocol.  Int. Port: Internal port that is mapped on the Device.  Ext. Port: External port that is mapped on the router.                                                                                  |
|                   | <ul> <li>To avoid the conflict, when setting the external port, try to use the ports from 1024 through 5000 and avoid popular ports from 1 through 255 and system ports from 256 through 1023.</li> <li>When there are several devices in the LAN, reasonably arrange the ports mapping to avoid mapping to the same external port.</li> </ul> |
|                   | <ul> <li>When establishing a mapping relationship, ensure the mapping ports are not occupied or limited.</li> <li>The internal and external ports of TCP and UDP must be the same and cannot be modified.</li> <li>Click to modify the external port.</li> </ul>                                                                               |

Step 6 Click **Apply** to complete the settings.

In the browser, enter http://WAN IP: External IP port. You can visit the LAN Device.

# **4.15.1.9 Configuring SNMP Settings**

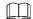

#### Not all models support this function.

You can connect the Device with some software such as MIB Builder and MG-SOFT MIB Browser to manage and control the Device from the software.

# Preparation for Configuration

- Install the software that can manage and control the SNMP, such as MIB Builder and MG-SOFT MIB Browser
- Obtain the MIB files that correspond to the current version from the technical support.

# **Configuration Steps**

#### Step 1 Select Main Menu > NETWORK > SNMP.

The **SNMP** interface is displayed.

Figure 4-102

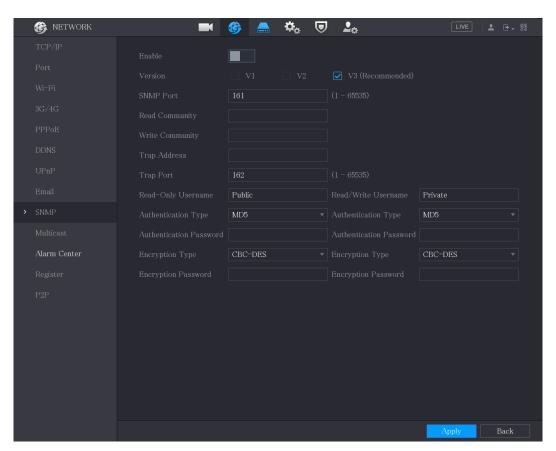

Step 2 Configure the settings for the SNMP parameters.

| Step 2 Configure the settings for the SNMP parameters. |                                                                                                |
|--------------------------------------------------------|------------------------------------------------------------------------------------------------|
| Parameter                                              | Description                                                                                    |
| Enable                                                 | Enable the SNMP function.                                                                      |
| Version                                                | Select the check box of SNMP version(s) that you are using.                                    |
|                                                        | The default version is <b>V3</b> . There is a risk of select V1 or V2.                         |
| SNMP Port                                              | Indicates the monitoring port on the agent program.                                            |
| Read Community                                         | Indicates the read (write strings supported by the agent program                               |
| Write Community                                        | Indicates the read/write strings supported by the agent program.                               |
| Trans Address                                          | Indicates the destination address for the agent program to send                                |
| Trap Address                                           | the Trap information.                                                                          |
| Tran Dort                                              | Indicates the destination port for the agent program to send the                               |
| Trap Port                                              | Trap information.                                                                              |
| Read-Only                                              | Enter the user name that is allowed to access the Device and has                               |
| Username                                               | the "Read Only" permission.                                                                    |
| Read/Write                                             | Enter the user name that is allowed to access the Device and has                               |
| Username                                               | the "Read and Write" permission.                                                               |
| Authentication Type                                    | Includes MD5 and SHA. The system recognizes automatically.                                     |
| Authentication                                         |                                                                                                |
| Password                                               | Enter the password for authentication type and encryption type.                                |
| Encryption Password                                    | The password should be no less than eight characters.                                          |
| Encryption Type                                        | In the <b>Encryption Type</b> list, select an encryption type. The default setting is CBC-DES. |

- Step 3 Compile the two MIB files by MIB Builder.
- <u>Step 4</u> Run MG-SOFT MIB Browser to load in the module from compilation.
- <u>Step 5</u> On the MG-SOFT MIB Browser, enter the Device IP that you want to manage, and then select the version number to guery.
- <u>Step 6</u> On the MG-SOFT MIB Browser, unfold the tree-structured directory to obtain the configurations of the Device, such as the channels quantity and software version.

### 4.15.1.10 Configuring Multicast Settings

When you access the Device from the network to view the video, if the access is exceeded, the video will not display. You can use the multicast function to group the IP to solve the problem.

Step 1 Select Main Menu > NETWORK > Multicast.

The **Multicast** interface is displayed.

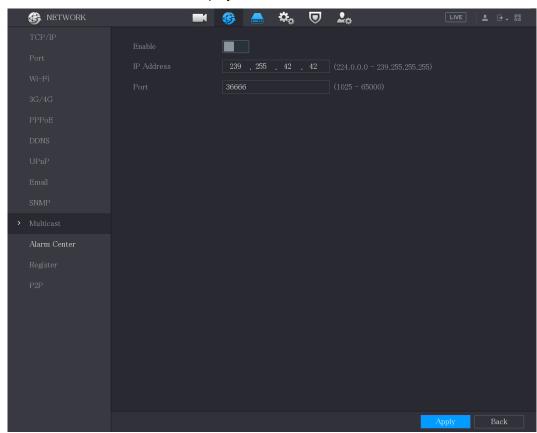

Step 2 Configure the settings for the multicast parameters.

| Parameter  | Description                                                    |
|------------|----------------------------------------------------------------|
| Enable     | Enable the multicast function.                                 |
| IP Address | Enter the IP address that you want to use as the multicast IP. |
|            | The IP address ranges from 224.0.0.0 through 239.255.255.255.  |
| Port       | Enter the port for the multicast. The port ranges from 1025    |
|            | through 65000.                                                 |

<u>Step 3</u> Click **Apply** to complete the settings.

You can use the multicast IP address to login the web.

On the web login dialog box, in the **Type** list, select **MULTICAST**. The web will automatically obtain the multicast IP address and join. Then you can view the video through multicast function.

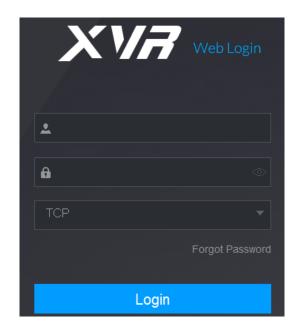

# **4.15.1.11 Configuring Register Settings**

You can register the Device into the specified proxy server which acts as the transit to make it easier for the client software to access the Device.

Step 1 Select Main Menu > NETWORK > Register.

The **Register** interface is displayed.

Figure 4-103

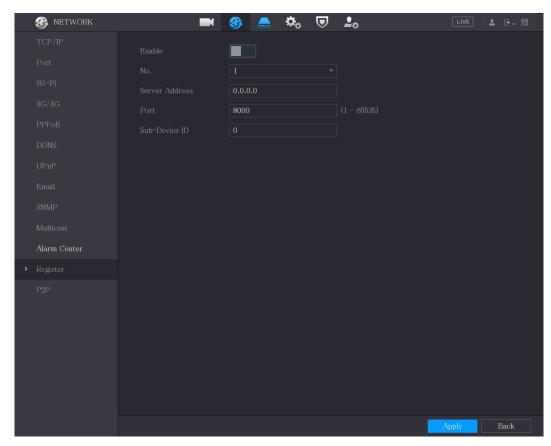

Step 2 Configure the settings for the register parameters.

| Parameter         | Description                                                                    |
|-------------------|--------------------------------------------------------------------------------|
| Enable            | Enable the register function.                                                  |
| No.               | The default value is 1.                                                        |
| Server IP Address | Enter the server IP address or the server domain that you want to register to. |
| Port              | Enter the port of the server.                                                  |
| Sub Service ID    | This ID is allocated by the server and used for the Device.                    |

Step 3 Click **Apply** to complete the settings.

### 4.15.1.12 Configuring Alarm Center Settings

You can configure the alarm center server to receive the uploaded alarm information. To use this function, the **Report Alarm** check box must be selected. For details about alarm event settings, see "4.10 Alarm Events Settings."

<u>Step 4</u> Select **Main Menu > NETWORK > Alarm Center**.

The **Alarm Center** interface is displayed.

Figure 4-104

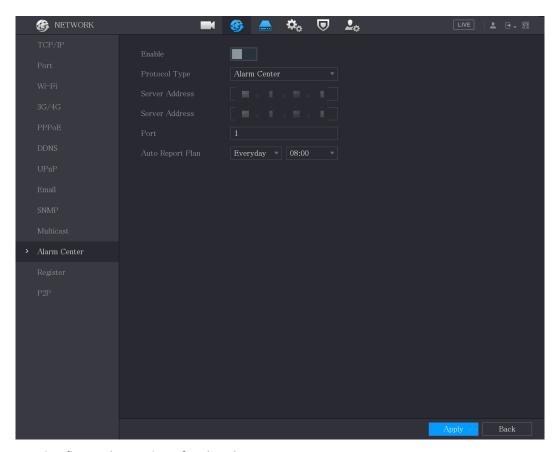

<u>Step 5</u> Configure the settings for the alarm center parameters.

| Parameter        | Description                                                                                  |
|------------------|----------------------------------------------------------------------------------------------|
| Enable           | Enable the alarm center function.                                                            |
| Protocol Type    | In the <b>Protocol Type</b> list, select protocol type. The default is <b>ALARM CENTER</b> . |
| Server Address   | The IP address and communication port of the PC installed with                               |
| Port             | alarm client.                                                                                |
| Auto Report Plan | In the Auto Report Plan list, select time cycle and specific time for uploading alarm.       |

<u>Step 6</u> Click **Apply** to complete the settings.

### 4.15.1.13 Configuring P2P Settings

You can manage the devices by using P2P technology to download the application and register the devices.

# **4.15.2 Configuring Network Testing Settings**

# 4.15.2.1 Testing the Network

You can test the network connection status between the Device and other devices. Step 1 Select Main Menu > MAINTAIN > Network > Test. The **Network Test** interface is displayed.

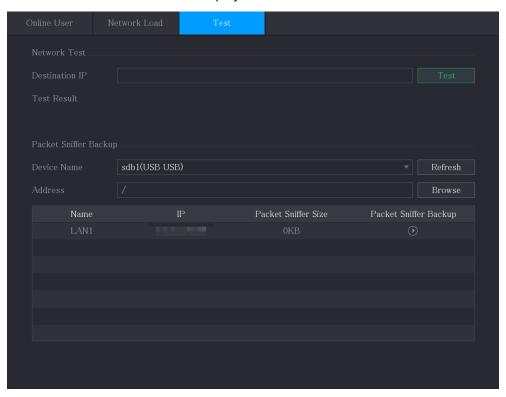

- Step 2 In the **Destination IP** box, enter the IP address.
- Step 3 Click **Test**.

After testing is completed, the test result is displayed. You can check the evaluation for average delay, packet loss, and network status.

Figure 4-105

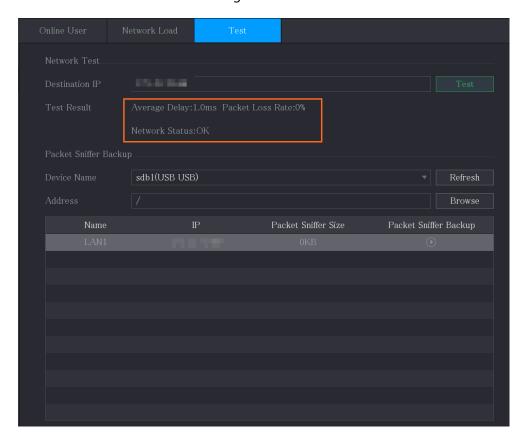

### 4.15.2.2 Capturing Packet and Backing up

Packet capture means the operations such as capturing, resending, and editing data that are sent and received during network transmission. When there is network abnormality, you can perform packet capturing and back up into the USB storage device. This date can be provided to the technical support for analyzing the network condition.

Step 1 Select Main Menu > MAINTAIN > Network > Test.

The **Test** interface is displayed.

Figure 4-106

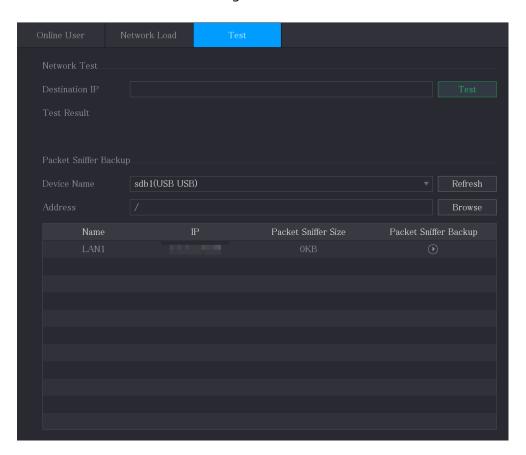

- Step 2 Connect a USB storage device to the Device.
- Step 3 Click **Refresh**.

The Device starts detecting the USB storage device and displays its name in the **Device Name** box.

- Step 4 Select the route of the data that you want to capture and back up.
  - In the Packet Sniffer Backup area, click Browse.
     The Browse interface is displayed.

Figure 4-107

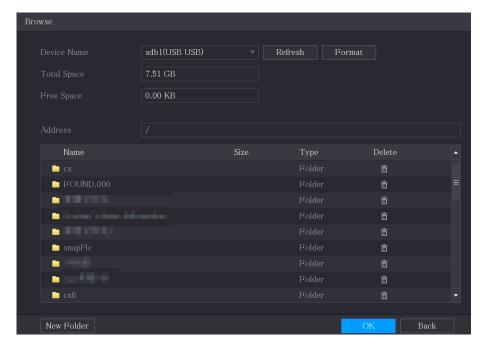

2) Select the route.

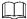

- If there are several USB storage devices are connected to the Device, you can select from the **Device Name** list.
- Click Refresh to total space, free space and the file list in the selected USB storage device.
- In the case of insufficient capacity, click to delete the needless files.
- Click New Folder to create a new folder in the USB storage device.
- Click **OK** to save the route selection settings.
   The **Test** interface is displayed again.
- Step 5 Click to start packet capturing and backing up.

- Only the data packet of one LAN can be captured at one time.
- After capturing starts, you can exit the **Test** interface to perform other operations such as web login and monitoring.
- Step 6 Click to stop capturing.

The backup data is saved in the selected route under the naming style "LAN name-time.pcap." You can open it by using Wireshark software.

Figure 4-108

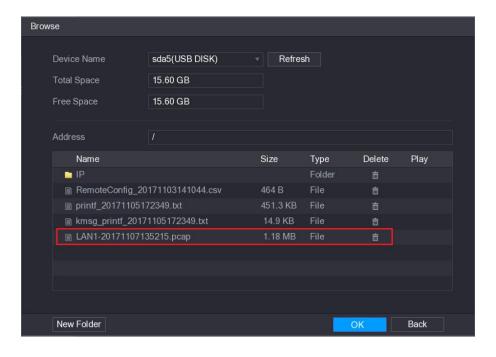

# 4.16 Configuring Account Settings

You can add, modify and delete user accounts, groups, and ONVIF users, and set security questions for admin account.

- The user name supports 31 characters and group name supports 15 characters. The user name can be consisted of letter, number, "\_", "@", ".".
- You can set maximum 64 users and 20 groups. The group name by "User" and "Admin" cannot be deleted. You can set other groups and define the relevant permissions. However, the admin account cannot be set randomly.
- You can manage the account by user and group and the name cannot be repeated. Every user must belong to a group, and one user only belongs to one group.

### 4.16.1 Configuring User Account

### 4.16.1.1 Adding a User Account

<u>Step 1</u> Select **Main Menu > ACCOUNT > User**. The **User** interface is displayed.

Figure 4-109

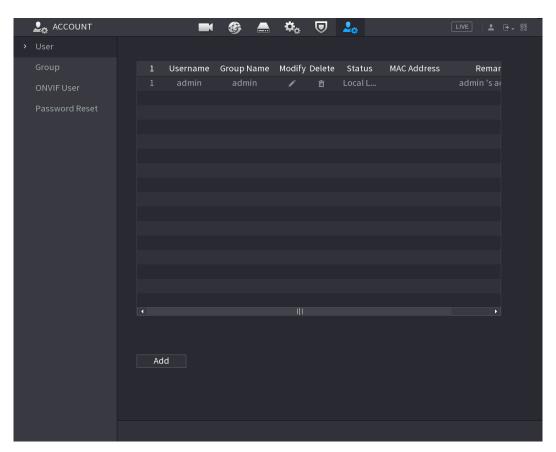

#### Step 2 Click **Add**.

The Add interface is displayed.

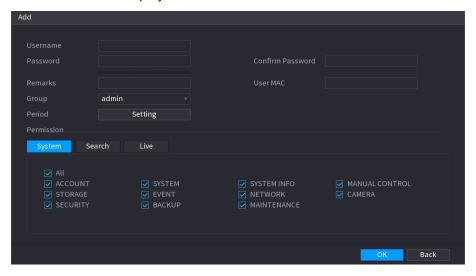

Step 3 Configure the settings for the parameters of adding a user account.

| Parameter        | Description                                           |
|------------------|-------------------------------------------------------|
| Username         | Finter a visce manner and massiviard for the associat |
| Password         | Enter a user name and password for the account.       |
| Confirm Password | Re-enter the password.                                |
| Remarks          | Optional.                                             |
|                  | Enter a description of the account.                   |
| User MAC         | Enter user MAC address                                |

| Parameter  | Description                                                                     |
|------------|---------------------------------------------------------------------------------|
| Group      | Select a group for the account.                                                 |
|            | The user rights must be within the group permission.                            |
|            | Click <b>Setting</b> to display <b>Setting</b> interface.                       |
| Period     | Define a period during which the new account can login the device.              |
| Period     | The new account cannot login the device during the time beyond                  |
|            | the set period.                                                                 |
| Permission | In the <b>Permission</b> area, select the check boxes in the <b>System</b> tab, |
|            | Playback tab, and Monitor tab.                                                  |
|            |                                                                                 |
|            | To manage the user account easily, when defining the user account               |
|            | authority, it is recommended not to give the authority to the                   |
|            | common user account higher that the advanced user account.                      |

<u>Step 4</u> Click **OK** to complete the settings.

### **Setting Permitted Period**

# Step 1 Next to **Period**, click **Setting**. The **Set** interface is displayed.

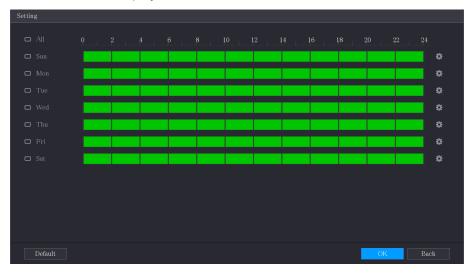

Step 2 Define the permitted period. By default, it is active all the time.

- Define the period by drawing.
  - ♦ Define for a specified day of a week: On the timeline, click the half-hour blocks to select the active period.
  - Define for several days of a week: Click before each day, the icon switches to . On the timeline of any selected day, click the half-hour blocks to select the active periods, all the days with will take the same settings.

- ◇ Define for all days of a week: Click All, all the switches to . On the timeline of any day, click the half-hour blocks to select the active periods, all the days will take the same settings.
- Define the period by editing. Take Sunday as an example.
- 1) Click ...

The **Period** interface is displayed.

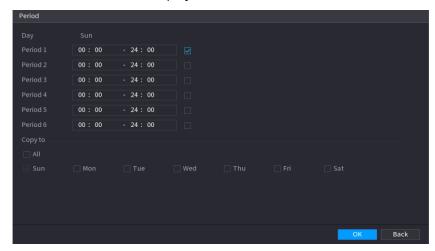

- 2) Enter the time frame for the period and select the check box to enable the settings.
  - ♦ There are six periods for you to set for each day.
  - ♦ Under Copy, select All to apply the settings to all the days of a week, or select specific day(s) that you want to apply the settings to.
- 3) Click **OK** to save the settings.

Step 3 Click OK.

# 4.16.1.2 Modify a User Account

Step 1 Select Main Menu > ACCOUNT > User.

The **User** interface is displayed.

Figure 4-110

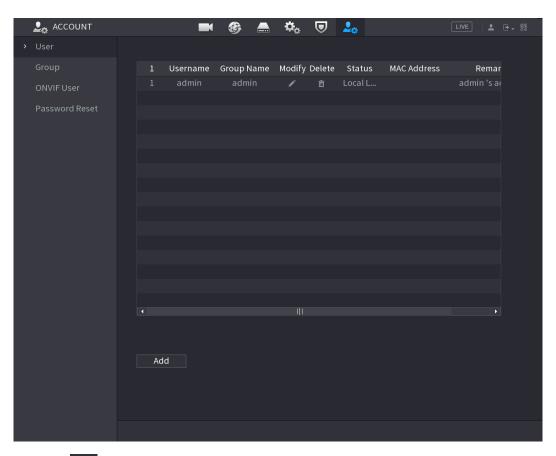

Step 2 Click for the user account that you want to modify.

The **Modify** interface is displayed.

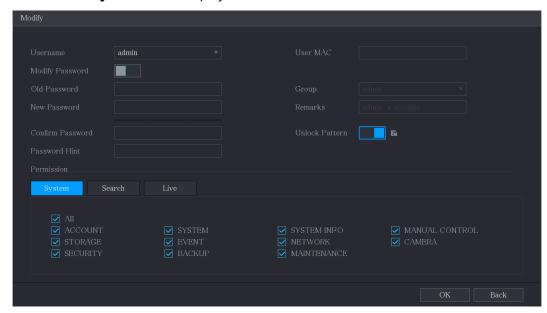

<u>Step 3</u> Change the settings for password, user name, user group, user MAC, memo, period, and authority.

The new password can be set from 8 digits through 32 digits and contains at least two types from number, letter and special characters (excluding"", """, ";", ":" and "&").

For the admin account, you enable/disable the unlock pattern and modify password hint.

- Enter password hint text in **Password Hint** box.

<u>Step 4</u> Click **OK** to complete the settings.

### 4.16.1.3 Deleting a User Account

<u>Step 1</u> Select **Main Menu > ACCOUNT > User**. The **User** interface is displayed.

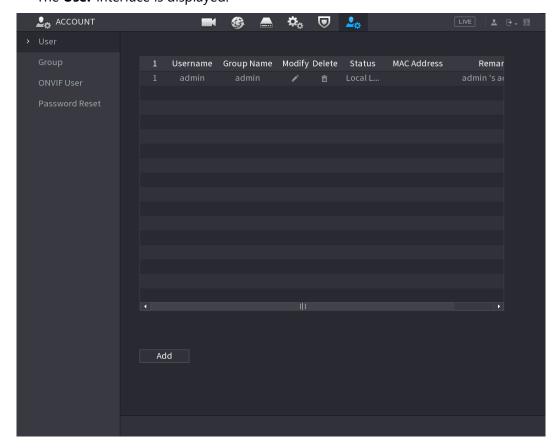

Step 2 Click for the user account that you want to delete.

A **Message** is displayed.

Step 3 Click **OK** to delete a user account.

# **4.16.2 Configuring Group Account**

### 4.16.2.1 Adding a Group

<u>Step 4</u> Select **Main Menu > ACCOUNT > Group**. The **GROUP** interface is displayed.

Figure 4-111

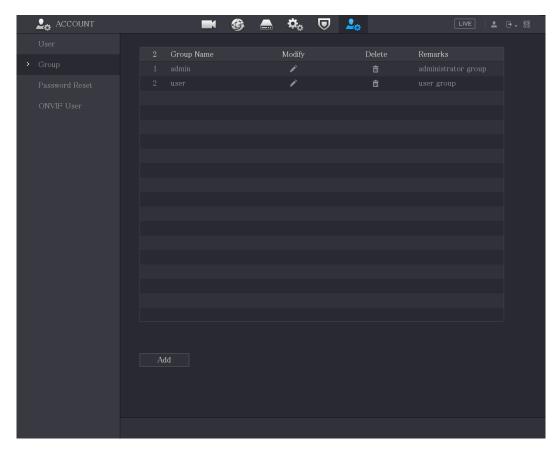

#### Step 5 Click **Add**.

The Add interface is displayed.

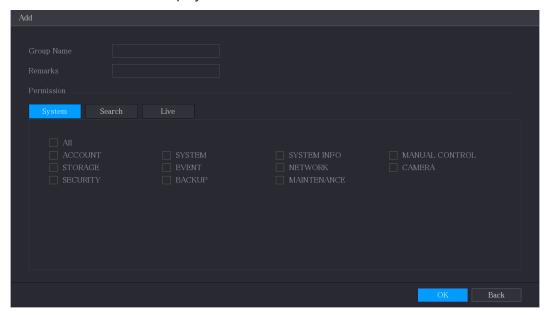

<u>Step 6</u> Configure the settings for the parameters of adding a group.

| Parameter  | Description                                                                     |
|------------|---------------------------------------------------------------------------------|
| Group Name | Enter a name for the group.                                                     |
| Remarks    | Optional.                                                                       |
|            | Enter a description of the account.                                             |
| Permission | In the <b>Permission</b> area, select the check boxes in the <b>System</b> tab, |
|            | Playback tab, and Monitor tab.                                                  |

# 4.16.2.2 Modifying a Group

# <u>Step 1</u> Select **Main Menu > ACCOUNT > Group**. The **Group** interface is displayed.

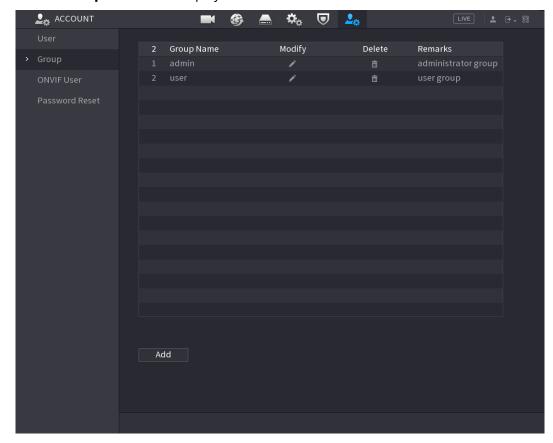

Step 2 Click for the group account that you want to modify.

Step 3 The **Modify** interface is displayed.

Figure 4-112

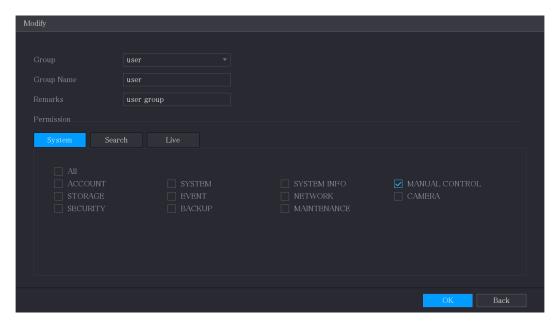

<u>Step 4</u> Change the settings for group name, memo, and authority.

Step 5 Click **OK** to complete the settings.

### 4.16.2.3 Deleting a Group

Step 1 Select Main Menu > ACCOUNT > Group.

The **Group** interface is displayed.

Figure 4-113

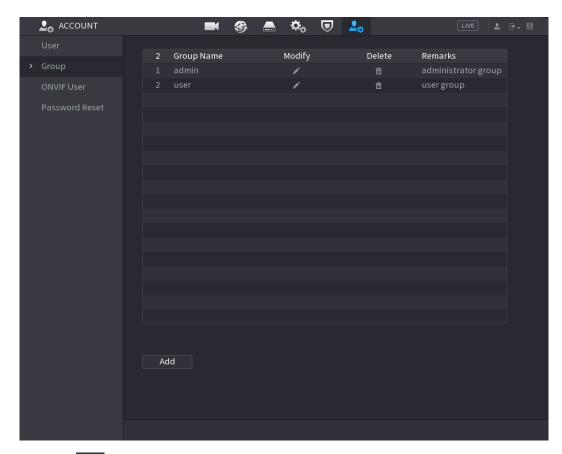

Step 2 Click for the user account that you want to delete.

A Message is displayed.

Step 3 Click **OK** to delete a group.

# **4.16.3 Configuring ONVIF Users**

The device manufactured by other company can connect to the Device through ONVIF protocol by an authorized ONVIF account.

The admin account is created for ONVIF users right after the Device has been initialized

Step 1 Select Main Menu > ACCOUNT > ONVIF User.

The **ONVIF User** interface is displayed.

Figure 4-114

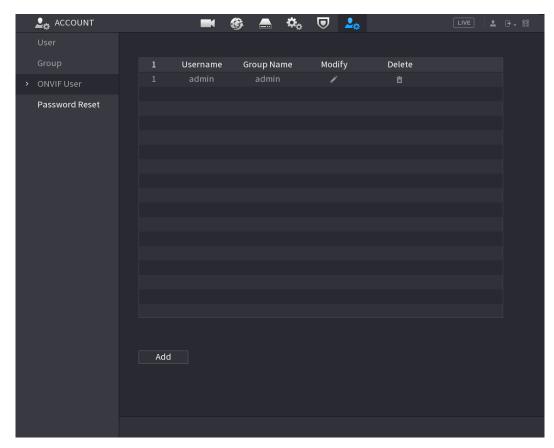

#### Step 2 Click **Add**.

The **Add** interface is displayed.

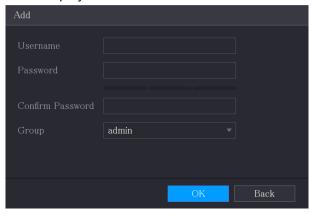

- Step 3 Enter user name, password, and select the group that you want this account to belong
- Step 4 Click **OK** to save the settings.

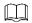

Click to modify the account; Click to delete the account.

# 4.17 Audio Management

Audio management function manages audio files and configures the playing schedule. When there is an alarm event, the audio file can be activated.

# **4.17.1 Configuring Audio Files**

You can add audio files, listen to audio files, rename and delete audio files, and configure the audio volume.

Step 1 Select Main Menu > AUDIO > File Management.

The **File Management** interface is displayed.

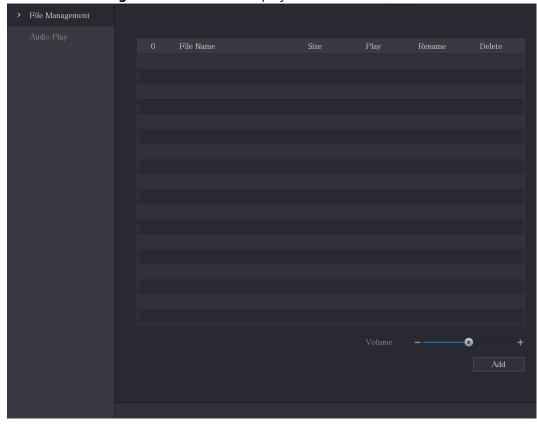

Step 2 Click **Add**.

The **Add** interface is displayed.

Figure 4-115

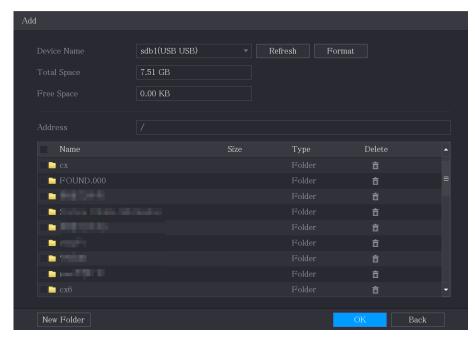

- Step 3 Select the audio files that you want to import.
- Step 4 Click **OK** to start importing audio files from the USB storage device.

  If the importing is successful, the audio files will display in the **File Management** interface.

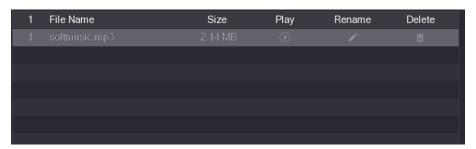

The imported audio files are automatically saved into the HDD, so you do not need to connect to the USB storage device to get the file next time.

- Click to play the audio file.
- Click to rename the audio file.
- Click to delete the audio file.
- To decrease or increase the playing volume, move the slider to the left or to the right.

# 4.17.2 Configuring Playing Schedule for Audio Files

You can configure the settings to play the audio files during the defined time period.

Step 1 Select Main Menu > AUDIO > Audio Play.

The **Audio Play** interface is displayed.

Figure 4-116

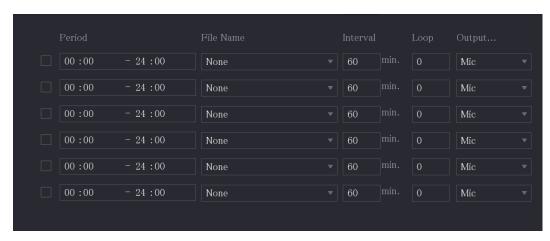

Step 2 Configure the settings for the schedule parameters.

| Parameter   | Description                                                                   |
|-------------|-------------------------------------------------------------------------------|
| Period      | In the <b>Period</b> box, enter the time. Select the check box to enable      |
|             | the settings.                                                                 |
|             | You can configure up to six periods.                                          |
| File Name   | In the <b>File Name</b> list, select the audio file that you want to play for |
|             | this configured period.                                                       |
| Interval    | In the <b>Interval</b> box, enter the time in minutes for how often you       |
|             | want to repeat the playing.                                                   |
| Repeat      | Configure how many times you want to repeat the playing in the                |
|             | defined period.                                                               |
| Output Port | Includes two options: MIC and Audio. It is MIC by default. The MIC            |
|             | function shares the same port with talkback function and the latter           |
|             | has the priority.                                                             |

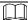

- The finish time for audio playing is decided by audio file size and the configured interval.
- Playing priority: Alarm event > Talkback > Trial listening > Audio file.

Step 3 Click **Apply** to complete the settings.

# 4.18 Storage Management

Storage management function manages the stored resources such as recorded video files and storage space. The function aims at providing easier operation and improving the storage efficiency.

# 4.18.1 Configuring Basic Settings

<u>Step 1</u> Select **Main Menu > STORAGE > Basic**. The **Basic** interface is displayed.

Figure 4-117

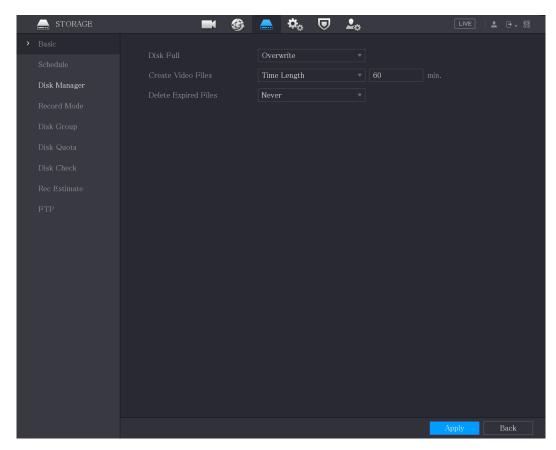

<u>Step 2</u> Configure the settings for the basic settings parameters.

| Parameter            | Description                                                                                                    |
|----------------------|----------------------------------------------------------------------------------------------------|
| Disk Full            | Configure the settings for the situation all the read/write discs are full.  • Select <b>Stop</b> to stop recording  • Select <b>Overwrite</b> to overwrite the recorded video files always from the earliest time. |
| Create Video Files   | Configure the time length and file length for each recorded video.                                                                                                    |
| Delete Expired Files | Configure whether to delete the old files and if yes, configure the days.                                                                                                    |

Step 3 Click **Apply** to complete the settings.

# 4.18.2 Configuring the Recording and Snapshot Schedule

The system starts recording and taking snapshot according to the configured schedule.

# 4.18.3 Configuring Disk Manager

You can view the HDD information, format HDD, and configure the HDD type through HDD manager.

Step 1 Select Main Menu > STORAGE > Disk Manager.

The **Disk Manager** interface is displayed.

In the table, you can view the information of current HDD, such as device name, HDD type, status, total space and free space, and serial number of the HDD port.

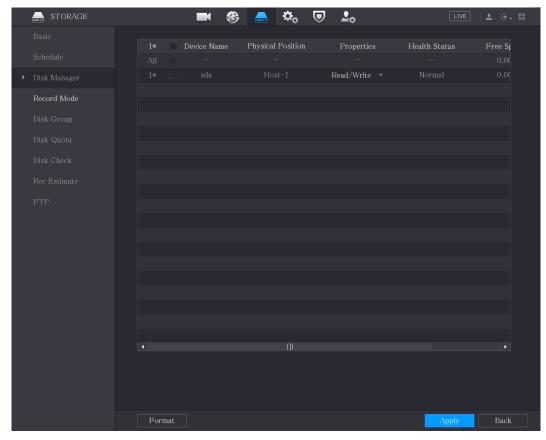

Step 2 Configuring the settings for the HDD manager.

- HDD type setting: In the Properties list, select Read/Write, Read Only, and then click Apply to save the settings.
- HDD format: Select the HDD that you want to format, click Format, and enable
   Clear HDD database in the pop-up message, click OK and enter the password of admin user in the prompted dialog box, click OK and then following the on-screen instructions to complete formatting.
- Formatting HDD will erase all data on the disk, proceed with caution.

Figure 4-118

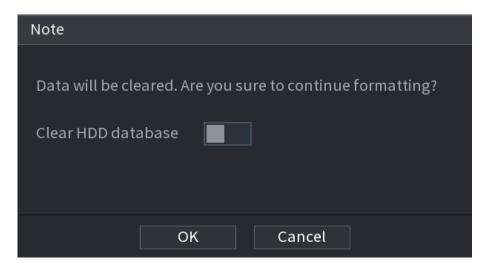

# 4.18.4 Configuring Record

Record type includes auto and manual record. You can configure record type of main stream and sub stream.

# 4.18.5 Configuring Advance Settings

Create HDD group, and save main stream, sub stream and snapshot of designated channels to the HDD group.

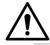

- If the interface displays that "Current HDD Mode is Quota Group", click "Change to HDD Group Mode", and then configure HDD group.
- You can enable either HDD Group Mode or Quota Group. The system prompts to reboot the device each time when you switch the mode.

Step 1 Select Main Menu > STORAGE > Disk Group > Disk Group.

The **Disk Group** interface is displayed.

Figure 4-119

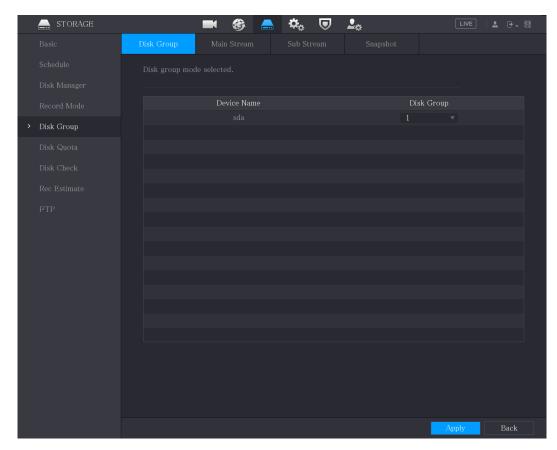

- <u>Step 2</u> Select group for each HDD, and then click **Apply** to complete the settings.
- <u>Step 3</u> After configuring HDD group, click **Main Stream**, **Sub Stream** and **Snapshot** tabs respectively, to configure the saving of main stream, sub stream and snapshot information of different channels to different HDD groups.

Figure 4-120

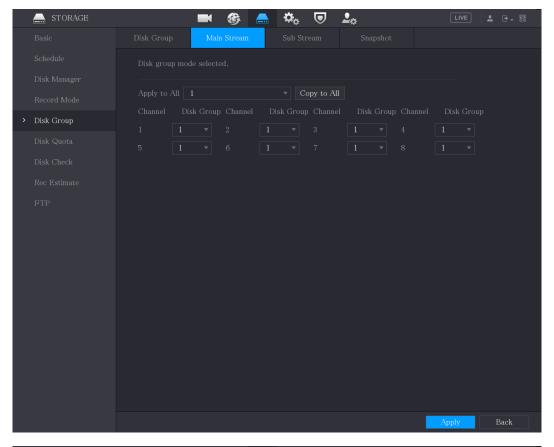

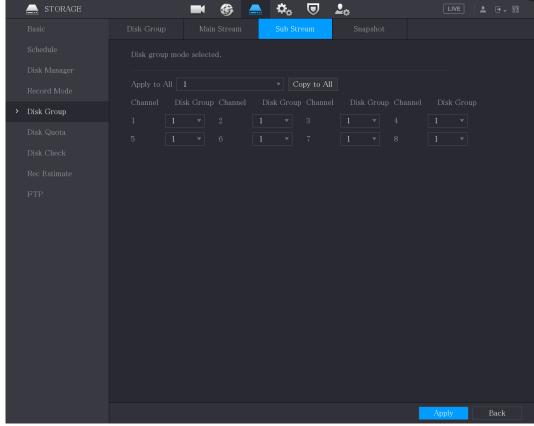

Figure 4-121

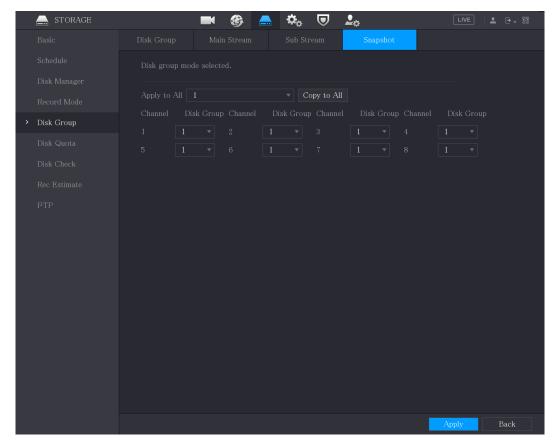

<u>Step 4</u> Click **Apply** to complete the settings.

### 4.18.6 Configuring Disk Quota

By configuring quota, allocate fixed storage capacity to each channel, and distribute the storage space of each channel reasonably.

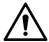

- If the interface displays that "Current HDD Mode is HDD Group", click "Change to Quota Mode", and then configure quota.
- You can enable either HDD Group Mode or Quota Group. The system prompts to reboot the device each time when you switch the mode.

Step 1 Select Main Menu > STORAGE > Disk Quota.

The **Disk Quota** interface is displayed.

Figure 4-122

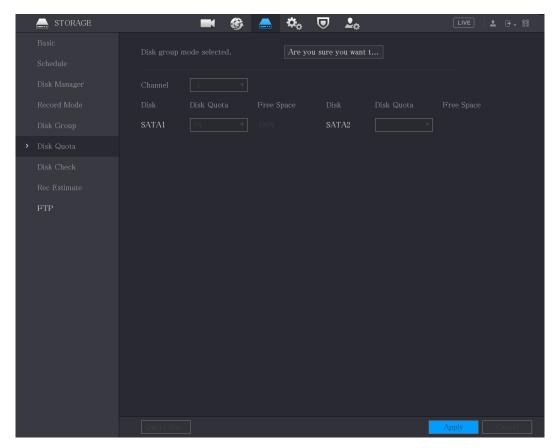

- <u>Step 2</u> Select the channels you want to configure, and select quota from the drop-down list of corresponding HDD.
- <u>Step 3</u> Click **Apply** to complete the settings.

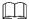

Click Quota Statistics to view the quota of each channel in HDD. See 0.

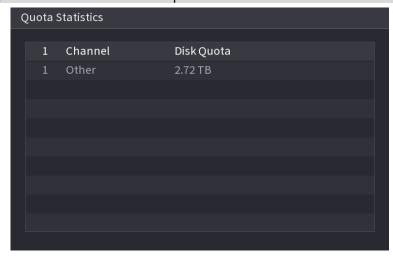

# 4.18.7 Configuring HDD Detecting Settings

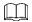

Not all models support this function.

HDD detecting function detects the current status of HDD to let you know the HDD performance and replace the defective HDD.

#### 4.18.7.1 Checking HDD

You can detect HDD by key area detect and global detect.

- Key area detect: Detect the files saved in HDD. The detected bad track can be repaired by formatting. If there are no files in HDD, the system cannot detect the bad track.
- Global detect: Detect the whole HDD through Windows, which takes time and might affect the HDD that is recording the video.

<u>Step 1</u> Select **Main Menu > STORAGE > Disk Check > Manual Check**. The **Manual Check** interface is displayed.

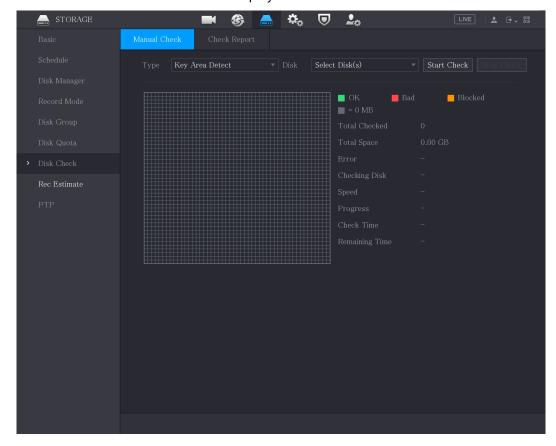

<u>Step 2</u> In the **Type** list, select **Key Area Detect** or **Global Check**; and in the **Disk** list, select the HDD that you want to detect.

#### Step 3 Click Start Check.

The system starts detecting the HDD. After detecting is completed, see Figure 4-123.

During detecting, click **Pause** to pause detecting, click **Continue** to restart detecting, and click **Stop Detect** to stop detecting.

Figure 4-123

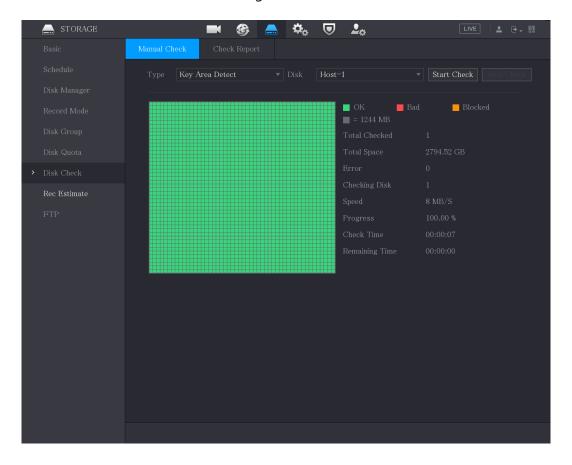

#### 4.18.7.2 View Detecting Results

After the detecting is completed, you can view the detecting reports to find out the problem and replace the defective HDD to avoid data loss.

<u>Step 1</u> Select **Main Menu > STORAGE > Disk Check > Check Report**. The **Check Report** interface is displayed.

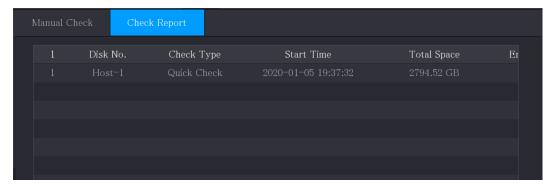

Step 2 Click

The **Details** interface is displayed. You can view detecting results and S.M.A.R.T reports.

Figure 4-124

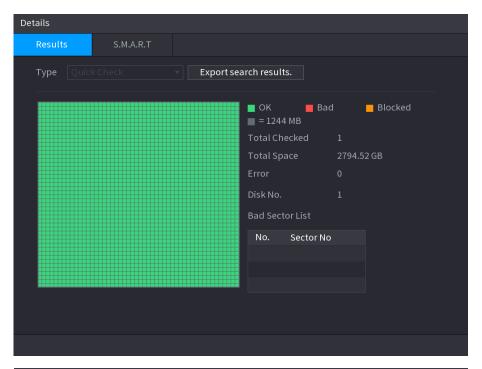

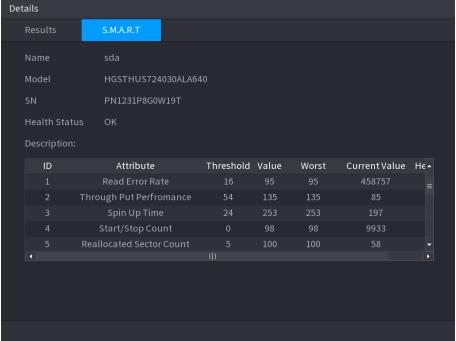

### **4.18.8 Configuring Record Estimate**

Record estimate function can calculate how long you can record video according to the HDD capacity, and calculate the required HDD capacity according to the record period.

Step 1 Select Main Menu > STORAGE > Rec Estimate.

The **Rec Estimate** interface is displayed.

Figure 4-125

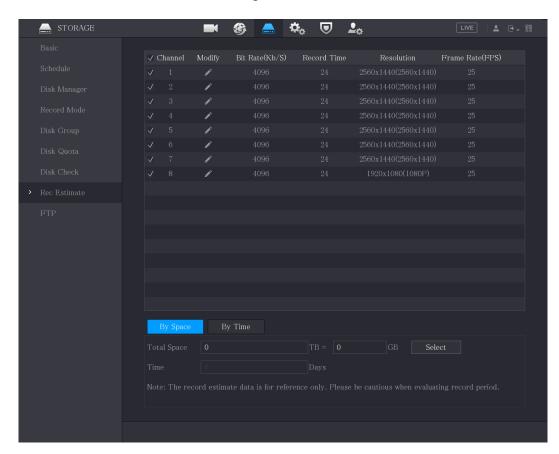

Step 2 Click

The **Modify** dialog box is displayed.

You can configure the resolution, frame rate, bit rate and record time for the selected channel.

Step 3 Click **OK** to save the settings.

Then the system will calculate the time period that can be used for storage according to the channels settings and HDD capacity.

Click **Copy to** to copy the settings to other channels.

### Calculating Recording Time

<u>Step 1</u> On the **Rec Estimate** interface, click the **By Space** tab.

The **By Space** interface is displayed.

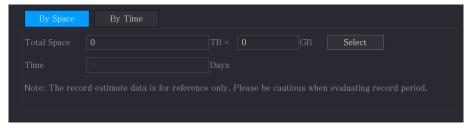

Step 2 Click **Select**.

The **Select Disk(s)** interface is displayed.

Step 3 Select the check box of the HDD that you want to calculate.

In the **By Time** tab, in the **Time** box, the recording time is displayed.

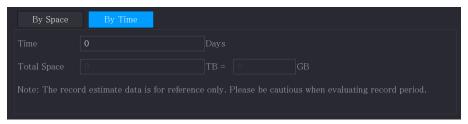

### Calculating HDD Capacity for Storage

<u>Step 1</u> On the **Rec Estimate** interface, click the **By Time** tab. The **By Time** interface is displayed.

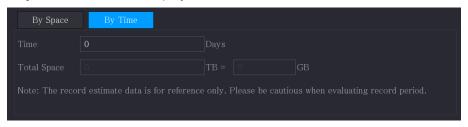

<u>Step 2</u> In the **Time** box, enter the time period that you want to record. In the **Total Space** box, the required HDD capacity is displayed.

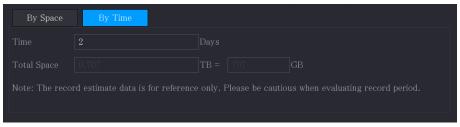

### 4.18.9 Configuring FTP Storage Settings

You can store and view the recorded videos and snapshots on the FTP server.

### Preparation for Configuration

Purchase or download a FTP server and install it on your PC.

For the created FTP user, you need to set the write permission; otherwise the upload of recorded videos and snapshots might be failed.

### **Configuration Steps**

<u>Step 1</u> Select **Main Menu > STORAGE > FTP**. The **FTP** interface is displayed.

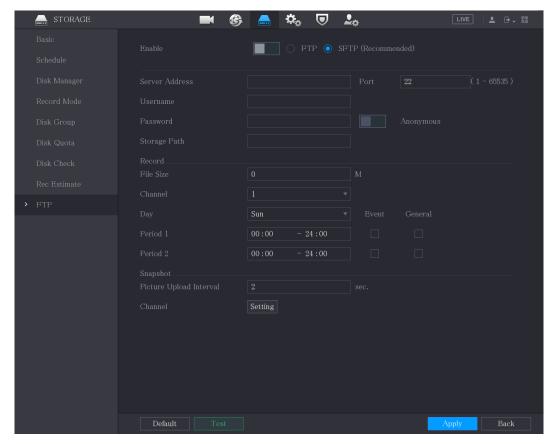

Step 2 Configure the settings for the FTP settings parameters.

| Parameter      | Description                                                                                                    |  |  |
|----------------|----------------------------------------------------------------------------------------------------|--|--|
| Enable         | Enable the FTP upload function.                                                                                                    |  |  |
| Litable        | FTP: Plaintext transmission.                                                                                                    |  |  |
| FTP type       | SFTP: Encrypted transmission (recommended)                                                                                                    |  |  |
| Server Address | IP address of FTP server.                                                                                                    |  |  |
| 50170171001035 | FTP: The default is 21.                                                                                                    |  |  |
| Port           | SFTP: The default is 22.                                                                                                    |  |  |
| Anonymous      | Enter the user name and password to login the FTP server.                                                                                                    |  |  |
| Username       | Enable the anonymity function, and then you can login                                                                                                    |  |  |
| Password       | anonymously without entering the user name and password.                                                                                                    |  |  |
| Storage Path   | <ul> <li>Create folder on FTP server.</li> <li>If you do not enter the name of remote directory, system automatically creates the folders according to the IP and time.</li> <li>If you enter the name of remote directory, the system creates the folder with the entered name under the FTP root directory first, and then automatically creates the folders according to the IP and time.</li> </ul> |  |  |
| File Size      | <ul> <li>Enter the length of the uploaded recorded video.</li> <li>If the entered length is less than the recorded video length, only a section of the recorded video can be uploaded.</li> <li>If the entered length is more than the recorded video length, the whole recorded video can be uploaded.</li> <li>If the entered length is 0, the whole recorded video will be uploaded.</li> </ul>      |  |  |

| Parameter                         | Description                                                                                                    |  |  |
|-----------------------------------|----------------------------------------------------------------------------------------------------|--|--|
| Picture Upload<br>Interval (Sec.) | <ul> <li>If this interval is longer than snapshot interval, the system takes the recent snapshot to upload. For example, the interval is 5 seconds, and snapshot interval is 2 seconds per snapshot, the system uploads the recent snapshot every 5 seconds.</li> <li>If this interval is shorter than snapshot interval, the system uploads the snapshot per the snapshot interval. For example, the interval is 5 seconds, and snapshot interval is 10 seconds per snapshot, the system uploads the snapshot every 10 seconds.</li> <li>To configure the snapshot interval, select Main Menu &gt; CAMERA &gt; Encode &gt; Snapshot.</li> </ul> |  |  |
| Channel                           | Select the channel that you want to apply the FTP settings.                                                                                                    |  |  |
| Day                               | Select the week day and set the time period that you want to                                                                                                    |  |  |
| Period 1, Period 2                | upload the recorded files. You can set two periods for each week day.                                                                                                    |  |  |
| Record type                       | Select the record type (Alarm, Intel, MD, and General) that you want to upload. The selected record type will be uploaded during the configured time period.                                                                                                    |  |  |

#### Step 3 Click **Test**.

The system pops up a message to indicate success or failure. If failed, check the network connection or configurations.

<u>Step 4</u> Click **Apply** to complete the settings.

# **4.19 Security Center**

You can set security options to strengthen device security and use the device in a much safer way.

### 4.19.1 Security Status

Security scanning helps get a whole picture of device security status. You can scan user, service and security module status for detailed information about the security status of the device.

#### **Detecting User and Service**

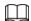

Green icon represents a healthy status of the scanned item, and orange icon represents a risky status.

• Login authentication: When there's a risk in the login authentication, the icon will be in orange to warn risk. You can click **Details** to see the detailed risk description.

 Configuration Security: When there's a risk in the device configuration, the icon will be in orange to warn risk. You can click **Details** to see the detailed risk description.

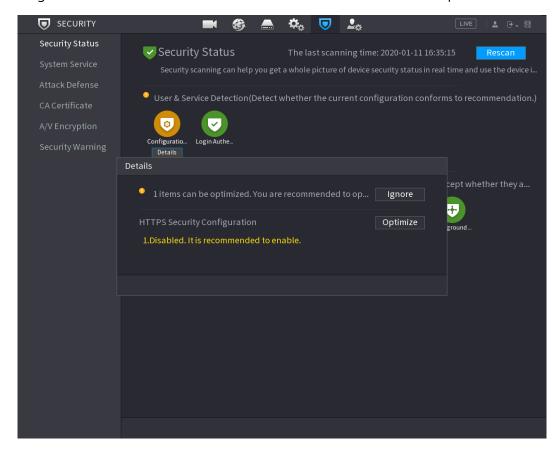

#### **Scanning Security Modules**

This area shows the running status of security modules. For details about the security modules, move mouse pointer on the icon to see the on-screen instructions.

#### **Scanning Security Status**

You can click **Rescan** to scan security status.

### 4.19.2 System Service

You can set DVR basic information such as basic services, 802.1x and HTTPS.

#### 4.19.2.1 Basic Services

Step 1 Select Main Menu > SECURITY > System Service > Basic Services.

The Basic Services interface is displayed.

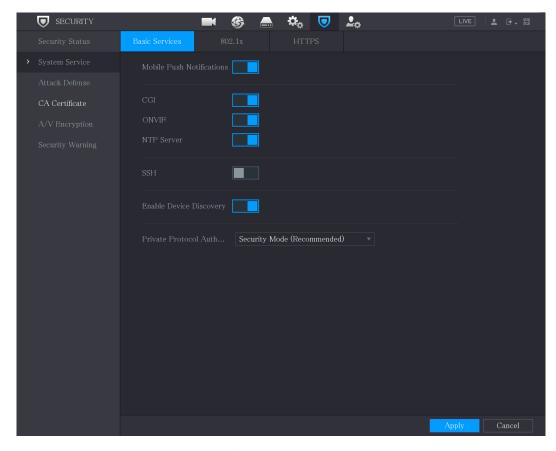

<u>Step 2</u> Select **Basic Services** and configure parameters.

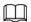

There might be safety risk when **Mobile Push Notifications**, **CGI**, **ONVIF**, **SSH** and **NTP Server** is enabled.

| Terre is chabled.            |                                                                                                    |  |
|------------------------------|----------------------------------------------------------------------------------------------------|--|
| Parameter                    | Description                                                                                                    |  |
| Mobile Push<br>Notifications | After enabling this function, the alarm triggered by the NVR can be pushed to a mobile phone. This function is enabled by default.                                                                                                 |  |
|                              | There might be safety risk if this service is enabled. Disable this function when it is not in use.                                                                                                    |  |
| CGI                          | If this function is enabled, the remote devices can be added through the CGI protocol. This function is enabled by default.  There might be safety risk if this service is enabled. Disable this function when it is not in use.   |  |
| ONVIF                        | If this function is enabled, the remote devices can be added through the ONVIF protocol. This function is enabled by default.  There might be safety risk if this service is enabled. Disable this function when it is not in use. |  |

| Parameter                               | Description                                                                                                    |
|-----------------------------------------|----------------------------------------------------------------------------------------------------|
| NTP Server                              | After enabling this function, a NTP server can be used to synchronize the device. This function is enabled by default.                                                                                               |
| SSH                                     | After enabling this function, you can use SSH service. This function is disabled by default.  There might be safety risk if this service is enabled. Disable this function when it is not in use.                    |
| Enable Device Discovery                 | After enabling this function, the device can be searched by other devices.                                                                                                    |
| Private Protocol<br>Authentication Mode | <ul> <li>Security Mode (Recommended): Uses Digest access authentication when connecting to DVR.</li> <li>Compatible Mode: Select this mode when the client does not support Digest access authentication.</li> </ul> |

Step 3 Click **Apply** to complete the settings.

#### 4.19.2.2 802.1x

The device needs to pass 802.1x certification to enter the LAN.

Step 1 Select Main Menu > SECURITY > System Service > 802.1x.

The **802.1x** interface is displayed.

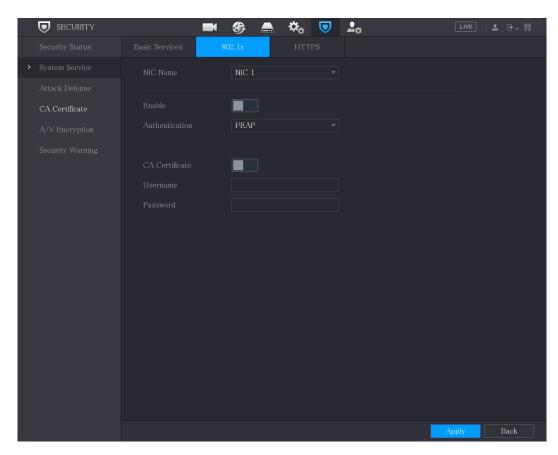

Step 2 Select the Ethernet card you want to certify.

<u>Step 3</u> Select **Enable** and configure parameters.

| Parameter      | Description                                                                                                    |  |
|----------------|----------------------------------------------------------------------------------------------------|--|
| NIC Name       | Select a NIC.                                                                                                    |  |
| Authentication | <ul> <li>PEAP: protected EAP protocol.</li> <li>TLS: Transport Layer Security. Provide privacy and data integrity between two communications application</li> </ul> |  |
| CA Certificate | programs.  Enable it and click <b>Browse</b> to import CA certificate from flash drive. For details about importing and creating a certificate, see 4.19.4.         |  |
| Username       | The username shall be authorized at server.                                                                                                    |  |
| Password       | Password of the corresponding username.                                                                                                    |  |

<u>Step 4</u> Click **Apply** to complete the settings.

#### 4.19.2.3 HTTPS

We recommend that you enable HTTPS function to enhance system security.

<u>Step 1</u> Select **Main Menu > SECURITY > System Service > HTTPS**.

The **HTTPS** interface is displayed.

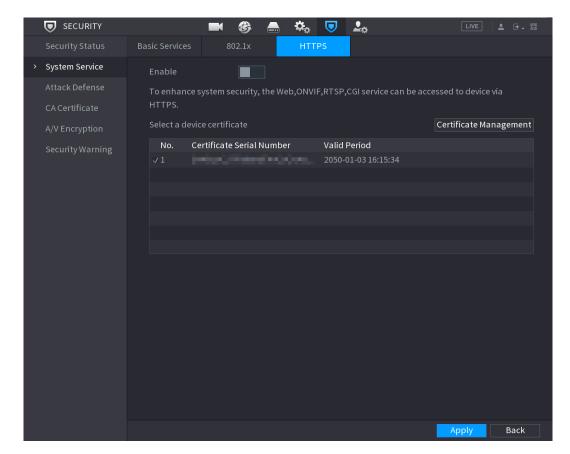

- Step 2 Select **Enable** to enable HTTPS function.
- Step 3 Click **Certificate Management** to create or import a HTTPS certificate from USB drive. For details about importing or creating a CA certificate, see 4.19.4.
- Step 4 Select a HTTPS certificate.
- <u>Step 5</u> Click **Apply** to complete the settings.

#### 4.19.3 Attack Defense

#### 4.19.3.1 Firewall

<u>Step 1</u> Select **Main Menu > SECURITY > Attack Defense > Firewall**.

The **Firewall** interface is displayed.

Figure 4-127

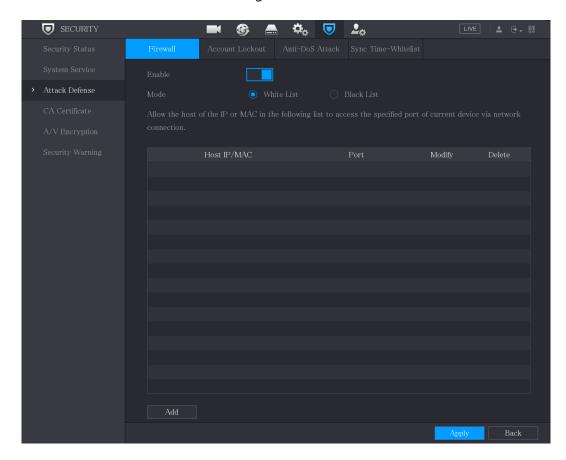

- Step 2 Select **Enable** to enable firewall.
- Step 3 Configure the parameters.

Table 4-1 Firewall parameters

| '          |                                                                                              |  |
|------------|----------------------------------------------------------------------------------------------|--|
| Parameter  | Description                                                                                  |  |
|            | Mode can be configured when Type is Network Access.                                          |  |
|            | If <b>Allowlist</b> is enabled, you can visit device port successfully with                  |  |
| Mode       | IP/MAC hosts in the allowlist.                                                               |  |
|            | If <b>Blocklist</b> is enabled, you cannot visit device port with IP/MAC hosts in blocklist. |  |
| Add        | When Type is Network Access, you can configure IP Address, IP Segment and MAC Address.       |  |
| Туре       | You can select IP address, IP segment and MAC address.                                       |  |
| IP Address | Enter IP Address, Start Port and End Port that is allowed or                                 |  |
| Start Port | forbidden.                                                                                   |  |
|            |                                                                                              |  |
| End Port   | When Type is IP Address, they can be configured. Start Port and End                          |  |
|            | Port can be configured only in Network Access Type.                                          |  |

| Parameter                    | Description                                                                                          |  |
|------------------------------|----------------------------------------------------------------------------------------------------|--|
| Start Address/End<br>Address | Enter Start Address and End Address of IP Segment.  When Type is IP Segment, they can be configured. |  |
| MAC Address                  | Enter MAC Address that is allowed or forbidden  When Type is MAC Address, it can be configured.      |  |

<u>Step 4</u> Click **Apply** to complete the settings.

#### 4.19.3.2 Account Lockout

<u>Step 1</u> Select **Main Menu > SECURITY > Attack Defense > Account Lockout**.

The **Account Lockout** interface is displayed.

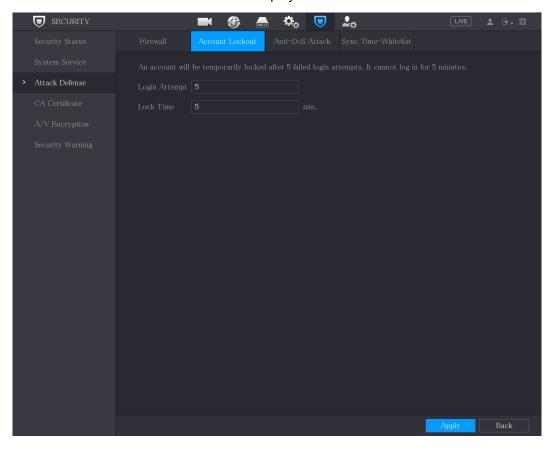

Step 2 Set parameters.

Table 4-8

| Parameter  | Description                                                                                                    |
|------------|----------------------------------------------------------------------------------------------------|
| Attempt(s) | Set the maximum number of allowable wrong password entries. The account will be locked after your entries exceed the maximum number.  Value range: 5–30.  Default value: 5. |
| Lock Time  | Set how long the account is locked for.  Value range: 5–120 minutes.  Default value: 5 minutes.                                                                             |

<u>Step 3</u> Click **Apply** to complete the settings.

#### 4.19.3.3 Anti-Dos Attack

You can enable **SYN Flood Attack Defense** and **ICMP Flood Attack Defense** to defend the device against Dos attack.

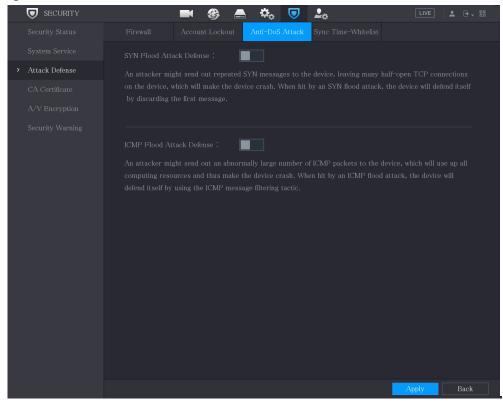

#### 4.19.3.4 Sync Time-Allowlist

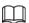

The synchronization is only allowed with hosts in the trusted list.

<u>Step 1</u> Select Main Menu > SECURITY > Attack Defense > Sync Time-Allowlist.

The **Sync Time-Allowlist** interface is displayed.

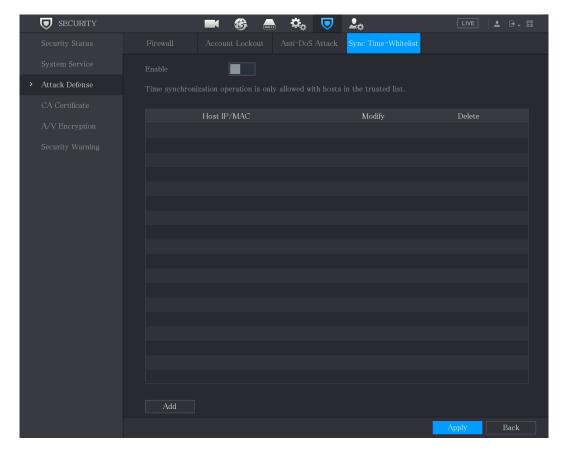

<u>Step 2</u> Select **Enable** to enable **Sync Time-Allowlist** function.

Step 3 Configure the parameters.

| Parameter     | Description                                                                                 |  |
|---------------|---------------------------------------------------------------------------------------------|--|
| Add           | You can add trusted hosts for time synchronization.                                         |  |
| Туре          | Select IP address or IP segment for hosts to be added.                                      |  |
| IP Address    | Input the IP address of a trusted host.  When Type is IP Address, it can be configured      |  |
| Start Address | Input the start IP address of trusted hosts.  When Type is IP Segment, it can be configured |  |
| End Address   | Input the end IP address of trusted hosts.  When Type is IP Segment, it can be configured   |  |

<u>Step 4</u> Click **Apply** to complete the settings.

#### 4.19.4 CA Certificate

You can create or import device certificate and install trusted CA Certificate.

#### 4.19.4.1 Device Certificate

#### Create Certificate

1. Select Main Menu > SECURITY > CA Certificate > Device Certificate.

The **Device Certificate** interface is displayed.

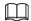

- Click to download the certificate to local storage.
- Click to delete the certificate. The deleted certificate cannot be restored, proceed with caution.

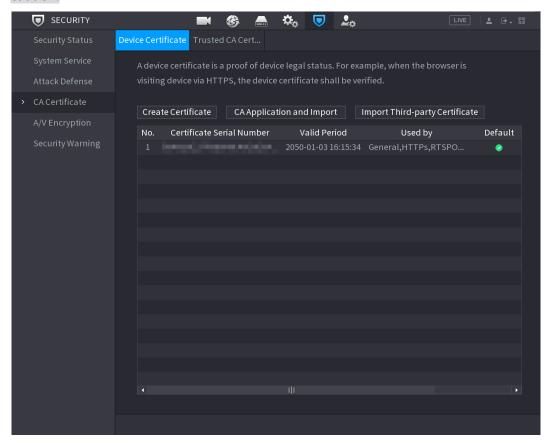

2. Configure parameters.

| Parameter         | Description                               |  |
|-------------------|-------------------------------------------|--|
| County            | This parameter is user defined.           |  |
| State             | This parameter is user defined.           |  |
| City Name         | This parameter is user defined.           |  |
| Valid Period      | Input a valid period for the certificate. |  |
| Organization      | This parameter is user defined.           |  |
| Organization Unit | This parameter is user defined.           |  |
| Domain Name       | Input the IP address of the certificate.  |  |

#### 3. Click Create.

## **CA** Application and Import

Follow the on-screen instructions to finish CA application and import.

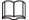

Insert a USB flash drive before operating.

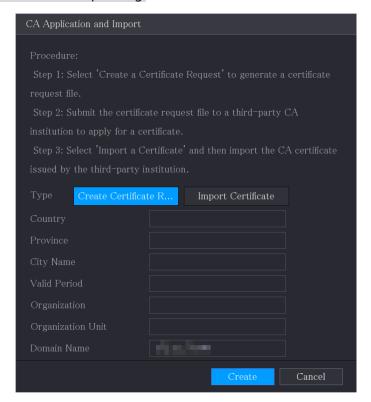

## Import Third-Party Certificate

Insert the USB flash drive with third-party certificate before importing.

1. Select Import Third-party Certificate.

Figure 4-128

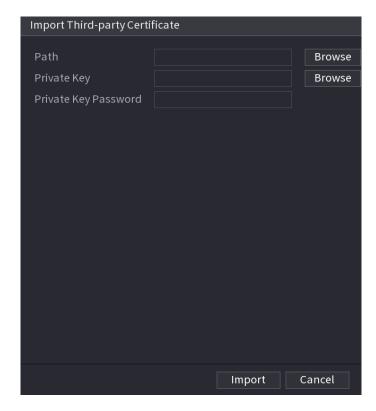

#### 2. Configure Parameters.

Table 4-2 Importing third-party certificate

| Parameter            | Description                                                                                                    |  |
|----------------------|----------------------------------------------------------------------------------------------------|--|
| Path                 | Click <b>Browse</b> to find the third-party certificate path on the USB drive.                                        |  |
| Private Key          | Click <b>Browse</b> to find the third-party certificate private key on the USB drive.                                 |  |
| Private Key Password | Input the password of encrypted private key. When the private key is not encrypted, you don't need to this parameter. |  |

3. Click **Create**.

#### **4.19.4.2 Trusted CA Certificate**

- **Step 1** Select **Main Menu** > **SECURITY** > **CA Certificate** > **Trusted CA Certificate**.
- Step 2 Click Install Trusted Certificate.

The **Create Certificate** is displayed.

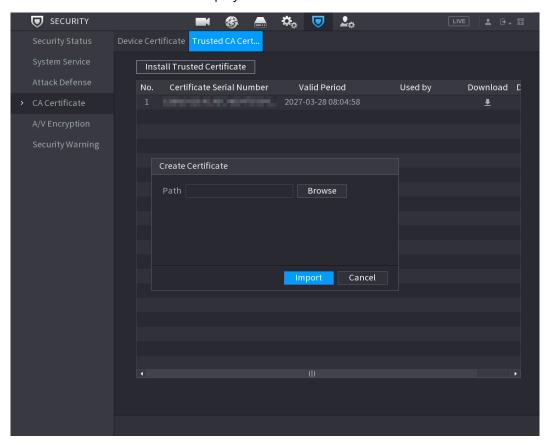

- <u>Step 3</u> Click **Browse** to select the certificate that you want to install.
- Step 4 Click Import.

## 4.19.5 Audio/Video Encryption

The device supports audio and video encryption during data transmission.

**Step 1** Select **Main Menu > SECURITY > A/V Encryption > Audio/Video Transmission**.

The Audio/Video Transmission interface is displayed.

Figure 4-129

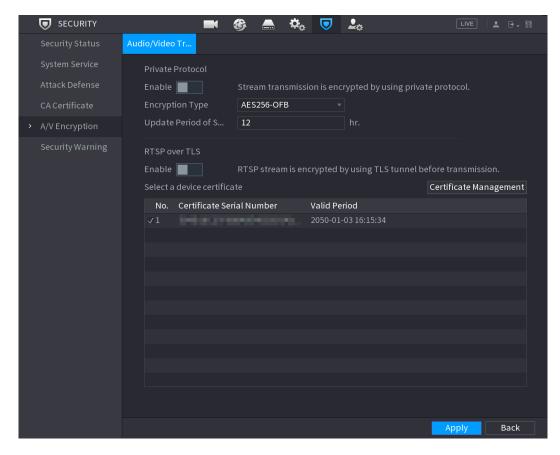

Step 2 Configure parameters.

| Area                                | Parameter                      | Description                                                                                                    |
|-------------------------------------|--------------------------------|----------------------------------------------------------------------------------------------------|
|                                     | Enable                         | Enables stream frame encryption by using private protocol.  There might be safety vulnerability if this service is disabled. |
| Private Encryption<br>Protocol Type |                                | Use the default setting.                                                                                                    |
|                                     | Update Period<br>of Secret Key | Secret key update period.  Value range: 0–720 hours. 0 means never update the secret key.  Default value: 12.                |
|                                     | Enable                         | Enables RTSP stream encryption by using TLS.                                                                                 |
| RTSP over<br>TLS                    |                                | There might be data breach if this service is disabled. We recommend that you enable this function.                          |
|                                     | Select a device certificate    | Select a device certificate for RTSP over TLS.                                                                               |
| Certificate<br>Management           |                                | For details about certificate management, see 4.19.4.1.                                                                      |

# 4.19.6 Security Warning

### 4.19.6.1 Security Exception

<u>Step 1</u> Select **Main Menu > SECURITY > Security Warning > Security Exception**.

The **Security Exception** interface is displayed.

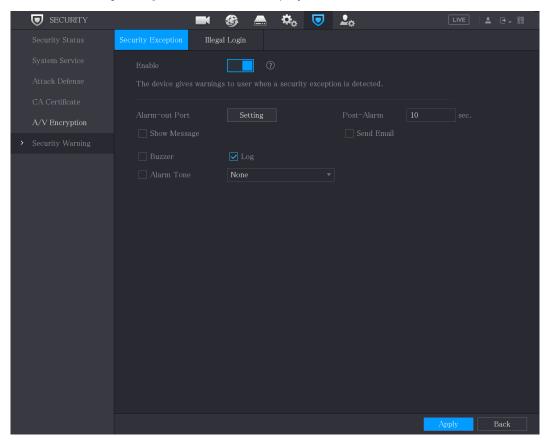

Step 2 Select **Enable** and configure parameters.

| <u> </u>       |                                                                                                    |  |
|----------------|----------------------------------------------------------------------------------------------------|--|
| Parameter      | Description                                                                                                    |  |
| Alarm-out Port | The alarm device (such as lights, sirens, etc.) is connected to the alarm output port. When an alarm occurs, the NVR device transmits the alarm information to the alarm device. |  |
| Post-Alarm     | When the alarm ends, the alarm extended for a period of time. The time range is from 0 seconds to 300 seconds.                                                                   |  |
| Show Message   | Check box to enable a pop-up message in your local host PC.                                                                                                    |  |
| Buzzer         | Select the check box to activate the buzzer when an alarm occurs.                                                                                                    |  |

| Parameter  | Description                                                                                                    |
|------------|----------------------------------------------------------------------------------------------------|
| Alarm Tone | Check the box and then select the corresponding audio file from the dropdown list. System plays the audio file when the alarm occurs.  See 4.17 to add audio file first.                                                                          |
|            |                                                                                                    |
| Log        | Select the check box, the NVR device records the alarm information in the log when an alarm occurs.                                                                                                    |
| Send Email | Select the check box. When an alarm occurs, the NVR device sends an email to the set mailbox to notify the user.  To use this function, make sure the email function is enabled in Main Menu > NETWORK > Email.                                   |
|            | Security Event monitoring explanation. It indicates the type of attacks that can trigger security exception.  Unauthorized executable program trying to run  Web URL brute-force attack Session connection overload Session ID brute-force attack |

Step 3 Click **Apply** to complete the settings.

# 4.19.6.2 Illegal Login

Step 1 Select Main Menu > SECURITY > Security Warning > Illegal Login.

The **Illegal Login** interface is displayed.

Figure 4-130

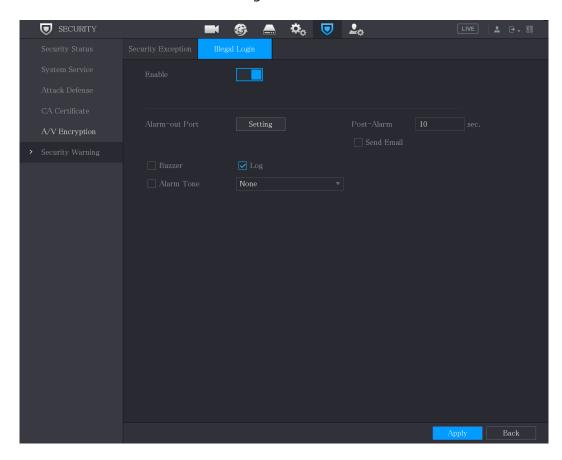

<u>Step 2</u> Select **Enable** and configure parameters.

| Parameter      | Description                                                                                                    |
|----------------|----------------------------------------------------------------------------------------------------|
| Alarm-out Port | The alarm device (such as lights, sirens) is connected to the alarm output port. When an alarm occurs, the NVR device transmits the alarm information to the alarm device. |
| Post-Alarm     | When the alarm ends, the alarm extended for a period of time. The time range is from 0 seconds through 300 seconds.                                                        |
| Buzzer         | Select the check box to activate the buzzer when an alarm occurs.                                                                                                    |
| Alarm Tone     | Check the box and then select the corresponding audio file from the dropdown list. System plays the audio file when the alarm occurs.  See 4.17 to add audio file first.   |
| Log            | Select the check box, the NVR device records the alarm information in the log when an alarm occurs.                                                                        |
| Send Email     | Select the check box. When an alarm occurs, the NVR device sends an email to the set mailbox to notify the user.                                                           |
|                | To use this function, make sure the email function is enabled in <b>Main Menu &gt; NETWORK &gt; Email</b> .                                                                |

# **4.20 Configuring System Settings**

# 4.20.1 Configuring General System Settings

You can configure the device basic settings, time settings, and holiday settings.

To configure the holiday settings, do the following:

Step 1 Select Main Menu > SYSTEM > General > Holiday.

The **Holiday** interface is displayed.

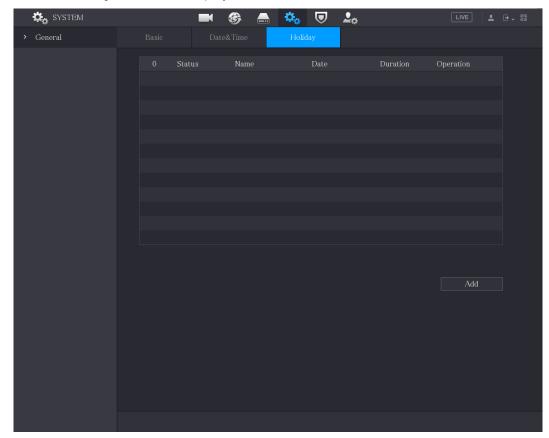

Step 2 Click **Add**.

The **Add** interface is displayed.

Figure 4-131

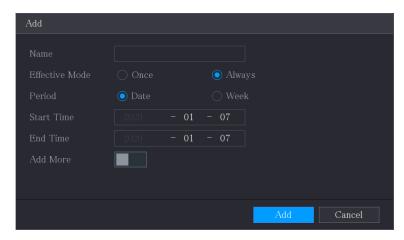

- <u>Step 3</u> Configure the holiday name, repeat mode, time range according to your actual situation.
- Step 4 Click Add.

The added holiday information is displayed.

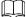

Enable the Add More function, so you can continue adding holiday information.

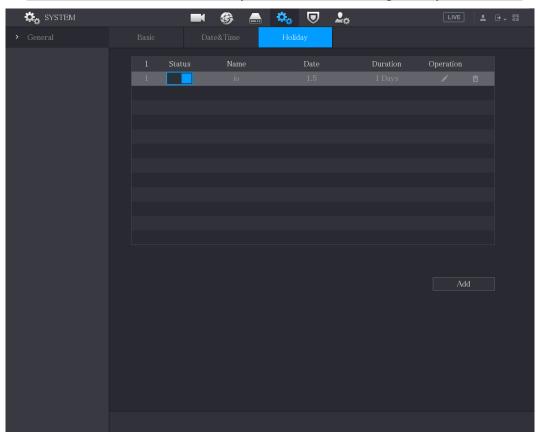

## 4.20.2 Configuring RS-232 Settings

You can configure serial port function, Baud rate and other parameters.

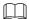

Only some series products support this RS-232.

Select Main Menu > SYSTEM > RS232.

The **RS232** interface is displayed.

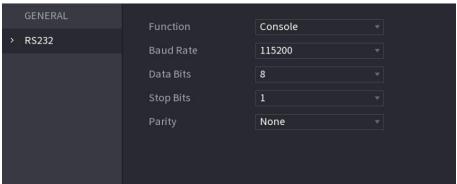

| Parameter | Description                                                                                                    |
|-----------|----------------------------------------------------------------------------------------------------|
| Function  | <ul> <li>Select serial port control protocol.</li> <li>Console: Upgrade the program and debug with the console and mini terminal software.</li> <li>Keyboard: Control this Device with special keyboard.</li> <li>Adapter: Connect with PC directly for transparent transmission of data.</li> <li>Protocol COM: Configure the function to protocol COM, in order to overlay card number.</li> <li>PTZ Matrix: Connect matrix control.</li> </ul> |
| Baud Rate | It is <b>Console</b> by default.  Select Baud rate, which is 115200 by default.                                                                                                    |
| Data Bits | It ranges from 5 to 8, which is 8 by default.                                                                                                    |
| Stop Bits | It includes 1 and 2.                                                                                                    |
| Parity    | It includes none, odd, even, mark and null. It is none by default.                                                                                                    |

# **4.20.3 Configuring System Maintenance Settings**

When the Device has been running for a long time, you can configure the auto reboot when the Device is not working. You can also configure the case fan mode to reduce noise and extend the service life.

<u>Step 5</u> Select **Main Menu > MAINTAIN > Manager > Maintenance**.

The **Maintenance** interface is displayed.

Figure 4-132

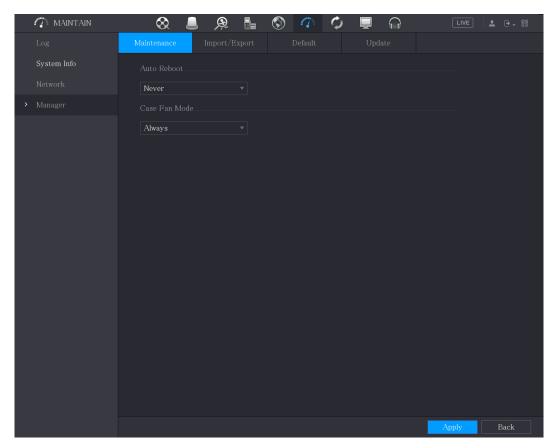

<u>Step 6</u> Configure the settings for the system maintenance parameters.

| Parameter     | Description                                                                                                    |
|---------------|----------------------------------------------------------------------------------------------------|
| Auto Reboot   | In the <b>Auto Reboot</b> list, select the reboot time.                                                                                                    |
| Case Fan Mode | In the <b>Case Fan Mode</b> list, you can select <b>Always</b> or <b>Auto</b> . If you select <b>Auto</b> , the case fan will stop or start according to the external conditions such as the Device temperature. |
|               | Not all models support this function, and it is only supported on                                                                                                    |
|               | the local configuration interface.                                                                                                    |

<u>Step 7</u> Click **Apply** to complete the settings.

# 4.20.4 Exporting and Importing System Settings

You can export or import the Device system settings if there are several Devices that require the same setup.

 $\square$ 

- The IMP/EXP interface cannot be opened if the backup operation is ongoing on the other interfaces.
- When you open the IMP/EXP interface, the system refreshes the devices and sets the current directory as the first root directory.
- Click Format to format the USB storage device.

### **Exporting System Settings**

# <u>Step 1</u> Select **Main Menu > MAINTAIN > Manager > Import/Export**. The **Import/Export** interface is displayed.

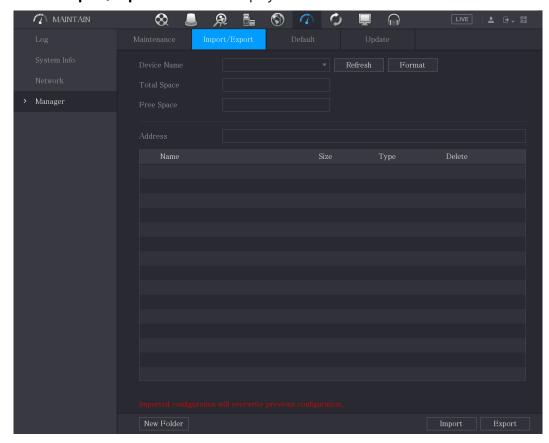

- <u>Step 2</u> Insert a USB storage device into one of the USB ports on the Device.
- Step 3 Click **Refresh** to refresh the interface.

The connected USB storage device is displayed.

Figure 4-133

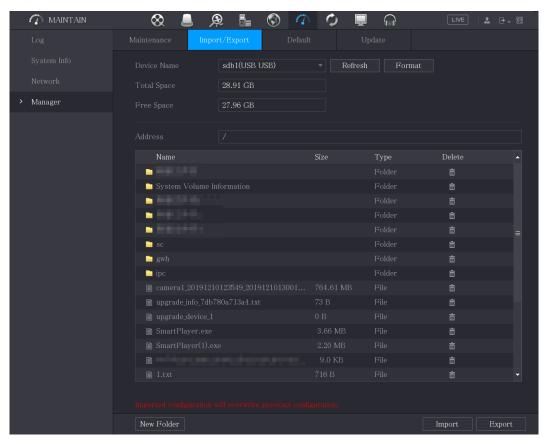

#### Step 4 Click Export.

There is a folder under the name style of "Config\_[YYYYMMDDhhmmss]". Double-click this folder to view the backup files.

### Importing System Settings

- Step 1 Insert a USB storage device containing the exported configuration files from another Device) into one of the USB ports on the Device.
- <u>Step 2</u> Select **Main Menu > SYSTEM > Import/Export**.

The **Import/Export** interface is displayed.

- Step 3 Click **Refresh** to refresh the interface.
  - The connected USB storage device is displayed.
- <u>Step 4</u> Click on the configuration folder (under the name style of "Config\_[YYYYMMDDhhmmss]") that you want to import.
- Step 5 Click Import.

The Device will reboot after the imported is succeeded.

### **4.20.5 Restoring Default Settings**

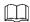

#### Only Admin account supports this function.

You can select the settings that you want to restore to the factory default.

Step 1 Select Main Menu > MAINTAIN > Manager > Default.

The **Default** interface is displayed.

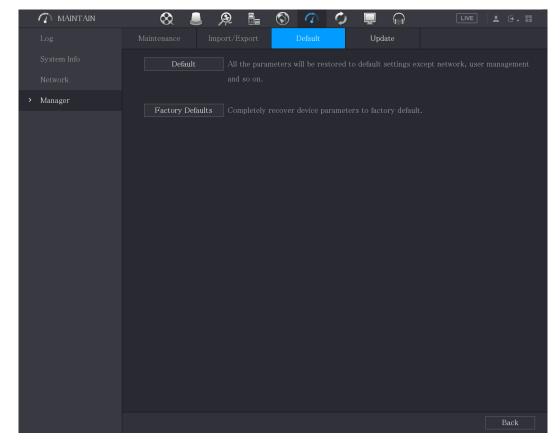

Step 2 Restore the settings.

- Click **Default** to restore all parameters to default settings except parameters such as network, user management.
- Click **Factory Default**, select **OK** and then enter the password of admin user in the prompted dialog box to completely recover device parameters to factory default.

## 4.20.6 Updating the Device

# 4.20.6.1 Updating File

- Step 1 Insert a USB storage device containing the upgrade files into the USB port of the Device.
- <u>Step 2</u> Select **Main Menu > MAINTAIN > Manager > Update**. The **Update** interface is displayed.

Figure 4-134

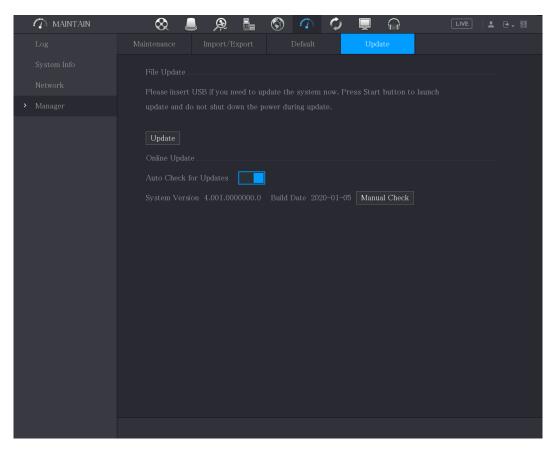

#### Step 3 Click **Upgrade**.

The **Upgrade** interface is displayed.

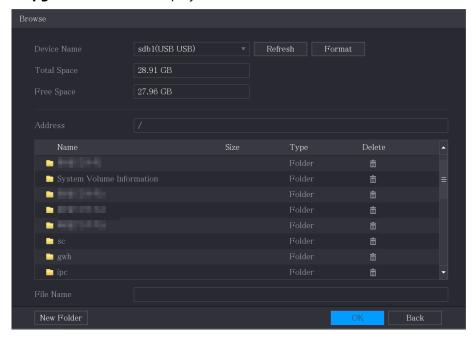

Step 4 Click the file that you want to upgrade.

The selected file is displayed in the **Address** box.

Step 5 Click OK.

#### 4.20.6.2 Performing Online Upgrade

When the Device is connected to Internet, you can use online upgrade function to upgrade the system.

Before using this function, you need to check whether there is any new version by auto check or manual check.

- Auto check: The Device checks if there is any new version available at intervals.
- Manual check: Perform real-time check whether there is any new version available.

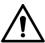

Ensure the correct power supply and network connection during upgrading; otherwise the upgrading might be failed.

<u>Step 1</u> Select **Main Menu > MAINTAIN > Manager > Update**. The **Update** interface is displayed.

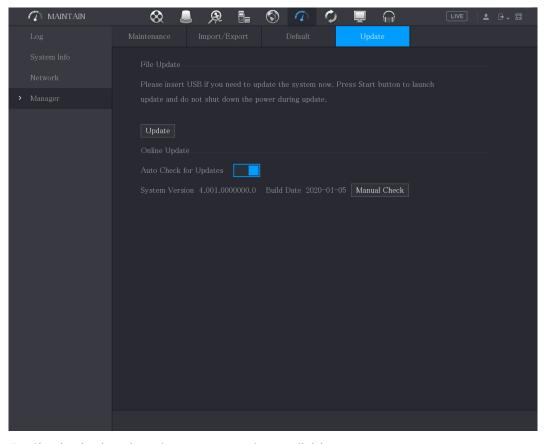

<u>Step 2</u> Check whether there is any new version available.

- Auto check: Enable Auto-check for updates.
- Manual check: Click **Manual Check**.

The system starts checking the new versions. After checking is completed, the check result is displayed.

- If the "It is the latest version" text is displayed, you do not need to upgrade.
- If the text indicating there is a new version, go the step 3.

Step 3 Click **Upgrade now**.

#### 4.20.6.3 Uboot Upgrading

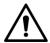

- Under the root directory in the USB storage device, there must be "u-boot.bin.img" file and "update.img" file saved, and the USB storage device must be in FAT32 format.
- Make sure the USB storage device is inserted; otherwise the upgrading cannot be performed.

When starting the Device, the system automatically checks whether there is a USB storage device connected and if there is any upgrade file, and if yes and the check result of the upgrade file is correct, the system will upgrade automatically. The Uboot upgrade can avoid the situation that you have to upgrade through +TFTP when the Device is halted.

# 4.21 Viewing Information

You can view the information such as log information, HDD information, and version details.

## 4.21.1 Viewing Version Details

You can view the version details such as device model, system version, and build date.

Select Main Menu > MAINTAIN > System Info > Version, the Version interface is displayed.

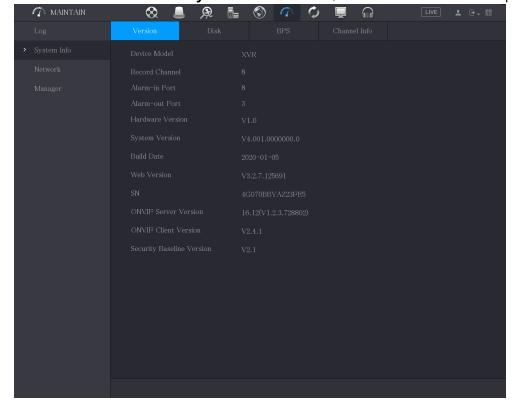

# 4.21.2 Viewing Log Information

You can view and search the log information.

- If there is no HDD installed, the system can save up to 10,000 logs.
- If there is HDD installed and has been formatted, the system can save up to 500,000 logs.
- If there is HDD installed, the logs about system operations are saved in the memory of the
  Device and other types of logs are saved into the HDD. If there is no HDD installed, the
  other types of logs are also saved in the memory of the Device.
- When formatting the HDD, the logs will not be lost. However, if you take out the HDD from the Device, the logs might be lost.
- Step 1 Select **Main Menu > MAINTAIN > Log**. The **Log** interface is displayed.

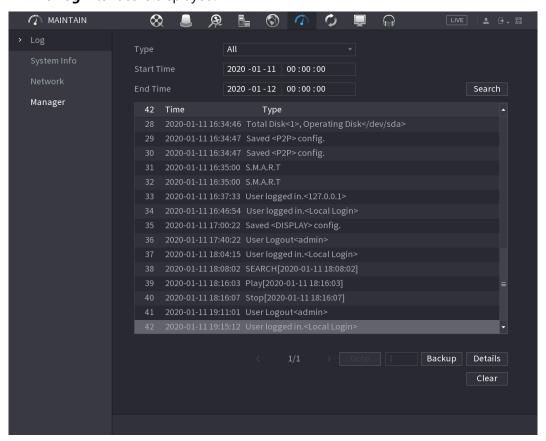

- <u>Step 2</u> In the **Type** list, select the log type that you want to view (**System**, **Config**, **Storage**, **Record**, **Account**, **Clear Log**, **Playback**, and **Connection**) or select **All** to view all logs.
- <u>Step 3</u> In the **Start Time** box and **End Time** box, enter the time period to search, and then click **Search**.

The search results are displayed.

Ш

- Click **Details** or double-click the log that you want to view, the **Detailed Information** interface is displayed. Click **Next** or **Previous** to view more log information.
- Click Backup to back up the logs into the USB storage device.
- Click Clear to remove all logs.

# 4.21.3 Viewing Alarm Status Information

You can view the event information of the Device and channel.

Select Main Menu > Alarm > Alarm Status, the Alarm Status interface is displayed.

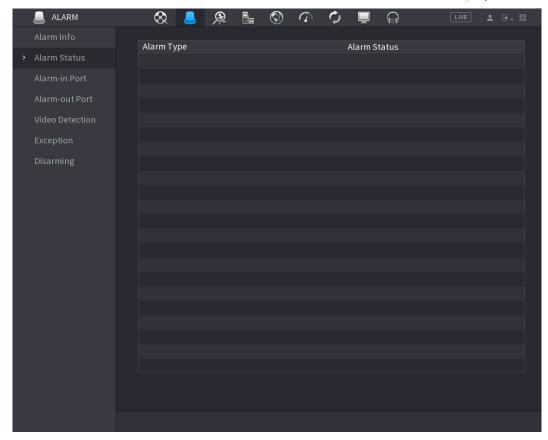

# **4.21.4 Viewing Network Information**

You can view the online users, network data transmission details, and test network. For details about testing network, see "4.15.2.1 Testing the Network."

# 4.21.4.1 Viewing Online Users

You can view the online user information and block any user for a period of time.

Select Main Menu > MAINTAIN > Network > Online User, the Online User interface is displayed.

Figure 4-135

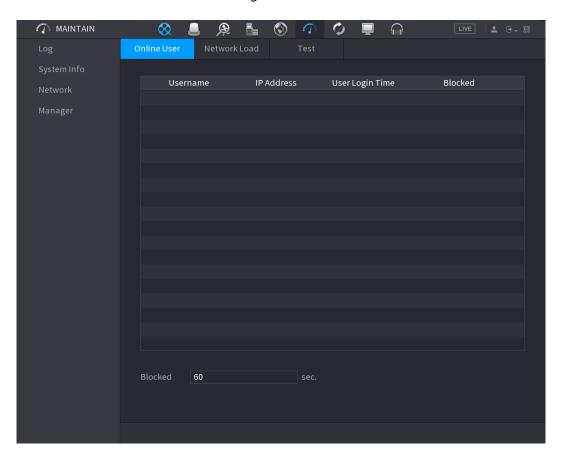

To block an online user, click and then enter the time that you want to block this user. The maximum value you can set is 65535.

The system detects every 5 seconds to check whether there is any user added or deleted, and update the user list timely.

# 4.21.4.2 Viewing the Network Load

Network load means the data flow which measures the transmission capability. You can view the information such as data receiving speed and sending speed.

<u>Step 1</u> Select **Main Menu > MAINTAIN > Network > Network Load**. The **Network Load** interface is displayed.

Figure 4-136

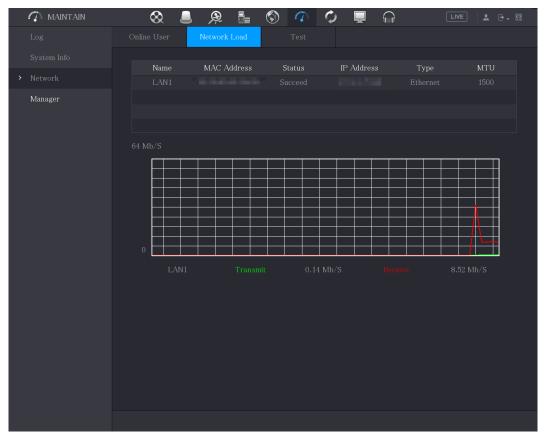

Step 2 Click the LAN name that you want to view, for example, LAN1.

The system displays the information of data sending speed and receiving speed.

# 

- The default display is LAN1 load.
- Only one LAN load can be displayed at one time.

# 4.21.5 Viewing HDD Information

You can view the HDD quantity, HDD type, total space, free space, status, and S.M.A.R.T information.

Select Main Menu > MAINTAIN > System Info > Disk, the Disk interface is displayed.

Figure 4-137

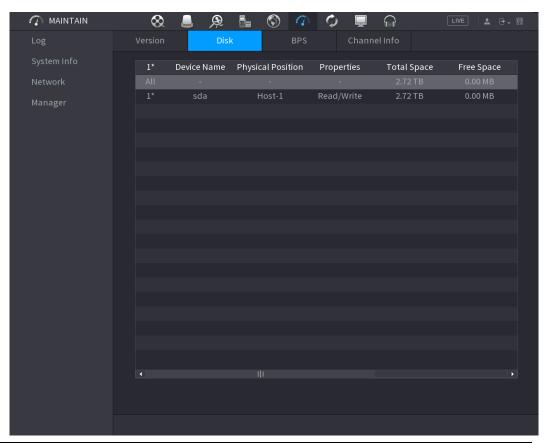

| Parameter         | Description                                                           |  |  |
|-------------------|-----------------------------------------------------------------------|--|--|
| No                | Indicates the number of the currently connected HDD. The asterisk (*) |  |  |
| No.               | means the current working HDD.                                        |  |  |
| Device Name       | Indicates name of HDD.                                                |  |  |
| Physical Position | Indicates installation position of HDD.                               |  |  |
| Туре              | Indicates HDD type.                                                   |  |  |
| Total Space       | Indicates the total capacity of HDD.                                  |  |  |
| Free Space        | Indicates the usable capacity of HDD.                                 |  |  |
| Health Status     | Indicates the health status of HDD.                                   |  |  |
| Status            | Indicates the status of the HDD to show if it is working normally.    |  |  |
| S.M.A.R.T         | View the S.M.A.R.T reports from HDD detecting.                        |  |  |

# **4.21.6 Viewing Channel Information**

You can view the camera information connected to each channel.

Select Main Menu > MAINTAIN > System Info > Channel Info, the Channel Info interface is displayed.

Figure 4-138

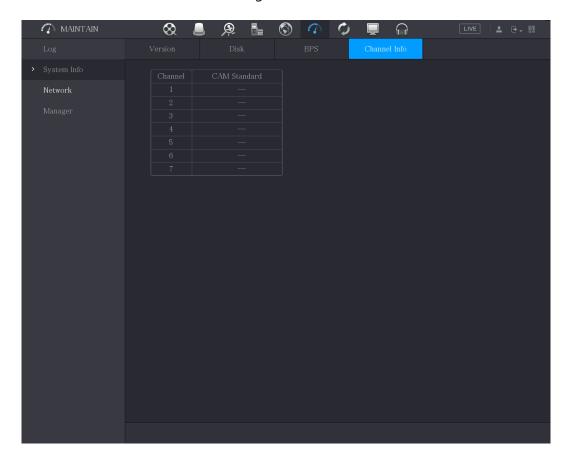

# **4.21.7 Viewing Data Stream Information**

You can view the real-time data stream rate and resolution of each channel.

Select Main Menu > MAINTAIN > System Info > BPS, the BPS interface is displayed.

Figure 4-139

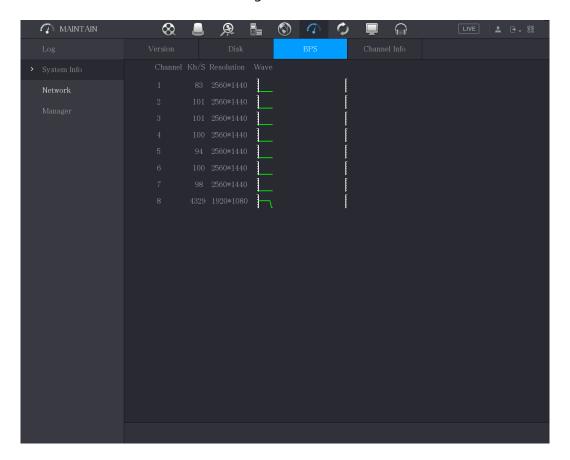

# 4.21.8 Viewing PoC Information

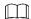

Not all models support this function.

You can view the information about PoC camera, such as quantity, mode, and power consumption.

Select Main Menu > MAINTAIN > System Info > PoC INFO, the PoC INFO interface is displayed.

Figure 4-140

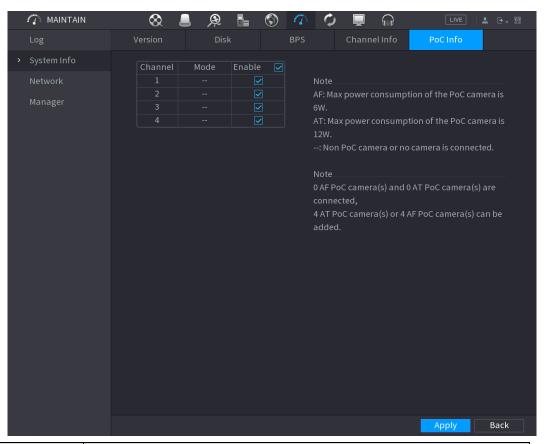

| Parameter | Description                               |  |
|-----------|-------------------------------------------|--|
| AF        | The maximum power of PoC camera is 6 W.   |  |
| AT        | The maximum power of PoC camera is 12 W.  |  |
|           | Non PoC camera or no camera is connected. |  |

# 4.22 Logout the Device

On the top right of the Main Menu interface or on any interface after you have entered the Main Menu, click

- Select **Logout**, you will log out the device.
- Select **Reboot**, the Device will be rebooted.
- Select Shutdown, the Device will be turned off.

# 5 Web Operations

# 

- The interfaces in the Manual are used for introducing the operations and only for reference. The actual interface might be different dependent on the model you purchased. If there is inconsistency between the Manual and the actual product, the actual product shall govern.
- The Manual is a general document for introducing the product, so there might be some functions described for the Device in the Manual not apply to the model you purchased.
- Besides Web, you can use our Smart PSS to login the device. For detailed information, please refer to Smart PSS user's manual.

# **5.1 Connecting to Network**

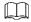

- The factory default IP of the Device is 192.168.1.108.
- The Device supports monitoring on different browsers such as Safari, fire fox, Google on Apple PC to perform the functions such as multi-channel monitoring, PTZ control, and device parameters configurations.
- Step 1 Check to make sure the Device has connected to the network.
- Step 2 Configure the IP address, subnet mask and gateway for the PC and the Device.
- <u>Step 3</u> On your PC, check the network connection of the Device by using "ping \*\*\*.\*\*\*.\*\*\*". Usually the return value of TTL is 255.

# 5.2 Logging in the Web

<u>Step 1</u> Open the IE browser, enter the IP address of the Device, and then press Enter. The **Login** dialog box is displayed.

Figure 5-1

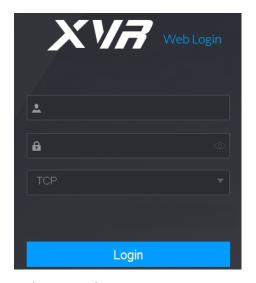

<u>Step 2</u> Enter the user name and password.

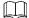

- The default administrator account is admin. The password is the one that was configured during initial settings. To security your account, it is recommended to keep the password properly and change it regularly.
- Click to display the password.

Step 3 Click Login.

# 5.3 Introducing Web Main Menu

After you have logged in the Web, the main menu is displayed. For detailed operations, you can refer to "4 Local Configurations."

Figure 5-2

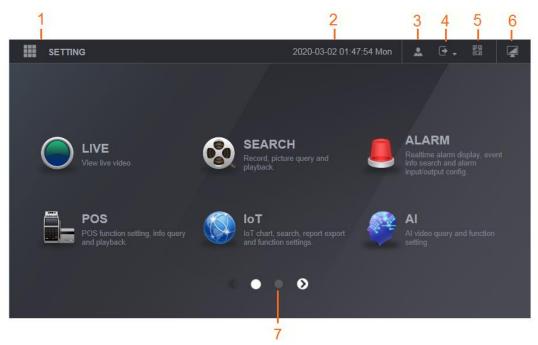

| No. | Icon     | Description                                                                                                    |  |  |
|-----|----------|----------------------------------------------------------------------------------------------------|--|--|
| 1   |          | Includes configuration menu through which you can configure camera settings, network settings, storage settings, system settings, account settings, and view information.                                                                                                    |  |  |
| 2   | None     | Displays system date and time.                                                                                                    |  |  |
| 3   | •        | When you point to, the current user account is displayed.                                                                                                    |  |  |
| 4   | <b>+</b> | Click situation. Click situation.                                                                                                    |  |  |
| 5   | <u> </u> | <ul> <li>Displays Cell Phone Client and Device SN QR Code.</li> <li>Cell Phone Client: Use your mobile phone to scan the QR code to add the device into the Cell Phone Client, and then you can start accessing the Device from your cell phone.</li> <li>Device SN: Obtain the Device SN by scanning the QR code. Go to the P2P management platform and add the Device SN into the platform. Then you can access and manage the device in the WAN. For details, please refer to the P2P operation manual. You can also configure P2P function in the local configurations.</li> </ul> |  |  |
| 6   |          | Displays the web main menu.                                                                                                    |  |  |

| No. | Icon | Description                                                                                                    |
|-----|------|----------------------------------------------------------------------------------------------------|
| 7   | None | <ul> <li>Includes eight function tiles: LIVE, VIDEO, ALARM, IoT, AI, BACKUP, DISPLAY, and AUDIO. Click each tile to open the configuration interface of the tile.</li> <li>LIVE: You can perform the operations such as viewing real-time video, configuring channel layout, setting PTZ controls, and using smart talk and instant record functions if needed.</li> <li>VIDEO: Search for and play back the recorded video saved on the Device.</li> <li>ALARM: Search for alarm information and configure alarm event actions.</li> <li>AI: Configure face detection, face recognition, and IVS functions.</li> <li>IoT: You can view, search and export the temperature and humidity data of camera and configure the alarm event settings.</li> <li>BACKUP: Search and back up the video files to the local PC or external storage device such as USB storage device.</li> <li>DISPLAY: Configure the display effect such as displaying content, image transparency, and resolution, and enable the zero-channel function.</li> <li>AUDIO: Manage audio files and configure the playing schedule. The audio file can be played in response to an alarm event if the voice prompts function is enabled.</li> </ul> |

# 6 FAQ

## 1. DVR cannot boot up properly.

There are following possibilities:

- Input power is not correct.
- Power connection is not correct.
- Power switch button is damaged.
- Program upgrade is wrong.
- HDD malfunction or something wrong with HDD jumper configuration.
- Seagate DB35.1, DB35.2, SV35 or Maxtor 17-g has compatibility problem. Please upgrade to the latest version to solve this problem.
- Front panel error.
- Main board is damaged.

#### 2. DVR frequently shuts down or stops running.

There are following possibilities:

- Input voltage is not stable or it is too low.
- HDD malfunction or something wrong with jumper configuration.
- Button power is not enough.
- Front video signal is not stable.
- Working environment is too harsh, too much dust.
- Hardware malfunction.

#### 3. Hard disk cannot be detected.

There are following possibilities:

- HDD is broken.
- HDD jumper is damaged.
- HDD cable connection is loose.
- Main board SATA port is broken.

## 4. There is no video output whether it is one-channel, multiple-channel or all-channel output.

There are following possibilities:

- Program is not compatible. Please upgrade to the latest version.
- Brightness is 0. Please restore factory default setup.
- There is no video input signal or it is too weak.
- Check privacy mask setup or your screen saver.
- DVR hardware malfunctions.

## 5. Real-time video color is distorted.

There are following possibilities:

- When using BNC output, NTSC and PAL setup is not correct. The real-time video becomes black and white.
- DVR and monitor resistance is not compatible.
- Video transmission is too long or degrading is too huge.
- DVR color or brightness setup is not correct.

#### 6. Cannot search local records.

There are following possibilities:

- HDD jumper is damaged.
- HDD is broken.
- Upgraded program is not compatible.
- The recorded file has been overwritten.
- Record function has been disabled.

## 7. Video is distorted when searching local records.

There are following possibilities:

- Video quality setup is too low.
- Program read error, bit data is too small. There is mosaic in the full screen. Please restart the DVR to solve this problem.
- HDD data jumper error.
- HDD malfunction.
- DVR hardware malfunctions.

## 8. No audio under monitor state.

There are following possibilities:

- It is not a power picker.
- It is not a power acoustics.
- Audio cable is damaged.
- DVR hardware malfunctions.

## 9. There is audio under monitor state but no audio under playback state.

There are following possibilities:

- Setup is not correct. Please enable audio function.
- Corresponding channel has no video input. Playback is not continuous when the screen is blue.

# 10. System time is not correct.

There are following possibilities:

- Setup is not correct.
- Battery contact is not correct or voltage is too low.
- Crystal oscillator is broken.

# 11. Cannot control PTZ on DVR.

There are following possibilities:

- Front panel PTZ error.
- PTZ decoder setup, connection or installation is not correct.
- Cable connection is not correct.
- PTZ setup is not correct.
- PTZ decoder and DVR protocol is not compatible.
- PTZ decoder and DVR address is not compatible.
- When there are several decoders, please add 120 Ohm between the PTZ decoder A/B
  cables furthest end to delete the reverberation or impedance matching. Otherwise the PTZ
  control is not stable.
- The distance is too far.

#### 12. Motion detection function does not work.

There are following possibilities:

- Period setup is not correct.
- Motion detection zone setup is not correct.
- Sensitivity is too low.

For some versions, there is hardware limit.

#### 13. Cannot log in client-end or web.

There are following possibilities:

- For Windows 98 or Windows ME user, please update your system to Windows 2000 sp4. Or you can install client-end software of lower version. Please note right now, our DVR is not compatible with Windows VISTA control.
- ActiveX control has been disabled.
- No dx8.1 or higher. Please upgrade display card driver.
- Network connection error.
- Network setup error.
- Password or user name is invalid.
- Client-end is not compatible with DVR program.

## 14. There is only mosaic no video when preview or playback video file remotely.

There are following possibilities:

- Network fluency is not good.
- Client-end resources are limit.
- There is multiple-cast group setup in DVR. This mode can result in mosaic. Usually we do
  not recommend this mode.
- There is privacy mask or channel protection setup.
- Current user has no right to monitor.
- DVR local video output quality is not good.

#### 15. Network connection is not stable.

There are following possibilities:

- Network is not stable.
- IP address conflict.
- MAC address conflict.
- PC or DVR network card is not good.

#### 16. Burn error /USB back error.

There are following possibilities:

- Burner and DVR are in the same data cable.
- System uses too much CPU resources. Please stop record first and then begin backup.
- Data amount exceeds backup device capacity. It might result in burner error.
- Backup device is not compatible.
- Backup device is damaged.

# 17. Keyboard cannot control DVR

There are following possibilities:

- DVR serial port setup is not correct.
- Address is not correct.
- When there are several switchers, power supply is not enough.
- Transmission distance is too far.

#### 18. Alarm signal cannot be disarmed.

There are following possibilities:

- Alarm setup is not correct.
- Alarm output has been open manually.
- Input device error or connection is not correct.
- Some program versions might have this problem. Please upgrade your system.

#### 19. Alarm function is null.

There are following possibilities:

- Alarm setup is not correct.
- Alarm cable connection is not correct.
- Alarm input signal is not correct.
- There are two loops connect to one alarm device.

#### 20. Remote control does not work.

There are following possibilities:

- Remote control address is not correct.
- Distance is too far or control angle is too small.
- Remote control battery power is low.
- Remote control is damaged or DVR front panel is damaged.

## 21. Record storage period is not enough.

There are following possibilities:

- Camera quality is too low. Lens is dirty. Camera is installed against the light. Camera aperture setup is not correct.
- HDD capacity is not enough.
- HDD is damaged.

## 22. Cannot playback the downloaded file.

There are following possibilities:

- There is no media player.
- No DXB8.1 or higher graphic acceleration software.
- There is no DivX503Bundle.exe control when you play the file transformed to AVI via media player.
- No DivX503Bundle.exe or ffdshow-2004 1012 .exe in Windows XP OS.

## 23. Forgot local menu operation password or network password

Please contact your local service engineer or our sales person for help. We can guide you to solve this problem.

## 24. When I login via HTTPS, a dialogue says the certificate for this website is for other address.

Please create server certificate again.

## 25. When I login via HTTPS, a dialogue says the certificate is not trusted.

Please download root certificate again.

## 26. When I login via HTTPS, a dialogue says the certificate has expired or is not valid yet.

Please make sure your PC time is the same as the device time.

## 27. I connect the general analog camera to the device, there is no video output.

There are following possibilities:

- Check camera power supplying, data cable connection and other items.
- This series device does not support the analog camera of all brands. Please make sure the device supports general standard definition analog camera.

# 28. I connect the standard definition analog camera or the coaxial camera to the device, there is no video output.

There are following possibilities:

• Check camera power supplying, or camera data cable connection.

 For the product supports analog standard definition camera/HD camera, you need to go to the Main Menu > CAMERA > CHANNEL TYPE to select corresponding channel type and then restart the DVR.

#### 29. I cannot connect to the IP channel.

There are following possibilities:

- Check the camera is online or not.
- Check IP channel setup is right or not (such as IP address, user name, password, connection protocol, and port number).
- The camera has set the allowlist (Only the specified devices can connect to the camera).

# 30. After I connected to the IP channel, the one-window output is OK, but there is no multiple-window output.

There are following possibilities:

- Check the sub stream of the camera has been enabled or not.
- Check the sub stream type of the camera is H.264 or not.
- Check the device supports camera sub stream resolution or not (such as 960H, D1, and HD1).

# 31. After I connected to the IP channel, the multiple-window output is OK, but there is no one-window output.

There are following possibilities:

- Check there is video from the IP channel or not. Please go to the Main Menu > INFO >
  BPS to view bit stream real-time information.
- Check the main stream of the camera has been enabled or not.
- Check the main stream type of the camera is H.264 or not.
- Check the device supports camera main stream resolution or not (such as 960H, D1, and HD1).
- Check camera network transmission has reached the threshold or not. Please check the online user of the camera.

# 32. After I connected to the IP channel, there is no video output in the one-window or the multiple-window mode. But I can see there is bit stream.

There are following possibilities:

- Check the main stream/sub stream type of the camera is H.264 or not.
- Check the device supports camera main stream/sub stream resolution or not (such as 1080P, 720P, 960H, D1, and HD1).
- Check the camera setup. Please make sure It supports the products of other manufacturers.

#### 33. DDNS registration failed or cannot access the device domain name.

There are following possibilities:

- Check the device is connected to the WAN. Please check the device has got the IP address
  if the PPPoE can dial. If there is a router, please check the router to make sure the device IP
  is online.
- Check the corresponding protocol of the DDNS is enabled. Check the DDNS function is OK or not
- Check DNS setup is right or not. Default Google DNS server is 8.8.8.8, 8.8.5.5. You can use different DNS provided by your ISP.

#### 34. I cannot use the P2P function on my cell phone or the WEB.

There are following possibilities:

• Check the device P2P function is enabled or not. (Main menu->Setting->Network->P2P)

- Check the device is in the WAN or not.
- Check cell phone P2P login mode is right or not.
- It is the specified device P2P login port or not when you are using P2P client.
- Check user name or password is right or not.
- Check P2P SN is right or not. You can use the cell phone to scan the QR code on the device P2P interface (Main Menu > Network > P2P), or you can use the version information of the WEB to confirm. (For some previous series products, the device SN is the main board SN, it might result in error.)

#### 35. I connect the standard definition camera to the device, there is no video output.

There are following possibilities:

- Check the DVR supports standard definition signal or not. Only some series product supports analog standard definition signal, coaxial signal input.
- Check channel type is right or not. For the product supports analog standard definition camera/HD camera, you need to go to the **Main Menu > CAMERA > CHANNEL TYPE** to select corresponding channel type (such as analog) and then restart the DVR. In this way, the DVR can recognize the analog standard definition.
- Check camera power supplying, or camera data cable connection.

#### 36. I cannot connect to the IP camera.

There are following possibilities:

- Check DVR supports IP channel or not. Only some series products support A/D switch function, it can switch analog channel to the IP channel to connect to the IP camera. From Main Menu > CAMERA > CHANNEL TYPE, select the last channel to switch to the IP channel. Some series product products support IP channel extension, it supports N+N mode.
- Check the IPC and the DVR is connected or not. Please go to the Main Menu > CAMERA > REGISTRATION to search to view the IP camera is online or not. Or you can go to the Main Menu > INFO > NETWORK > Network Test, you can input IP camera IP address and then click the Test button to check you can connect to the IP camera or not.
- Check IP channel setup is right or not (such as IP address, manufacturer, port, user name, password, and remote channel number).

# **Daily Maintenance**

- Please use the brush to clean the board, socket connector and the chassis regularly.
- The device shall be soundly earthed in case there is audio/video disturbance. Keep the
  device away from the static voltage or induced voltage.
- Please unplug the power cable before you remove the audio/video signal cable, RS-232 or RS-485 cable.
- Do not connect the TV to the local video output port (VOUT). It might result in video output circuit.
- Always shut down the device properly. Please use the shutdown function in the menu, or you can press the power button in the front panel for at least three seconds to shut down the device. Otherwise it might result in HDD malfunction.
- Please make sure the device is away from the direct sunlight or other heating sources.
   Please keep the sound ventilation.
- Please check and maintain the device regularly.

# **Appendix 1 Glossary**

The abbreviations in this glossary are related to the Manual.

| Abbreviations | Full term                                         |
|---------------|---------------------------------------------------|
| BNC           | Bayonet Nut Connector                             |
| CBR           | Constant Bit Rate                                 |
| CIF           | Common Intermediate Format                        |
| DDNS          | Dynamic Domain Name Service                       |
| DHCP          | Dynamic Host Configuration Protocol               |
| DNS           | Domain Name System                                |
| DST           | Daylight Saving Time                              |
| DVR           | Digital Video Recorder                            |
| FTP           | File Transfer Protocol                            |
| HDD           | Hard Disk Drive                                   |
| HDMI          | High Definition Multimedia Interface              |
| HTTP          | Hyper Text Transfer Protocol                      |
| loT           | Internet of Things                                |
| IP            | Internet Protocol                                 |
| IVS           | Intelligent Video System                          |
| LAN           | Local Area Network                                |
| MAC           | Media Access Control                              |
| MTU           | Maximum Transmission Unit                         |
| NTP           | Network Time Protocol                             |
| NTSC          | National Television Standards Committee           |
| ONVIF         | Open Network Video Interface Forum                |
| PAL           | Phase Alteration Line                             |
| PAT           | Port Address Translation                          |
| POS           | Point of Sale                                     |
| PPPoE         | Point-to-Point Protocol over Ethernet             |
| PSS           | Professional Surveillance Software                |
| PTZ           | Pan Tilt Zoom                                     |
| RCA           | Radio Corporation of American                     |
| RTSP          | Real Time Streaming Protocol                      |
| S.M.A.R.T     | Self-Monitoring-Analysis and Reporting Technology |
| SATA          | Serial Advanced Technology Attachment             |
| SMTP          | Simple Mail Transfer Protocol                     |
| SNMP          | Simple Network Management Protocol                |
| TCP           | Transmission Control Protocol                     |
| TFTP          | Trivial File Transfer Protocol                    |
| UDP           | User Datagram Protocol                            |
| UPnP          | Universal Plug and Play                           |
| VBR           | Variable Bit Rate                                 |
| VGA           | Video Graphics Array                              |
| WAN           | Wide Area Network                                 |

# **Appendix 2 HDD Capacity Calculation**

Calculate total capacity needed by each DVR according to video recording (video recording type and video file storage time).

Step 1 According to Formula (1) to calculate storage capacity  $q_i$  that is the capacity of each channel needed for each hour, unit MB.

Formula (1): 
$$q_i = d_i \div 8 \times 3600 \div 1024$$

In the formula:  $d_i$  means the bit rate, unit Kbit/s

Step 2 After video time requirement is confirmed, according to Formula (2) to calculate the storage capacity  $m_i$ , which is storage of each channel needed unit MB.

Formula (2): 
$$m_i = q_i \times h_i \times D_i$$

In the formula:

- $h_i$  means the recording time for each day (hour)
- $D_i$  means number of days for which the video shall be kept

Step 3 According to Formula (3) to calculate total capacity (accumulation)  $q_T$  that is needed for all channels in the DVR during **scheduled video recording**.

Formula (3): 
$$q_T = \sum_{i=1}^{c} m_i$$

In the formula: c means total number of channels in one DVR

Step 4 According to Formula (4) to calculate total capacity (accumulation)  $q_T$  that is needed for all channels in DVR during **alarm video recording (including motion detection)**.

Formula (4): 
$$q_T = \sum_{i=1}^{c} m_i \times a\%$$

In the formula: a% means alarm occurrence rate

You can refer to the following table for the file size in one hour per channel. (All the data listed below are for reference only.)

| Bit Stream Size (max) | File Size | Bit Stream Size (max) | File Size |
|-----------------------|-----------|-----------------------|-----------|
| 96Kbps                | 42MB      | 128Kbps               | 56MB      |
| 160Kbps               | 70MB      | 192Kbps               | 84MB      |
| 224Kbps               | 98MB      | 256Kbps               | 112MB     |
| 320Kbps               | 140MB     | 384Kbps               | 168MB     |
| 448Kbps               | 196MB     | 512Kbps               | 225MB     |
| 640Kbps               | 281MB     | 768Kbps               | 337MB     |
| 896Kbps               | 393MB     | 1024Kbps              | 450MB     |

| Bit Stream Size (max) | File Size | Bit Stream Size (max) | File Size |
|-----------------------|-----------|-----------------------|-----------|
| 1280Kbps              | 562MB     | 1536Kbps              | 675MB     |
| 1792Kbps              | 787MB     | 2048Kbps              | 900MB     |

# **Appendix 3 Cybersecurity Recommendations**

Cybersecurity is more than just a buzzword: it's something that pertains to every device that is connected to the internet. IP video surveillance is not immune to cyber risks, but taking basic steps toward protecting and strengthening networks and networked appliances will make them less susceptible to attacks. Below are some tips and recommendations on how to create a more secured security system.

## Mandatory actions to be taken for basic device network security:

#### 1. Use Strong Passwords

Please refer to the following suggestions to set passwords:

- The length should not be less than 8 characters;
- Include at least two types of characters; character types include upper and lower case letters, numbers and symbols;
- Do not contain the account name or the account name in reverse order;
- Do not use continuous characters, such as 123, abc, etc.;
- Do not use overlapped characters, such as 111, aaa, etc.;

#### 2. Update Firmware and Client Software in Time

- According to the standard procedure in Tech-industry, we recommend to keep your
  device (such as NVR, DVR, IP camera, etc.) firmware up-to-date to ensure the system is
  equipped with the latest security patches and fixes. When the device is connected to
  the public network, it is recommended to enable the "auto-check for updates" function
  to obtain timely information of firmware updates released by the manufacturer.
- We suggest that you download and use the latest version of client software.

#### "Nice to have" recommendations to improve your device network security:

#### 1. Physical Protection

We suggest that you perform physical protection to device, especially storage devices. For example, place the device in a special computer room and cabinet, and implement well-done access control permission and key management to prevent unauthorized personnel from carrying out physical contacts such as damaging hardware, unauthorized connection of removable device (such as USB flash disk, serial port), etc.

#### 2. Change Passwords Regularly

We suggest that you change passwords regularly to reduce the risk of being guessed or cracked.

## 3. Set and Update Passwords Reset Information Timely

The device supports password reset function. Please set up related information for password reset in time, including the end user's mailbox and password protection questions. If the information changes, please modify it in time. When setting password protection questions, it is suggested not to use those that can be easily guessed.

#### 4. Enable Account Lock

The account lock feature is enabled by default, and we recommend you to keep it on to guarantee the account security. If an attacker attempts to log in with the wrong password several times, the corresponding account and the source IP address will be locked.

## 5. Change Default HTTP and Other Service Ports

We suggest you to change default HTTP and other service ports into any set of numbers between 1024~65535, reducing the risk of outsiders being able to guess which ports you are using.

#### 6. Enable HTTPS

We suggest you to enable HTTPS, so that you visit Web service through a secure communication channel.

## 7. MAC Address Binding

We recommend you to bind the IP and MAC address of the gateway to the device, thus reducing the risk of ARP spoofing.

## 8. Assign Accounts and Privileges Reasonably

According to business and management requirements, reasonably add users and assign a minimum set of permissions to them.

#### 9. Disable Unnecessary Services and Choose Secure Modes

If not needed, it is recommended to turn off some services such as SNMP, SMTP, UPnP, etc., to reduce risks.

If necessary, it is highly recommended that you use safe modes, including but not limited to the following services:

- SNMP: Choose SNMP v3, and set up strong encryption passwords and authentication passwords.
- SMTP: Choose TLS to access mailbox server.
- FTP: Choose SFTP, and set up strong passwords.
- AP hotspot: Choose WPA2-PSK encryption mode, and set up strong passwords.

## 10. Audio and Video Encrypted Transmission

If your audio and video data contents are very important or sensitive, we recommend that you use encrypted transmission function, to reduce the risk of audio and video data being stolen during transmission.

Reminder: encrypted transmission will cause some loss in transmission efficiency.

## 11. Secure Auditing

- Check online users: we suggest that you check online users regularly to see if the device is logged in without authorization.
- Check device log: By viewing the logs, you can know the IP addresses that were used to log in to your devices and their key operations.

#### 12. Network Log

Due to the limited storage capacity of the device, the stored log is limited. If you need to save the log for a long time, it is recommended that you enable the network log function to ensure that the critical logs are synchronized to the network log server for tracing.

#### 13. Construct a Safe Network Environment

In order to better ensure the safety of device and reduce potential cyber risks, we recommend:

- Disable the port mapping function of the router to avoid direct access to the intranet devices from external network.
- The network should be partitioned and isolated according to the actual network needs. If there are no communication requirements between two sub networks, it is suggested to use VLAN, network GAP and other technologies to partition the network, so as to achieve the network isolation effect.

- Establish the 802.1x access authentication system to reduce the risk of unauthorized access to private networks.
- Enable IP/MAC address filtering function to limit the range of hosts allowed to access the device.